# **Rotor-Gene® Q MDx — Podręcznik użytkownika**

# $\overline{IVD}$

 $c\epsilon$ 

**MAT** 1114365PL

QIAGEN GmbH, QIAGEN Strasse 1, 40724 Hilden, NIEMCY

**R3**

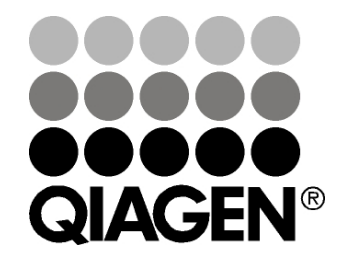

# Sample & Assay Technologies

#### **Historia zmian**

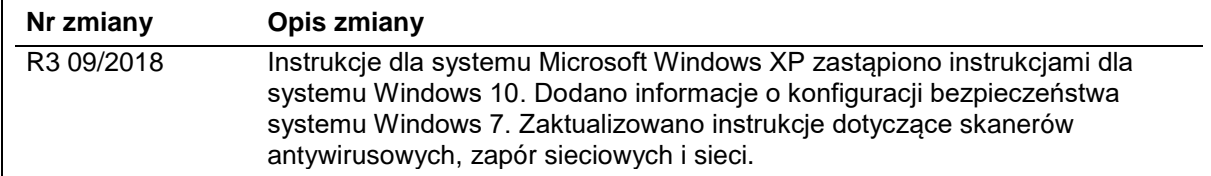

QIAGEN®, EpiTect®, HotStarTaq®, QuantiTect®, Rotor-Disc®, Rotor-Gene®, Rotor-Gene AssayManager®, Type-it® (QIAGEN Group); Adobe®, Illustrator® (Adobe Systems, Inc.); Alexa Fluor®, FAM™, HEX™, JOE™, Marina Blue®, ROX™, SYBR®, SYTO®, TET™, Texas Red®, VIC® (Thermo Fisher Scientific lub przedsiębiorstwa zależne); Bluetooth® (Bluetooth SIG, Inc.); CAL Fluor®, Quasar® (Biosearch Technologies, Inc.); Core™, Intel® (Intel Corporation); Cy® (GE Healthcare); EvaGreen® (Biotium, Inc.); Excel®, Microsoft®, Windows® (Microsoft Corporation); LC Green® (Idaho Technology, Inc.); LightCycler® (Roche Group); Symantec® (Symantec Corporation); TeeChart® (Steema Software SL); Yakima Yellow® (Nanogen, Inc.). Zastrzeżonych nazw, znaków towarowych itd. wykorzystywanych w niniejszym dokumencie, nawet jeżeli nie zostały oznaczone jako zastrzeżone, nie można uważać za niechronione przepisami prawa.

TeeChartOffice: Copyright 2001-2013 by David Berneda. Wszelkie prawa zastrzeżone.

#### Dla stosownych krajów:

Ten termocykler do wykonywania analizy w czasie rzeczywistym jest objęty licencją na mocy amerykańskich praw patentowych dla urządzeń lub systemów przeprowadzających zautomatyzowane cykle termiczne z detektorami fluorescencyjnymi i są prowadzone wobec niego działania mające na celu przyznanie amerykańskiego numeru seryjnego 07/695,201 i odpowiednich zastrzeżeń priorytetu w ramach wszelkich zagranicznych odpowiedników patentów należących do firmy Applied Biosystems LLC, dotyczących wszelkich obszarów, w tym w dziedzinie badań i rozwoju, wszelkich obszarów zastosowań oraz diagnostyki in vitro ludzi i zwierząt. Żadne prawa do jakichkolwiek patentów na metody wykonywane w czasie rzeczywistym, obejmujących między innymi oznaczenia wykonywane techniką 5' nukleazy, lub do patentów na odczynniki lub zestawy, nie są przekazywane w sposób wyraźny, domniemany lub na mocy zasady estoppel. W celu uzyskania informacji na temat nabywania dodatkowych praw należy skontaktować się z dyrektorem ds. licencjonowania firmy Applied Biosystems, 850 Lincoln Centre Drive, Foster City, California, 94404, Stany Zjednoczone.

#### Dla stosownych krajów:

Zakup tego produktu obejmuje ograniczoną, nieprzekazywalną licencję dotyczącą jednego lub większej liczby amerykańskich patentów o numerach 6,787,338; 7,238,321; 7,081,226; 6,174,670; 6,245,514; 6,569,627; 6,303,305; 6,503,720; 5,871,908; 6,691,041; 7,387,887; 7,273,749; 7,160,998; amerykańskich zgłoszeń patentowych o numerach 2003-0224434 i 2006-0019253 oraz zgłoszenia patentowego opublikowanego w ramach PCT o numerze WO 2007/035806, a także dotyczącą wszelkich kontynuacji lub odrębnych zgłoszeń patentowych i odpowiadających im zastrzeżeń w patentach i zgłoszeniach patentowych poza Stanami Zjednoczonymi, których właścicielem jest University of Utah Research Foundation, Idaho Technology, Inc., Evotec Biosystems GmbH i/lub Roche Diagnostics GmbH wyłącznie w ramach diagnostyki in vitro ludzi lub zwierząt. Żadne prawa do jakichkolwiek odczynników lub zestawów nie są przekazywane w sposób wyraźny, domniemany lub na mocy zasady estoppel lub jakichkolwiek innych patentów lub zastrzeżeń patentowych, których właścicielem jest firma University of Utah Research Foundation, Idaho Technology, Inc., Roche Diagnostics GmbH lub inny podmiot. Ten produkt należy obsługiwać wyłącznie z zatwierdzonymi odczynnikami, takimi jak w pełni licencjonowane zestawy i oznaczenia firmy QIAGEN. W celu uzyskania informacji na temat nabywania licencji na aplikacje lub odczynniki do diagnostyki in vitro należy skontaktować się z firmą Roche Molecular Systems, 4300 Hacienda Drive, Pleasanton, CA 94588, Stany Zjednoczone.

Aktualne informacje licencyjne oraz dotyczące wyłączenia odpowiedzialności dla poszczególnych produktów znajdują się w odpowiedniej instrukcji obsługi lub podręczniku użytkownika zestawu QIAGEN. Instrukcje obsługi lub podręczniki użytkownika zestawów firmy QIAGEN są dostępne pod adresem <u>www.qiagen.com</u>. Można je także zamówić w serwisie technicznym lub u lokalnego dystrybutora firmy QIAGEN.

© 2005-2018 QIAGEN, wszelkie prawa zastrzeżone. HB-1760-003 1114365PL 09/2018

# **Spis treści**

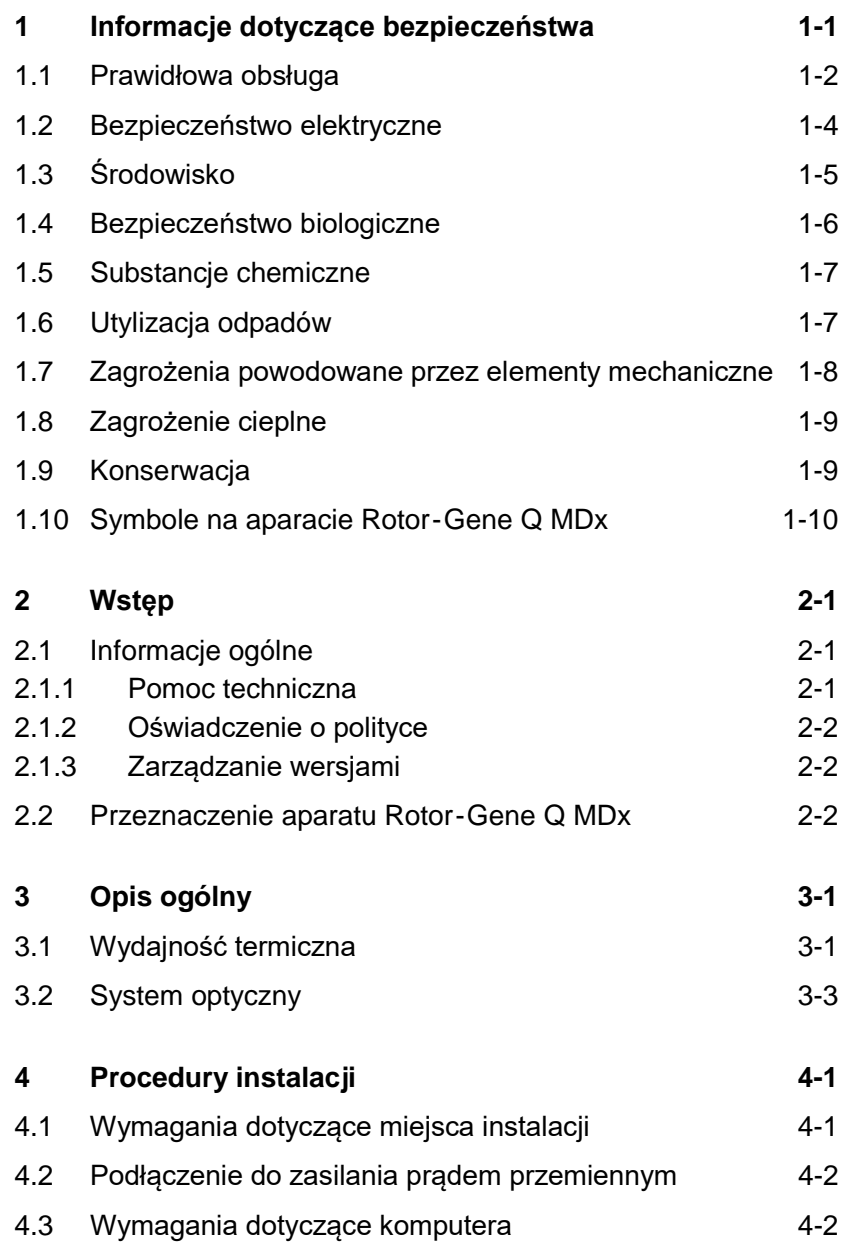

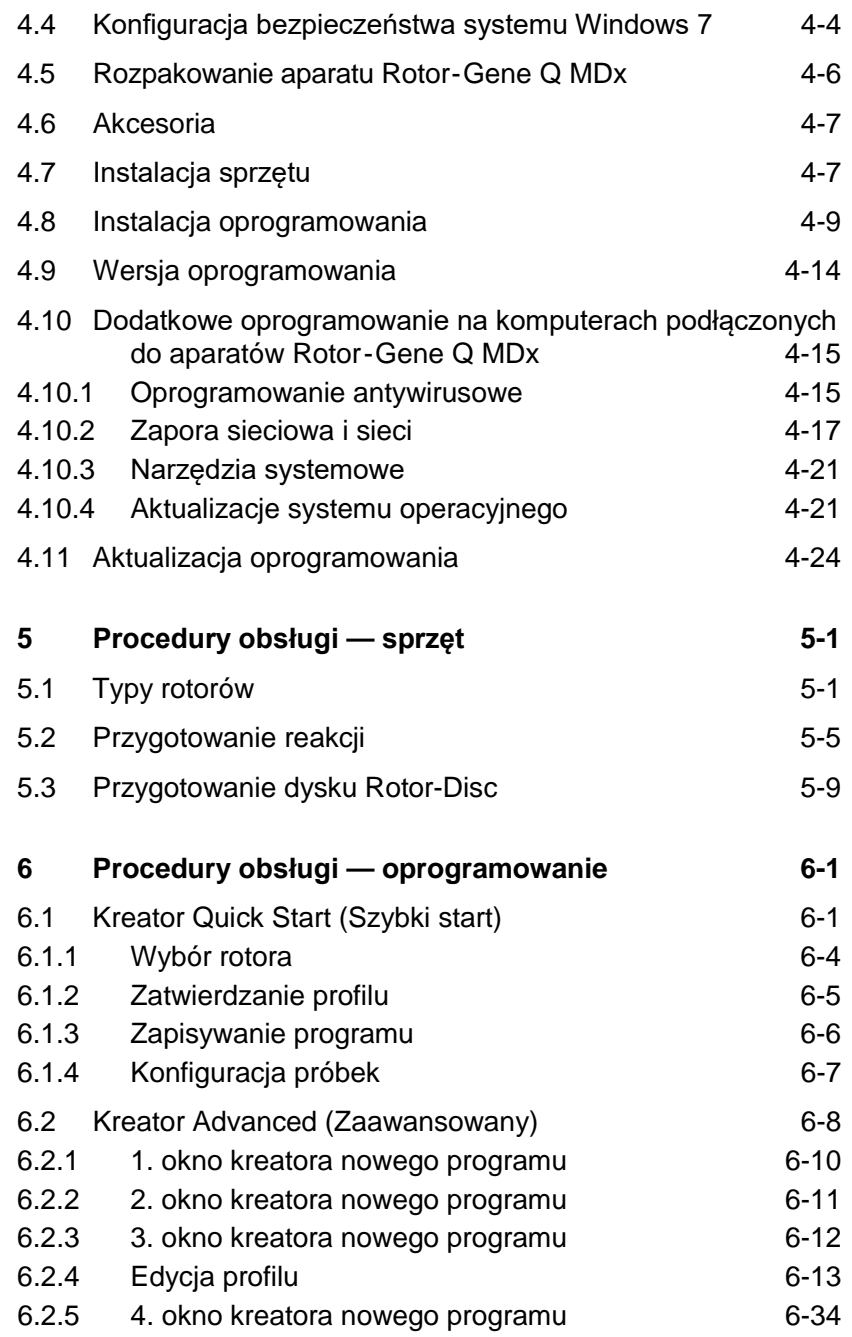

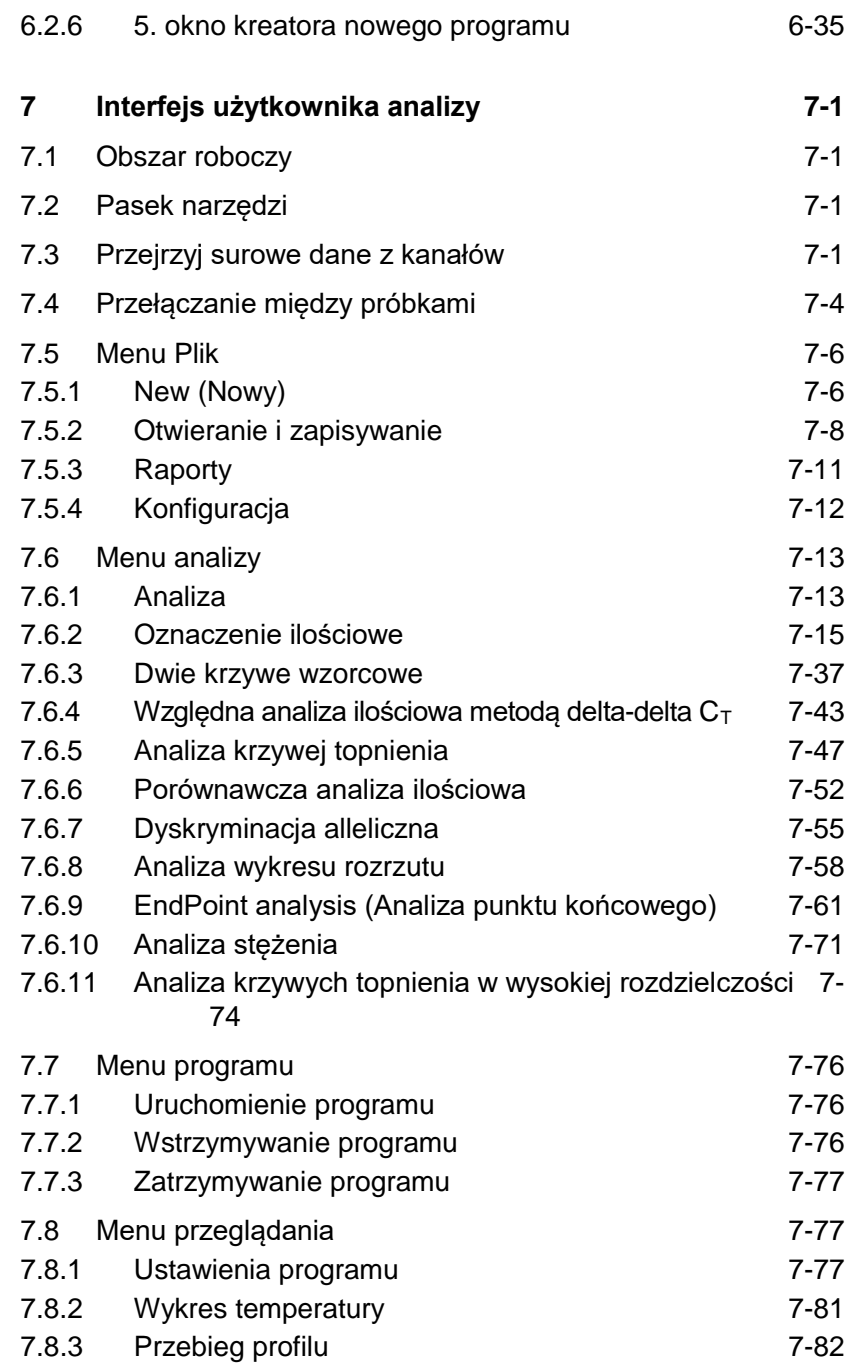

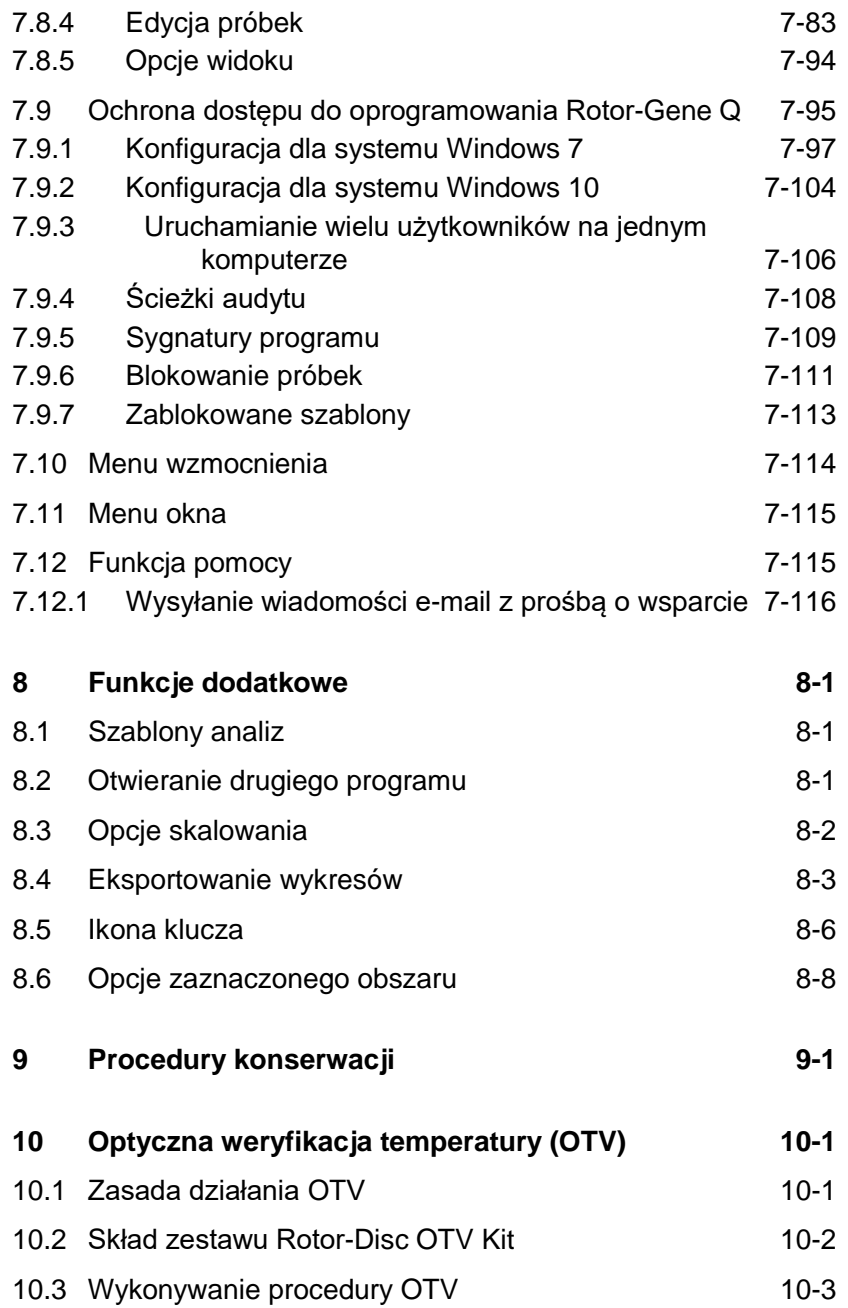

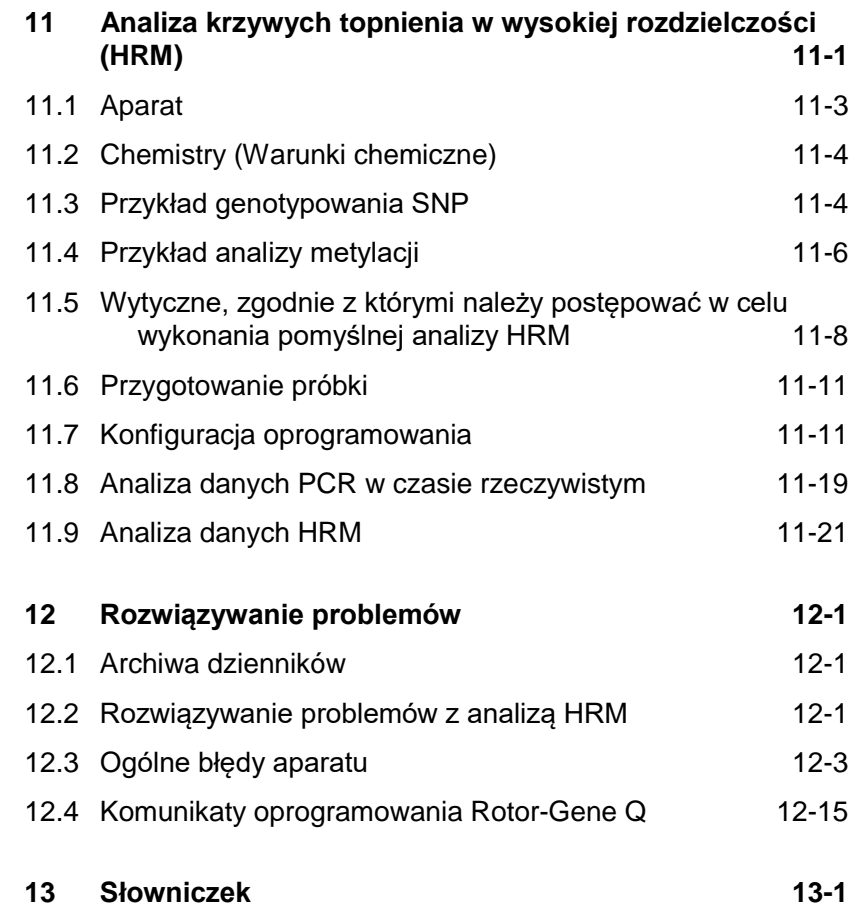

# <span id="page-8-0"></span>**1 Informacje dotyczące bezpieczeństwa**

Bardzo ważne jest, aby przed rozpoczęciem korzystania z aparatu Rotor-Gene Q MDx uważnie przeczytać niniejszy podręcznik użytkownika, zwracając szczególną uwagę na informacje dotyczące bezpieczeństwa. Należy postępować zgodnie z instrukcjami i informacjami dotyczącymi bezpieczeństwa zawartymi w niniejszym podręczniku użytkownika w celu zapewnienia bezpiecznej obsługi aparatu oraz celem utrzymywania aparatu w bezpiecznym stanie.

W niniejszym podręczniku stosowane są następujące typy informacji dotyczących bezpieczeństwa.

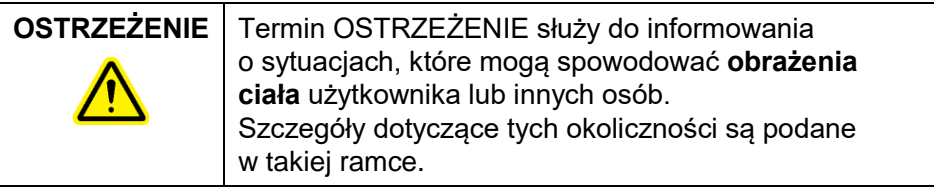

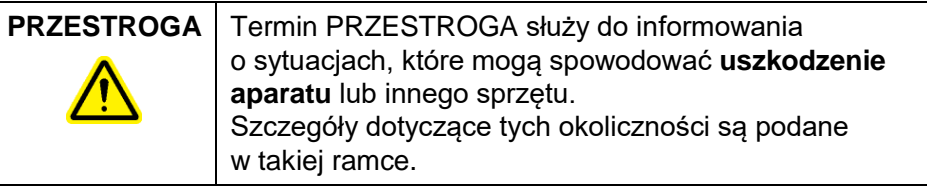

Porady przedstawione w niniejszym podręczniku mają na celu uzupełnienie standardowych wymagań bezpieczeństwa obowiązujących w kraju użytkownika, a nie zastąpienie ich.

#### <span id="page-9-0"></span>**1.1 Prawidłowa obsługa**

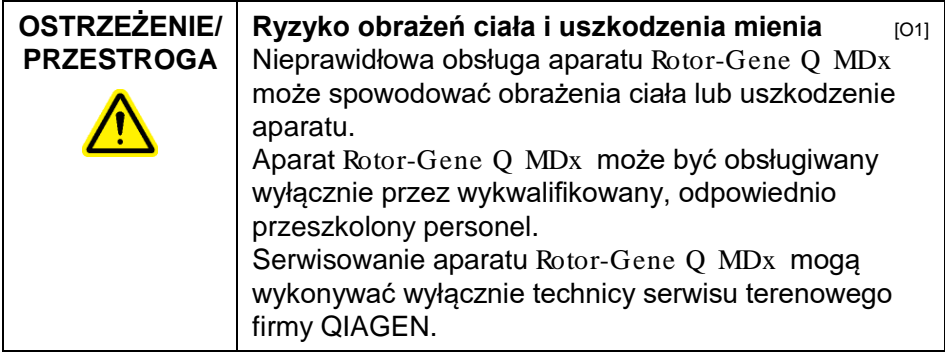

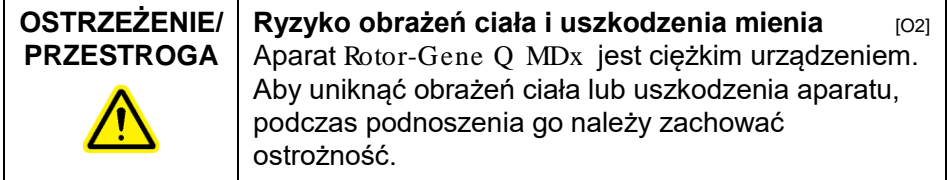

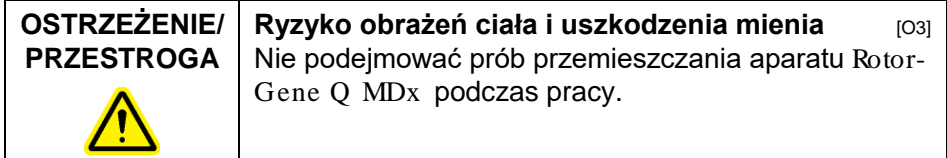

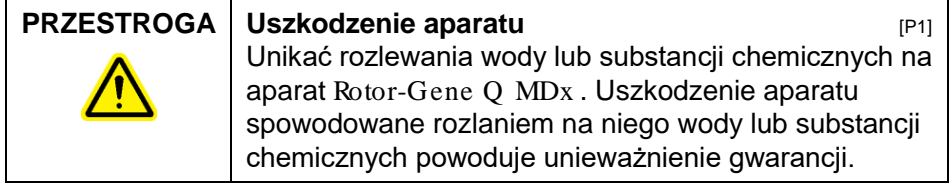

**Uwaga:** W nagłym wypadku wyłączyć aparat Rotor-Gene Q MDx , naciskając przełącznik zasilania z tyłu aparatu, i wyciągnąć przewód zasilający z gniazda zasilania.

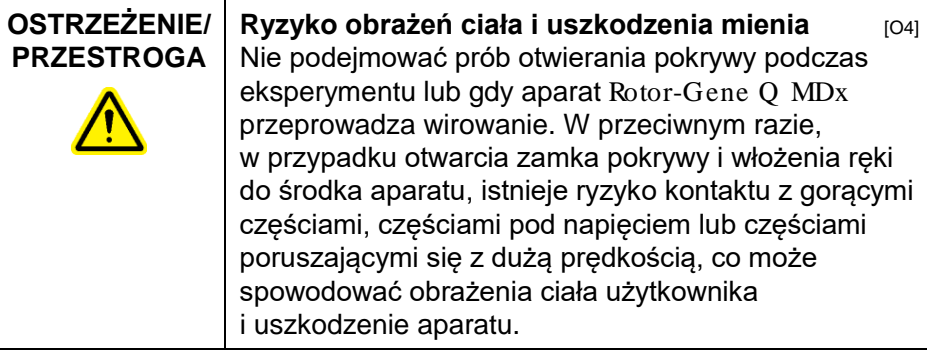

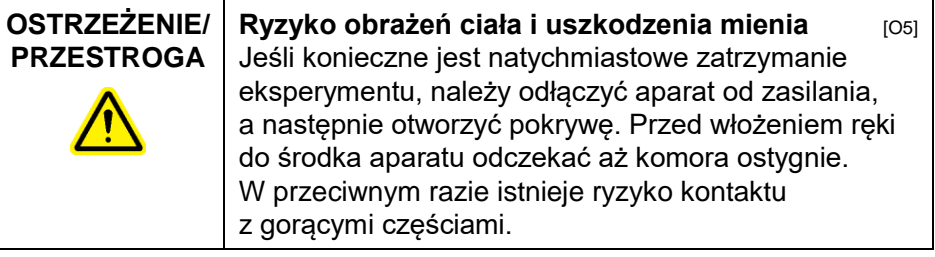

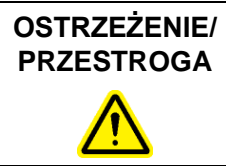

**Ryzyko obrażeń ciała i uszkodzenia mienia** [O6] Jeśli sprzęt będzie używany w sposób, który nie został określony przez producenta, ochrona oferowana przez sprzęt może zostać osłabiona.

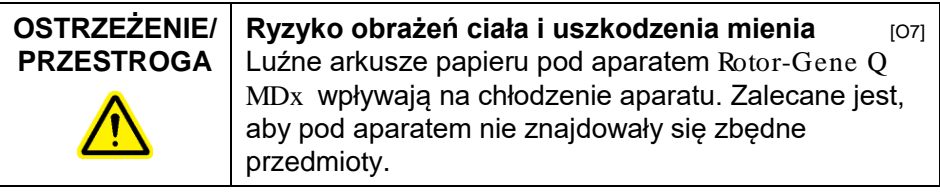

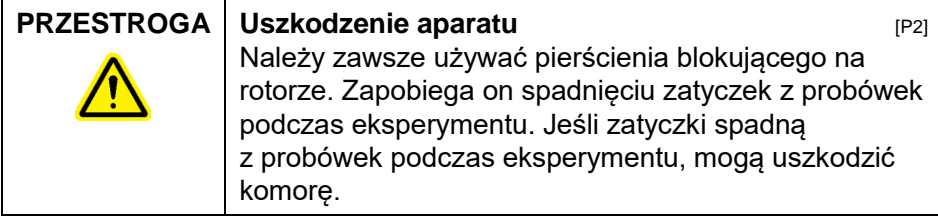

#### **PRZESTROGA** | Uszkodzenie aparatu **biogram intervalski kontrolleri** [P3]

Przed każdym programem przeprowadzić kontrolę wzrokową i upewnić się, że rotor nie jest uszkodzony lub zdeformowany.

W rzadkich przypadkach, jeśli naładowany elektrostatycznie użytkownik dotknie aparatu Rotor-Gene Q MDx podczas eksperymentu, aparat Rotor-Gene Q MDx może się zresetować. Jednakże oprogramowanie uruchomi ponownie aparat Rotor-Gene Q MDx , a eksperyment będzie kontynuowany.

## <span id="page-11-0"></span>**1.2 Bezpieczeństwo elektryczne**

Przed rozpoczęciem serwisowania przewód zasilający należy odłączyć od gniazda zasilania.

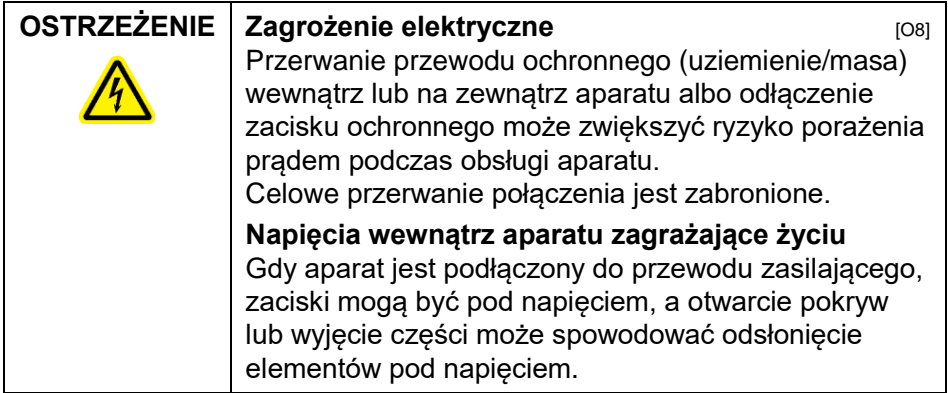

Aby zapewnić zadowalającą i bezpieczną obsługę aparatu Rotor-Gene Q MDx , należy stosować się do poniższych wskazówek:

- $\blacksquare$  Przewód zasilający należy podłączyć do gniazda zasilania z przewodem ochronnym (uziemiającym).
- Nie dostosowywać i nie wymieniać wewnętrznych części aparatu.
- $\blacksquare$  Nie obsługiwać aparatu, jeśli którakolwiek pokrywa lub część została usunięta.

 W przypadku rozlania płynu do wnętrza aparatu wyłączyć aparat, odłączyć go od gniazda zasilania i skontaktować się z serwisem technicznym firmy QIAGEN.

Jeśli aparat zacznie stwarzać zagrożenie elektryczne, należy zabezpieczyć go przed obsługą przez innych członków personelu i skontaktować się z serwisem technicznym firmy QIAGEN. Aparat może stwarzać zagrożenie elektryczne, gdy:

- aparat lub przewód zasilający wygląda na uszkodzony;
- aparat był przechowywany przez dłuższy czas w niekorzystnych warunkach;
- aparat został poddany dużym obciążeniom podczas transportu.

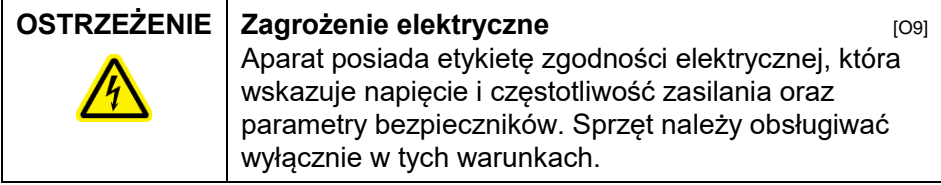

# <span id="page-12-0"></span>**1.3 Środowisko**

#### **Warunki pracy**

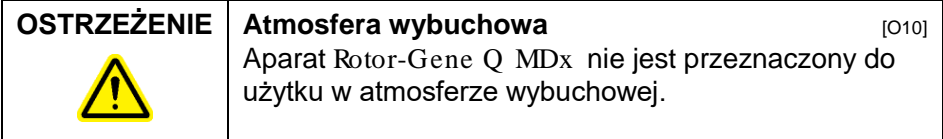

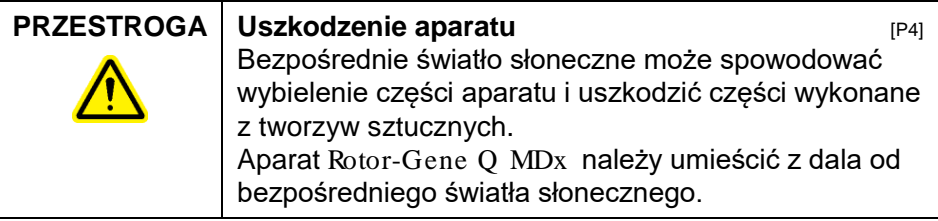

#### <span id="page-13-0"></span>**1.4 Bezpieczeństwo biologiczne**

Próbki i odczynniki zawierające materiały pochodzenia biologicznego należy traktować jak substancje potencjalnie zakaźne. Postępować zgodnie z bezpiecznymi procedurami laboratoryjnymi, które wymieniono w publikacjach takich jak *Biosafety in Microbiological and Biomedical Laboratories* (Bezpieczeństwo w laboratoriach mikrobiologicznych i biomedycznych), HHS (www.cdc.gov/od/ohs/biosfty/biosfty.htm).

#### **Próbki**

Próbki mogą zawierać czynniki zakaźne. Użytkownik powinien być świadomy zagrożeń dla zdrowia, jakie są związane z takimi czynnikami, i powinien używać takich próbek, przechowywać je oraz utylizować zgodnie z obowiązującymi przepisami dotyczącymi bezpieczeństwa.

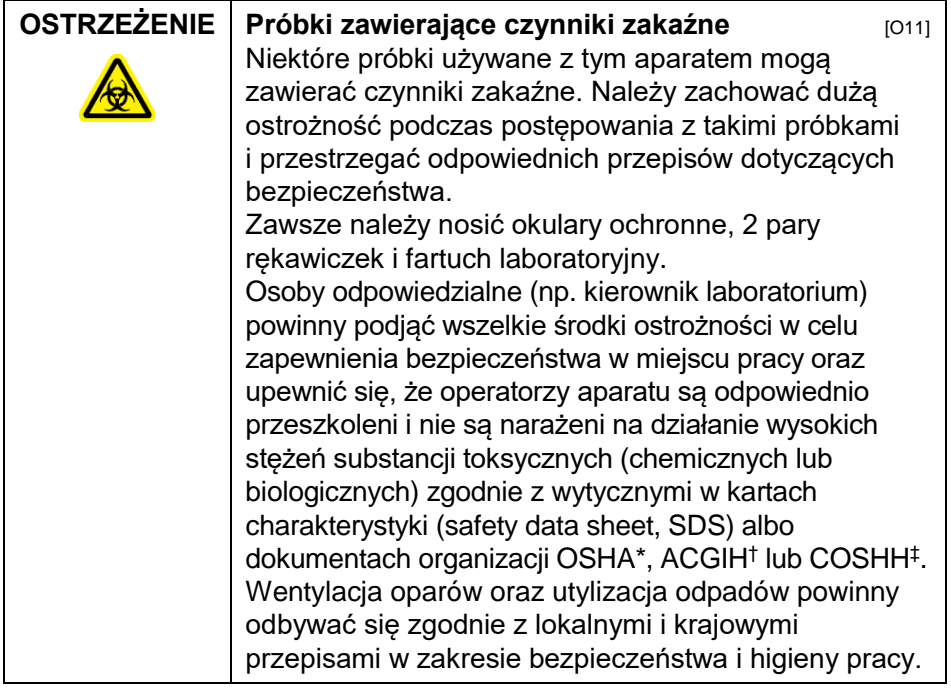

## <span id="page-14-0"></span>**1.5 Substancje chemiczne**

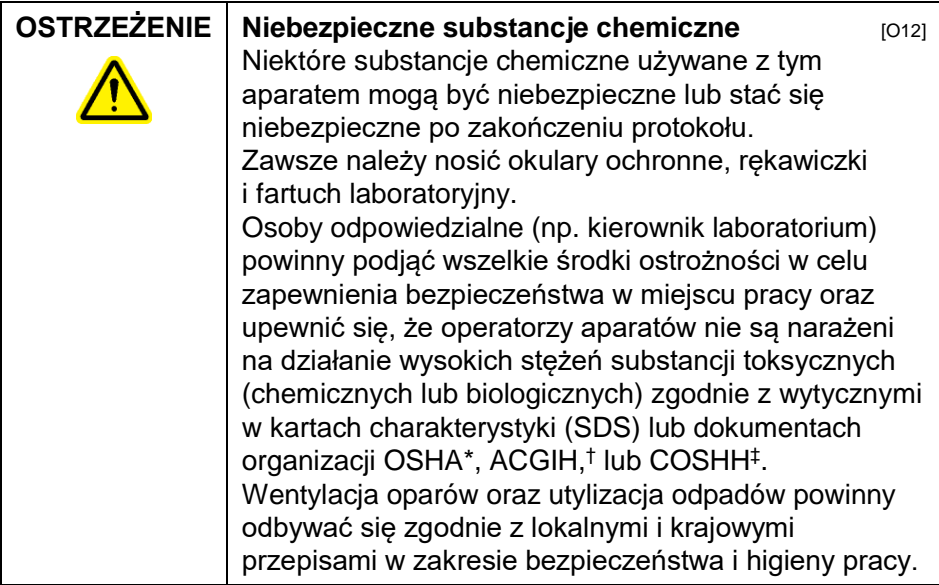

- \* OSHA: Occupational Safety and Health Administration (Agencja Bezpieczeństwa i Ochrony Zdrowia w Pracy) (Stany Zjednoczone).
- † ACGIH: American Conference of Government Industrial Hygienists (Amerykańska Konferencja Państwowych Higienistów Pracy) (Stany Zjednoczone).
- ‡ COSHH: Control of Substances Hazardous to Health (Kontrola materiałów niebezpiecznych dla zdrowia) (Wielka Brytania).

#### **Toksyczne opary**

W przypadku pracy z lotnymi rozpuszczalnikami lub substancjami toksycznymi należy zapewnić skuteczny system wentylacji laboratorium, aby usuwać powstające opary.

## <span id="page-14-1"></span>**1.6 Utylizacja odpadów**

Zużyte materiały eksploatacyjne i sprzęty z tworzyw sztucznych mogą zawierać niebezpieczne substancje chemiczne lub czynniki zakaźne. Takie odpady należy zebrać i odpowiednio zutylizować zgodnie z lokalnymi przepisami dotyczącymi bezpieczeństwa.

#### <span id="page-15-0"></span>**1.7 Zagrożenia powodowane przez elementy mechaniczne**

Podczas pracy pokrywa aparatu Rotor-Gene Q MDx musi pozostawać zamknięta.

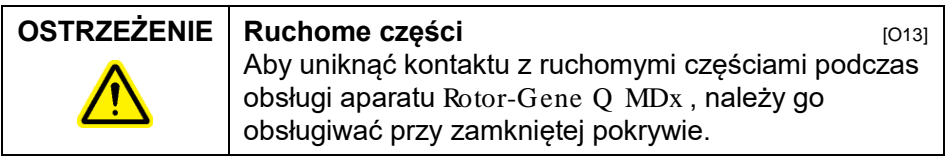

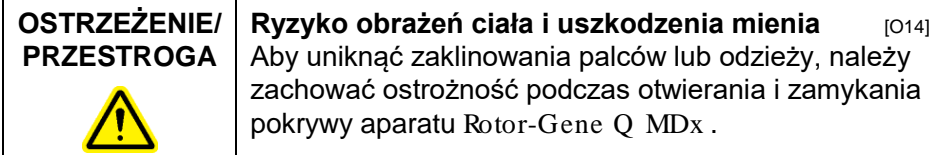

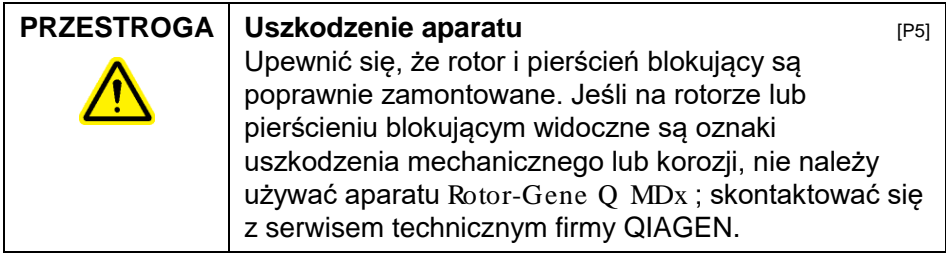

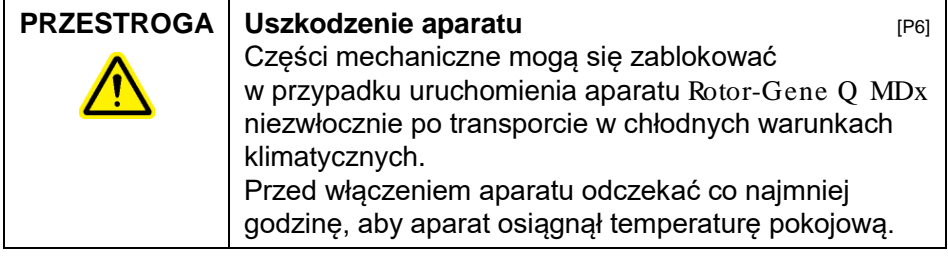

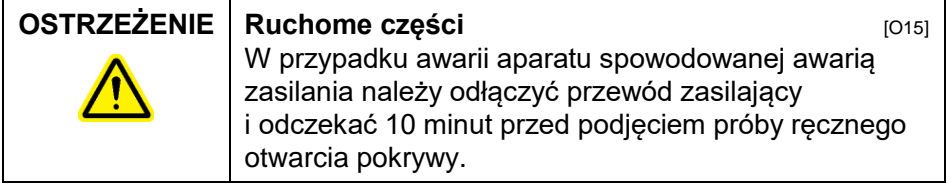

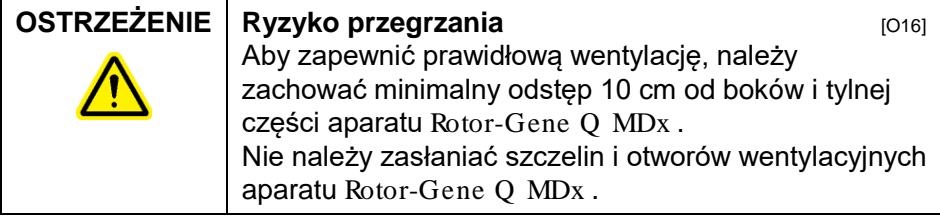

# <span id="page-16-0"></span>**1.8 Zagrożenie cieplne**

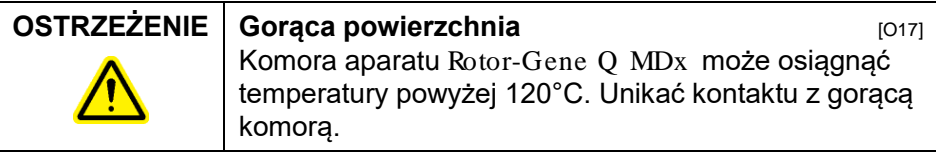

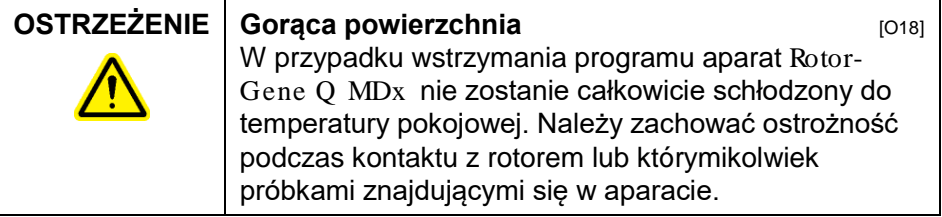

## <span id="page-16-1"></span>**1.9 Konserwacja**

Konserwację należy wykonywać w sposób opisany w sekcji 9. Firma QIAGEN pobiera opłaty za naprawy wymagane z powodu nieprawidłowej konserwacji.

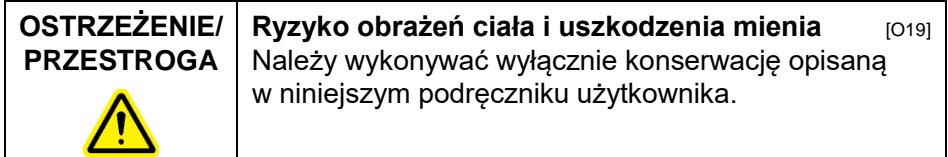

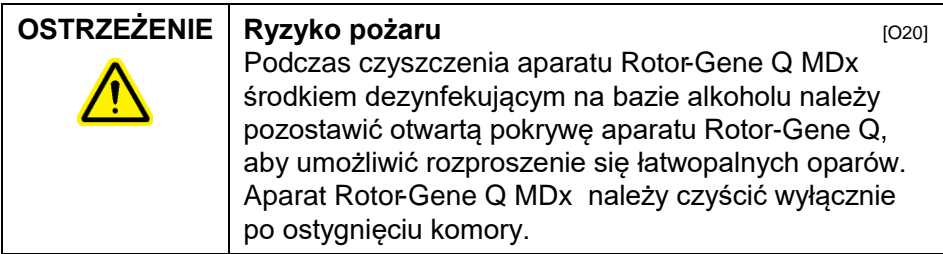

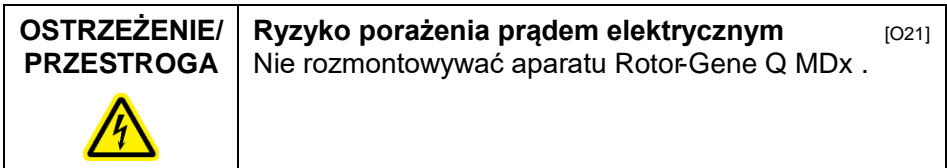

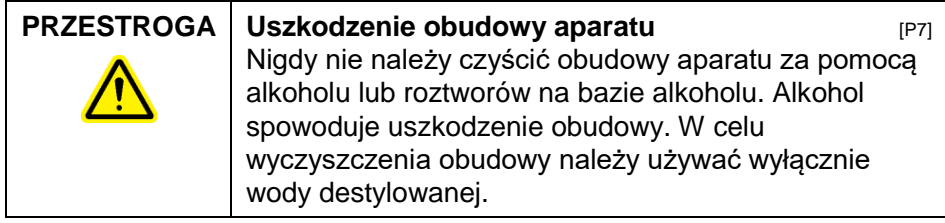

# <span id="page-17-0"></span>**1.10 Symbole na aparacie** Rotor-Gene Q MDx

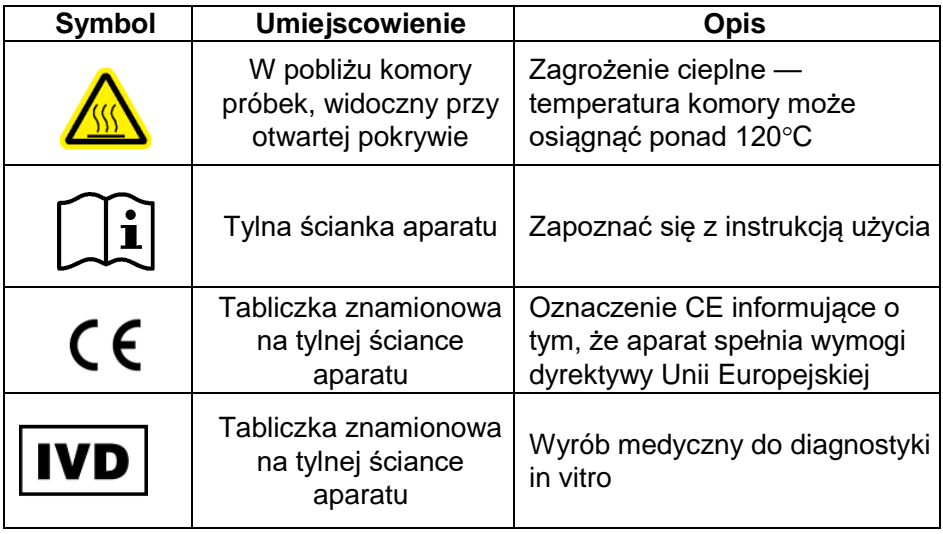

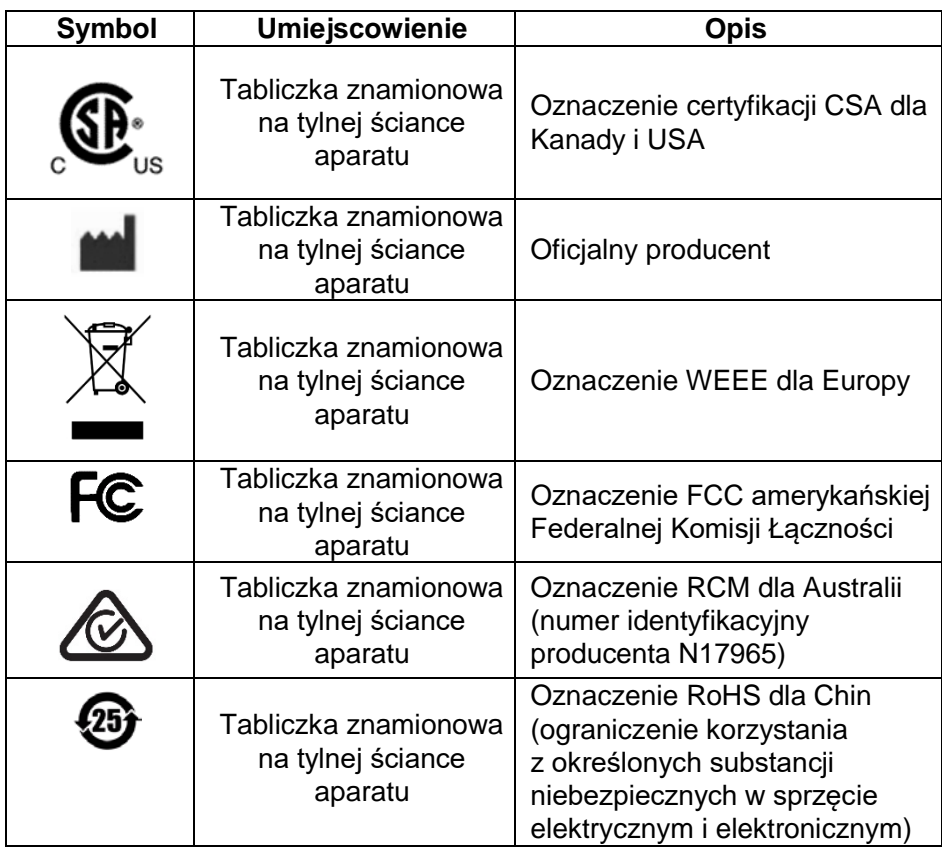

Ta strona została celowo pozostawiona pusta

# <span id="page-20-0"></span>**2 Wstęp**

Dziękujemy Państwu za wybór aparatu Rotor-Gene Q MDx . Jesteśmy pewni, że stanie się on integralną częścią Państwa laboratorium.

Bardzo ważne jest, aby przed rozpoczęciem korzystania z aparatu Rotor-Gene Q MDx uważnie przeczytać niniejszy podręcznik użytkownika, zwracając szczególną uwagę na informacje dotyczące bezpieczeństwa. Należy postępować zgodnie z instrukcjami i informacjami dotyczącymi bezpieczeństwa zawartymi w niniejszym podręczniku użytkownika w celu zapewnienia bezpiecznej obsługi aparatu oraz celem utrzymywania aparatu w bezpiecznym stanie.

Należy zwrócić uwagę na to, że aparat Rotor-Gene Q MDx jest dostępny w wielu konfiguracjach. Szczegółowe informacje, w tym informacje dotyczące zamawiania, zawiera Załącznik C.

# <span id="page-20-1"></span>**2.1 Informacje ogólne**

#### <span id="page-20-2"></span>**2.1.1 Pomoc techniczna**

W firmie QIAGEN szczycimy się jakością i dostępnością naszego wsparcia technicznego. W naszych działach pomocy technicznej pracują doświadczeni naukowcy mający rozległą wiedzę praktyczną i teoretyczną w dziedzinie biologii molekularnej oraz stosowania produktów firmy QIAGEN. W razie jakichkolwiek pytań lub trudności dotyczących aparatu Rotor-Gene Q MDx lub produktów firmy QIAGEN prosimy o kontakt.

Klienci firmy QIAGEN są głównym źródłem informacji odnośnie do zaawansowanych lub wyspecjalizowanych zastosowań naszych produktów. Informacje takie są pomocne zarówno dla innych naukowców, jak również dla badaczy w firmie QIAGEN. Dlatego zachęcamy do kontaktu z nami w razie jakichkolwiek sugestii odnośnie do działania produktów lub nowych zastosowań i technik.

W celu uzyskania pomocy technicznej lub szczegółowych informacji należy skontaktować się z jednym z działów pomocy technicznej firmy QIAGEN lub lokalnym dystrybutorem (patrz ostatnia strona okładki).

Aktualne informacje o aparacie Rotor-Gene Q MDx znajdują się pod adresem www.qiagen.com/products/rotorgeneqmdx.aspx.

#### <span id="page-21-0"></span>**2.1.2 Oświadczenie o polityce**

Polityką firmy QIAGEN jest ulepszanie produktów w miarę pojawiania się nowych technik i komponentów. Firma QIAGEN zastrzega sobie prawo do wprowadzenia zmian w danych technicznych w dowolnym momencie.

Dążąc do stworzenia użytecznej i odpowiedniej dokumentacji, chętnie zapoznamy się z Państwa uwagami dotyczącymi tego podręcznika użytkownika. Prosimy o kontakt z serwisem technicznym firmy QIAGEN.

#### <span id="page-21-1"></span>**2.1.3 Zarządzanie wersjami**

Niniejszy dokument to Rotor-Gene Q MDx *— Podręcznik użytkownika*, wersja 2.0, wydanie R2 dla aparatów Rotor-Gene Q MDx korzystających z oprogramowania Rotor-Gene Q w wersji 2.3.4 lub wyższej.

#### <span id="page-21-2"></span>**2.2 Przeznaczenie aparatu** Rotor-Gene Q MDx

Aparat Rotor-Gene Q MDx został zaprojektowany do wykonywania cykli termicznych, detekcji i/lub oznaczania ilościowego w czasie rzeczywistym za pomocą łańcuchowej reakcji polimerazy (polymerase chain reaction, PCR) w zastosowaniach klinicznych.

Aparat Rotor-Gene Q MDx jest przeznaczony do użytku wyłącznie z zestawami firmy QIAGEN wskazanymi do stosowania z aparatami Rotor-Gene Q do zastosowań opisanych w instrukcjach obsługi odpowiednich zestawów firmy QIAGEN.

W przypadku używania aparatu Rotor-Gene Q MDx z zestawami innymi niż zestawy firmy QIAGEN użytkownik jest odpowiedzialny za walidację działania takich kombinacji produktów dla określonego zastosowania.

Aparat Rotor-Gene Q MDx jest przeznaczony do diagnostyki in vitro.

Aparat Rotor-Gene Q MDx jest przeznaczony do stosowania przez profesjonalnych użytkowników, takich jak technicy i lekarze przeszkoleni w zakresie technik biologii molekularnej i obsługi aparatu Rotor-Gene Q MDx .

Ta strona została celowo pozostawiona pusta

# <span id="page-24-0"></span>**3 Opis ogólny**

Rotor-Gene Q MDx to innowacyjny aparat, który umożliwia przeprowadzenie wysokoprecyzyjnej reakcji PCR w czasie rzeczywistym (tzw. real-time PCR) i, w połączeniu z zestawami firmy QIAGEN posiadającymi oznaczenie IVD, jest odpowiedni do zastosowań diagnostyki in vitro.

Przyjazne dla użytkownika, zaawansowane oprogramowanie zapewnia prostotę obsługi dla początkujących, jak również otwartą platformę eksperymentalną dla doświadczonych użytkowników.

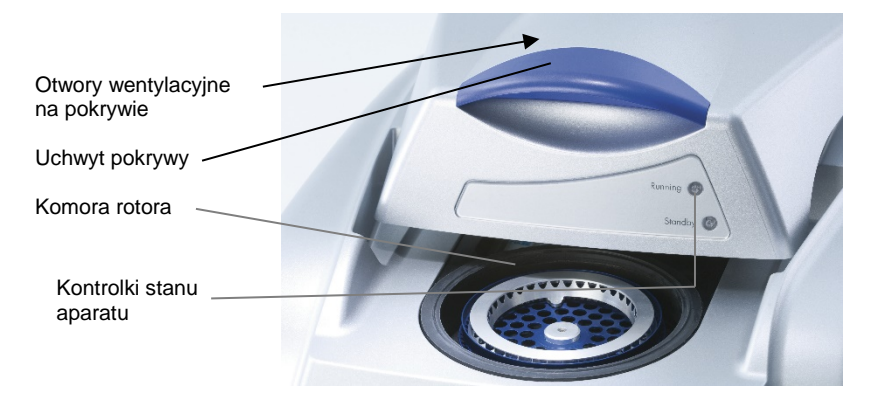

# <span id="page-24-1"></span>**3.1 Wydajność termiczna**

W aparacie Rotor-Gene Q MDx wykorzystywany jest zaawansowany system ogrzewania i chłodzenia, umożliwiający osiągnięcie optymalnych warunków reakcji. Unikalny format rotora zapewnia jednorodność warunków termicznych oraz pomiarów optycznych między próbkami, co ma zasadnicze znaczenie dla precyzyjnej i wiarygodnej analizy.

Podczas wykonywania programu próbki obracają się ruchem wirowym w sposób ciągły przy 400 obr./min. Wirowanie zapobiega skraplaniu i usuwa pęcherzyki powietrza, ale nie osadza DNA. Ponadto eliminuje to konieczność wirowania próbek przed rozpoczęciem programu.

Próbki są ogrzewane i chłodzone w suszarce z wolnym obiegiem powietrza. Ogrzewanie jest realizowane za pomocą elementu wykonanego ze stopu nikiel-chrom znajdującego się w pokrywie. Komora jest chłodzona poprzez wypuszczanie powietrza przez otwory wentylacyjne znajdujące się na górze komory przy jednoczesnym wdmuchiwaniu powietrza o temperaturze otoczenia przez bazę.

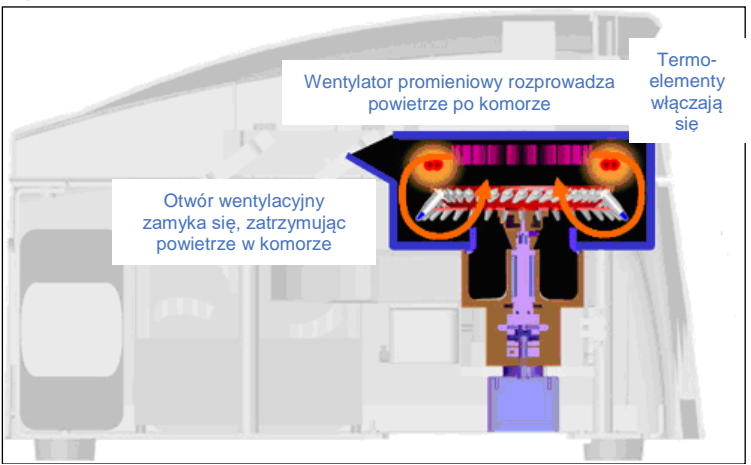

#### **Ogrzewanie**

#### **Chłodzenie**

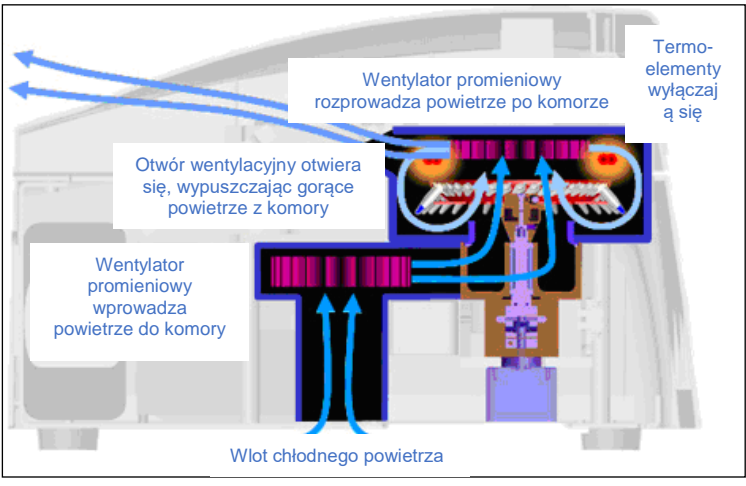

**Ilustracja systemu ogrzewania i chłodzenia.**

## <span id="page-26-0"></span>**3.2 System optyczny**

Aparat umożliwia wybór do 6 źródeł wzbudzenia i 6 filtrów detekcji, co w połączeniu z krótką, stałą ścieżką optyczną sprawia, że aparat Rotor-Gene Q MDx może być używany do reakcji multipleksowych, gwarantując minimalną zmienność fluorescencji między próbkami i eliminując konieczność kalibracji lub kompensacji fluorescencji.

Próbki są wzbudzane przez diodę elektroluminescencyjną umieszczoną w dolnej części komory. Energia jest przekazywana przez cienkie ścianki podstawy probówki. Emitowana fluorescencja przechodzi przez filtry emisji znajdujące się z boku komory i jest odbierana przez fotopowielacz. Stała ścieżka optyczna zapewnia jednolite wzbudzenie każdej próbki, co oznacza, że nie ma potrzeby stosowania pasywnego wewnętrznego barwnika odniesienia, takiego jak ROX™.

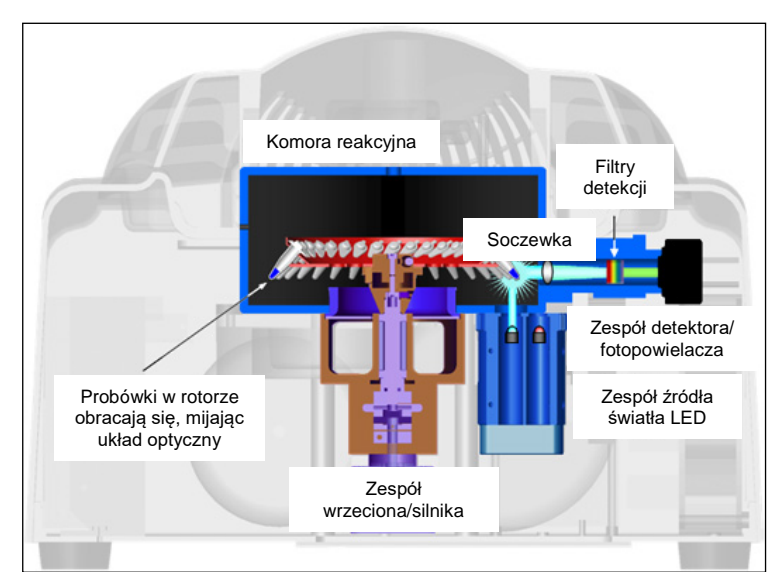

**Ilustracja systemu optycznego.**

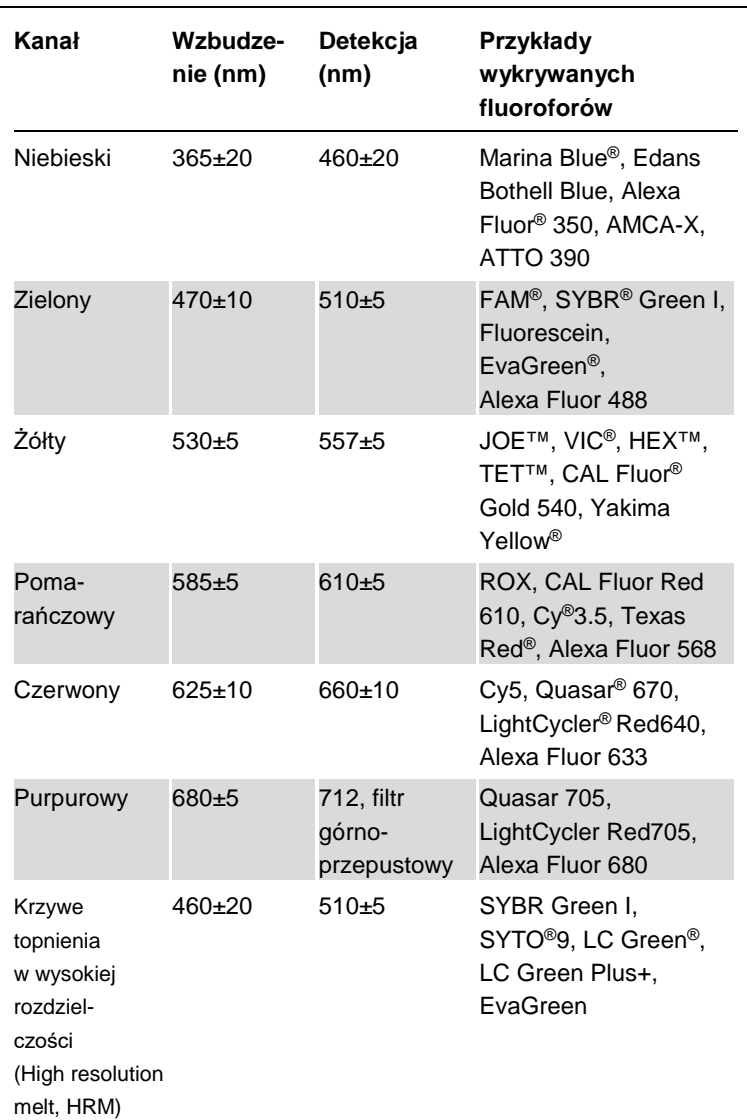

#### **Dostępne kanały**

**Uwaga:** Zestawy firmy QIAGEN wskazane do użytku z aparatami Rotor-Gene Q MDx są zoptymalizowane pod kątem określonych kombinacji barwników. Więcej informacji zawierają instrukcje obsługi odpowiednich zestawów.

# <span id="page-28-0"></span>**4 Procedury instalacji**

# <span id="page-28-1"></span>**4.1 Wymagania dotyczące miejsca instalacji**

Aparaty Rotor-Gene Q MDx muszą być umieszczone z dala od bezpośredniego światła słonecznego, źródeł ciepła oraz źródeł wibracji i zakłóceń elektrycznych. Informacje na temat warunków pracy (temperatura i wilgotność) zawiera Załącznik A. Miejsce instalacji nie powinno być narażone na nadmierne przeciągi, nadmierną wilgotność i zapylenie oraz duże wahania temperatury.

Informacje na temat masy i wymiarów aparatów Rotor-Gene Q MDx zawiera Załącznik A. Upewnić się, że stół do pracy jest suchy, czysty i jest na nim wolne miejsce na akcesoria. Aby uzyskać dalsze informacje dotyczące wymaganych parametrów technicznych stołu do pracy, należy skontaktować się z serwisem technicznym firmy QIAGEN.

**Uwaga:** Niezwykle ważne jest umieszczenie aparatu Rotor-Gene Q MDx na stabilnej, równej powierzchni, wolnej od wibracji. Patrz warunki pracy — Załącznik A.

Aparat Rotor-Gene Q MDx należy umieścić w odległości około 1,5 m od prawidłowo uziemionego gniazda zasilania prądem przemiennym.

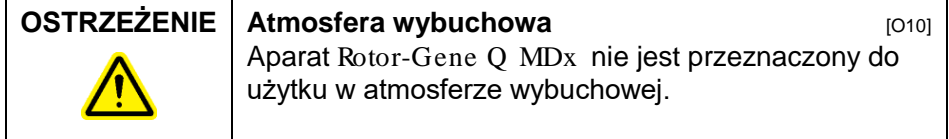

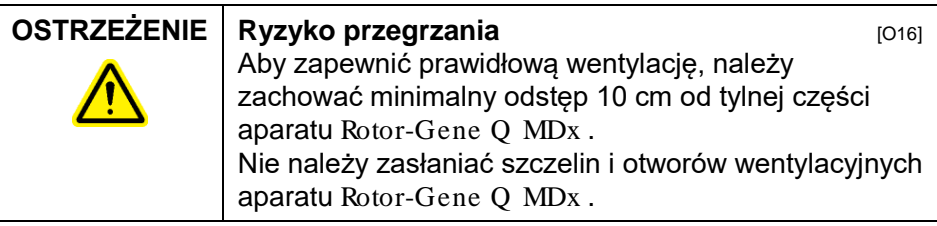

## <span id="page-29-0"></span>**4.2 Podłączenie do zasilania prądem przemiennym**

#### **Wymagania dotyczące zasilania**

Aparat Rotor-Gene Q MDx działa przy:  $\blacksquare$  100–240 V AC przy 50–60 Hz, 520 VA (szczyt)

Upewnić się, że napięcie znamionowe aparatu Rotor-Gene Q MDx jest zgodne z napięciem zasilania prądem przemiennym dostępnym w miejscu instalacji. Wahania napięcia sieci nie mogą przekraczać 10% napięcia znamionowego.

#### **Wymagania dotyczące uziemienia**

W celu ochrony personelu firma QIAGEN zaleca prawidłowe uziemienie aparatu Rotor-Gene Q MDx . Aparat jest wyposażony w 3-przewodnikowy przewód zasilania prądem przemiennym, który — gdy jest podłączony do odpowiedniego gniazda zasilania prądem przemiennym uziemia aparat. Aby zachować tę funkcję ochronną, nie należy obsługiwać aparatu z gniazda zasilania prądem przemiennym, które nie ma połączenia z ziemią.

#### **Instalacja przewodu zasilania prądem przemiennym**

Podłączyć jeden koniec przewodu zasilania prądem przemiennym do gniazda umieszczonego z tyłu aparatu Rotor-Gene Q MDx , a drugi koniec do gniazda zasilania prądem przemiennym.

#### <span id="page-29-1"></span>**4.3 Wymagania dotyczące komputera**

Laptop dostarczany opcjonalnie z aparatem Rotor-Gene Q MDx spełnia wymagania oprogramowania Rotor-Gene Q wyszczególnione w poniższej tabeli.

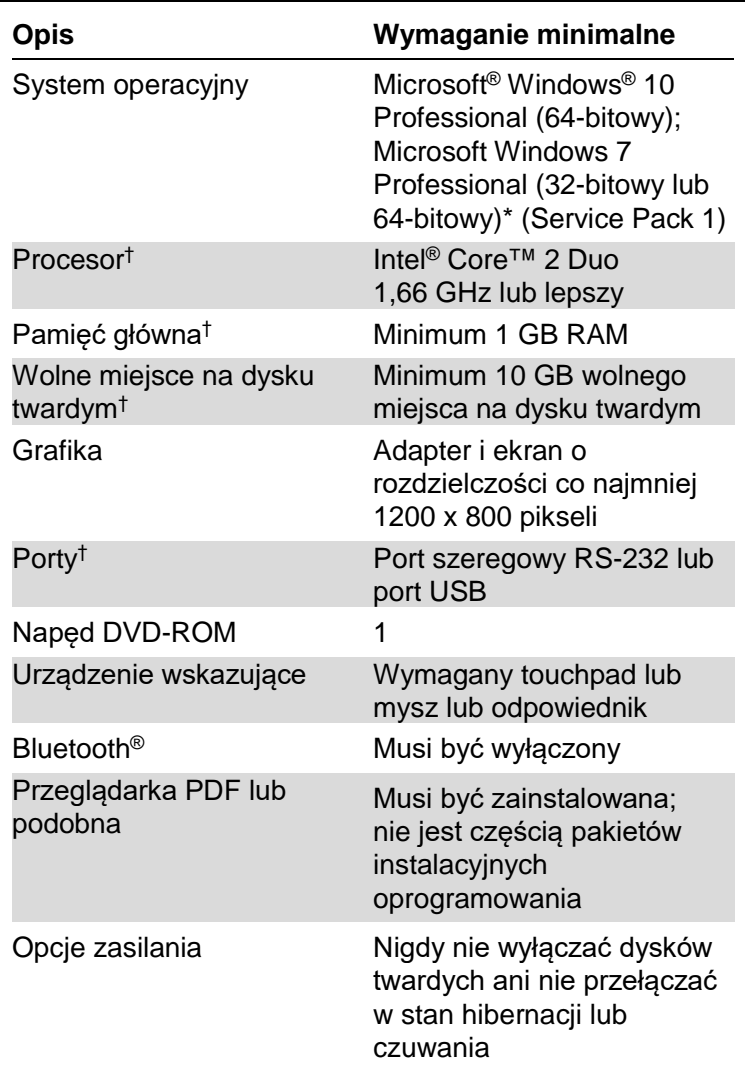

#### **Wymagania dotyczące systemu komputerowego**

\* Do uruchomienia oprogramowania Rotor-Gene Q z funkcjami zabezpieczeń wymagany jest system operacyjny Microsoft Windows 10 lub Windows 7 Professional (patrz Sekcja [7.9](#page-196-0)). Funkcje zabezpieczeń nie są dostępne w przypadku używania wersji Home systemu operacyjnego Windows 10 lub Windows 7.

† W przypadku korzystania z oprogramowania Rotor-Gene AssayManager® w wersji 1.0 lub 2.1. następujące wymagania minimalne dotyczące komputera są inne: procesor Intel Core i3-380M, 4 GB RAM pamięci głównej, 250 GB wolnego miejsca na dysku twardym, wymagany port USB.

## <span id="page-31-0"></span>**4.4 Konfiguracja bezpieczeństwa systemu Windows 7**

Laptopy dostarczone przez firmę QIAGEN do użytku z aparatem Rotor-Gene Q MDx mają fabrycznie zainstalowany system operacyjny Microsoft 7 i są skonfigurowane ze standardowym (nieadministracyjnym) kontem użytkownika i kontem administratora systemu Windows. Podczas rutynowego użytkowania systemu należy korzystać z konta standardowego, gdyż oprogramowanie Rotor-Gene Q i oprogramowanie Rotor-Gene AssayManager w wersji 1.0 lub 2.1 są zaprojektowane w taki sposób, że do ich uruchomienia nie są wymagane prawa administratora. Konta administratora należy używać wyłącznie do instalowania oprogramowania Rotor-Gene Q lub oprogramowania Rotor-Gene AssayManager w wersji 1.0 lub 2.1 oraz oprogramowania antywirusowego (patrz sekcja "Oprogramowanie antywirusowe"). Podczas używania konta administratora tło pulpitu jest czerwone. Użytkownik powinien każdorazowo upewnić się, że w celu wykonywania rutynowych czynności loguje się jako użytkownik standardowy.

"Q1a#g3n!A6" to domyślne hasło do konta administratora. Po pierwszym zalogowaniu należy zmienić hasło administratora. Należy upewnić się, że hasło jest wystarczająco silne i przechowywane w bezpiecznym miejscu. Do konta operatora nie ma hasła.

W przypadku zgubienia hasła do konta administratora laptopa zalecamy skontaktowanie się z firmą Microsoft w celu uzyskania pomocy.

W przypadku innej konfiguracji i braku konta nieadministracyjnego administratorzy systemu powinni skonfigurować dodatkowe standardowe konto użytkownika systemu Windows, aby uniemożliwić dostęp do krytycznych obszarów systemu, takich jak Pliki programów, katalog Windows (np. dostęp do funkcji instalowania lub odinstalowywania, w tym aplikacji, komponentów systemu operacyjnego, ustawień daty/godziny, aktualizacji systemu Windows, zapory sieciowej, praw i ról użytkowników,

aktywacji programu antywirusowego) lub ustawień wpływających na wydajność, takich jak oszczędzanie energii.

Aby utworzyć standardowe konto użytkownika w systemie Windows 7, należy wykonać czynności opisane w sekcji "Tworzenie nowego konta użytkownika".

Otwórz panel sterowania systemu Windows za pomocą menu "Start" i wybierz opcje "User Accounts > Manage Accounts" (Konta użytkowników > Zarządzaj kontami).

1. Wybierz opcję "Create a new account" (Utwórz nowe konto).

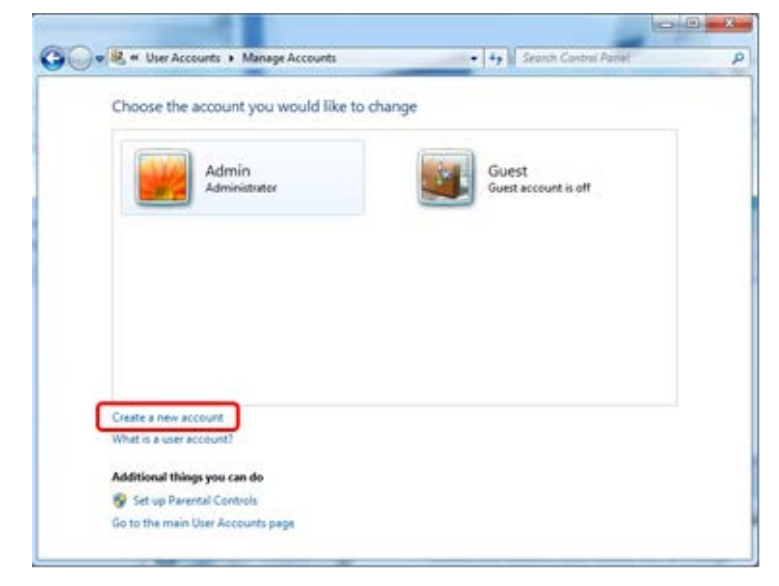

2. Nazwij konto i wybierz opcję "Standard User" (Użytkownik standardowy) jako typ konta.

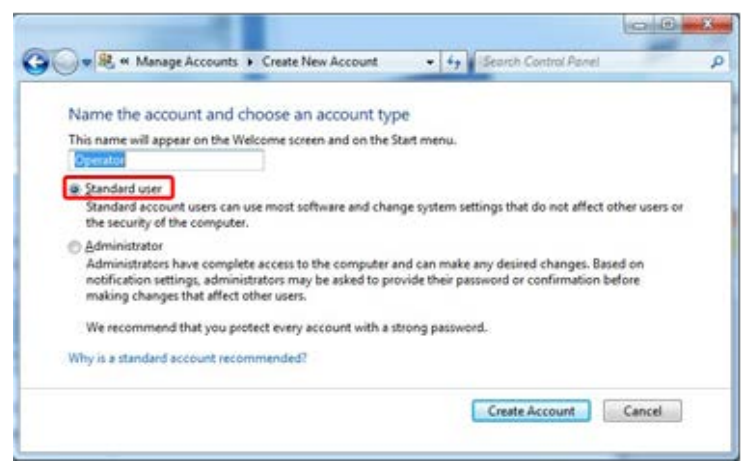

3. Kliknij opcje "Create Account" (Utwórz konto).

#### <span id="page-33-0"></span>**4.5 Rozpakowanie aparatu** Rotor-Gene Q MDx

Aparat Rotor-Gene Q MDx jest dostarczany ze wszystkimi komponentami niezbędnymi do skonfigurowania i obsługi aparatu. Pudełko zawiera również listę wszystkich dostarczonych komponentów.

**Uwaga:** Sprawdzić, czy obecne są wszystkie komponenty wymienione na liście.

**Uwaga:** Przed instalacją sprawdzić, czy aparat i dostarczone akcesoria nie zostały uszkodzone podczas transportu.

Pudełko z akcesoriami znajduje się na opakowaniu piankowym. Pudełko z akcesoriami zawiera:

- podręcznik instalacji (w języku angielskim; tłumaczenia są dostępne na płycie CD z podręcznikami);
- **płytę CD (oprogramowanie);**
- płytę CD (podręczniki);
- **blok Loading Block 96 x 0.2 ml Tubes:**
- **blok Loading Block 72 x 0.1 ml Tubes;**
- **L** uchwyt Rotor Holder (wymontowany, aby zagwarantować bezpieczny transport);
- rotor 36-Well Rotor (ten rotor ma kolor czerwony);
- pierścień blokujący 36-Well Rotor Locking Ring.

Po każdej stronie opakowania piankowego zapakowane są następujące elementy:

- **kabel USB i kabel szeregowy RS-232;**
- międzynarodowy zestaw przewodów zasilających;
- probówki PCR Tubes, 0.2 ml (1000);
- probówki Strip Tubes and Caps, 0.1 ml (1000).

Po wyciągnięciu wszystkich komponentów z pudełka należy zdjąć opakowanie piankowe znajdujące się na aparacie Rotor-Gene Q MDx . Ostrożnie wyciągnąć aparat Rotor-Gene Q MDx z pudełka i odpakować osłonę z tworzywa sztucznego. Otworzyć pokrywę, przesuwając ją w kierunku tylnej części aparatu, aby uzyskać dostęp do komory reakcyjnej.

W środku aparatu Rotor-Gene Q MDx są już zainstalowane następujące komponenty:

- rotor 72-Well Rotor (ten rotor ma kolor niebieski);
- pierścień blokujący 72-Well Rotor Locking Ring.

W zależności od szczegółów zamówienia do paczki może być dołączony laptop.

#### <span id="page-34-0"></span>**4.6 Akcesoria**

Dyski Rotor-Discs i akcesoria można zamówić oddzielnie do użytku z aparatem Rotor-Gene Q MDx . Szczegółowe informacje zawiera Załącznik C.

#### <span id="page-34-1"></span>**4.7 Instalacja sprzętu**

Po rozpakowaniu aparatu Rotor-Gene Q MDx należy wykonać instalację w opisany poniżej sposób.

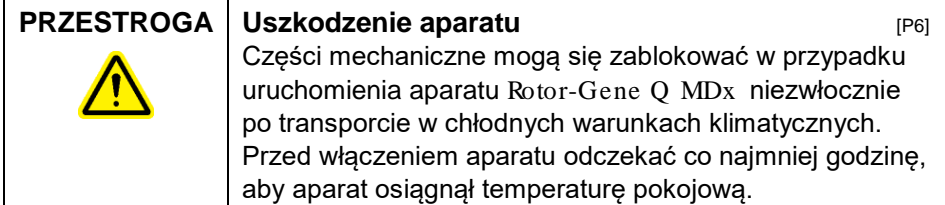

Wykonaj następujące czynności:

- 1. Połóż aparat Rotor-Gene Q MDx na poziomej powierzchni.
- 2. Upewnij się, że przestrzeń za aparatem jest na tyle duża, aby możliwe było całkowite otwarcie pokrywy.
- 3. Upewnij się, że przełącznik zasilania z tyłu aparatu jest łatwo dostępny.
- 4. Nie zasłaniaj tylnej części aparatu. Upewnij się, że przewód zasilający będzie można łatwo odłączyć, gdy konieczne będzie odłączenie zasilania od aparatu.
- 5. Podłącz dostarczony kabel USB lub kabel szeregowy RS-232 do portu USB lub portu komunikacyjnego z tyłu komputera.
- 6. Podłącz kabel USB lub kabel szeregowy RS-232 do tylnej części aparatu Rotor-Gene Q MDx .
- 7. Następnie podłącz aparat Rotor-Gene Q MDx do źródła zasilania. Podłącz jeden koniec przewodu zasilania prądem przemiennym do gniazda z tyłu aparatu Rotor-Gene Q MDx , a drugi koniec do gniazda zasilania prądem przemiennym.
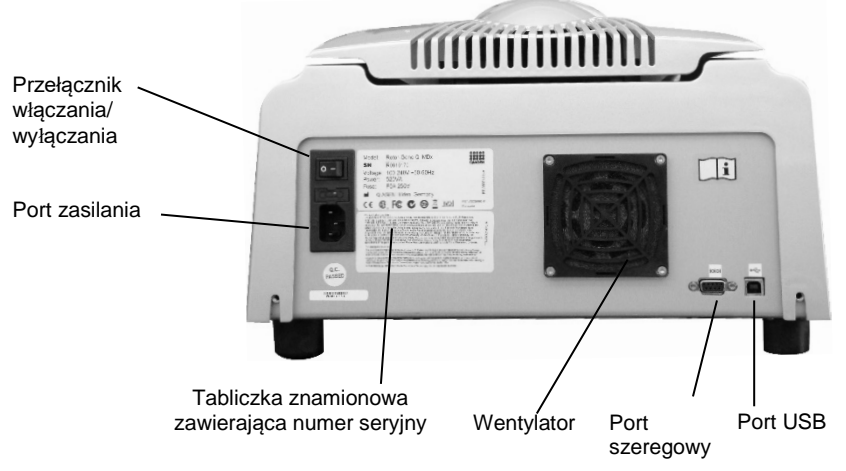

**Uwaga:** Aparat Rotor-Gene Q MDx należy podłączać do komputera wyłącznie za pomocą kabla USB lub kabla szeregowego dostarczonego z aparatem. Nie używać innych kabli.

## **4.8 Instalacja oprogramowania**

- 1. Aby zainstalować oprogramowanie Rotor-Gene Q, włóż płytę CD (oprogramowanie) dostarczoną z aparatem do napędu CD komputera.
- 2. W wyświetlonym oknie wybierz opcję "Install Operating Software" (Zainstaluj oprogramowanie operacyjne). **Uwaga:** Zapoznać się z dokumentem *Rotor-Gene Q — Podręcznik instalacji* (Rotor-Gene Q Installation Guide) dostarczonym z aparatem w celu ułatwienia instalacji i przeprowadzenia użytkownika przez kolejne kroki instalacji oprogramowania.

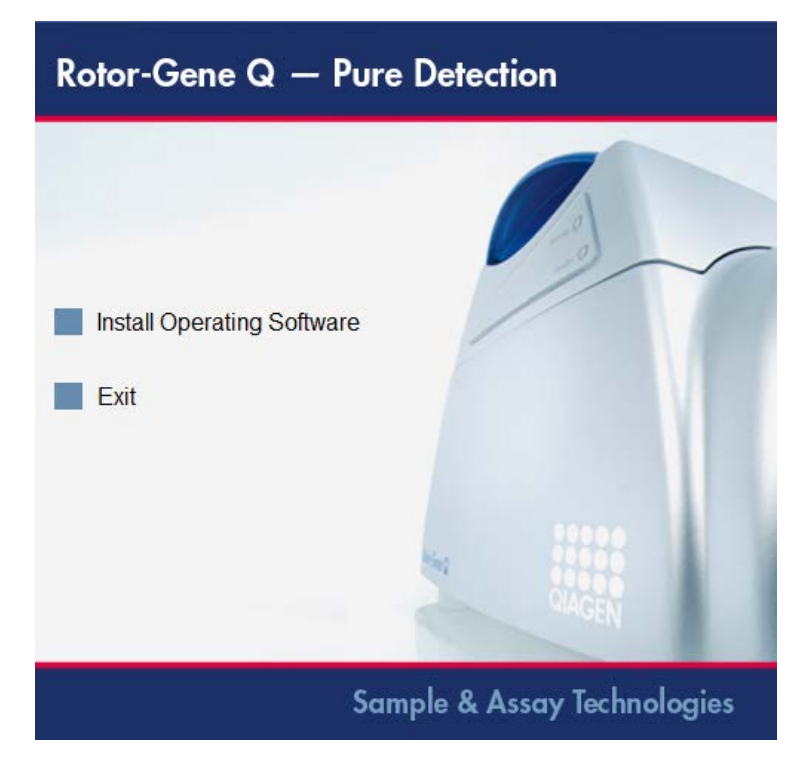

- 3. Ikona na pulpicie zostanie automatycznie utworzona po zainstalowaniu oprogramowania.
- 4. Włącz aparat Rotor-Gene Q MDx , przesuwając przełącznik znajdujący się z tyłu, po lewej stronie aparatu, w pozycję "I". Niebieska dioda "Standby" (Gotowość) z przodu aparatu Rotor-Gene Q MDx wskazuje, że aparat jest gotowy do użycia. **Uwaga:** W przypadku podłączenia aparatu do komputera po raz pierwszy aparat Rotor-Gene Q MDx zostanie rozpoznany przez system operacyjny i pojawi się kilka komunikatów. Wskazówki dotyczące postępowania w takiej sytuacji zawiera dokument *Rotor-Gene Q — Podręcznik instalacji* dostarczony z aparatem (wersja na płycie CD i wersja papierowa).

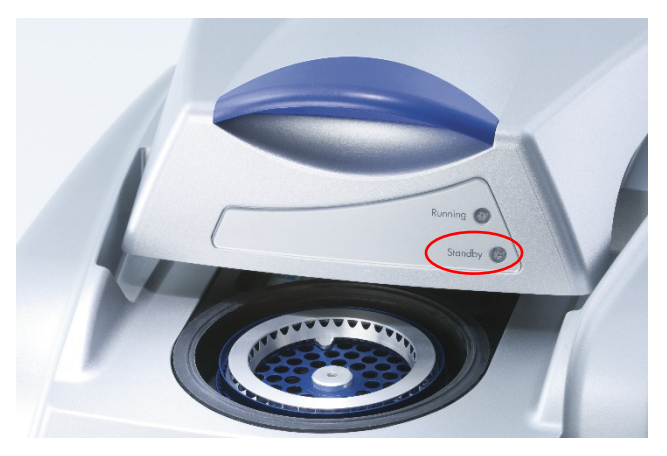

5. Kliknij dwukrotnie ikonę "Rotor-Gene Q Series Software" (Oprogramowanie serii Rotor-Gene Q), aby uruchomić oprogramowanie.

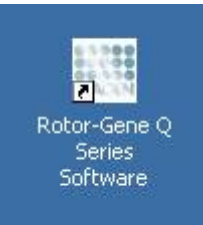

6. Przy pierwszym uruchomieniu oprogramowania zostanie wyświetlony ekran "Welcome" (Ekran powitalny). Nie pojawia się on jednak w przypadku aktualizacji oprogramowania do kolejnych wersji.

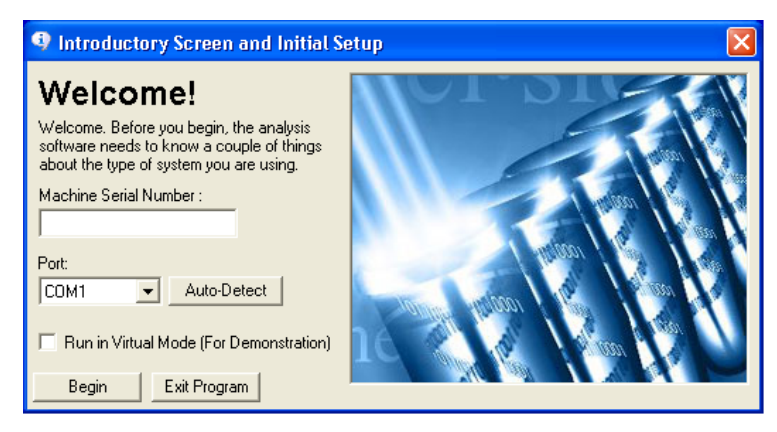

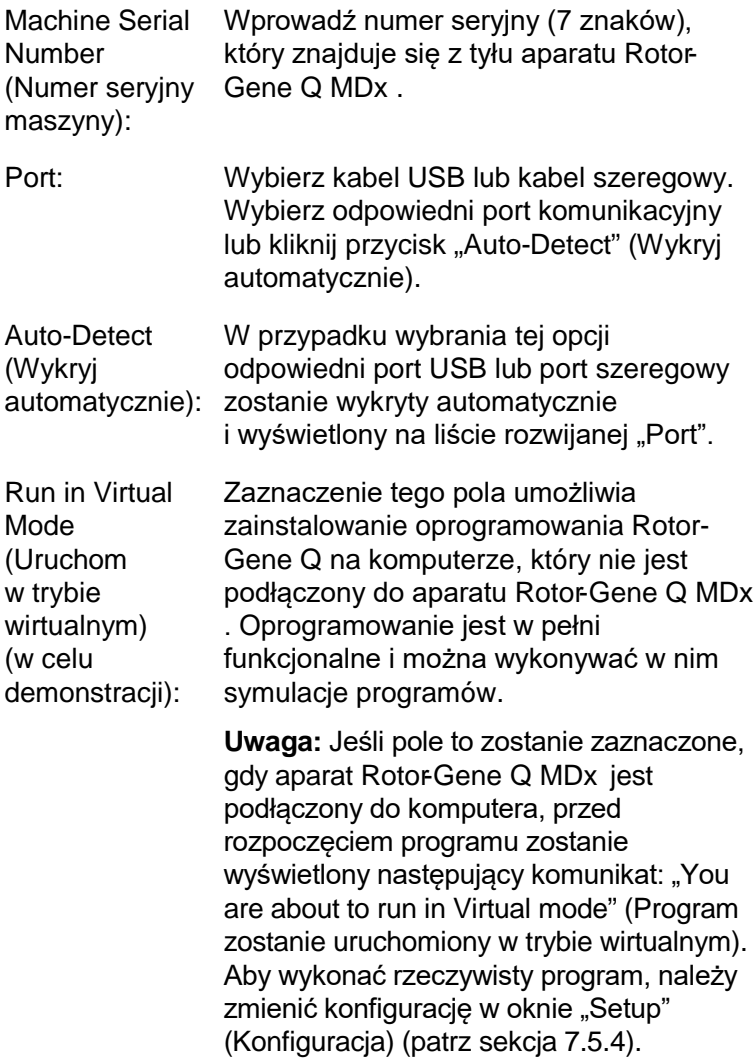

Begin (Rozpocznij): Po wprowadzeniu wszystkich informacji kliknij przycisk "Begin" (Rozpocznij). Poczekaj na zakończenie inicjalizacji, która może zająć kilka sekund. Jeśli wybrano tryb wirtualny, zostanie wyświetlony następujący komunikat:

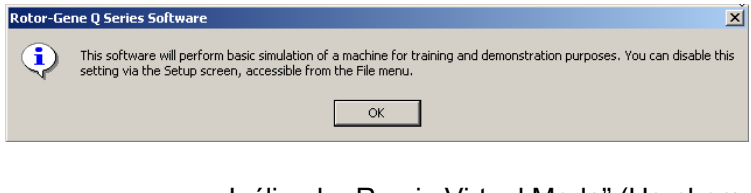

Jeśli pole "Run in Virtual Mode" (Uruchom w trybie wirtualnym) nie zostało zaznaczone, następuje automatyczna inicjalizacja i otwarcie oprogramowania.

Kliknięcie tego przycisku powoduje wyjście z programu.

Exit Program (Wyjdź z programu):

### **4.9 Wersja oprogramowania**

Aby poznać numer wersji oprogramowania, należy kliknąć przycisk "Help" (Pomoc), a następnie opcję "About This Software..." (Informacje na temat tego oprogramowania...).

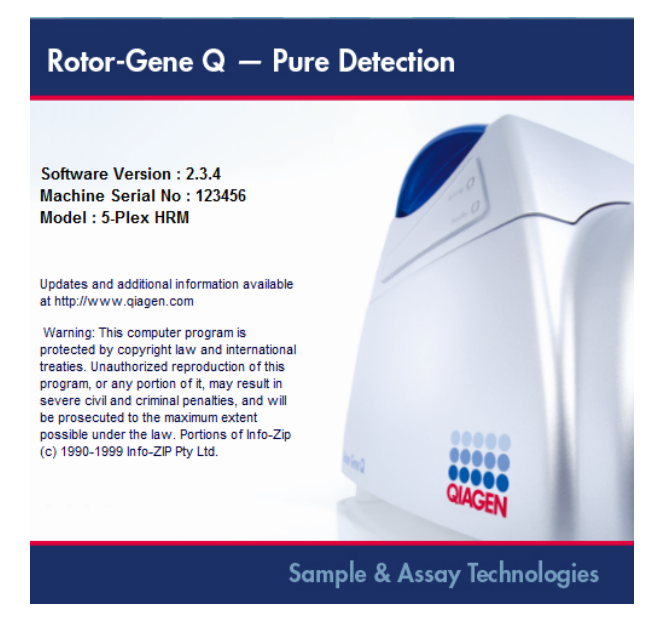

W tym oknie wyświetlane są informacje ogólne na temat tego oprogramowania, w tym wersja oprogramowania i numer seryjny oraz model aparatu.

Oprogramowanie można swobodnie kopiować do użytku w obrębie organizacji posiadającej aparat Rotor-Gene Q MDx . Oprogramowania nie można kopiować ani udostępniać osobom spoza organizacji.

# **4.10 Dodatkowe oprogramowanie na komputerach podłączonych do aparatów**  Rotor-Gene Q MDx

Podczas wykonywania reakcji PCR oprogramowanie Rotor-Gene Q zarządza procesami, dla których czas ma kluczowe znaczenie; zarządza również procesem akwizycji danych. Z tego względu istotne jest, aby upewnić się, że żadne inne procesy nie korzystają z dużej ilości zasobów systemowych, co powodowałoby spowolnienie działania oprogramowania Rotor-Gene Q. Szczególnie ważne jest zwrócenie uwagi na punkty wymienione poniżej.

Zalecane jest, aby przed wprowadzeniem zmian w systemie administratorzy rozważyli wpływ takiej zmiany na zasoby systemowe.

### **4.10.1 Oprogramowanie antywirusowe**

Firma QIAGEN jest świadoma zagrożenia, jakie stwarzają wirusy komputerowe dla komputerów, które wymieniają dane z innymi komputerami. Oczekuje się, że oprogramowanie Rotor-Gene AssayManager w wersji 1.0 lub 2.1 będzie instalowane głównie w środowiskach, w których obowiązują lokalne zasady minimalizujące to zagrożenie. Jednakże firma QIAGEN zaleca korzystanie z oprogramowania antywirusowego w każdych warunkach.

Klient jest odpowiedzialny za wybór i instalację odpowiedniego narzędzia do skanowania wirusów. Jednakże firma QIAGEN zwalidowała oprogramowanie Rotor-Gene Q i oprogramowanie Rotor-Gene AssayManager w wersji 1.0 i 2.1 z laptopem firmy QIAGEN i wykazano zgodność w połączeniu z następującymi dwoma oprogramowaniami antywirusowymi:

- Symantec<sup>®</sup> Endpoint Protection V12.1.6
- **Microsoft Security Essentials V4.[1](#page-42-0)0.2091**

<span id="page-42-0"></span><sup>1</sup> **Uwaga:** Po instalacji oprogramowania "Microsoft Security Essentials" należy sprawdzić, czy aktualizacje systemu Windows są wyłączone, ponieważ instalacja tego oprogramowania może włączyć to ustawienie (patrz rozdział "Aktualizacje systemu operacyjnego").

Informacje o najnowszych wersjach oprogramowania antywirusowego, które zwalidowano w połączeniu z oprogramowaniem Rotor-Gene Q i oprogramowaniem Rotor-Gene AssayManager w wersji 1.0 lub 2.1, są dostępne na stronie produktu pod adresem QIAGEN.com.

Po wybraniu oprogramowania antywirusowego należy upewnić się, że może ono zostać skonfigurowane w taki sposób, aby skanowanie nie obejmowało ścieżki folderu bazy danych. W przeciwnym razie istnieje ryzyko wystąpienia błędów połączenia z bazą danych. Ze względu na to, że oprogramowanie Rotor-Gene AssayManager w wersji 1.0 i 2.1 dynamicznie tworzy nowe archiwa bazy danych, zalecane jest wykluczenie ścieżki folderu do tych plików, a nie do pojedynczych plików. Korzystanie z oprogramowania antywirusowego, które umożliwia wykluczenie jedynie pojedynczych plików, np. McAfee Antivirus Plus V16.0.5, nie jest zalecane. Jeśli komputer jest używany w środowisku, w którym nie ma dostępu do sieci, należy również upewnić się, że oprogramowanie antywirusowe obsługuje aktualizacje w trybie offline.

Aby uzyskać spójne wyniki po instalacji oprogramowania antywirusowego, administratorzy systemu powinni zatem upewnić się, że ze spełniono poniższe wymogi:

- ścieżka folderu bazy danych oprogramowania Rotor-Gene AssayManager 1.0 i 2.1 (C:\Program Files\Microsoft SQL Server\MSSQL10\_50.RGAMINSTANCE\MSSQL\DATA) musi być wykluczona ze skanowania plików, co wyjaśniono powyżej;
- aktualizacje bazy danych wirusów nie są wykonywane, gdy używane jest oprogramowanie Rotor-Gene AssayManager w wersji 1.0 lub 2.1;
- należy upewnić się, że pełne i częściowe skanowanie dysku twardego podczas akwizycji danych reakcji PCR w czasie rzeczywistym jest wyłączone. W przeciwnym razie istnieje ryzyko obniżenia wydajności aparatu.

Szczegółowe informacje dotyczące konfiguracji zawiera podręcznik wybranego oprogramowania antywirusowego.

### **4.10.2 Zapora sieciowa i sieci**

Oprogramowanie Rotor-Gene Q można uruchomić na komputerach bez dostępu do sieci lub w środowisku sieciowym, jeśli używany jest zdalny serwer bazy danych. W przypadku pracy w sieci zapora sieciowa w laptopie dostarczanym przez firmę QIAGEN jest skonfigurowana w taki sposób, że ruch przychodzący jest blokowany dla wszystkich portów poza tymi, które są wymagane do nawiązania połączenia sieciowego.

Należy zauważyć, że blokowanie połączeń przychodzących nie wpływa na odpowiedzi na żądania wyzwalane przez użytkownika. Połączenia wychodzące są dozwolone, ponieważ mogą być one potrzebne do pobierania aktualizacji.

W przypadku innej konfiguracji firma QIAGEN zaleca skonfigurowanie zapory sieciowej w opisany powyżej sposób. W tym celu administrator systemu musi zalogować się i wykonać następujące czynności:

1. Otwórz okno "Control Panel" (Panel sterowania) i wybierz opcję "Windows Firewall" (Zapora systemu Windows).

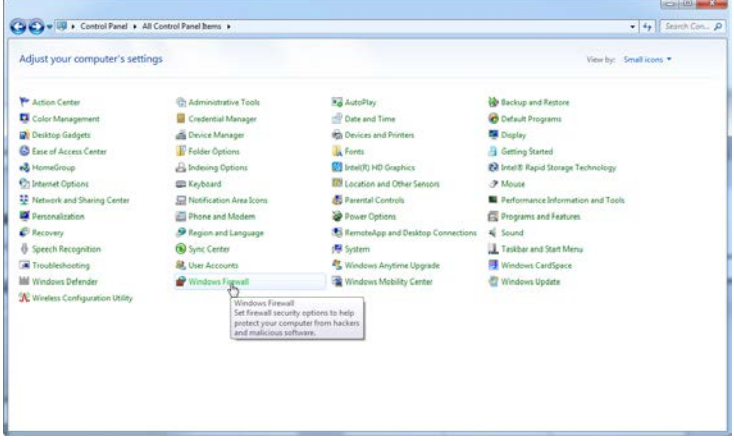

2. Wybierz opcję "Use recommended settings" (Użyj ustawień zalecanych).

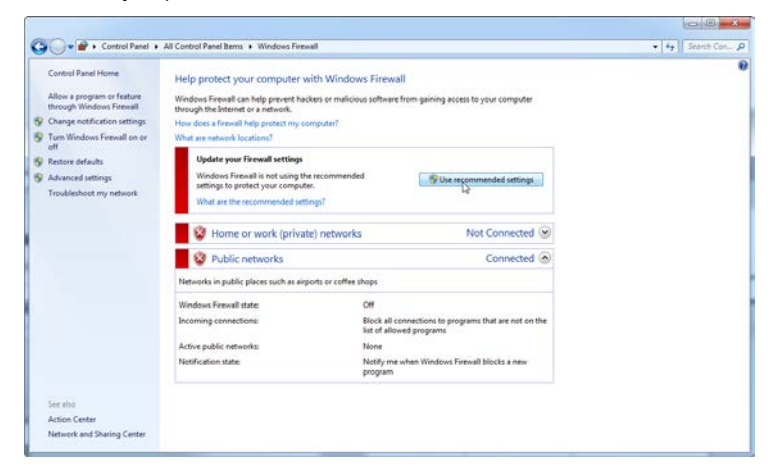

3. Sprawdź, czy poniższe ustawienia są aktywne:

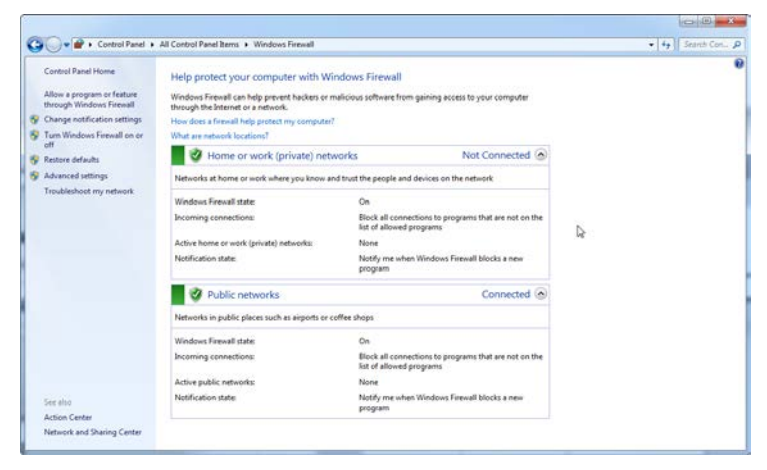

Ze względów bezpieczeństwa i niezawodności należy korzystać z dostępu do sieci kablowej zamiast z sieci Wi-Fi. Laptopy dostarczone przez firmę QIAGEN mają wyłączony adapter Wi-Fi. W przypadku innej konfiguracji administrator systemu musi ręcznie wyłączyć adapter Wi-Fi, wykonując poniższe czynności:

1. Otwórz okno "Control Panel" (Panel sterowania) i wybierz opcję "Network and Sharing Center" (Centrum sieci i udostępniania).

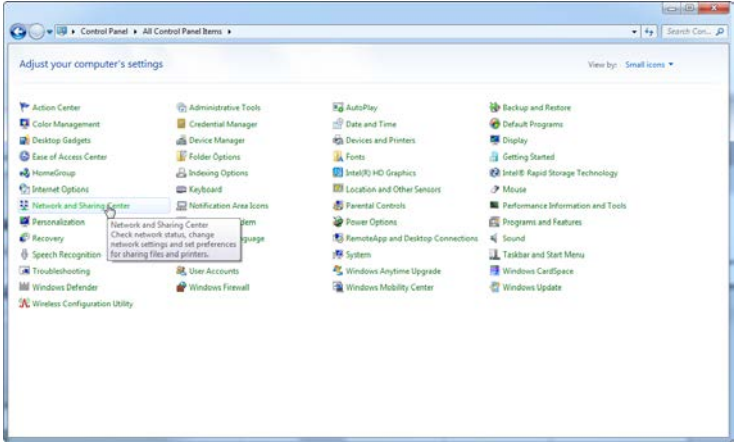

2. Wybierz opcję "Change adapter settings" (Zmień ustawienia adaptera).

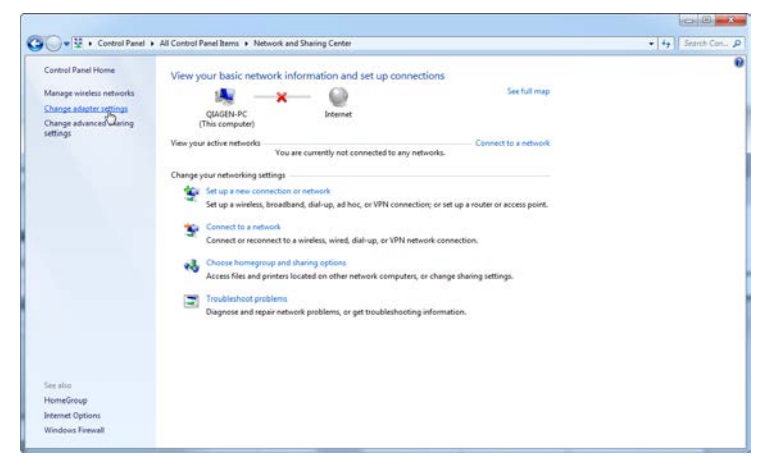

3. Najedź kursorem nad opcję "Wireless Network Connection" (Połączenie z siecią Wi-Fi), naciśnij prawy przycisk myszy i z menu kontekstowego wybierz opcję "Disable" (Wyłącz).

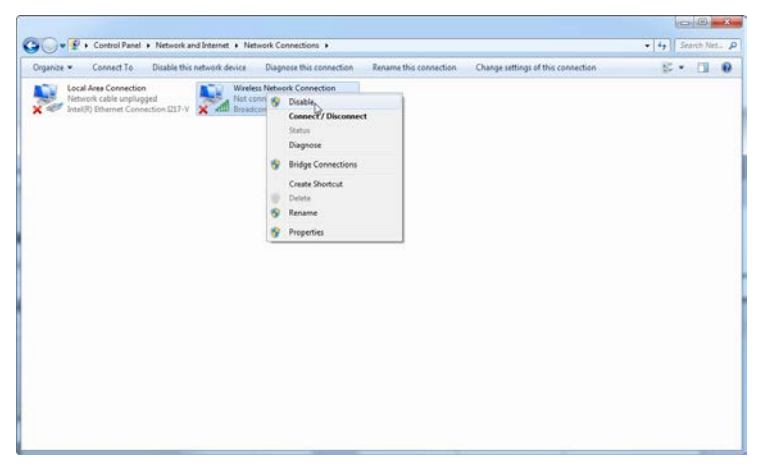

4. Sprawdź, czy "Wireless Network Connection" (Połączenie z siecią Wi-Fi) jest wyłączone.

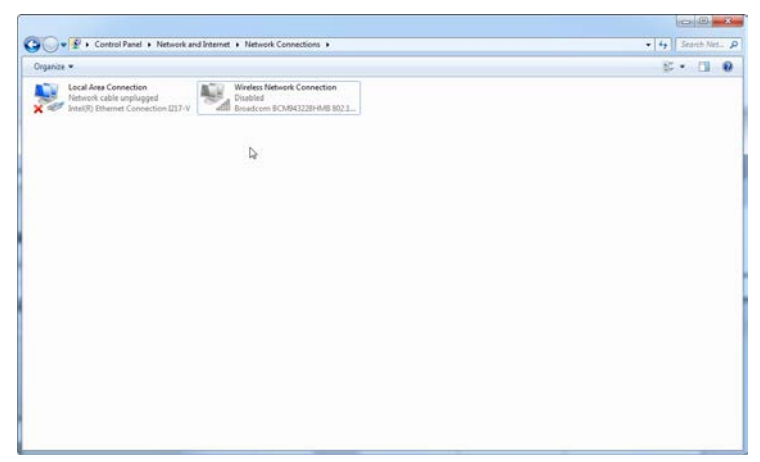

### **4.10.3 Narzędzia systemowe**

Wiele narzędzi systemowych może zużywać znaczącą ilość zasobów systemowych nawet bez interakcji użytkownika. Typowe przykłady takich narzędzi to:

- indeksowanie plików, które jest wykonywane jako zadanie w tle przez wiele współczesnych aplikacji biurowych;
- defragmentacja dysku, podczas której często jest również wykonywane zadanie w tle;
- $\blacksquare$  wszelkie oprogramowanie, które sprawdza dostepność aktualizacii w Internecie:
- narzędzia do zdalnego monitorowania i zarządzania.

Należy być świadomym tego, że z powodu dynamicznego charakteru świata informatycznego lista ta może nie być kompletna, a na rynku mogą być dostępne narzędzia, które nie są znane w momencie pisania niniejszej instrukcji. Istotne jest, aby administrator systemu zadbał o to, aby takie narzędzia nie były aktywne podczas wykonywania reakcji PCR.

### **4.10.4 Aktualizacje systemu operacyjnego**

Laptopy dostarczone przez firmę QIAGEN są skonfigurowane w taki sposób, że automatyczne aktualizacje systemu operacyjnego są wyłączone. W przypadku innej konfiguracji administrator systemu musi wyłączyć wszelkie procesy automatycznych aktualizacji systemu operacyjnego, wykonując poniższe czynności:

1. Otwórz okno "Control Panel" (Panel sterowania) i wybierz opcję "Windows Update" (Aktualizacja systemu Windows).

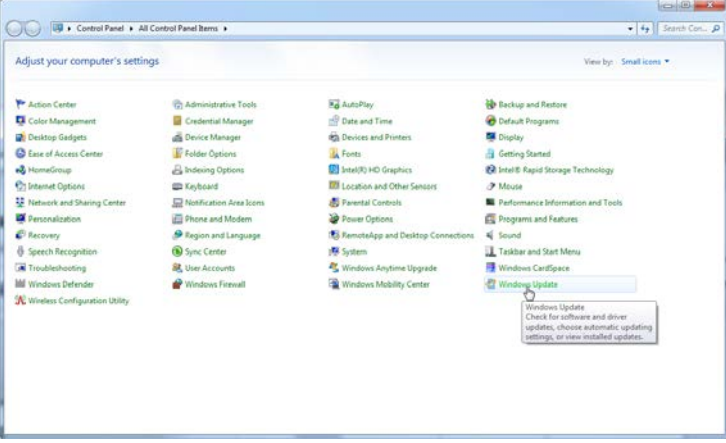

2. Wybierz opcję "Change settings" (Zmień ustawienia).

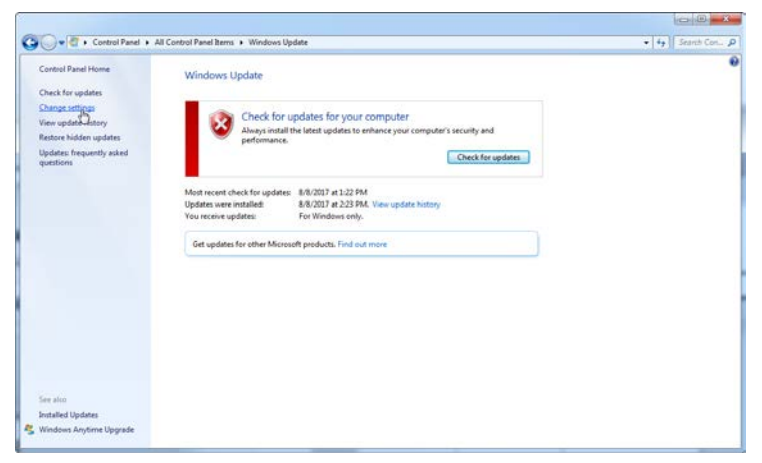

3. Wybierz opcję "Never check for updates" (Nigdy nie sprawdzaj, czy są aktualizacje).

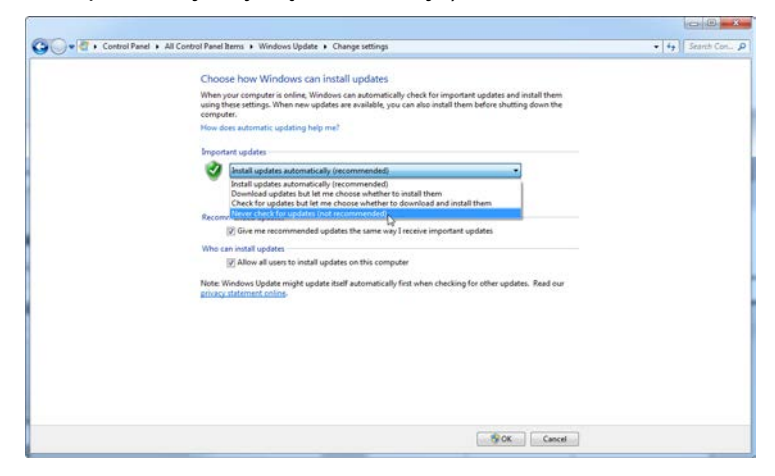

4. Sprawdź, czy w obszarze "Important updates" (Ważne aktualizacje) jest aktywna opcja "Never check for updates" (Nigdy nie sprawdzaj, czy są aktualizacje).

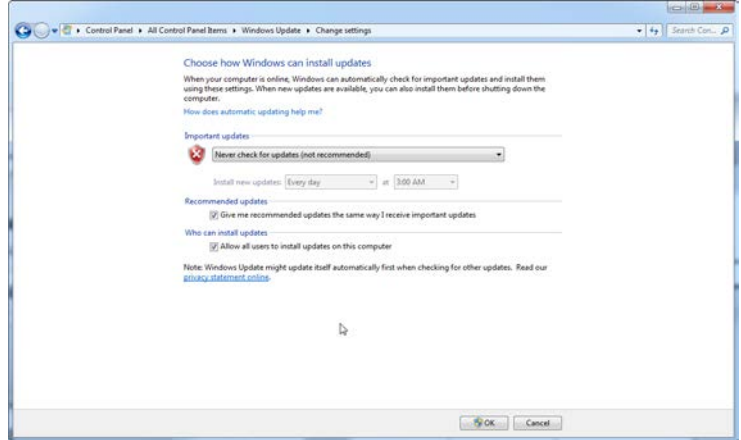

W przypadku, gdy aktualizacje są wymagane ze względu na odkryte luki w zakresie bezpieczeństwa, firma QIAGEN zapewnia mechanizmy instalowania określonego zestawu sprawdzonych poprawek zabezpieczeń systemu Windows w trybie online (jeśli na laptopie firmy QIAGEN jest dostępne połączenie internetowe) lub jako pakiet offline przygotowany na oddzielnym komputerze z połączeniem internetowym.

Więcej informacji zawiera strona produktu pod adresem QIAGEN.com.

## **4.11 Aktualizacja oprogramowania**

Aktualizacje oprogramowania są dostępne na stronie internetowej firmy QIAGEN pod adresem www.qiagen.com/products/rotor-geneqmdx.aspx, do której można uzyskać dostęp również z menu "Help" (Pomoc) w oprogramowaniu. W celu pobrania oprogramowania konieczne jest zarejestrowanie się online.

# **5 Procedury obsługi — sprzęt**

W niniejszej sekcji opisano obsługę aparatu Rotor-Gene Q MDx .

# **5.1 Typy rotorów**

Najpierw należy wybrać typ używanej probówki i rotor. Dostępne są 4 typy rotorów, w których można umieścić różne typy probówek.

**Uwaga:** Rotory 36-Well Rotor i 72-Well Rotor są dostarczane z aparatem. Rotory Rotor-Disc® Rotor to akcesoria.

**WAŻNE:** Podczas programu należy używać probówek tego samego typu. Nie łączyć probówek różnych typów lub probówek od różnych producentów, gdyż wpłynie to na jednorodność pomiarów optycznych. Zalecamy korzystanie z probówek firmy QIAGEN, które są zaprojektowane specjalnie w celu używania ich z aparatem Rotor-Gene Q MDx (patrz Załącznik C). Probówki innych producentów mogą wykazywać autofluorescencję, która może wpłynąć na wiarygodność wyników. Ponadto probówki innych producentów mogą różnić się długością i grubością, co może spowodować przesunięcie ścieżki optycznej aparatu Rotor-Gene Q MDx oraz reakcji w probówce. Firma QIAGEN zastrzega prawo do odmowy wsparcia technicznego w przypadku problemów spowodowanych użyciem materiałów z tworzywa sztucznego nieposiadających certyfikatu firmy QIAGEN w aparacie Rotor-Gene Q MDx .

WAŻNE: Jakiekolwiek użycie materiałów z tworzywa sztucznego nieposiadających certyfikatu firmy QIAGEN w aparacie Rotor-Gene Q MDx może spowodować unieważnienie gwarancji aparatu.

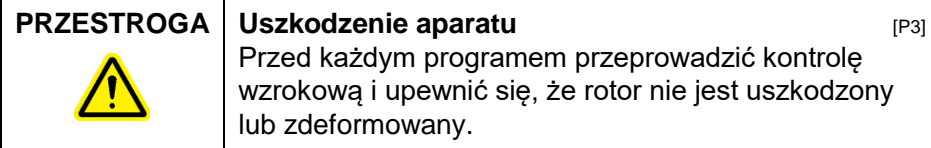

#### **Rotor 36-Well Rotor**

Rotor 36-Well Rotor ma kolor czerwony. Rotor 36-Well Rotor i pierścień blokujący 36-Well Rotor Locking Ring umożliwiają korzystanie z probówek o pojemności 0,2 ml. Probówki nie muszą mieć zatyczek przepuszczających światło, ponieważ aparat Rotor-Gene Q MDx odczytuje fluorescencję z dna probówki, a nie z jej góry. Można również używać probówek ze stożkowym cylindrem zamykającym.

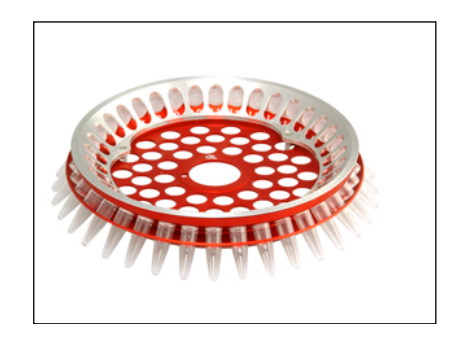

#### **Rotor 72-Well Rotor**

Rotor 72-Well Rotor ma kolor niebieski. Rotor 72-Well Rotor i pierścień blokujący 72-Well Rotor Locking Ring są używane z probówkami Strip Tubes and Caps, 0,1 ml, które można stosować do objętości tak małych jak 20 µl. Zatyczki zapewniają bezpieczne i niezawodne uszczelnienie.

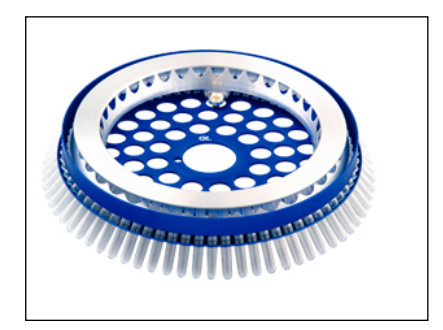

#### **Rotor Rotor-Disc 72 Rotor**

Rotor Rotor-Disc 72 Rotor jest ciemnoszary. Rotor Rotor-Disc 72 Rotor i pierścień blokujący Rotor-Disc 72 Locking Ring umożliwiają korzystanie z dysku Rotor-Disc 72. Dysk Rotor-Disc 72 ma 72 dołki przeznaczone do użytku wysokoprzepustowego. W celu uszczelnienia dysku Rotor-Disc 72 na jego górną część nakładana jest przezroczysta folia polimerowa, która następnie jest zgrzewana na gorąco. Folię nakłada się szybko i chroni ona przed zanieczyszczeniami, tworząc silną, trwałą, nienaruszalną plombę. Więcej informacji na temat dysku Rotor-Disc 72 zawiera Sekcja [5.3.](#page-60-0)

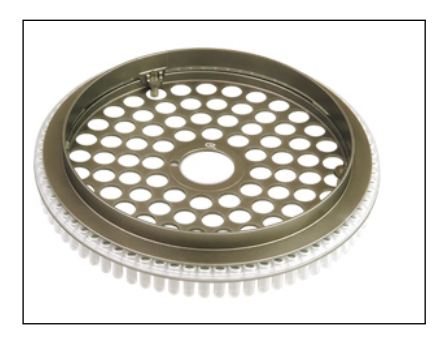

#### **Rotor Rotor-Disc 100 Rotor**

Rotor Rotor-Disc 100 Rotor ma złoty kolor. Rotor Rotor-Disc 100 Rotor i pierścień blokujący Rotor-Disc 100 Locking Ring umożliwiają korzystanie z dysku Rotor-Disc 100. Dysk Rotor-Disc 100 ma 100 dołków przeznaczonych do użytku wysokoprzepustowego. Dysk Rotor-Disc 100 to obrotowy odpowiednik płytki 96-dołkowej, ale zawiera dodatkowe 4 dołki odniesienia. Umożliwia on integrację aparatu Rotor-Gene Q MDx z procedurami laboratoryjnymi, w których wykorzystywanych jest 96 dołków. Dodatkowe dołki można wygodnie wykorzystać na dodatkowe próbki, reakcje kontrolne lub reakcje wykonywane rozpoznawczo, nie zajmując przy tym żadnej ze standardowych pozycji 96 dołków. W celu uzyskania pełnej kompatybilności z procedurami laboratoryjnymi, w których wykorzystywanych jest 96 dołków, dołki dysku Rotor-Disc

100 są oznaczone zgodnie z konwencją oznaczania płytki 96-dołkowej, tj. od A1–A12 do H1–H12. Dodatkowe 4 dołki odniesienia oznaczono jako R1–R4. Więcej informacji na temat dysku Rotor-Disc 100 zawiera Sekcja [5.3.](#page-60-0)

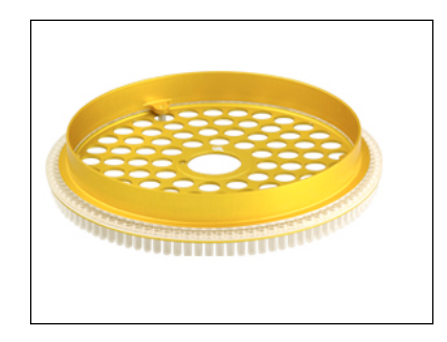

#### **Dane techniczne rotora**

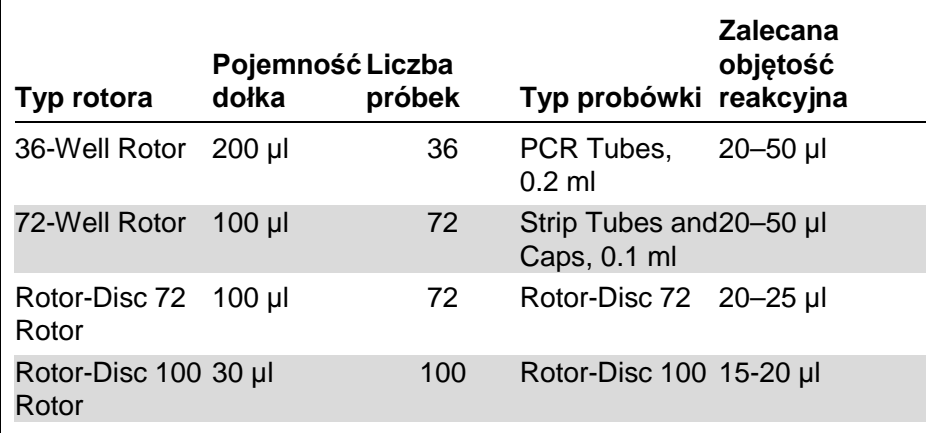

**Uwaga:** Rotorów 36-Well Rotor i 72-Well Rotor przeznaczonych dla aparatu Rotor-Gene Q MDx nie należy używać w aparatach Rotor-Gene 3000 z powodu nieprawidłowego wyrównania ścieżki optycznej. Z aparatami Rotor-Gene 3000 należy używać starszych rotorów z 36 i 72 pozycjami.

# **5.2 Przygotowanie reakcji**

**WAŻNE:** Aby uzyskać wiarygodne wyniki, w każdym programie należy używać odpowiednich kontroli.

Reakcje można przygotować, używając bloku Loading Block 96 x 0.2 ml Tubes (do probówek PCR Tubes, 0.2 ml), bloku Loading Block 72 x 0.1 ml Tubes (do konfiguracji probówek Strip Tubes and Caps, 0.1 ml z pipetą jednokanałową), bloku Loading Block 72 x 0.1 ml Multi-channel (do konfiguracji probówek Strip Tubes and Caps, 0.1 ml z pipetą wielokanałową), bloku Rotor-Disc 72 Loading Block (do dysku Rotor-Disc 72) lub bloku Rotor-Disc 100 Loading Block (do dysku Rotor-Disc 100). Wszystkie bloki są wykonane z aluminium i można je wstępnie schłodzić.

Blok Loading Block 72 x 0.1 ml Tubes (na rysunku) mieści 18 pasków probówek Strip Tubes oraz maksymalnie osiem probówek o pojemności 0,5 ml, których można użyć do przygotowania mieszaniny Master Mix oraz maksymalnie szesnaście probówek o pojemności 0,2 ml, których można użyć do przygotowania krzywych wzorcowych. Poniżej opisano procedurę przygotowania reakcji za pomocą rotora 72-Well Rotor. Tę samą procedurę można również wykorzystać do przygotowania reakcji za pomocą rotora 36-Well Rotor i odpowiednich akcesoriów.

1. Umieść probówki Strip Tubes w bloku Loading Block i dodaj porcje składników reakcji.

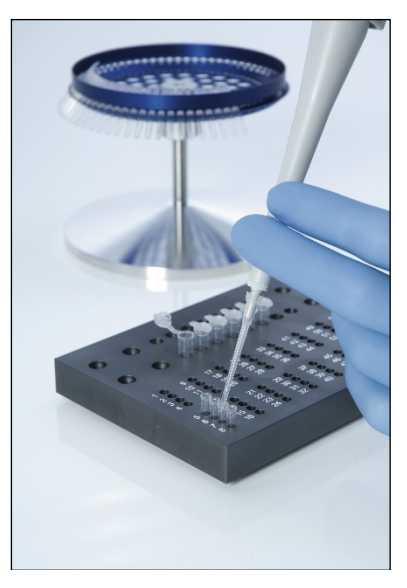

2. Umieść zatyczki Caps na probówkach Strip Tubes, a następnie przeprowadź kontrolę wzrokową, aby upewnić się, że probówki są dobrze zamknięte.

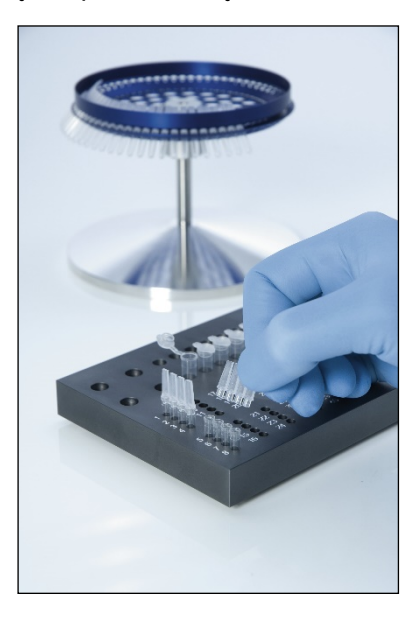

3. Włóż probówki Strip Tubes do rotora 72-Well Rotor i upewnij się, że każda probówka jest poprawnie osadzona i znajduje się w prawidłowej orientacji. Jeśli probówki nie zostaną prawidłowo umieszczone w rotorze, próbki nie będą optymalnie wyrównane względem systemu detekcji. Może to spowodować obniżenie zarejestrowanego sygnału fluorescencyjnego i czułości reakcji. Uchwyt Rotor Holder, który ułatwia ładowanie probówek, jest dostarczony z aparatem.

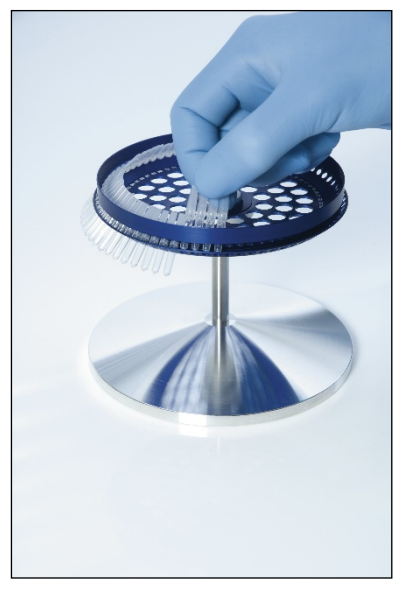

**WAŻNE:** Aby osiągnąć maksymalnie jednorodne warunki termiczne, w każdej pozycji rotora musi znajdować się probówka. Zapełnienie wszystkich pozycji rotora zapewnia równomierny dopływ powietrza do każdej probówki. Należy przechowywać zestaw pustych probówek zamkniętych zatyczkami, których można użyć do zapełnienia nieużywanych pozycji.

4. Włóż pierścień blokujący 72-Well Rotor Locking Ring na rotor 72-Well Rotor, wciskając 3 bolce ustalające przez zewnętrzne otwory rotora.

Pierścień blokujący Locking Ring zapewnia, że zatyczki pozostaną na probówkach podczas programu.

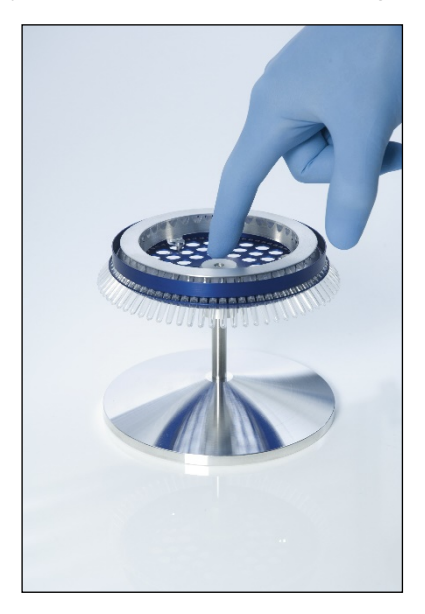

5. Włóż zespół do komory aparatu Rotor-Gene Q MDx , blokując go w miejscu za pomocą bolca ustalającego na piaście rotora. Aby zwolnić i wyciągnąć zespół, wciśnij piastę rotora.

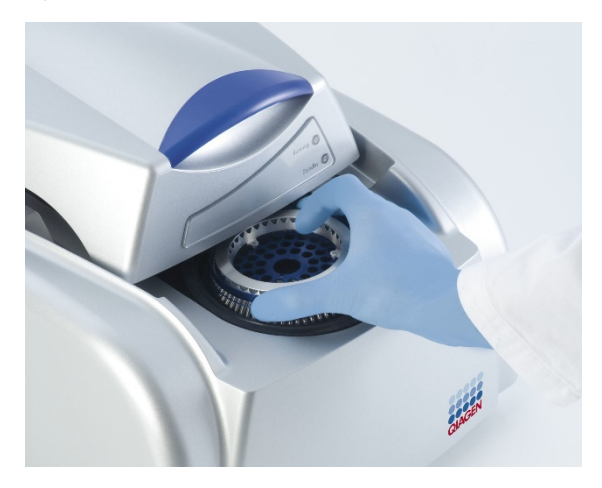

6. Zamknij pokrywę i przygotuj profil programu za pomocą oprogramowania Rotor-Gene Q.

## <span id="page-60-0"></span>**5.3 Przygotowanie dysku Rotor-Disc**

Rotor-Disc 72 i Rotor-Disc 100 to jednoczęściowe dyski przeznaczone do zastosowań wysokoprzepustowych, zawierające odpowiednio 72 dołki i 100 dołków. W dyskach Rotor-Disc 72 i Rotor-Disc 100 nie są używane zatyczki. Zamiast tego na górną część dysku nakładana jest folia Rotor-Disc Heat Sealing Film, która następnie jest zgrzewana na gorąco za pomocą zgrzewarki Rotor-Disc Heat Sealer. Folia chroni przed zanieczyszczeniami, tworząc silną, trwałą, nienaruszalną plombę. Zgrzewanie cieplne dysku Rotor-Disc jest wykonywane w opisany poniżej sposób.

**WAŻNE:** Przed rozpoczęciem tej procedury należy przeczytać kartę produktu dostarczoną ze zgrzewarką Rotor-Disc Heat Sealer.

1. Włącz zgrzewarkę Rotor-Disc Heat Sealer, używając przełącznika znajdującego się z tyłu, po lewej stronie urządzenia.

Zapali się czerwona lampka "Power" (Zasilanie). Zgrzewarka Rotor-Disc Heat Sealer osiągnie temperaturę roboczą po około 10 minutach, gdy zapali się zielona lampka "Ready" (Gotowość).

2. Wybierz stałe lub zdejmowalne uszczelnienie.

**Uwaga:** Gdy zgrzewarka Rotor-Disc Heat Sealer będzie gotowa do rozpoczęcia pracy, można ją pozostawić stale włączoną — nie stwarza to zagrożenia.

- 3. Włóż dysk Rotor-Disc do bloku Rotor-Disc Loading Block, korzystając z wypustki pozycji pierwszej na dysku Rotor-Disc oraz otworów prowadnika rurek na bloku Rotor-Disc Loading Block.
- 4. Przygotuj reakcje w dysku Rotor-Disc, pipetując ręcznie lub używając zautomatyzowanego systemu obsługi płynów.

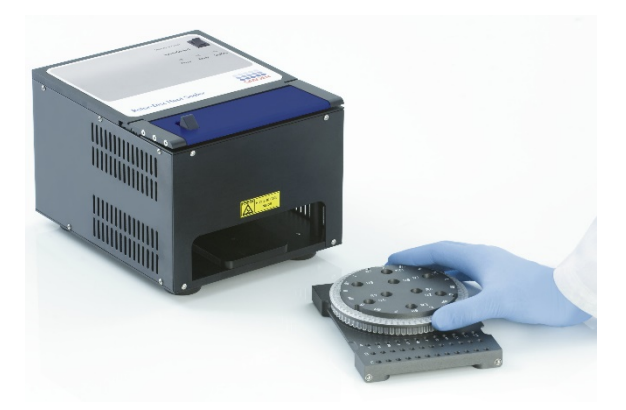

5. Zdejmij środkową część z jednego arkusza folii Rotor-Disc Heat Sealing Film, delikatnie składając folię na pół, przyszczypując palcami środkową część i ostrożnie ją odrywając.

6. Umieść folię na dysku Rotor-Disc w prawidłowej orientacji, wskazywanej przez etykietę "SIDE UP" (Tą stroną do góry). Upewnij się, że etykieta "SIDE UP" (Tą stroną do góry) znajduje się na dolnej części bloku Rotor-Disc Loading Block.

Centralny otwór w folii powinien przesunąć się swobodnie po cylindrze bloku Rotor-Disc Loading Block i na wierzch dysku Rotor-Disc.

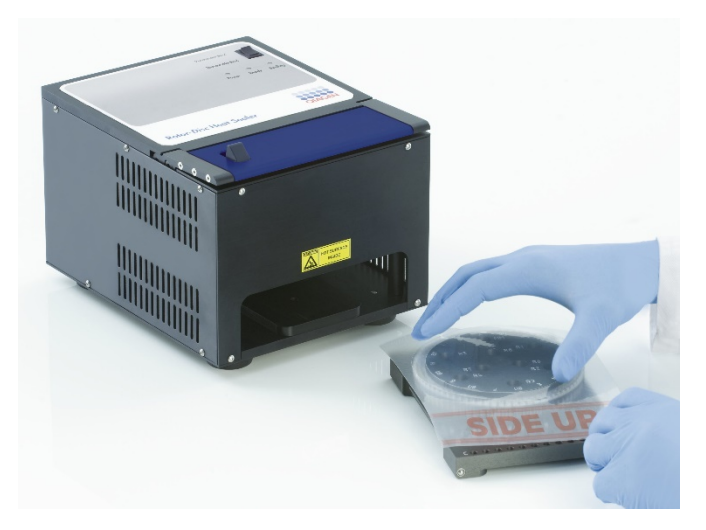

7. Wsuń zespół do zgrzewarki Rotor-Disc Heat Sealer, używając prowadnic znajdujących się z boku bloku Rotor-Disc Loading Block. Upewnij się, że blok Rotor-Disc Loading Block jest całkowicie wsunięty.

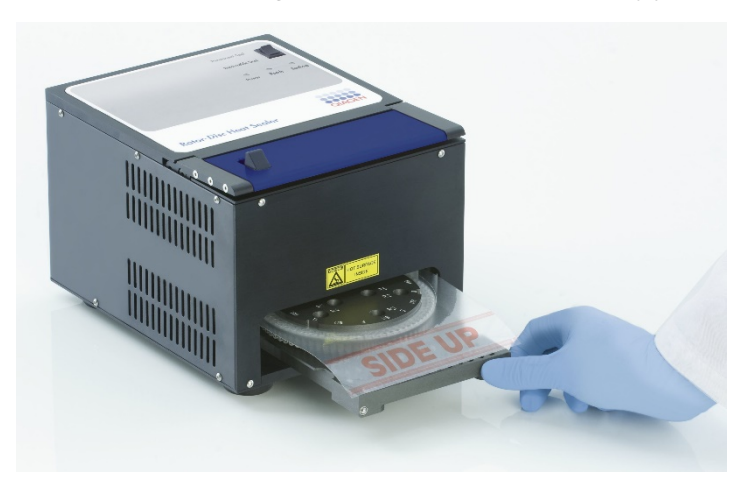

8. Aby aktywować mechanizm zgrzewania, najpierw naciśnij niebieski anodyzowany pasek na górnej części zgrzewarki Heat Sealer, a następnie przesuń czarny zaczep.

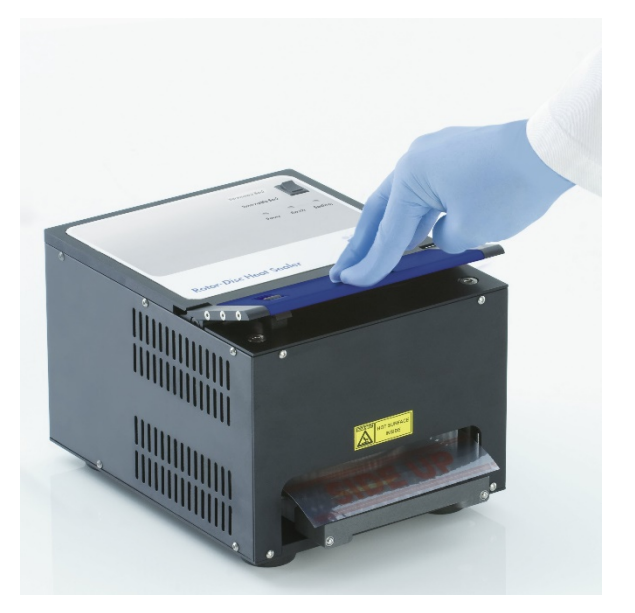

- 9. Po opuszczeniu mechanizmu zgrzewającego zapali się pomarańczowa lampka "Sealing" (Zgrzewanie). Jeśli blok Rotor-Disc Loading Block nie znajduje się w prawidłowej pozycji, zostanie wygenerowany dźwiękowy sygnał ostrzegawczy.
- 10. Po zakończeniu zgrzewania zostanie wygenerowany ciągły sygnał dźwiękowy, a pomarańczowa lampka "Sealing" (Zgrzewanie) zacznie migać. Naciśnij niebieski anodyzowany pasek, aby unieść i zwolnić mechanizm zgrzewający do pierwotnej pozycji.

**WAŻNE:** Nie kontynuować zgrzewania po wygenerowaniu sygnału dźwiękowego. Dłuższe zgrzewanie może spowodować deformację dysku Rotor-Disc.

**Uwaga:** Jeśli użytkownik przypadkowo nie zwolni mechanizmu blokującego, migająca pomarańczowa lampka "Sealing" (Zgrzewanie) zacznie świecić światłem ciągłym, a ciągły sygnał dźwiękowy zmieni się na sygnał przerywany, aby ostrzec użytkownika.

- 11. Wysuń blok Rotor-Disc Loading Block ze zgrzewarki Rotor-Disc Heat Sealer. Odczekaj około 10 sekund aż folia ostygnie. Usuń nadmiar folii uszczelniającej, pociągając ją w dół w celu jej oderwania. Nie pociągać nadmiaru folii w górę.
- 12. Zdejmij dysk Rotor-Disc z bloku Rotor-Disc Loading Block.
- 13. Załaduj dysk Rotor-Disc do rotora w prawidłowej orientacji, korzystając z wypustki pozycji pierwszej.

Ta strona została celowo pozostawiona pusta

# **6 Procedury obsługi oprogramowanie**

Nowe programy można skonfigurować za pomocą kreatora Quick Start (Szybki start) lub kreatora Advanced (Zaawansowany), które pojawiają się po uruchomieniu oprogramowania. Kreator Quick Start (Szybki start) jest zaprojektowany w taki sposób, aby umożliwić użytkownikowi uruchomienie programu tak szybko, jak to możliwe. Kreator Advanced (Zaawansowany) udostępnia więcej opcji, takich jak konfiguracja ustawień Gain Optimization (Optymalizacja wzmocnienia) oraz ustawień objętości. Dla wygody w kreatorach dostępnych jest wiele szablonów z domyślnymi warunkami wykonywania cykli oraz parametrami kanałów rejestracji. Aby zmienić typ kreatora, należy wybrać odpowiednią kartę na górze okna "New Run" (Nowy program).

# **6.1 Kreator Quick Start (Szybki start)**

Kreator Quick Start (Szybki start) umożliwia użytkownikowi uruchomienie programu tak szybko, jak to możliwe. Użytkownik może wybrać program z zestawu najczęściej używanych szablonów i wprowadzić minimalną liczbę parametrów wymaganych do jego uruchomienia. Kreator Quick Start (Szybki start) zakłada, że objętość reakcyjna wynosi 25 µl. W przypadku innych objętości reakcyjnych należy użyć kreatora Advanced (Zaawansowany) (patrz Sekcja [6.2\)](#page-73-0).

W pierwszym kroku należy wybrać żądany szablon programu, klikając dwukrotnie szablon na liście w oknie "New Run" (Nowy program).

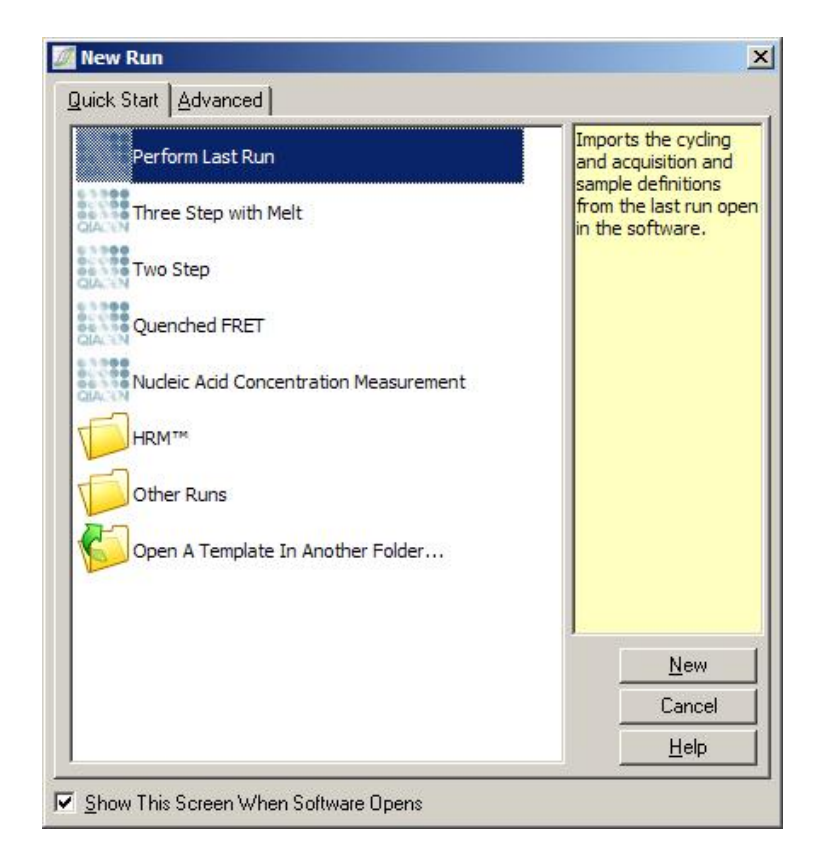

Perform Last Run (Wykonaj ostatni program): rejestracji i próbek z ostatniego programu Szablon "Perform Last Run" (Wykonaj ostatni program) korzysta z definicji cykli, otwartego w oprogramowaniu.

Three Step with Jest to trójetapowy profil wykonywania Melt (Trzy etapy cykli oraz krzywej topnienia z rejestracją z krzywą topnienia): danych w kanale zielonym.

Two Step (Dwa Jest to dwuetapowy profil wykonywania etapy): cykli z rejestracją danych w kanale zielonym, żółtym, pomarańczowym i czerwonym.

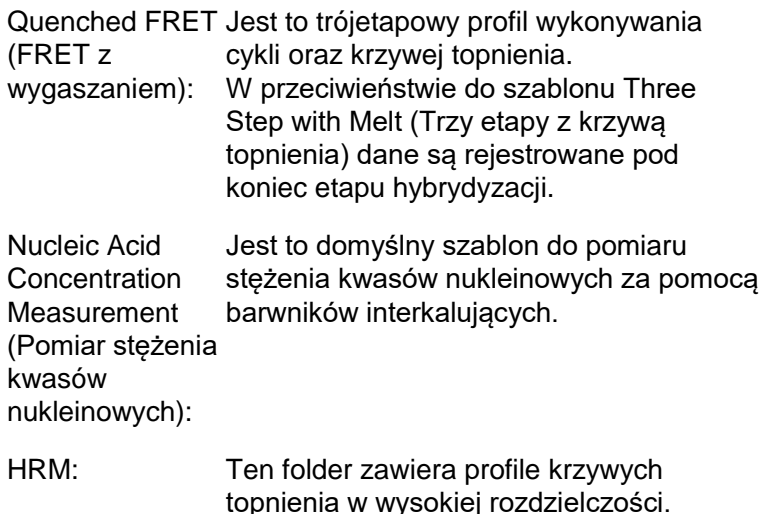

Other Runs (Inne Ten folder zawiera dodatkowe profile. programy):

Za pomocą kreatora można zmienić profile wykonywania cykli i rejestracji dla wszystkich szablonów.

**Uwaga:** Szablony zdefiniowane przez użytkownika można dodać do listy szablonów w kreatorze Quick Start (Szybki start), kopiując lub zapisując pliki **\*.ret** w lokalizacji

**C:\Program Files\Rotor-Gene Q Software\Templates\Quick Start Templates**.

Po skopiowaniu pliku do tej lokalizacji szablon pojawi się na liście w formie ikony. Jeśli dla szablonów mają być używane niestandardowe ikony, należy utworzyć obraz **\*.ico** o takiej samej nazwie jak nazwa szablonu.

W celu pogrupowania powiązanych szablonów można utworzyć podfoldery. Umożliwia to posegregowanie szablonów, co może być wygodne, jeśli na przykład z tego samego aparatu korzysta wielu użytkowników.

### **6.1.1 Wybór rotora**

W kolejnym oknie należy wybrać typ rotora z listy.

Zaznaczyć pole wyboru "Locking Ring Attached" (Pierścień blokujący zamocowany), a następnie kliknąć przycisk "Next" (Dalej).

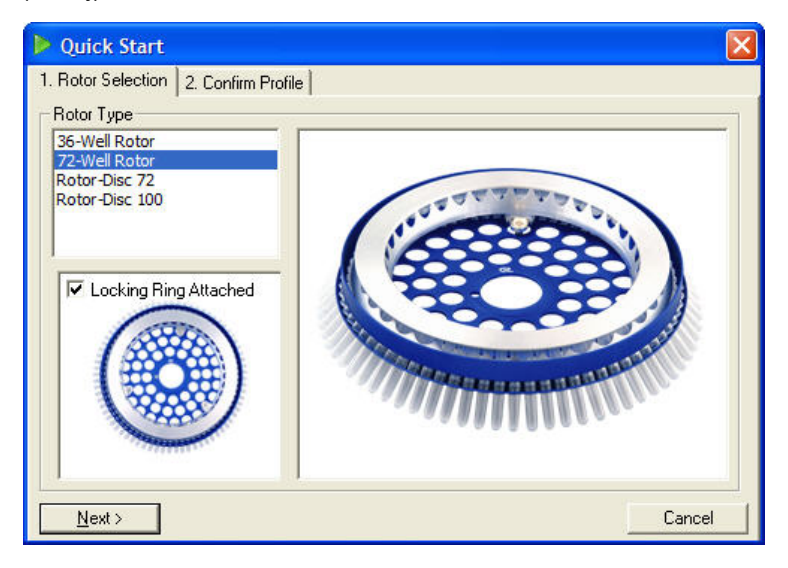

#### **6.1.2 Zatwierdzanie profilu**

Warunki wykonywania cykli i kanały rejestracji są importowane z wybranego szablonu. Można je zmienić za pomocą okna "Edit Profile" (Edytuj profil) (patrz Sekcja [6.2.4\)](#page-78-0).

Aby rozpocząć program, kliknąć przycisk "Start Run" (Uruchom program). Szablon można również zapisać przed uruchomieniem programu, klikając przycisk "Save Template" (Zapisz szablon).

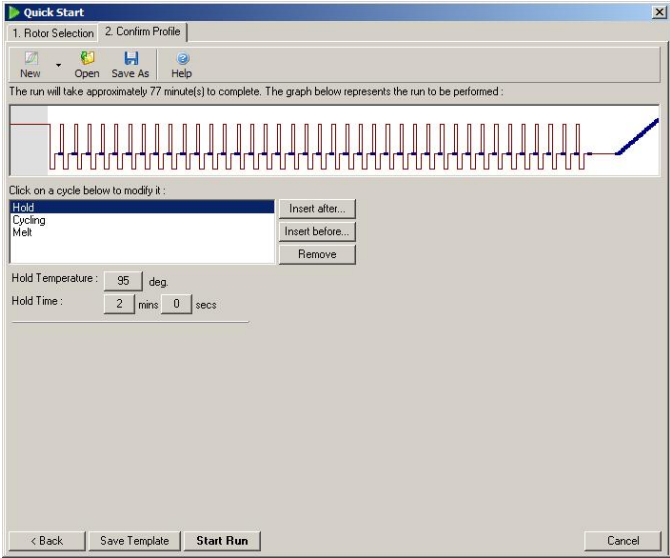

#### **6.1.3 Zapisywanie programu**

Po kliknięciu przycisku "Start Run" (Uruchom program) zostanie wyświetlone okno "Save As" (Zapisz jako). Program można zapisać w lokalizacji zdefiniowanej przez użytkownika. Nazwa pliku programu składa się z nazwy używanego szablonu oraz daty programu. Nazwa pliku zawiera również numer seryjny (1, 2 itd.), co umożliwia automatyczne nazywanie wielu programów wykonywanych tego samego dnia za pomocą tego samego szablonu.

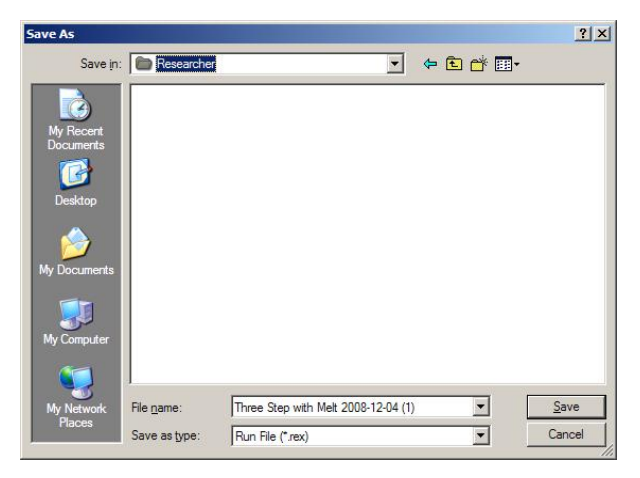
## **6.1.4 Konfiguracja próbek**

Po uruchomieniu programu możliwe jest zdefiniowanie i opisanie próbek w oknie "Edit Samples" (Edytuj próbki).

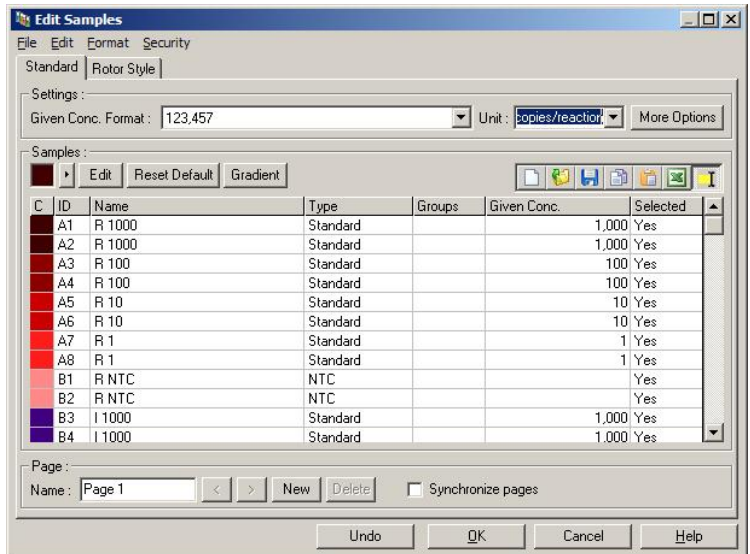

Okno "Edit Samples" (Edytuj próbki) jest wyświetlane po uruchomieniu programu, dzięki czemu użytkownik może poświęcić ten czas na wprowadzenie nazw próbek. Bardzo szybkie wprowadzanie nazw próbek podczas wykonywania programu (np. za pomocą skanera kodów kreskowych) może doprowadzić do przestawienia liter w nazwach próbek. Z tego względu korzystanie ze skanera kodów kreskowych nie jest zalecane i, jeśli dotyczy, należy wprowadzać nazwy próbek po zakończeniu programu. Informacje na temat konfiguracji definicji próbek w oknie "Edit Samples" (Edytuj próbki) zawiera Sekcja [7.8.4.](#page-184-0)

## **6.2 Kreator Advanced (Zaawansowany)**

Kreator Advanced (Zaawansowany) udostępnia opcje, które nie są dostępne w kreatorze Quick Start (Szybki start), takie jak konfiguracja optymalizacji wzmocnienia.

Aby użyć kreatora Advanced (Zaawansowany), należy wybrać szablon, klikając dwukrotnie nazwę szablonu na liście na karcie "Advanced" (Zaawansowany) w oknie ..New Run" (Nowy program).

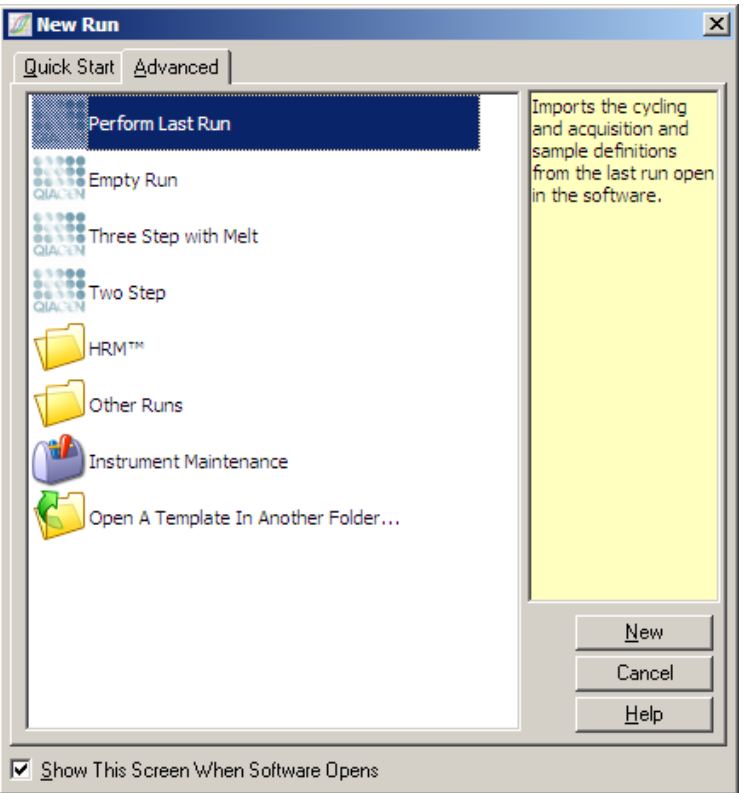

Opcje szablonu dostępne w tym oknie są podobne do opcji dostępnych w kreatorze Quick Start (Szybki start) (Sekcja [6.1\)](#page-66-0).

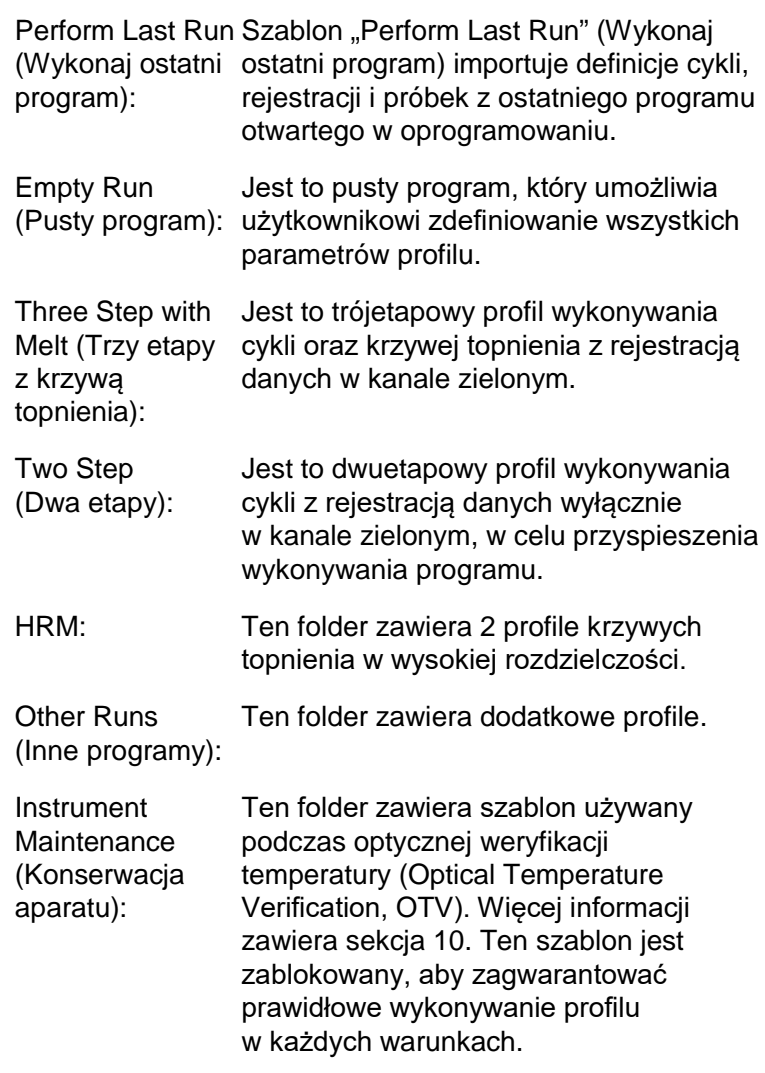

**Uwaga:** Szablony zdefiniowane przez użytkownika można dodać do listy szablonów, kopiując lub zapisując pliki **\*.ret** w lokalizacji **C:\Program Files\Rotor-Gene Q Software\Templates\**. Po skopiowaniu pliku do tej lokalizacji szablon pojawi się na liście w formie ikony.

## **6.2.1 1. okno kreatora nowego programu**

W kolejnym oknie należy wybrać typ rotora z listy.

Zaznaczyć pole wyboru "Locking Ring Attached" (Pierścień blokujący zamocowany), a następnie kliknąć przycisk "Next" (Dalej), aby kontynuować.

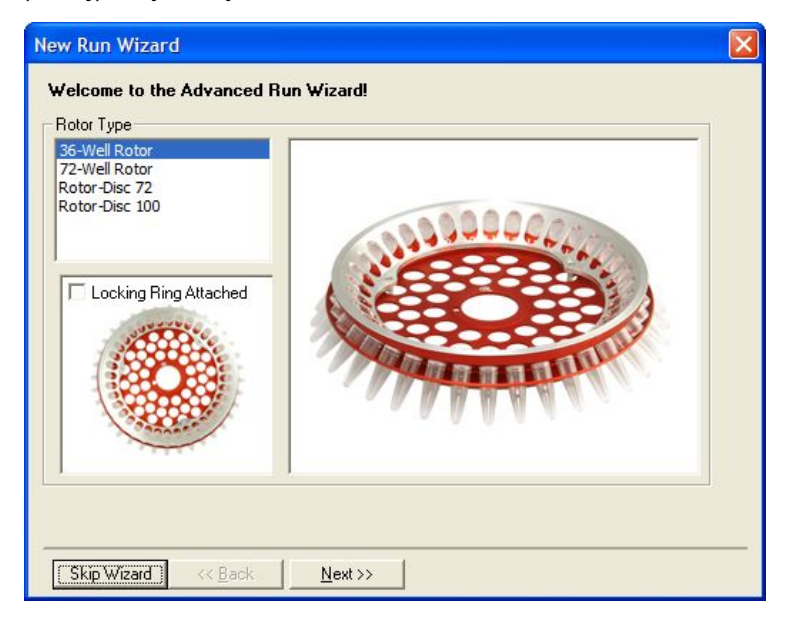

## **6.2.2 2. okno kreatora nowego programu**

W kolejnym oknie można wprowadzić nazwę użytkownika i uwagi dotyczące programu. Należy również wprowadzić objętość reakcyjną.

Jeśli w oknie 1. wybrano rotor 72-Well Rotor, w menu rozwijanym "Sample Layout" (Rozmieszczenie próbek) są dostępne trzy opcje. Domyślna opcja to "1, 2, 3...". Większość użytkowników wybiera tę opcję. Opcję "1A, 1B, 1C..." należy wybrać, gdy próbki załadowano do sąsiadujących probówek 0.1 ml Strip Tubes za pomocą pipety wielokanałowej z 8 kanałami. W razie potrzeby można wybrać rozmieszczenie "A1, A2, A3...".

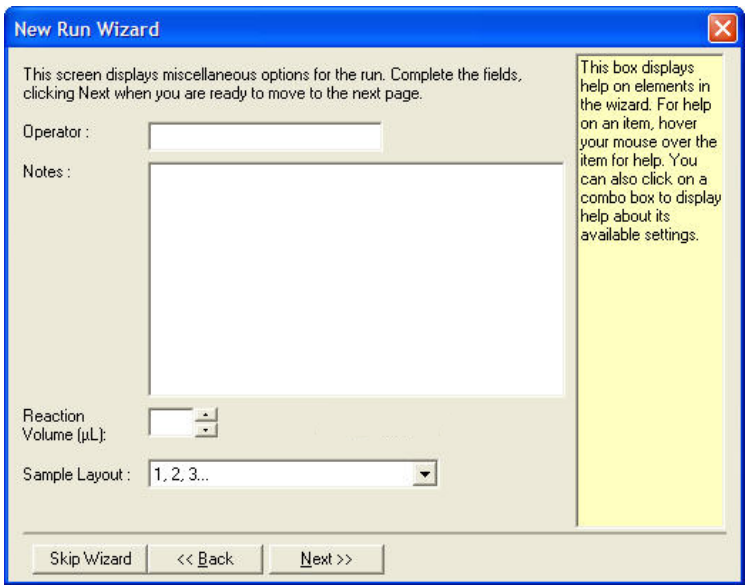

## <span id="page-77-0"></span>**6.2.3 3. okno kreatora nowego programu**

W tym oknie można zmodyfikować opcje "Temperature Profile" (Profil temperaturowy) i "Channel Setup" (Konfiguracja kanałów). Po kliknięciu przycisku "Edit Profile..." (Edytuj profil...) wyświetlane jest okno "Edit Profile" (Edytuj profil) umożliwiające zmianę warunków wykonywania cykli oraz wybór kanałów rejestracji (Sekcja [6.2.4\)](#page-78-0).

Po skonfigurowaniu profilu należy kliknąć przycisk "Gain Optimisation..." (Optymalizacja wzmocnienia...), aby otworzyć okno "Gain Optimisation" (Optymalizacja wzmocnienia) (patrz strona [6-26\)](#page-91-0).

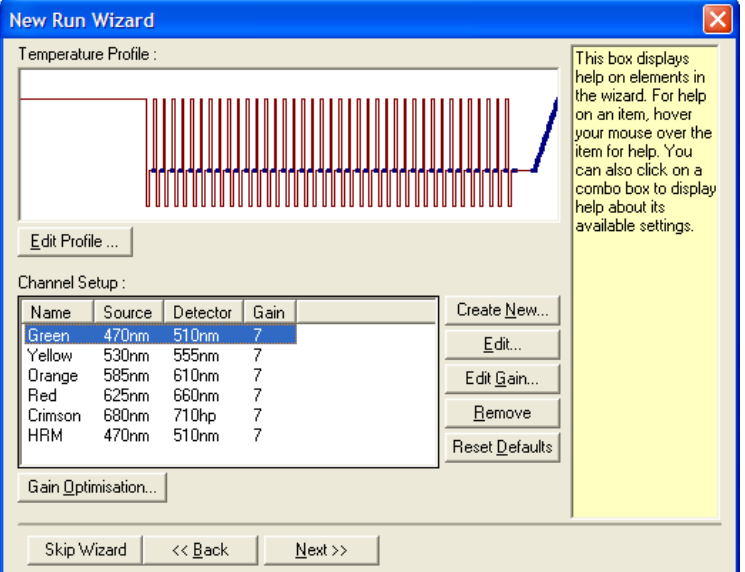

## <span id="page-78-0"></span>**6.2.4 Edycja profilu**

Okno "Edit Profile" (Edytuj profil) umożliwia określenie warunków wykonywania cykli i kanałów rejestracji. Wstępny profil jest oparty na szablonie wybranym podczas konfiguracji programu (patrz strona [6-1](#page-66-1)). Profil jest wyświetlany w formie graficznej. Lista segmentów profilu jest wyświetlana pod przedstawieniem graficznym. Lista może zawierać etapy Hold (Wstrzymanie) (strona [6-14\)](#page-79-0), Cycling (Wykonywanie cykli) (strona [6-16\)](#page-81-0), Melt (Topnienie) (strona [6-19\)](#page-84-0) lub HRM, jeśli aparat ma kanał HRM (strona [6-20\)](#page-85-0).

Każdy etap profilu można edytować, klikając odpowiedni obszar na przedstawieniu graficznym lub nazwę na liście, a następnie zmieniając wyświetlane ustawienia.

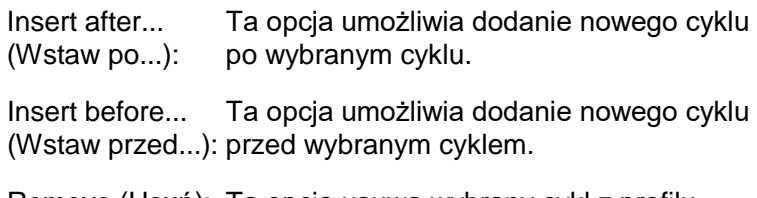

Remove (Usuń): Ta opcja usuwa wybrany cykl z profilu.

### <span id="page-79-0"></span>**Wstrzymanie**

Podczas etapu Hold (Wstrzymanie) aparat Rotor-Gene Q MDx utrzymuje wskazaną temperaturę przez określony czas. Aby zmienić temperaturę, należy kliknąć przycisk "Hold Temperature" (Temperatura wstrzymania) i wprowadzić żądaną temperaturę lub wybrać ją za pomocą suwaka. Aby zmienić czas trwania etapu Hold (Wstrzymanie), należy kliknąć przyciski "Hold Time" (Czas trwania wstrzymania), "mins" (minuty) i "secs" (sekundy).

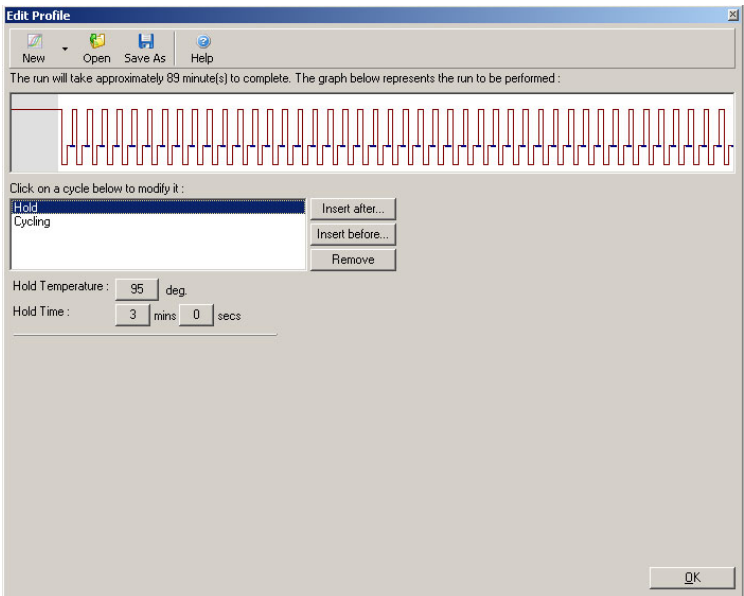

W przypadku wykonywania programu Optical Denature Cycling (Wykonywanie cykli denaturacji optycznej), etapu Hold (Wstrzymanie) można użyć jako etapu kalibracji. W takim przypadku przed etapem Hold (Wstrzymanie) wykonywana jest kalibracyjna krzywa topnienia. Domyślnie czynność ta jest skonfigurowana dla pierwszego etapu Hold (Wstrzymanie) w programie, ale w razie potrzeby można to zmienić.

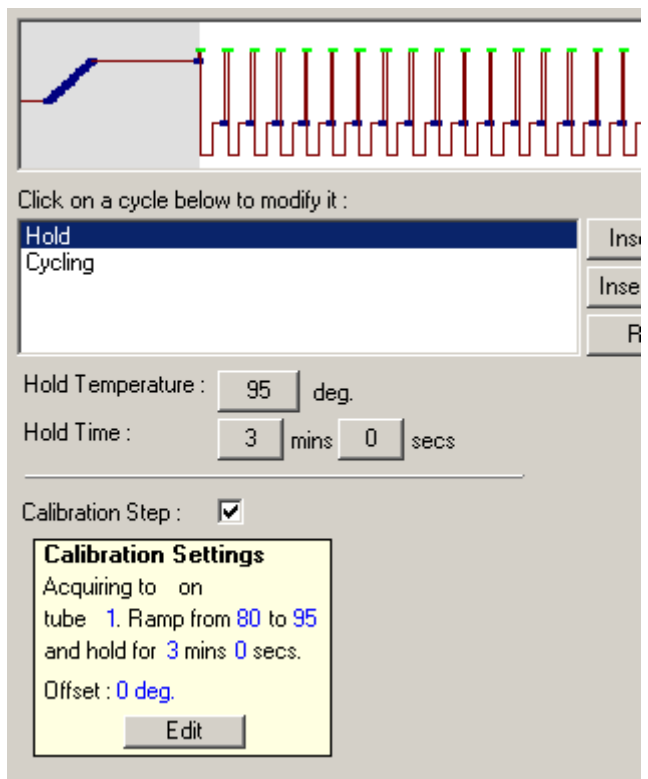

Więcej informacji na temat programu Optical Denature Cycling (Wykonywanie cykli denaturacji optycznej) zawiera strona [6-20.](#page-85-1)

## <span id="page-81-0"></span>**Wykonywanie cykli**

Wykonywanie cykli polega na powtarzaniu etapów o zdefiniowanej przez użytkownika temperaturze i czasie trwania określoną liczbę razy. Liczba powtórzeń jest ustawiana za pomocą przycisku "This cycle repeats X time(s)" (Ten cykl jest powtarzany X raz(y)).

Pojedynczy cykl jest wyświetlany w formie graficznej (w sposób przedstawiony na poniższym zrzucie ekranu). Każdy etap cyklu można zmodyfikować. Temperaturę można zmienić, przeciągając linię temperatury na wykresie w górę lub w dół. Czas trwania etapu można zmienić, przeciągając granicę temperatury na wykresie w lewo lub w prawo. Można również kliknąć etap i użyć przycisków temperatury i czasu trwania znajdujących się na lewo od wykresu.

Etapy można dodawać do cyklu lub usuwać z niego za pomocą przycisków "-" i "+" znajdujących się w prawym górnym rogu wykresu.

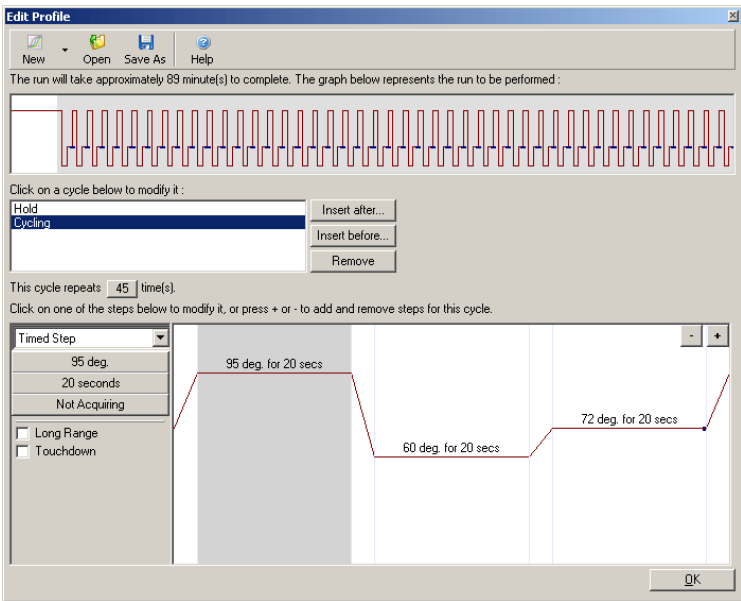

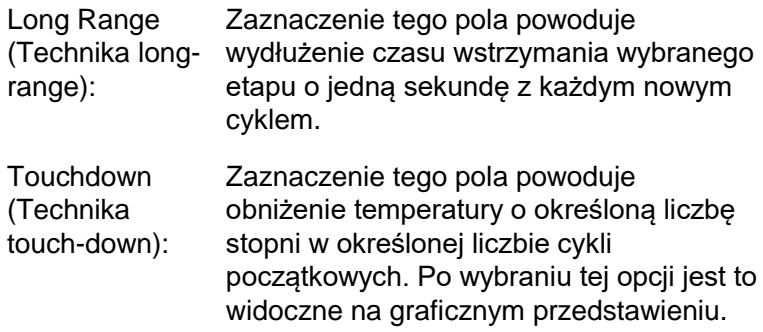

## **Rejestracja**

Dane można rejestrować w dowolnym kanale podczas dowolnego etapu cyklu. Aby skonfigurować kanał w celu rejestracji danych, należy kliknąć przycisk "Not Acquiring" (Brak rejestracji) (jeśli kanał został już skonfigurowany w celu rejestracji danych na tym etapie, w obszarze tym wymienione są kanały rejestrujące dane).

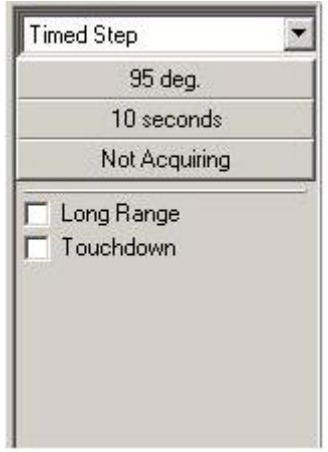

Po kliknięciu przycisku "Not Acquiring" (Brak rejestracji) zostanie wyświetlone okno "Acquisition" (Rejestracja).

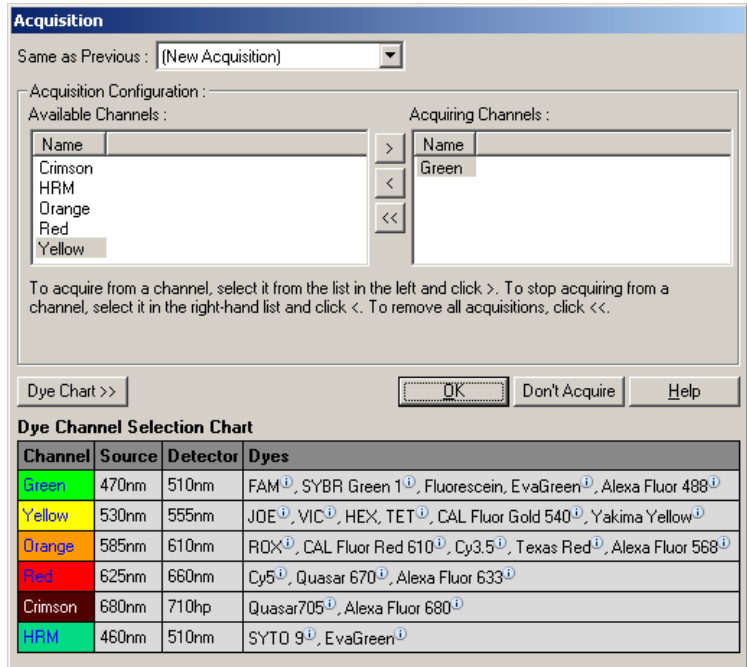

Aby skonfigurować kanał w celu rejestracji danych, należy wybrać kanał i przenieść go z listy "Available Channels" (Dostępne kanały) na listę "Acquiring Channels" (Kanały rejestrujące dane) za pomocą przycisku 2. Aby usunąć wybrany kanał z listy "Acquiring Channels" (Kanały rejestrujące dane), należy użyć przycisku « Przycisk » usuwa wszystkie kanały z listy "Acquiring Channels" (Kanały rejestrujące dane). Kliknięcie przycisku "Don't Acquire" (Nie rejestruj danych) również powoduje usunięcie wszystkich rejestracji z etapu.

Jeśli profil zawiera więcej niż jedną sekwencję wykonywania cykli, zarejestrowane dane można dołączyć do danych zarejestrowanych podczas wcześniejszego wykonywania cykli. Aby wybrać etap wykonywania cyklu, do którego mają zostać dołączone dane, należy użyć menu rozwijanego "Same as Previous" (Taki sam jak poprzedni).

Tabela Dye Channel Selection Chart (Tabela wyboru kanałów barwników) pomaga użytkownikowi w wyborze kanału odpowiedniego dla używanego barwnika. Barwniki przedstawione w tabeli to najczęściej używane barwniki nie wskazują one ograniczeń aparatu.

Opisane powyżej opcje rejestracji mają zastosowanie również do etapów "Melt" (Topnienie) — jedyną różnicą jest brak możliwości dołączenia zarejestrowanych danych za pomocą menu "Same as Previous" (Taki sam jak poprzedni).

## <span id="page-84-0"></span>**Topnienie i hybrydyzacja**

Topnienie to rampa między 2 temperaturami, od niższej do wyższej temperatury. Dozwolony zakres temperatur to 35–99°C.

Aby skonfigurować etap Melt (Topnienie), należy określić temperaturę początkową, temperaturę końcową, przyrost temperatury, czas wstrzymania przy pierwszej temperaturze rejestracji przed inicjacją rampy, czas wstrzymania każdego przyrostu temperatury oraz kanały rejestracji.

Rampa zostanie utworzona miedzy dwoma temperaturami. Jeśli temperatura początkowa jest wyższa niż temperatura końcowa, nazwa etapu zostanie zmieniona na "Hybridisation" (Hybrydyzacja). Opcję "Acquiring To" (Rejestracja do), ustawioną na Melt A (Topnienie A) na poniższym zrzucie ekranu, można zmienić, klikając przycisk. Zostanie wyświetlone okno "Acquisition" (Rejestracja) i będzie możliwe wybranie kanałów.

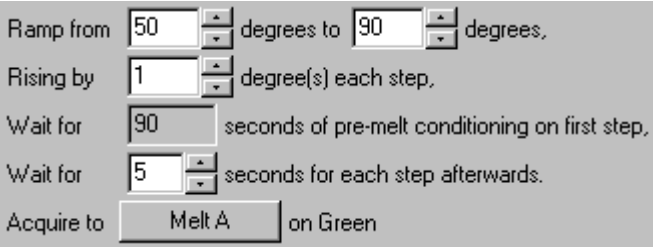

Podczas wykonywania standardowego topnienia temperatura przyrasta o 1°C, a czas wstrzymania przed każdą rejestracją wynosi 5 sekund. W aparacie Rotor-Gene Q MDx można skonfigurować wykonywanie topnienia z przyrostami o 0,02°C. Minimalny czas wstrzymania między etapami temperaturowymi zależy od liczby stopni temperatury między poszczególnymi etapami.

### <span id="page-85-0"></span>**Krzywe topnienia w wysokiej rozdzielczości (HRM)**

Analiza krzywych topnienia w wysokiej rozdzielczości (HRM) charakteryzuje próbki dwuniciowego DNA na podstawie ich zachowania podczas dysocjacji (topnienia). Analiza ta jest podobna do klasycznej analizy krzywej topnienia, ale zapewnia o wiele więcej informacji dla szerokiego zakresu zastosowań. Próbki można rozróżnić na podstawie sekwencji, długości, zawartości GC lub komplementarności nici, aż do pojedynczych zmian par nukleotydowych.

Analizę HRM można wykonywać jedynie na aparatach, które mają zainstalowany sprzęt i oprogramowanie HRM. Dane są rejestrowane za pomocą wyspecjalizowanych detektorów i źródeł HRM. Analiza HRM zawiera również opcję wykonywania etapu Gain Optimisation (Optymalizacja wzmocnienia) tuż przed rozpoczęciem etapu Melt (Topnienie). Po wykonaniu HRM dane można analizować za pomocą oprogramowania do analizy HRM (Sekcja [11\)](#page-242-0).

## <span id="page-85-1"></span>**Wykonywanie cykli denaturacji optycznej**

Optical Denature Cycling (Wykonywanie cykli denaturacji optycznej) to technika wzbudzenia dostępna na aparacie Rotor-Gene Q MDx , podczas której wykonywana jest analiza topnienia w czasie rzeczywistym w celu określenia piku topnienia próbki odniesienia. Umożliwia to wskazanie denaturacji produktu reakcji PCR z większą precyzją niż ustawienie określonej temperatury denaturacji na czas wstrzymania. Aby wykonać tę technikę, wystarczy umieścić probówkę odniesienia produktu reakcji PCR w 1. pozycji probówki w rotorze. Probówka odniesienia musi również

zawierać substancje chemiczne umożliwiające detekcję dysocjacji nici.

Podczas podgrzewania do początkowej temperatury denaturacji topnienie jest domyślnie wykonywane w kanale zielonym od temperatury 80°C do 95°C. Użytkownik może dostosować parametry początkowego topnienia. Na podstawie tych danych generowana i automatycznie analizowana jest krzywa topnienia.

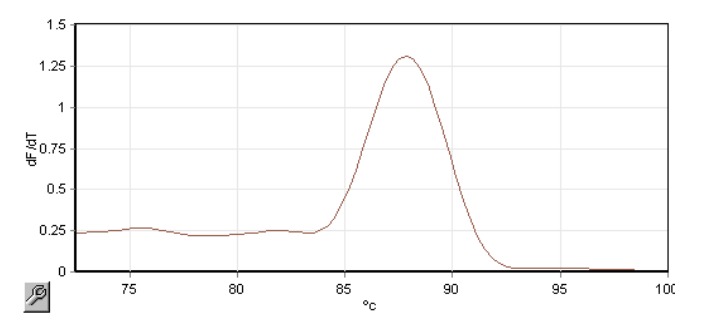

W celu uzyskania progu denaturacji pik topnienia jest odnoszony do danych surowych. Następnie na każdym etapie programu Optical Denature Cycling (Wykonywanie cykli denaturacji optycznej) aparat jest podgrzewany tak szybko, jak to możliwe, a dane są rejestrowane w sposób ciągły. Gdy w probówce odniesienia zostanie osiągnięty poziom fluorescencji wskazujący na denaturację, aparat jest niezwłocznie chłodzony i przechodzi do kolejnego zaprogramowanego etapu cyklu. Wartość szczytowa nie jest obliczana podczas wykonywania cykli. Zamiast tego poziom fluorescencji jest odnoszony do piku topnienia, a to wyznacza próg denaturacji.

Na poniższym wykresie nałożono surowe odczyty fluorescencji oraz pierwszą pochodną. Przedstawia to zależność między progiem denaturacji a pikiem topnienia uzyskanym podczas kalibracji.

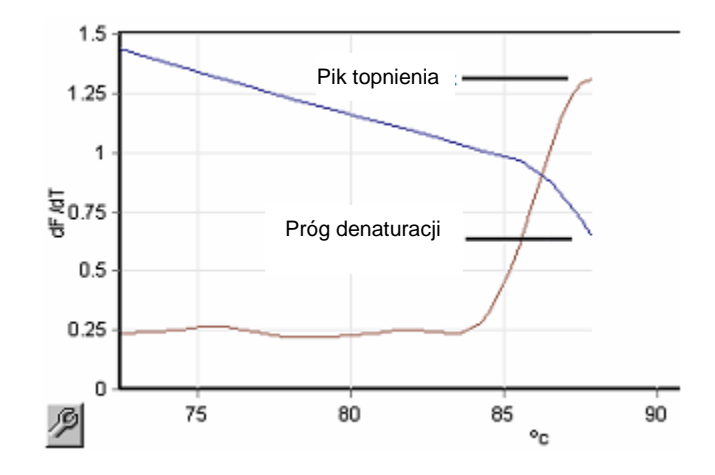

Do wykonania programu Optical Denature Cycling (Wykonywanie cykli denaturacji optycznej) potrzebny jest:

- Wstępnie zamplifikowany produkt PCR, który należy umieścić w 1. pozycji rotora. Próbka ta powinna zawierać taki sam produkt PCR, jak próbki będące przedmiotem zainteresowania, oraz substancje chemiczne umożliwiające detekcję w celu monitorowania dysocjacji produktu PCR.
- $\blacksquare$  Profil denaturacji optycznej. Można utworzyć nowy profil lub edytować istniejący profil (patrz szczegóły poniżej).

Cykl Optical Denature Cycle (Cykl denaturacji optycznej) wygląda prawie tak samo, jak inne cykle. Główne różnice to etap topnienia wstawiany automatycznie na początku profilu oraz ostry profil etapu denaturacji podczas wykonywania cykli. Cykl Optical Denature Cycle (Cykl denaturacji optycznej) nie wymaga zdefiniowanych czasów wstrzymania, gdyż dysocjacja produktu jest monitorowana w każdym cyklu.

Do wykonania tej techniki wymagane są następujące informacje dotyczące programu:

- **Początkowa temperatura denaturacji. Jest to taka sama** temperatura, jak w etapie Denature (Denaturacja) w standardowym profilu wykonywania cykli.
- Pozycja probówki z próbką PCR, która wygeneruje krzywą topnienia w kanale zielonym.

■ Należy zdefiniować profil Optical Denature Cycling (Wykonywanie cykli denaturacji optycznej).

Aby utworzyć nowy cykl Optical Denature Cycle (Cykl denaturacji optycznej), należy wykonać następujące czynności.

1. Otwórz okno "Edit Profile" (Edytuj profil). Następnie kliknij opcję "New" (Nowy). W wyświetlonym oknie kliknij przycisk "Insert after" (Wstaw po) i wybierz opcję "New Cycling" (Nowe wykonywanie cykli). Wybierz jeden z etapów temperaturowych, klikając obszar na wykresie. Zmień opcję "Timed Step" (Etap czasowy) w menu rozwijanym na opcje "Optical Denature" (Denaturacja optyczna). Zostanie wyświetlony profil domyślny zawierający etap Denature (Denaturacja) oraz etap Optical Denature Cycle (Cykl denaturacji optycznej).

## Obszar rampy na początku cyklu przedstawia proces kalibracji. Zielone kropki przedstawiają rejestracje danych wykonywane w każdym cyklu podczas ogrzewania. Niebieskie kropki przedstawiają rejestrację wykonaną pod koniec etapu wydłużania przy 60°C. Mimo że profil wskazuje taką samą temperaturę dla każdego etapu, w rzeczywistości może być ona różna w poszczególnych etapach. Jeśli topnienie próbki pod koniec programu wymaga nieco więcej czasu, proces denaturacji optycznej oczekuje na topnienie na podstawie danych fluorescencyjnych, a nie upływu czasu. Z tego względu zapis temperatury może się różnić dla każdego cyklu.

2. Kliknąć pierwszą połowę wykresu z symbolem Optical Denature (Denaturacja optyczna)  $\Box$ . Informacja "Calibration Settings" (Ustawienia kalibracji) pojawia się po lewej stronie ekranu.

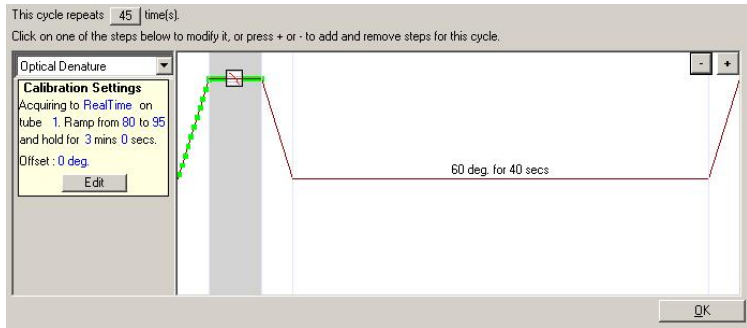

3. Informacja "Calibration Settings" (Ustawienia kalibracji) zwykle jest poprawna. Aby w razie potrzeby ją zmienić, należy kliknąć przycisk "Edit" (Edytuj). Zostanie wyświetlone okno "Calibration Settings" (Ustawienia kalibracii).

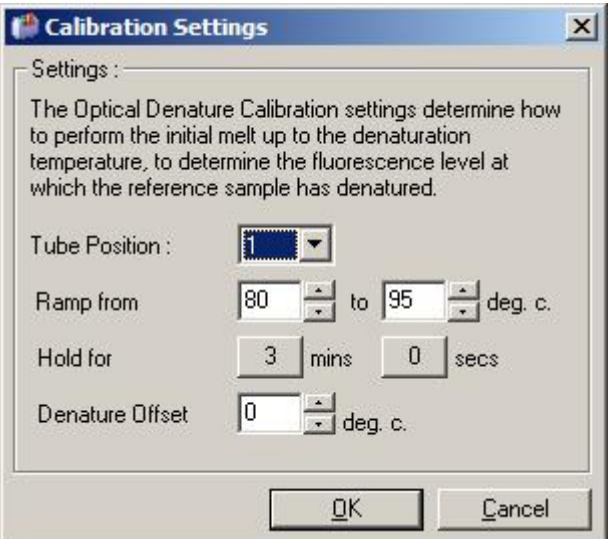

- 4. Należy upewnić się, że:
	- **Probówka wskazana w obszarze "Tube Position"** (Pozycja probówki) zawiera produkt PCR, który będzie wykazywać pik topnienia w kanale zielonym.
	- Końcowa temperatura rampy nie spowoduje spalenia próbki, ale będzie wystarczająco wysoka, aby umożliwić jej stopienie.
- Czas wstrzymania jest wystarczająco długi do zdenaturowania próbki.
- Kompensacja denaturacji jest odpowiednio ustawione. Wartość domyślna 0°C jest odpowiednia dla większości topień. Topnienia z bardzo ostrymi przejściami mogą wymagać przesunięcia denaturacji od

 $-0.5$ °C do  $-2$ °C, zgodnie z ustaleniami użytkownika, aby zagwarantować wykrycie stopienia.

Można również zdefiniować etap Denature (Denaturacja), wprowadzając nowy etap Hold (Wstrzymanie). W tym celu należy kliknąć przycisk "Insert before" (Wstaw przed) i wybrać opcie "New Hold at Temperature" (Nowe wstrzymanie przy temperaturze) z menu. Zostaną wyświetlone ustawienia kalibracji.

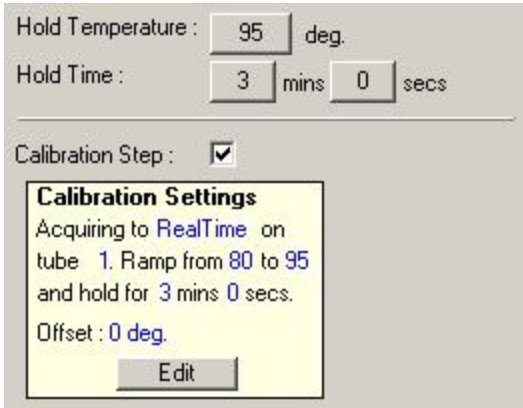

Ustawienia kalibracji są synchronizowane z ustawieniami denaturacji, więc zmiana czasu wstrzymania w etapie Denature (Denaturacja) spowoduje automatyczną aktualizację czasu wstrzymania kalibracji. Wynika to z faktu, że proces kalibracji i denaturacja są równoważne w programie Optical Denature Cycling (Wykonywanie cykli denaturacji optycznej).

#### *Zmiana istniejącego etapu w celu korzystania z programu Optical Denature Cycling (Wykonywanie cykli denaturacji optycznej)*

Aby zmienić istniejący etap Denature (Denaturacja) w sekwencji wykonywania cykli, należy wybrać cykl na liście w oknie "Edit Profile" (Edytuj profil). Następnie wybrać etap Denature (Denaturacja), klikając go na ekranie.

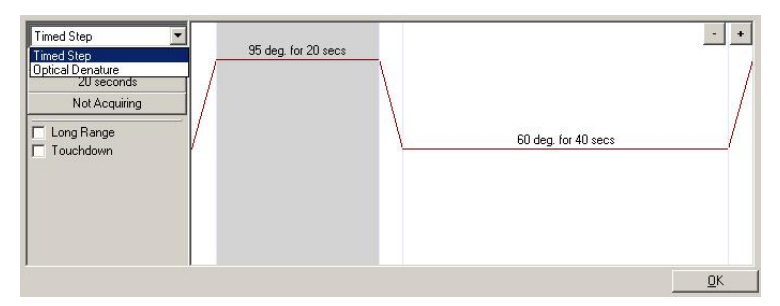

Kliknać menu rozwijane i wybrać opcję "Optical Denature" (Denaturacja optyczna). Temperatura i czas wstrzymania zostają usunięte i wyświetlana jest ikona "Optical Denature" (Denaturacja optyczna)  $\Delta$ .

## <span id="page-91-0"></span>**Optymalizacja wzmocnienia**

Podczas konfiguracji nowego programu przydatna jest funkcja "Gain Optimisation" (Optymalizacja wzmocnienia). Umożliwia ona zoptymalizowanie wzmocnienia do ustawienia, które zapewni żądany zakres początkowej fluorescencji przy ustawionej temperaturze (zwykle jest to temperatura, przy której zachodzi rejestracja danych) w każdym rejestrowanym kanale. Użycie funkcji Gain Optimisation (Optymalizacja wzmocnienia) ma na celu zapewnienie, że wszystkie dane zostaną zebrane w obrębie zakresu dynamicznego detektora. Jeśli wzmocnienie będzie zbyt niskie, sygnał zostanie utracony w szumie tła. Jeśli wzmocnienie będzie zbyt wysokie, wszystkie sygnały zostaną utracone poza skalą (wysycone).

Zakres wzmocnienia dla każdego kanału wynosi od -10 do 10, gdzie -10 to wartość najmniej czuła, a 10 to wartość najbardziej czuła.

W przypadku wykonywania reakcji po raz pierwszy zalecamy przygotowanie próbki badanej zawierającej wszystkie składniki reakcji. Aby określić najlepsze ustawienie wzmocnienia, należy umieścić próbki badane w aparacie Rotor-Gene Q MDx i użyć funkcji Gain Optimisation (Optymalizacja wzmocnienia). Jeśli wzmocnienie wybrane przez funkcję Gain Optimisation (Optymalizacja wzmocnienia) powoduje otrzymanie słabego sygnału, należy zwiększyć wartość "Target Sample Range" (Zakres próbki badanej). Jeśli spowoduje to wysycenie sygnału, należy zmniejszyć wartość "Target Sample Range" (Zakres próbki badanej).

Aby skorzystać z funkcji Gain Optimisation (Optymalizacja wzmocnienia), należy kliknąć przycisk "Gain Optimisation..." (Optymalizacja wzmocnienia...) w 3. oknie New Run Wizard (Kreator nowego programu) (patrz Sekcja [6.2.3\)](#page-77-0).

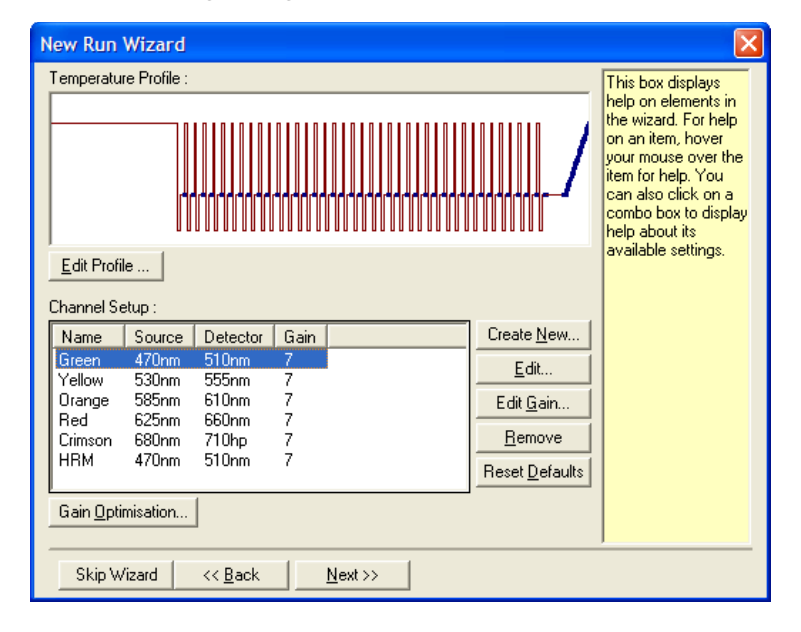

Zostanie wyświetlone okno "Auto-Gain Optimisation Setup" (Konfiguracja automatycznej optymalizacji wzmocnienia). To okno umożliwia optymalizację poprzez automatyczną regulację ustawień wzmocnienia do momentu, gdy wszystkie odczyty dla wszystkich wybranych kanałów będą równe określonej wartości progowej lub będą znajdować się poniżej tej wartości.

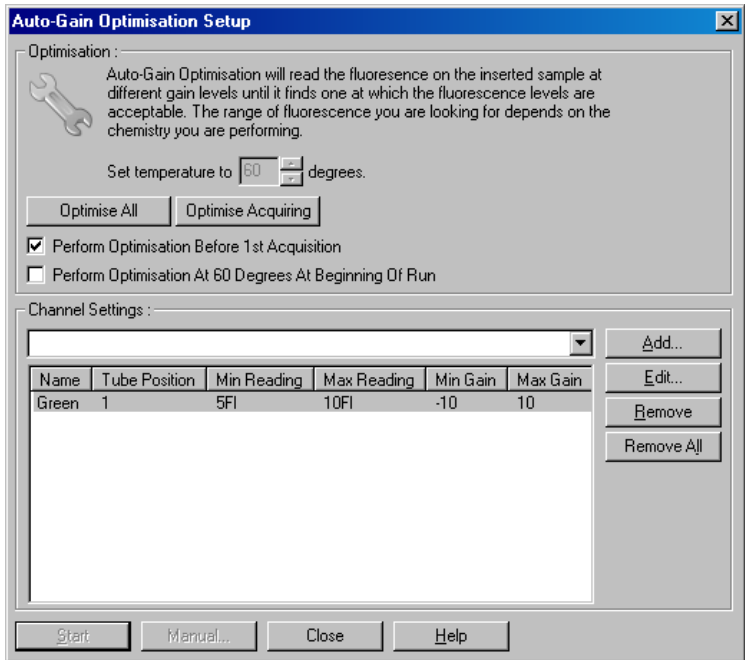

Set temperature Przed odczytem aparat Rotor-Gene Q to (Ustaw temperaturę na): do określonej temperatury. Domyślnie MDx zostanie podgrzany lub schłodzony wybrana jest temperatura rejestracji.

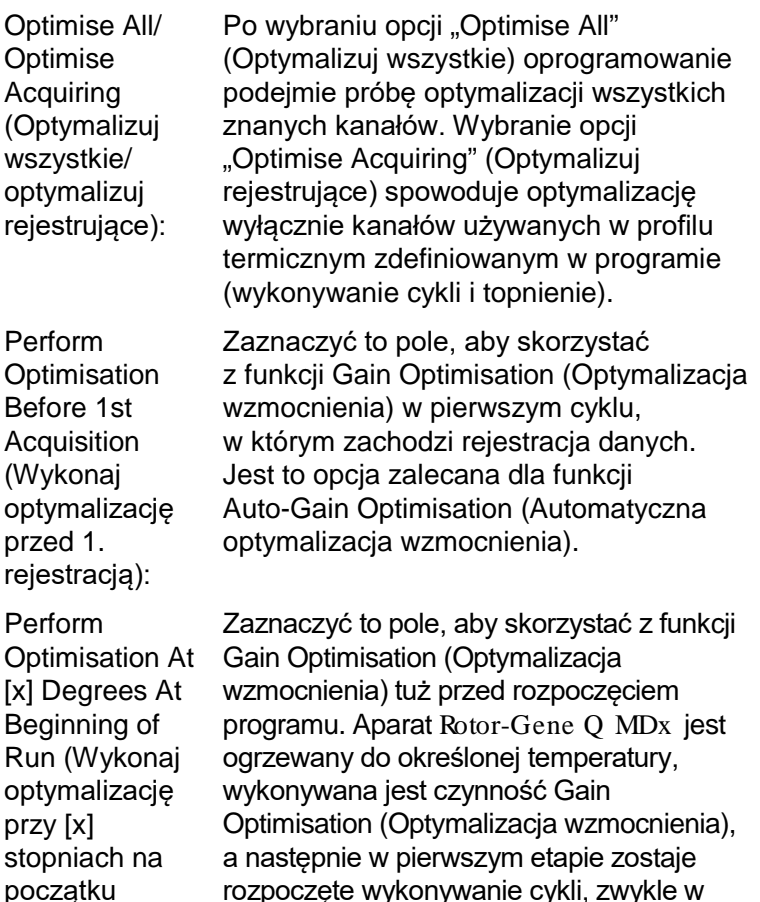

rozpoczęte wykonywanie cykli, zwykle w etapie Denature (Denaturacja). Opcję tę można wybrać, jeśli skorzystanie z funkcji Gain Optimisation (Optymalizacja wzmocnienia) podczas programu spowodowałoby, że etap początkowy trwałby zbyt długo. Zwykle preferowana jest opcja "Perform Optimisation Before 1st Acquisition" (Wykonaj optymalizację przed 1. rejestracją), ponieważ powoduje to, że funkcja Gain Optimisation (Optymalizacja wzmocnienia) jest uruchamiana w warunkach możliwe najbardziej zbliżonych do warunków programu.

programu):

Channel Settings To menu rozwijane umożliwia dodanie (Ustawienia kanału): kanałów. Wybrać żądany kanał i kliknąć przycisk "Add" (Dodai).

Edit... (Edytuj...): Ten przycisk powoduje wyświetlenie okna, w którym można ustawić zakres "Target Sample Range" (Docelowy zakres próbki). Zakres ..Target Sample Range" (Docelowy zakres próbki) to zakres początkowej fluorescencji, który należy ustawić dla próbki w określonej probówce. Funkcja Auto-Gain Optimisation (Automatyczna optymalizacja wzmocnienia) odczytuje każdy kanał, wykorzystując ustawienia wzmocnienia w zakresie określonym przez zakres "Acceptable Gain Range" (Akceptowalny zakres wzmocnienia). Wybiera ona pierwsze ustawienie wzmocnienia, które daje odczyt fluorescencji w obrębie zakresu "Target Sample Range" (Docelowy zakres próbki). W przedstawionym przykładzie funkcja Auto-Gain Optimisation (Automatyczna optymalizacja wzmocnienia) wyszukuje ustawienie wzmocnienia między wartością –10 a 10, które daje odczyt między 5 a 10 FI w probówce 1. Ogólnie rzecz biorąc, w przypadku barwników interkalujących odpowiedni jest zakres "Target Sample Range" (Docelowy zakres próbki) 1–3 FI, natomiast w przypadku sond chemicznych bardziej odpowiedni jest zakres 5–10 FI.

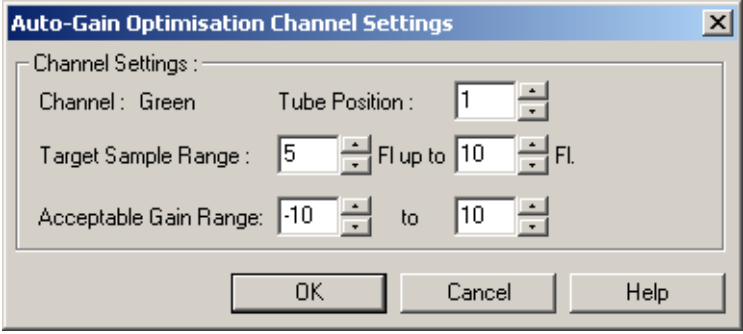

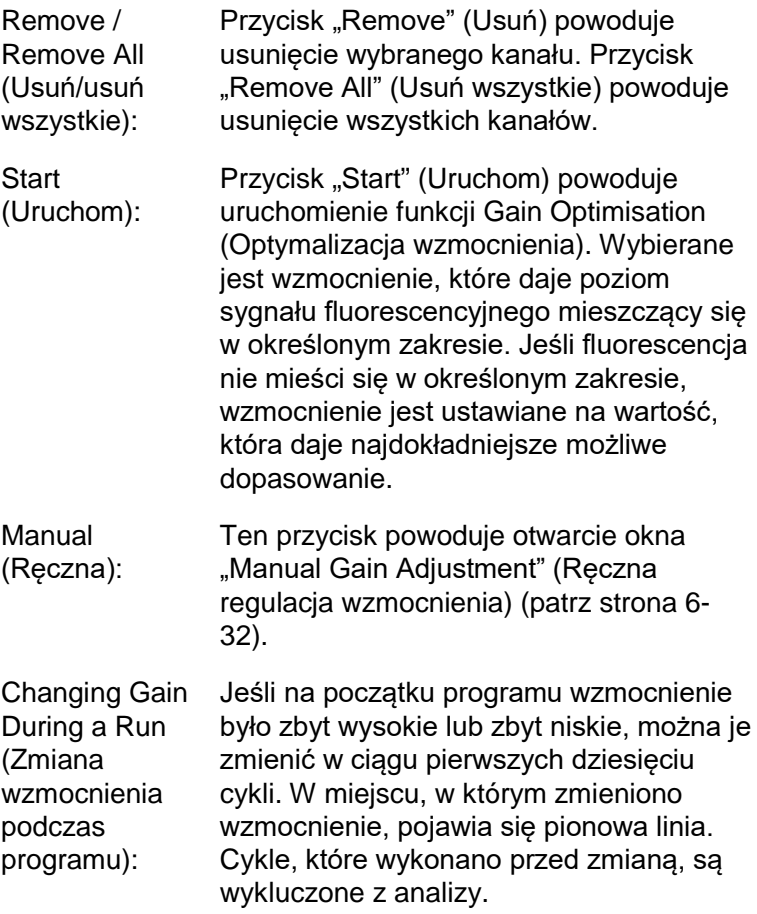

**Uwaga:** Funkcja Gain Optimisation (Optymalizacja wzmocnienia) może wybrać ustawienie, które nie mieści się w określonym zakresie. Może być to spowodowane zmianami fluorescencji po pierwszym etapie Hold (Wstrzymanie). Jednakże wynik działania funkcji Gain Optimisation (Optymalizacja wzmocnienia) zapewnia dobry wskaźnik poziomu fluorescencji, od którego rozpocznie się program.

#### <span id="page-97-0"></span>*Ręczna regulacja wzmocnienia*

Aby wykonać czynność "Manual Gain Adjustment" (Ręczna regulacja wzmocnienia), należy kliknąć przycisk "Manual..." (Ręczna...) w oknie "Auto-Gain Optimisation Setup" (Konfiguracja automatycznej optymalizacji wzmocnienia). Zostanie wyświetlone okno "Manual Gain Adjustment" (Ręczna regulacja wzmocnienia). W tym oknie w czasie rzeczywistym wyświetlane są odczyty fluorescencji przy wszystkich zadanych temperaturach. Jest ono używane, gdy tło próbki nie jest znane, co sprawia, że konieczne jest określenie wzmocnienia, aby zagwarantować, że sygnał próbki jest wystarczający do detekcji.

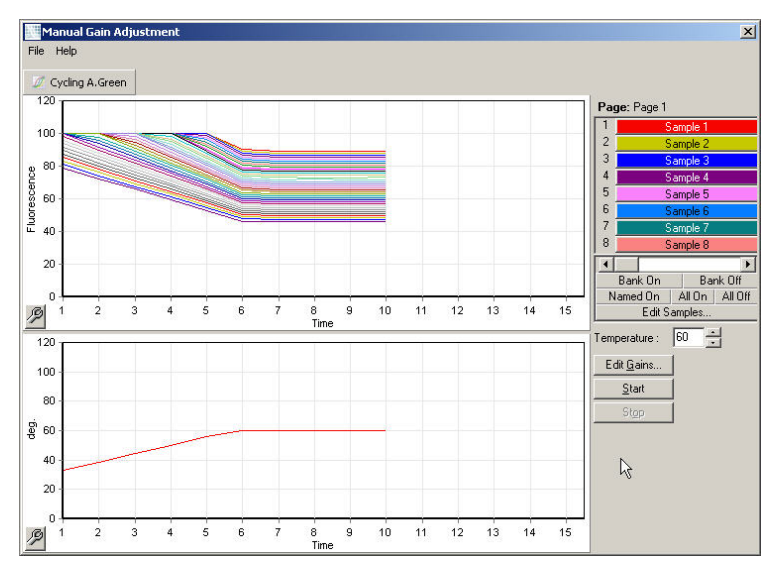

Domyślnie na ekranie widoczne są wszystkie próbki. Próbki można usunąć z ekranu lub dodać do niego, używając przełącznika z prawej strony. Przełącznik składa się z kolorowych komórek, z których każda odpowiada próbce na ekranie. Próbki z komórkami o jasnym kolorze są widoczne na ekranie, natomiast próbki z wyszarzonymi komórkami nie są wyświetlane. Próbki można włączyć lub wyłączyć, klikając komórkę lub przeciągając wskaźnik myszy przez kilka komórek jednocześnie.

Zalecamy wykonywanie czynności Manual Gain Adjustment (Ręczna regulacja wzmocnienia) w następujący sposób:

- 1. Wyregulować temperaturę w oknie "Manual Gain Adjustment" (Ręczna regulacja wzmocnienia) do temperatury rejestracji wymaganej dla programu. **Uwaga:** Temperatura nie zostanie wyregulowana podczas pracy aparatu Rotor-Gene Q MDx . Aby zastosować zmiany wprowadzone w temperaturze, należy ponownie uruchomić aparat Rotor-Gene Q MDx .
- 2. Kliknąć przycisk "Start" (Uruchom). Program zostaje rozpoczęty. Temperatura aparatu Rotor-Gene Q MDx jest regulowana do temperatury określonej w oknie. Na wykresach w oknie zaczynają pojawiać się dane.
- 3. Należy odczekać, aż temperatura się ustabilizuje.
- 4. Należy zapisać odczyt fluorescencji w punkcie końcowym (fluorescence, Fl).
- 5. Jeśli odczyt Fl nie znajduje się na wymaganym poziomie, kliknąć przycisk "Edit Gains..." (Edytuj wzmocnienia...) i edytować odpowiednio do potrzeb. Proces ten może nie być natychmiastowy, ponieważ rejestracja każdego punktu w każdym kanale przez aparat Rotor-Gene Q MDx trwa około 4 sekundy w tym czasie interfejs użytkownika nie jest aktywny.
- 6. Powtarzać proces do momentu, kiedy wartość FI będzie na żądanym poziomie.

7. Kliknąć przycisk "Stop" (Zatrzymaj). Jeśli w momencie naciśnięcia przycisku "Stop" (Zatrzymaj) trwa rejestracja danych programu, aparat Rotor-Gene Q MDx zakończy rejestrację przed zatrzymaniem pracy. Ten proces może zająć do 5 sekund dla każdego kanału rejestracji.

### **6.2.5 4. okno kreatora nowego programu**

To okno zawiera podsumowanie programu. Sprawdzić parametry i, jeśli są poprawne, kliknąć przycisk "Start Run" (Uruchom program). Zostanie wyświetlony monit o wprowadzenie nazwy pliku. Ustawienia programu można również zapisać jako szablon dla przyszłych programów, używając przycisku "Save Template" (Zapisz szablon).

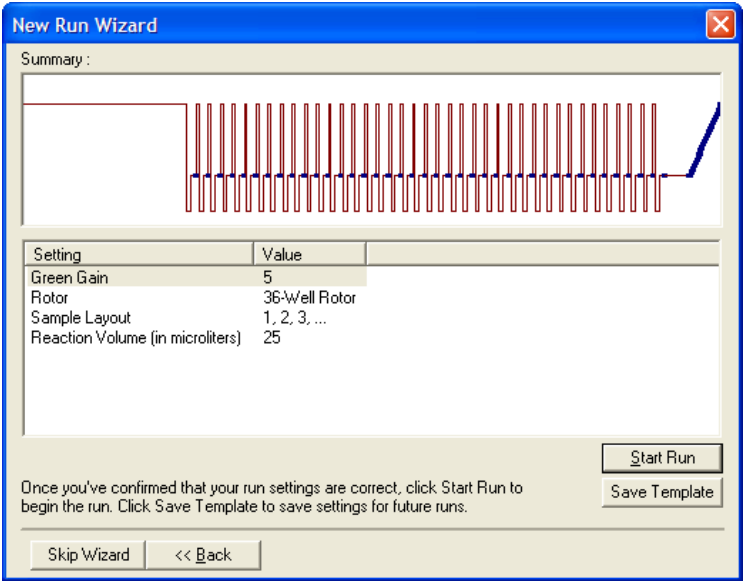

### **6.2.6 5. okno kreatora nowego programu**

W tym oknie podczas wykonywania programu należy wprowadzić typy i opisy próbek. Okno to ma takie same funkcje jak okno "Edit Samples" (Edytuj próbki) (strona [7-83](#page-184-0)). Informacje dotyczące próbek można również wprowadzić po zakończeniu programu.

Przycisk "Finish and Lock Samples" (Zakończ i zablokuj próbki) powoduje zamknięcie ekranu i zapobiega wprowadzeniu zmian w nazwach próbek. Więcej informacji na temat tej funkcji oraz innych funkcji zabezpieczeń zawiera część "Ochrona dostępu do oprogramowania Rotor-Gene Q" (strona [7-95\)](#page-196-0).

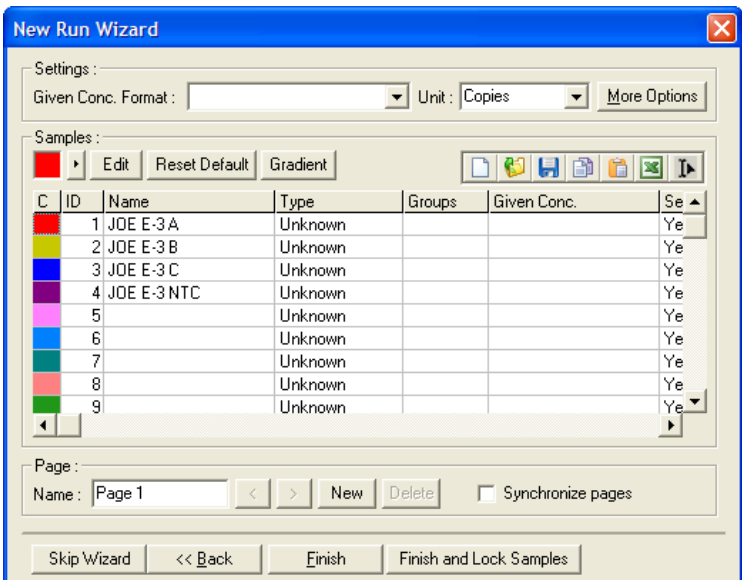

Ta strona została celowo pozostawiona pusta

# **7 Interfejs użytkownika analizy**

W niniejszym rozdziale opisano interfejs użytkownika oprogramowania Rotor-Gene Q.

# **7.1 Obszar roboczy**

Obszar roboczy to tło okna głównego. W tym obszarze można otworzyć wykresy surowych danych i wyniki analizy. W przypadku otwarcia kilku okien jednocześnie można je uporządkować, klikając przycisk "Arrange" (Rozmieść) na pasku narzędzi. Dostępnych jest kilka opcji uporządkowania okien, które można wybrać, klikając strzałkę w dół obok przycisku "Arrange" (Rozmieść).

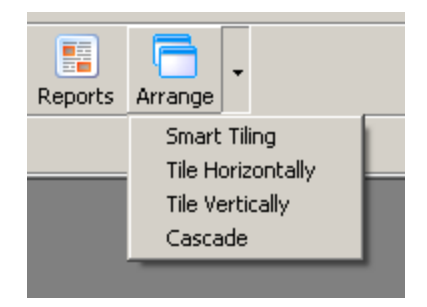

# **7.2 Pasek narzędzi**

Te przyciski to skróty do często używanych funkcji. Dostęp do tych operacji można również uzyskać z menu rozwijanych.

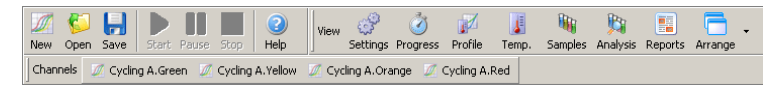

# **7.3 Przejrzyj surowe dane z kanałów**

Kliknąć te przyciski, aby przejrzeć surowe (niepoddane analizie) dane z poszczególnych kanałów używanych w programie.

Channels Cycling A.Green M Cycling A.Yellow M Cycling A.Orange M Cycling A.Red Podczas przeglądania tych danych dostępnych jest wiele opcji umożliwiających zmianę prezentacji danych. Dane surowe można również przekształcić, aby ułatwić wykonywanie różnych typów analiz.

Adjust Scale (Regulacja skali): (Regulacja skali), należy kliknąć prawym Aby wybrać opcje "Adjust Scale" przyciskiem myszy odpowiednie okno. Opcja "Adjust Scale" (Regulacja skali) wywołuje okno, w którym można określić skalę.

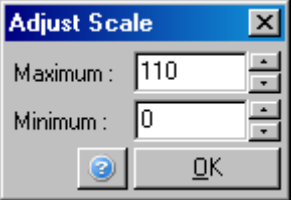

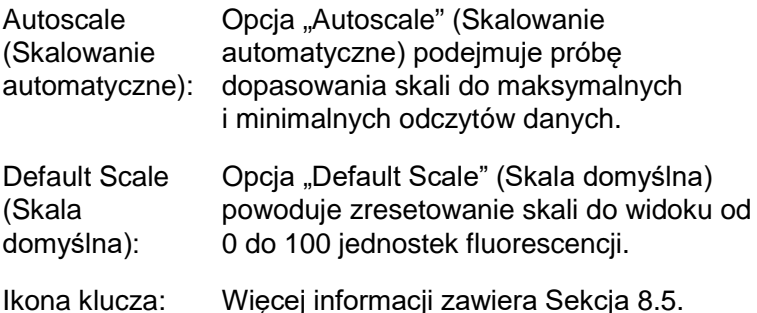

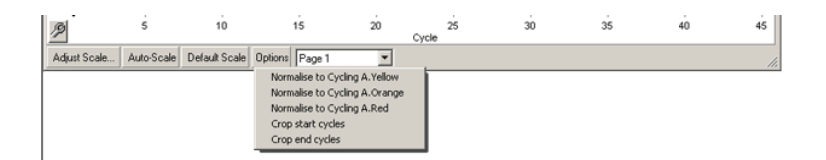

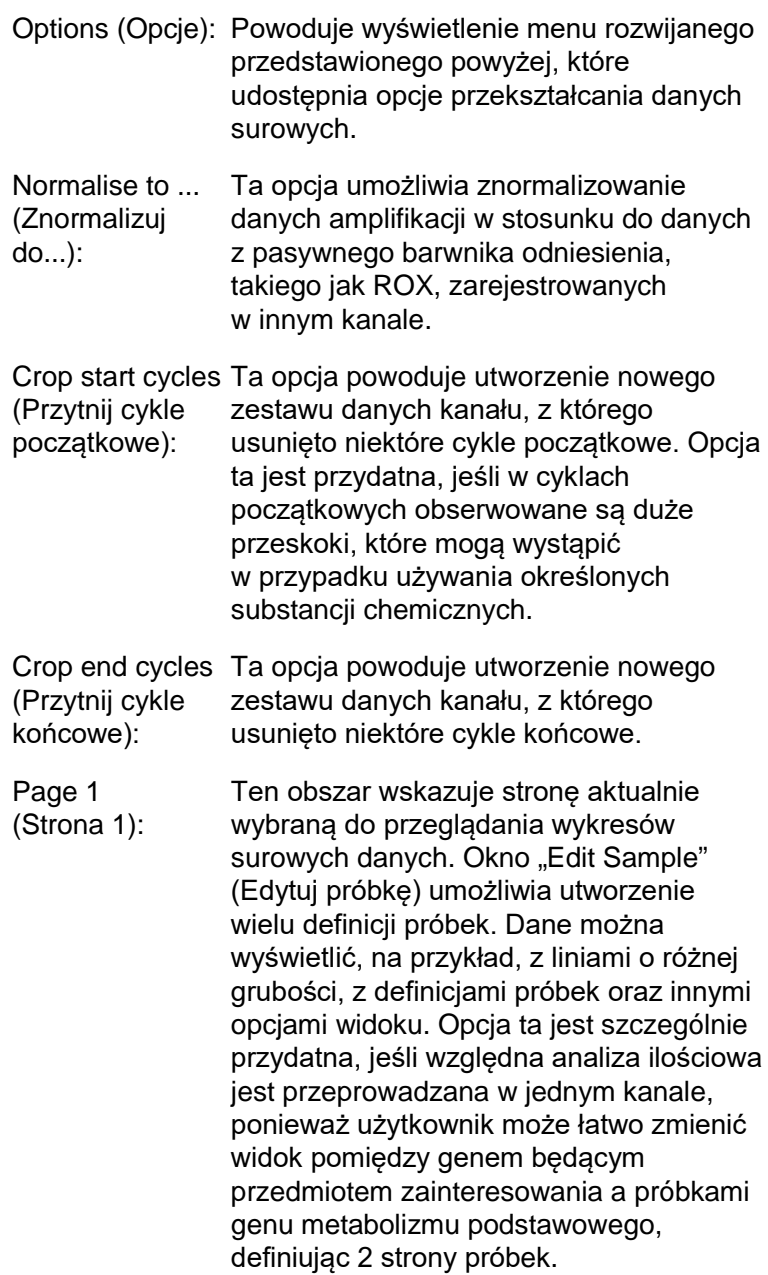

## **7.4 Przełączanie między próbkami**

Po prawej stronie okna głównego znajduje się przełącznik, który zawiera legendę próbek. Składa się ona z kolorowych komórek, z których każda odpowiada próbce na ekranie. Przełącznik jest używany do wyboru próbek wyświetlanych na ekranie. Próbki z komórkami o jasnym kolorze są widoczne na ekranie, natomiast próbki z wyszarzonymi komórkami nie są wyświetlane. Próbki można włączyć lub wyłączyć, klikając komórkę lub przeciągając wskaźnik myszy przez kilka komórek jednocześnie. Przyciski "Bank On" (Włącz pulę) i "Bank Off" (Wyłącz pulę) odpowiednio ukrywają lub wyświetlają wszystkie próbki aktualnie widoczne na liście. Pasek przewijania może być używany do wyświetlania kolejnej grupy próbek.

**Uwaga:** Liczba wyświetlanych próbek jest dynamiczna i zależy od obszaru dostępnego w oknie.

Kliknięcie przycisku "Named On" (Nazwane) powoduje wyświetlenie tylko tych próbek, którym nadano nazwę. Umożliwia to szybkie wyświetlenie tylko odpowiednich próbek. Kliknięcie przycisku "All On" (Włącz wszystkie) lub "All Off" (Wyłącz wszystkie) powoduje odpowiednio wyświetlenie lub ukrycie wszystkich próbek, które znajdują się w rotorze. Naciśnięcie przycisku "Edit Samples..." (Edytuj próbki...) powoduje otwarcie okna "Edit Samples" (Edytuj próbki), w którym można edytować nazwy, typy próbek oraz stężenia wzorcowe (patrz Sekcja [7.8.4\)](#page-184-0).

Poniżej przedstawiono przełącznik. Wyświetlone opcje dodatkowe pojawiają się po kliknięciu przełącznika prawym przyciskiem myszy.

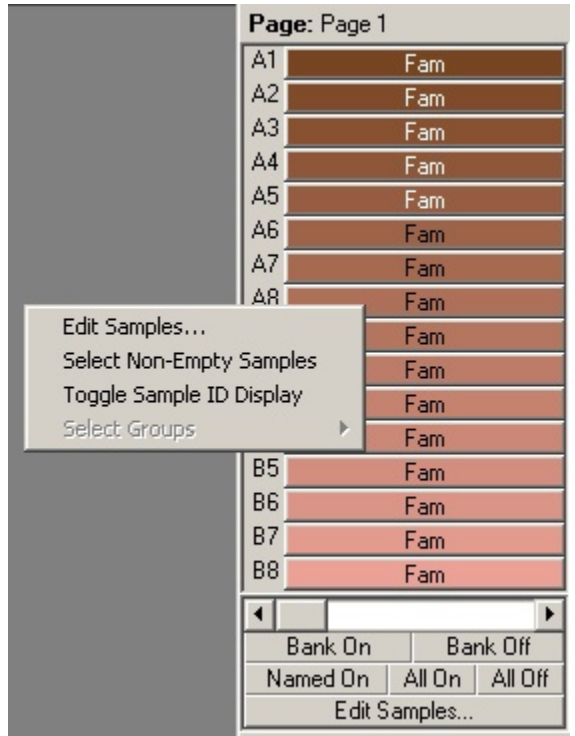

Page (Strona): Ta etykieta na górze przełącznika wskazuje wyświetlaną stronę próbek. Strony umożliwiają przeprowadzanie różnych niezależnych analiz na zestawie danych jednego kanału. Na przykład użytkownik może uruchomić dwie krzywe wzorcowe w kanale zielonym i wygenerować niezależne raporty. Więcej informacji na temat konfiguracji stron próbek zawiera Sekcja [7.8.4.](#page-184-0)

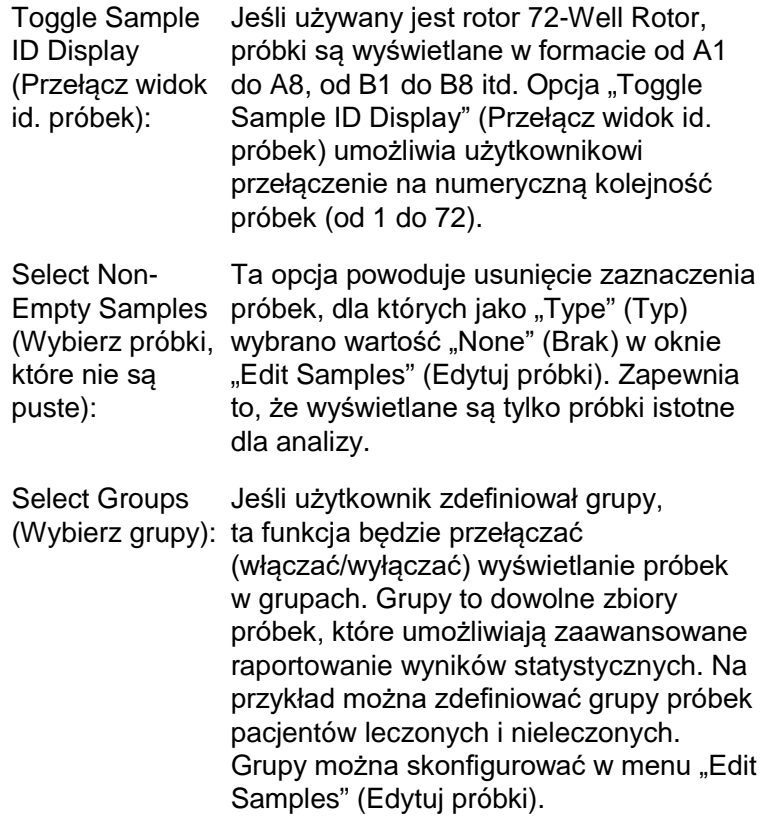

## **7.5 Menu Plik**

## **7.5.1 New (Nowy)**

Po wybraniu opcji "File" (Plik), a następnie opcji "New" (Nowy) zostanie wyświetlone okno "New Run" (Nowy program). W tym oknie znajdują się najczęściej używane szablony uporządkowane na kartach "Quick Start" (Szybki start) i "Advanced" (Zaawansowany). Po wybraniu szablonu kreator przeprowadza użytkownika przez konfigurację programu i umożliwia zmianę ustawień i profili.
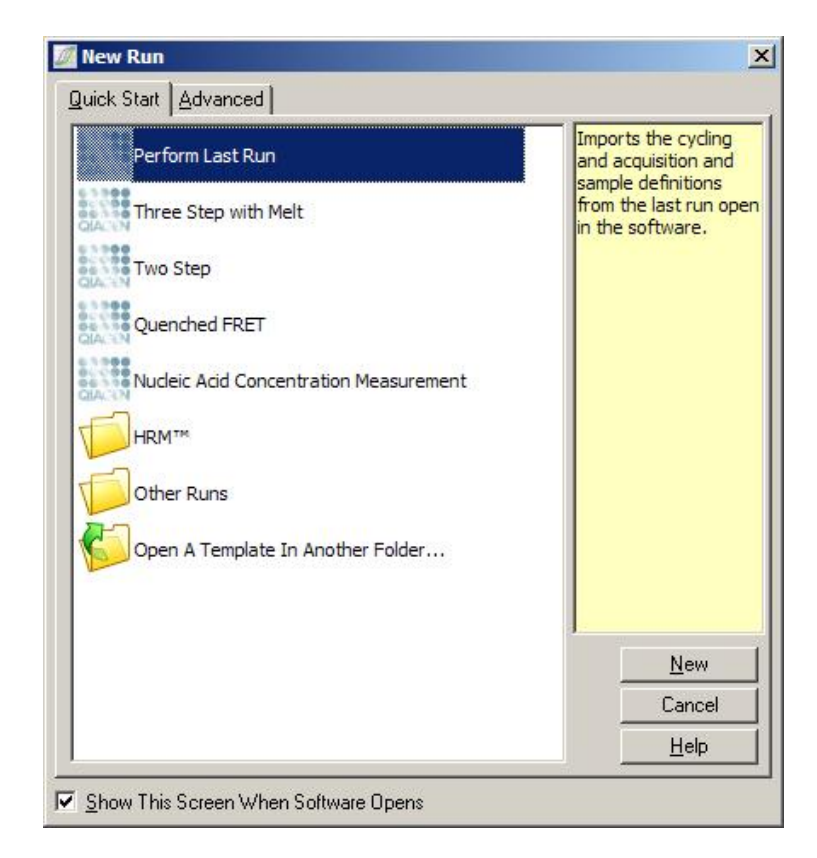

Informacje na temat dostępnych szablonów zawiera Sekcja [6.1](#page-66-0) i Sekcja [6.2.](#page-73-0)

## **New Run (Nowy program)**

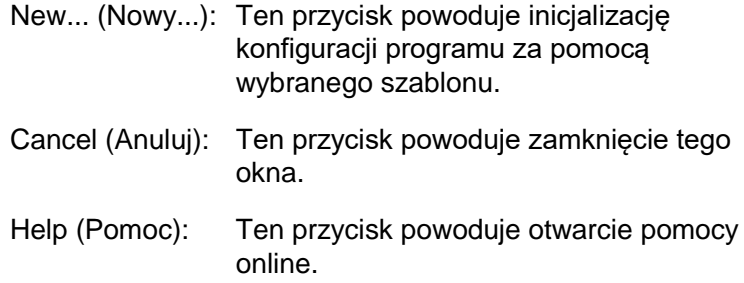

Show This Screen When Software Opens (Pokazuj ten ekran przy otwarciu oprogramowania): Jeśli to pole jest zaznaczone, okno "New Run" (Nowy program) jest wyświetlane po uruchomieniu oprogramowania.

## **7.5.2 Otwieranie i zapisywanie**

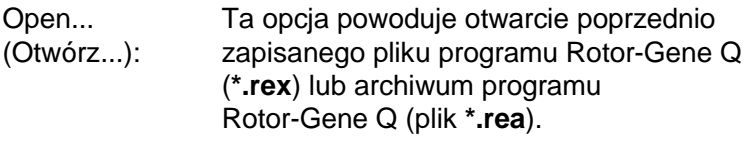

- Open Recent... (Otwórz ostatnie...): Ta opcja powoduje wyświetlenie ostatnich 4 otwartych lub zapisanych plików.
- Save (Zapisz): Ta opcja powoduje zapisanie wszelkich zmian, które wprowadzono w pliku programu.

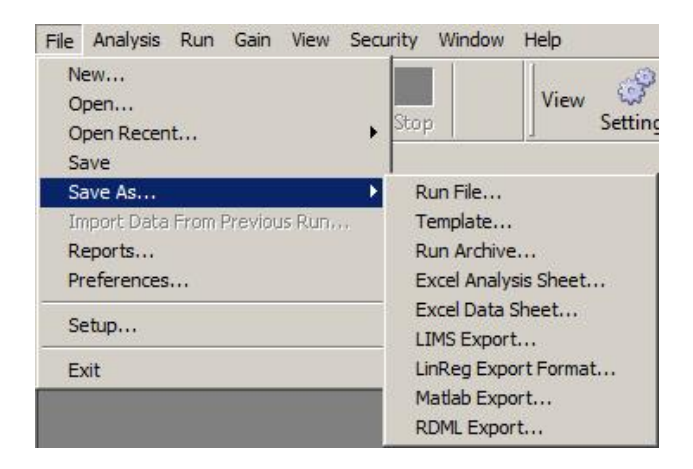

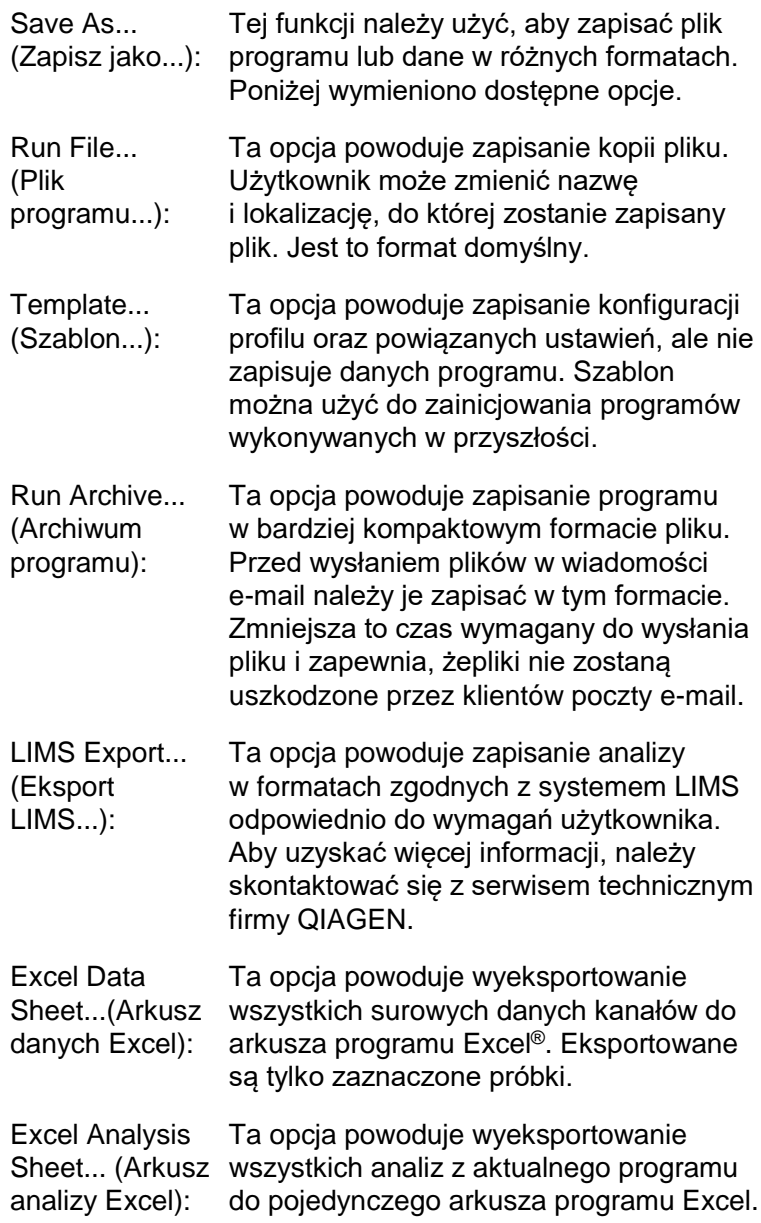

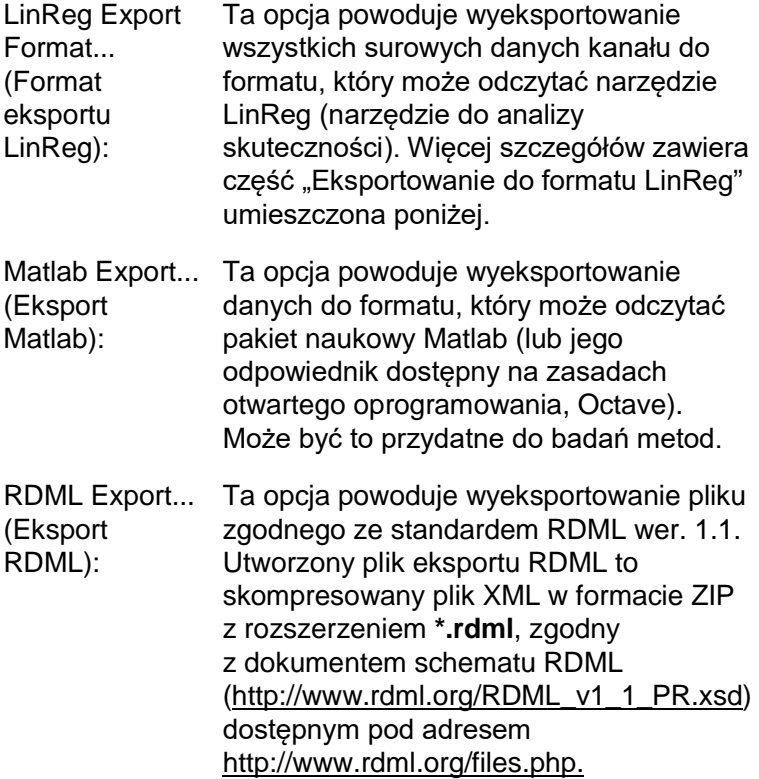

## **Eksportowanie do formatu LinReg**

LinReg to narzędzie opracowane przez C. Ramakersa i współpracowników.[\\*](#page-112-0) Narzędzie LinReg jest dostępne pod adresem: http://LinRegPCR.nl.

Oprogramowanie Rotor-Gene Q umożliwia eksportowanie surowych danych w formacie, który następnie może zostać zaimportowany przez narzędzie LinReg w celu analizy.

- 1. Otwórz plik programu Rotor-Gene Q zawierający surowe dane.
- 2. Wyeksportuj dane do formatu eksportu LinReg, wybierając opcję "Save As..." (Zapisz jako...), a następnie opcję "LinReg Export Format..." (Format eksportu LinReg).
- 3. Program Microsoft Excel automatycznie wyświetli wyeksportowane surowe dane.
- 4. Uruchom narzędzie LinReg. Narzędzie poprosi o wybranie zakresu komórek, w których znajdują się surowe dane. Narzędzie może analizować tylko jeden surowy kanał naraz, dlatego należy wybrać odpowiedni obszar arkusza programu Excel.

## **7.5.3 Raporty**

Po wybraniu opcji "Reports" (Raporty) zostanie wyświetlone okno "Report Browser" (Przeglądarka raportów). Jeśli dane zostały już przeanalizowane, raport z analizy można wyświetlić z okna "Report Browser" (Przeglądarka raportów). Dostępnych jest kilka typów raportów o różnym stopniu szczegółowości.

<span id="page-112-0"></span><sup>\*</sup> Ruijter, J.M., Ramakers, C., Hoogaars, W.M., Karlen, Y., Bakker, O., van den Hoff, M.J., and Moorman, A.F. (2009) Amplification efficiency: linking baseline and bias in the analysis of quantitative PCR data. Nucleic Acids Res. **37**, e45.

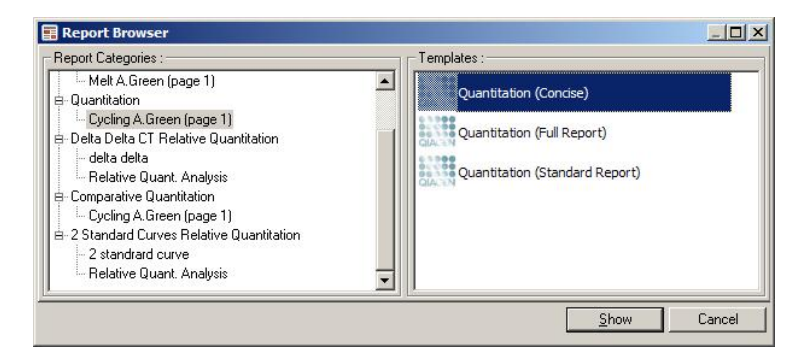

# **7.5.4 Konfiguracja**

Wstępna konfiguracja aparatu Rotor-Gene Q MDx powinna zostać ukończona podczas instalacji. Ta opcja pozwala jednak zmienić konfigurację połączenia aparatu Rotor-Gene Q MDx , jeśli użytkownik chce zrobić to po instalacji.

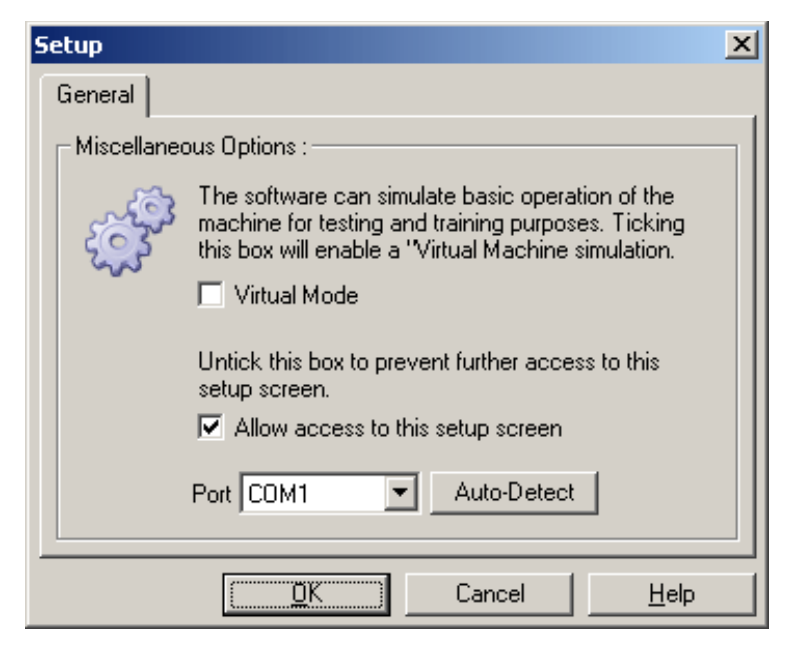

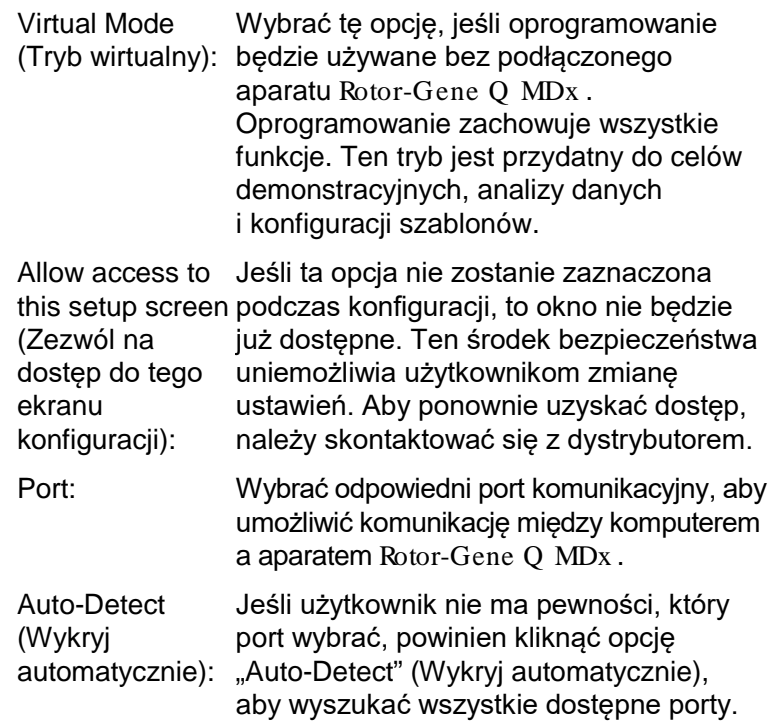

# **7.6 Menu analizy**

## **7.6.1 Analiza**

Po kliknięciu opcji "Analysis" (Analiza) zostanie wyświetlone okno "Analysis" (Analiza). To okno umożliwia utworzenie nowych analiz oraz przejrzenie istniejących analiz. Metodę analizy wybiera się za pomocą kart. Wyświetlana jest lista kanałów, które można analizować za pomocą wybranej metody. Wiele oznaczeń wykonywanych w tym samym kanale może być analizowanych niezależnie, o ile skonfigurowano je jako osobne strony w oknie "Edit Samples" (Edytuj próbki). Obok stron, które zostały już przeanalizowane, znajduje się zielony symbol zaznaczenia. Oznacza to, że dla tej analizy zapisano ustawienia wartości progowej i normalizacji. Aby wyświetlić lub przeanalizować kanał, należy kliknąć go dwukrotnie. Zostanie wyświetlone okno dotyczące danej analizy.

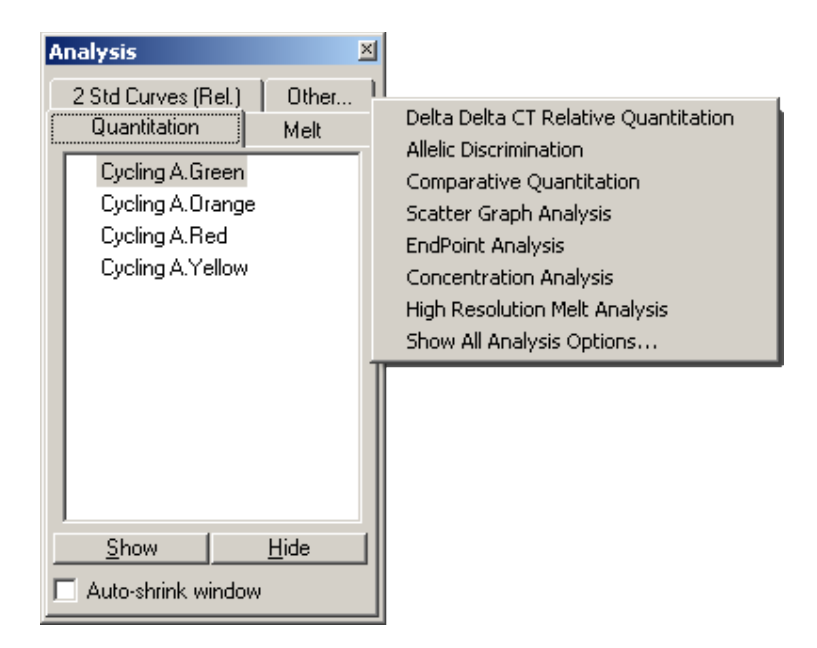

Auto-shrink window (Automatyczne zmniejszanie okna): Zaznaczenie pola "Auto-shrink window" (Automatyczne zmniejszanie okna) powoduje zmniejszanie nieużywanego okna. Aby ponownie powiększyć okno, należy przesunąć kursor nad to okno.

### **Organizowanie obszaru roboczego**

Za każdym razem, gdy rozpoczyna się nowa analiza, okna dotyczące tej analizy są rozmieszczone tak, aby pasowały do okien, które są już wyświetlane na ekranie. Jeśli wyświetlanych jest wiele okien, może to być uciążliwe. Należy zamknąć niepotrzebne okna, a następnie kliknąć przycisk "Arrange" (Rozmieść) na pasku narzędzi. Okna są rozmieszczane automatycznie zgodnie z metodą "Smart Tiling" (Inteligentne rozmieszczanie płytek). Można również wybrać inną metodę rozmieszczania, klikając strzałkę obok przycisku "Arrange" (Rozmieść). Kliknięcie nazwy analizy prawym przyciskiem myszy również udostępnia dodatkowe opcje.

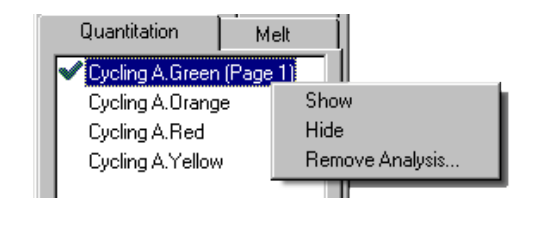

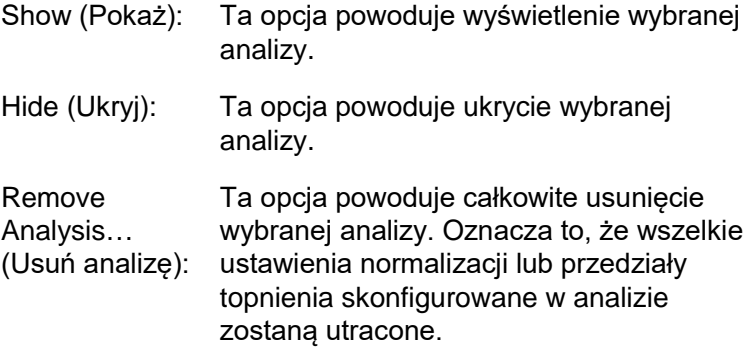

## **7.6.2 Oznaczenie ilościowe**

Wybrać kartę "Quantitation" (Oznaczenie ilościowe) w oknie "Analysis" (Analiza), a następnie kliknąć dwukrotnie nazwę kanału lub wybrać kanał, a następnie nacisnąć przycisk "Show" (Pokaż), aby otworzyć kanał będący przedmiotem zainteresowania. Zostaną wyświetlone trzy okna: ekran główny, krzywa wzorcowa i wyniki.

#### <span id="page-117-0"></span>**Raporty**

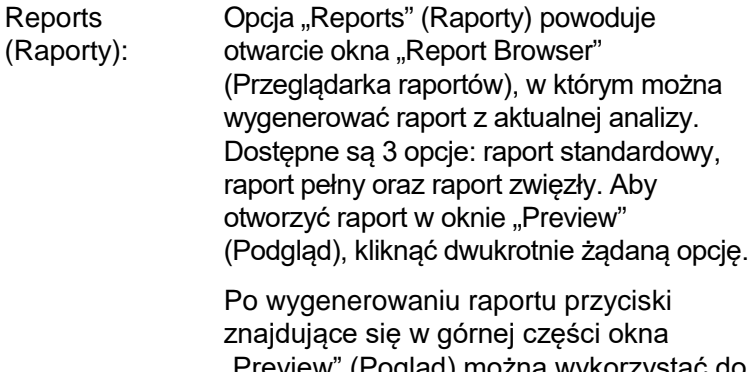

"Preview" (Pogląd) można wykorzystać do wydrukowania, zapisania lub wysłania raportu pocztą e-mail lub wyeksportowania go do programu Word.

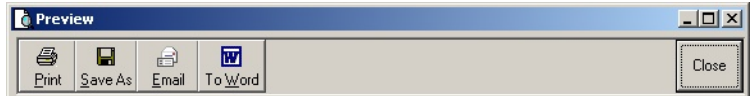

#### **Krzywa wzorcowa**

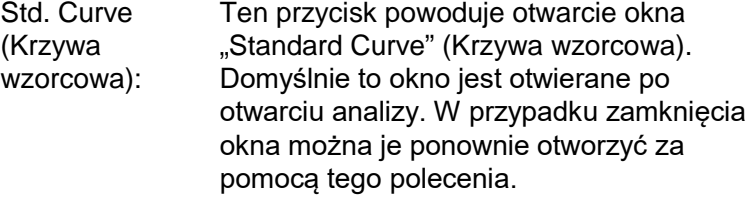

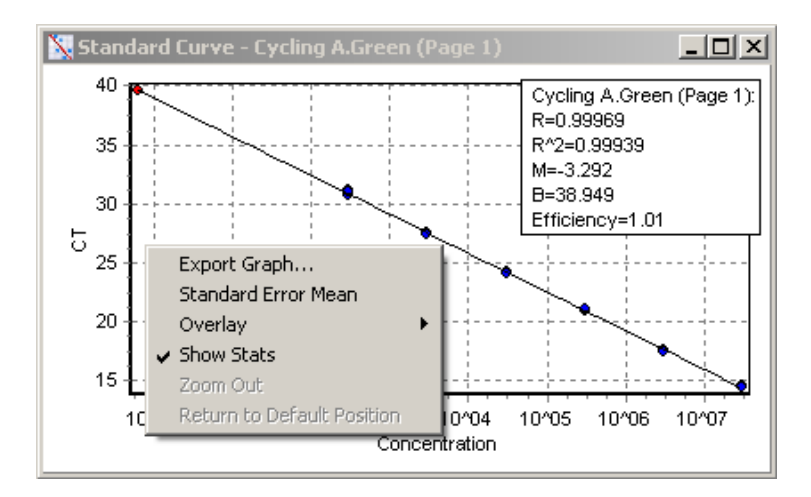

Wartości na krzywej wzorcowej są ponownie obliczane dynamicznie, ponieważ poziom progowy zmienia się w wyniku klikania i przeciągania linii progowej w oknie głównym.

Niebieskie kropki na krzywej reprezentują próbki zdefiniowane jako wzorce, a czerwone kropki reprezentują punkty danych nieznanych próbek.

**Uwaga:** Jeśli użytkownik zdefiniuje wzorce na nowo w celu ponownego obliczenia krzywej wzorcowej, wyłączenie widoczności próbki wzorcowej za pomocą przełącznika znajdującego się po prawej stronie ekranu spowoduje wykluczenie tego wzorca z obliczeń krzywej wzorcowej. Usunięcie wzorców z wykresu w celu zwiększenia wartości R^2 nie jest zasadne z naukowego punktu widzenia. Niepowodzenie oznaczenia wzorca wskazuje, że próbki mogły również zostać nieprawidłowo oznaczone, i dlatego powinien on zostać uwzględniony w wynikach.

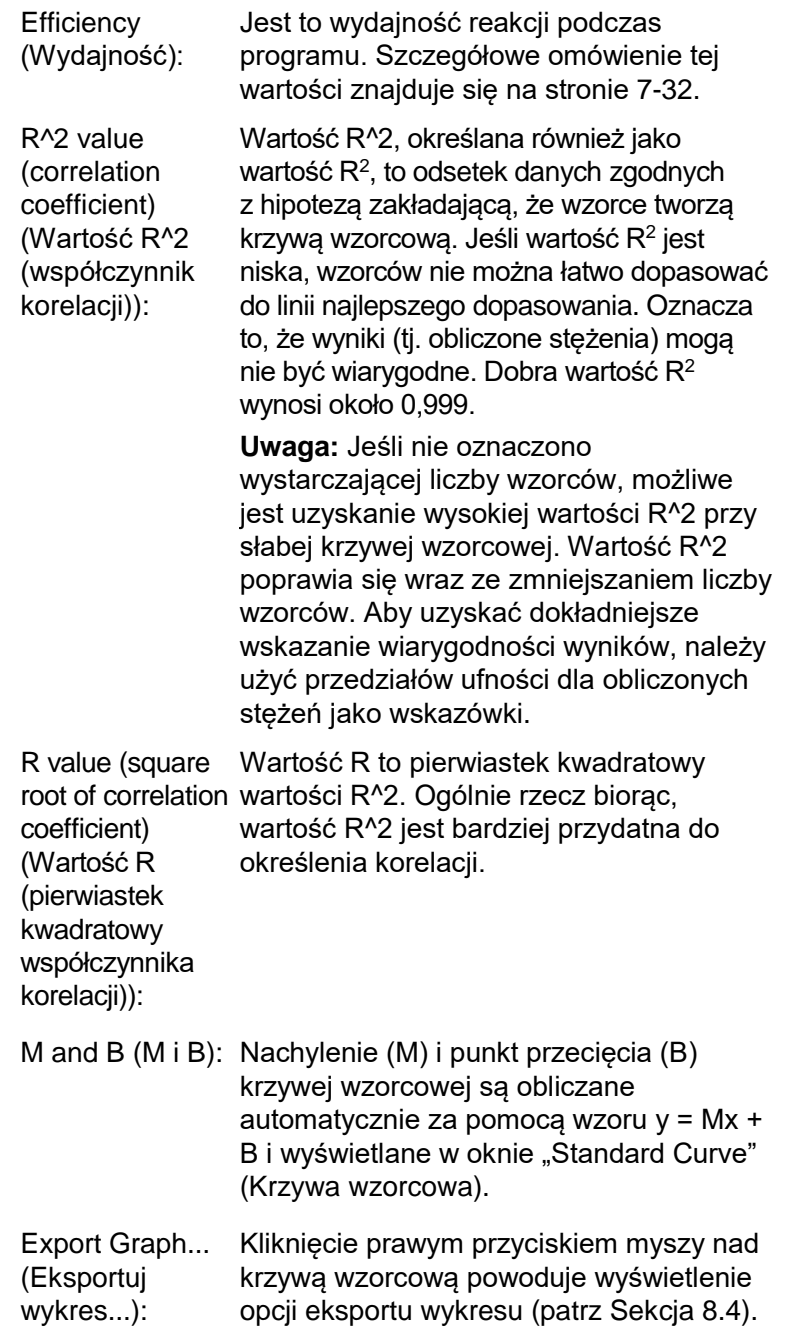

**Overlay** (Nakładanie): Jeśli w jednym programie wykonano wiele oznaczeń ilościowych, możliwe jest nałożenie krzywych wzorcowych w tym samym oknie. Jest to przydatne do graficznego przedstawienia różnic między różnymi wartościami progowymi. Funkcję tę przedstawiono na poniższym zrzucie ekranu.

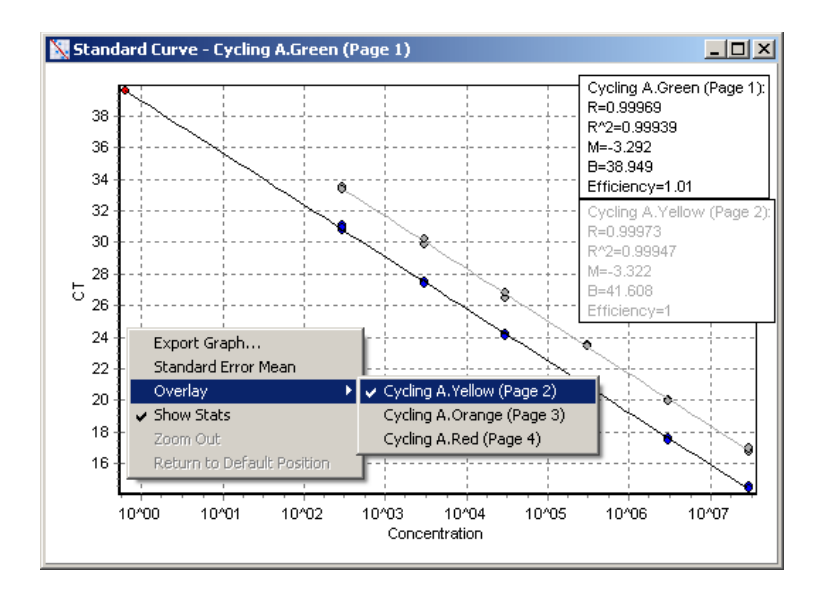

### *Obliczenie krzywej wzorcowej*

"stęż. = ...\* $C_T$  + ..." oraz " $C_T$  = ..." to 2 wersje równania używanego do powiązania wartości  $C_T$  i stężeń. W publikacjach najczęściej używany jest wzór " $C_T = ...$ ". Krzywa wzorcowa może być typu "Floating" (Zmienna) lub "Fixed" (Stała). Jeśli jest typu "Floating" (Zmienna), optymalne równanie dla krzywej wzorcowej jest obliczane za każdym razem, gdy próg zostanie przesunięty w oknie głównym. Jeśli jest "Fixed" (Stała), równanie się nie zmienia, ponieważ zostało zaimportowane z innego programu.

#### **Standard Curve** conc= 10^(-0.304\*CT + 11.832) CT = -3.292\*log(conc) + 38.949 Type : Floating Import Curve.... Reset

#### *Importowanie krzywej*

Zaimportowanie krzywej wzorcowej umożliwia oszacowanie stężeń, gdy krzywa wzorcowa nie jest dostępna w określonym programie, a wydajność reakcji nie zmieniła się między 2 programami. Krzywe można zaimportować z innego kanału lub z innego programu, klikając przycisk "Import Curve" (Zaimportuj krzywą).

W razie potrzeby można dostosować krzywą wzorcową. Dostosowanie krzywej wzorcowej oznacza, że do bieżącego programu importowana jesttylko wydajność źródłowej krzywej wzorcowej. To, czy krzywa wzorcowa powinna zostać dostosowana, zależy od zastosowanych substancji chemicznych.

Aby dostosować krzywą wzorcową, należy użyć próbki odniesienia o znanym stężeniu w nowym programie. Zdefiniować próbkę odniesienia, ustawiając typ próbki na opcję "Standard" (Wzorzec) i wprowadzając wartość stężenia w oknie "Edit Samples" (Edytuj próbki). Aby poprawić dokładność, można wprowadzić wiele kopii tej samej próbki odniesienia. Należy pamiętać, że nie można zdefiniować więcej niż jednego stężenia odniesienia lub wzorca. Na przykład możliwe jest uwzględnienie 3 powtórzeń odniesienia o stężeniu 1000 kopii, ale nie jest możliwe uwzględnienie jednego odniesienia o stężeniu 1000 kopii, a drugiego o stężeniu 100 kopii w tym samym programie.

Po zaimportowaniu krzywej wzorcowej typ krzywej wzorcowej zmienia się na "Fixed" (Stały). Kliknąć opcję "Reset" (Resetuj), aby przywrócić typ "Floating" (Zmienny) krzywej wzorcowej.

Poniżej przedstawiono zrzut ekranu okna "Import Standard Curve" (Import krzywej wzorcowej).

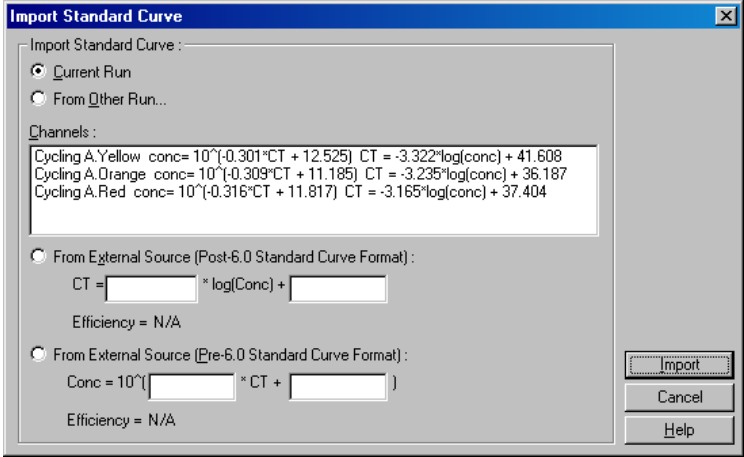

Za pomocą tego okna można zaimportować krzywą wzorcową z innego kanału analizowanego w bieżącym programie lub z innego programu.

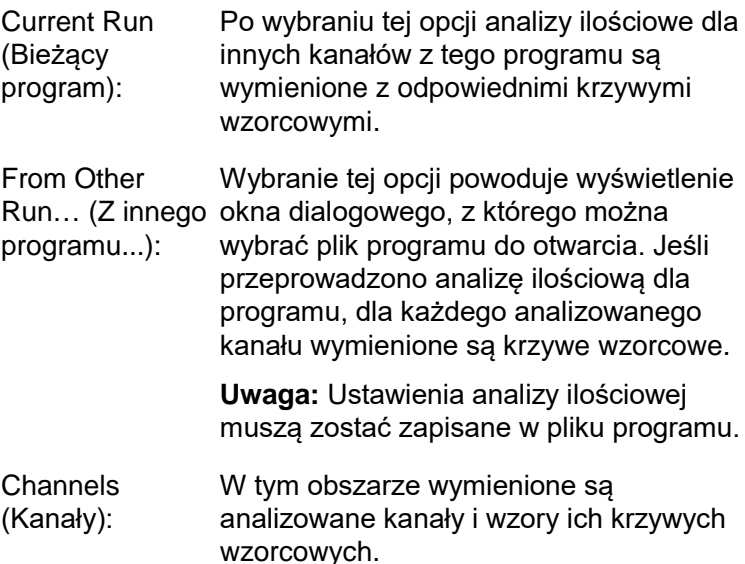

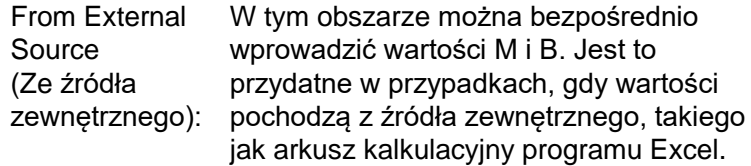

## **Obliczenie wartości C<sup>T</sup>**

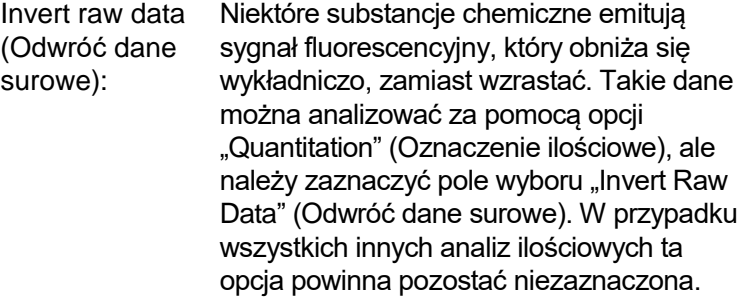

Invert Raw Data

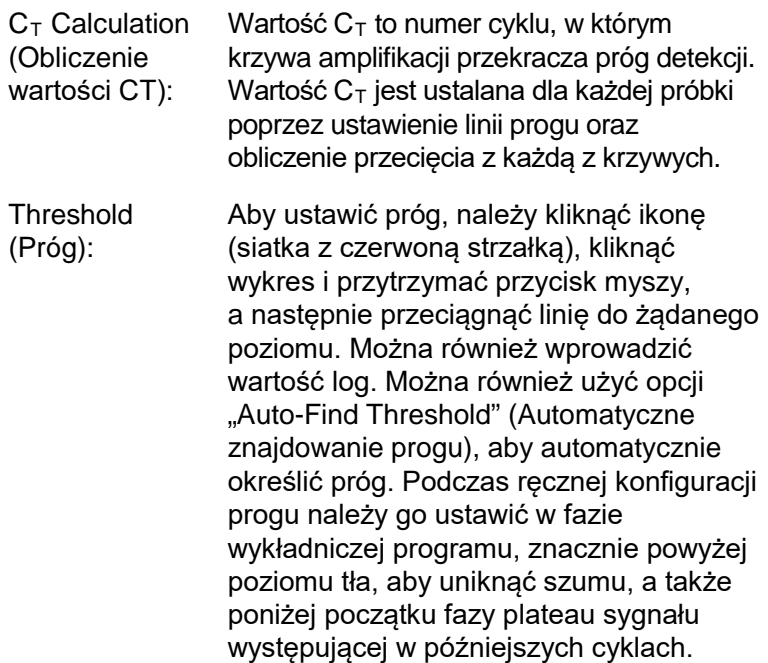

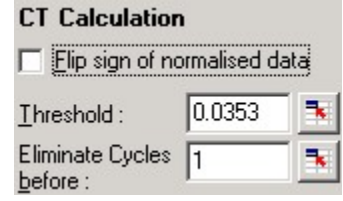

Eliminate Cycles before (Wyklucz cykle przed):

Aby ustawić, należy kliknąć ikonę (siatka z czerwoną strzałką), kliknąć wykres i przytrzymać przycisk myszy, a następnie przeciągnąć linię w prawą stronę. Wyklucza to próg dla cykli o niskich numerach.

**Uwaga:** Jest to przydatne, gdy podczas początkowych cykli występuje szum, na przykład z powodu wpływu wymieszania próbek.

Auto-Find **Threshold** (Automatyczne znajdowanie progu):

Ta funkcja skanuje wybrany obszar wykresu, aby znaleźć ustawienie progu, które zapewnia optymalne oszacowanie określonych stężeń. Wybrany obszar można zmienić, wprowadzając nowe górne i dolne granice w wyświetlanych polach tekstowych.

Dla większości analiz odpowiednie są domyślne górne i dolne granice. Zakres poziomów progowych jest skanowany w celu uzyskania najlepszego dopasowania krzywej wzorcowej na podstawie próbek zdefiniowanych jako wzorce (tj. gdzie wartość R jest najbliższa 1,0).

Auto-Find Threshold

## **Wyniki**

Powoduje to otwarcie okna "Quantitation Results" (Wyniki oznaczeń ilościowych). Domyślnie to okno jest otwierane po otwarciu analizy. Jeśli zamknięto to okno, można je ponownie otworzyć za pomocą tego polecenia.

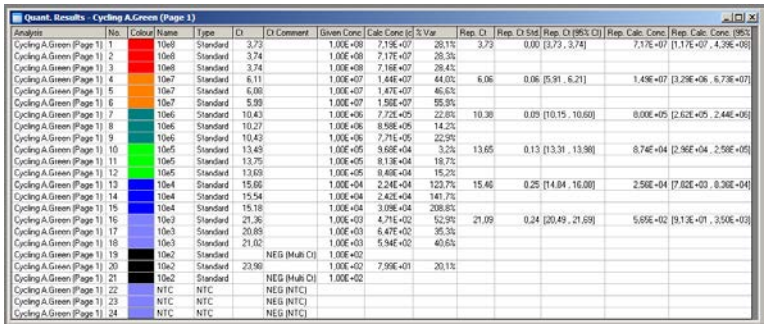

W oknie "Quantitation Results" (Wyniki oznaczeń ilościowych) znajduje się tabela wyników uzyskanych z programu. Kliknięcie prawym przyciskiem myszy i wybranie opcji "Export to Excel" (Eksportuj do programu Excel) powoduje wyeksportowanie tabeli do programu Excel. Program Excel jest otwierany automatycznie. Aby skopiować dane do istniejącego arkusza kalkulacyjnego, należy wybrać opcję "Copy" (Kopiuj), otworzyć arkusz kalkulacyjny, a następnie wybrać opcję "Paste" (Wklej).

Okno "Quantitation Results" (Wyniki oznaczeń ilościowych) zawiera następujące kolumny.

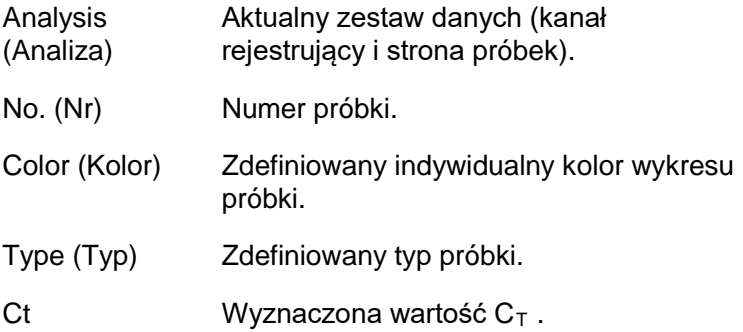

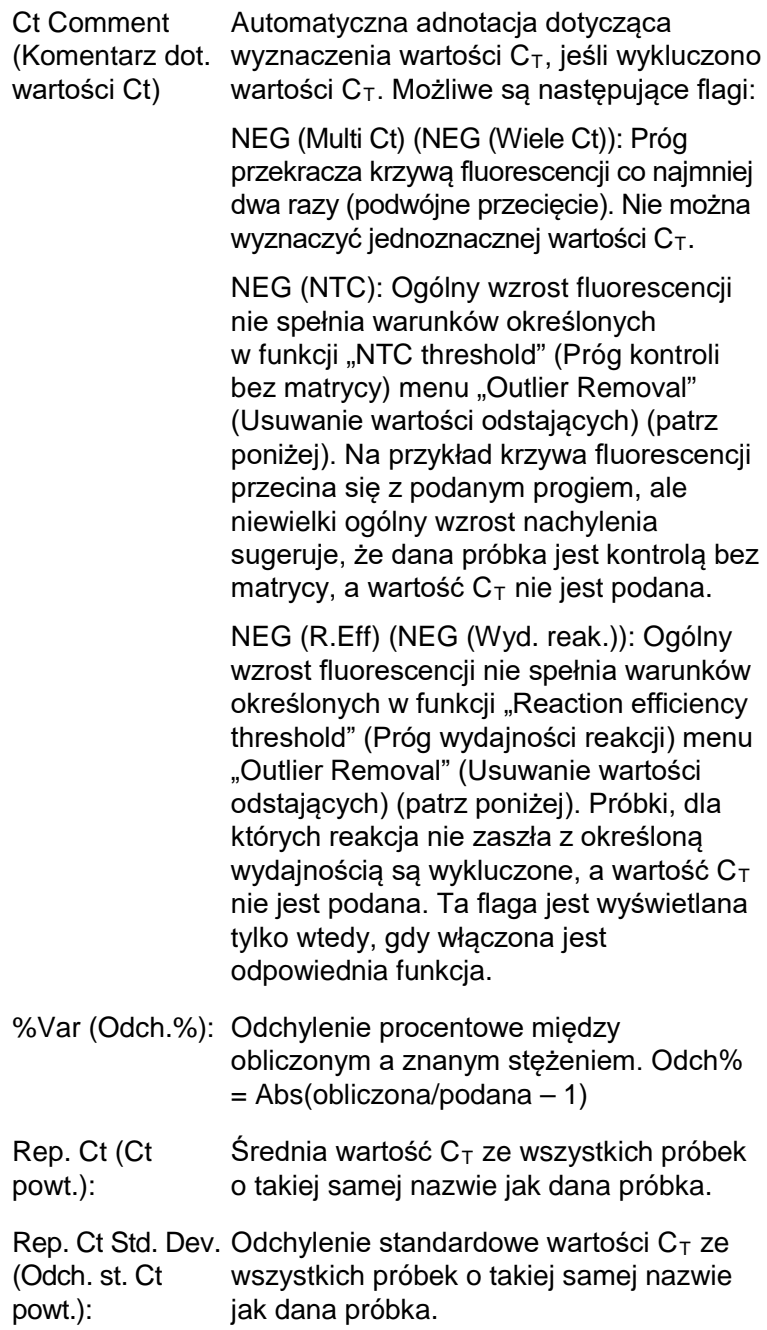

- Rep. Ct 95% C.I. Zakres wartości C<sub>T</sub>, który statystycznie (95-proc. p. ufn.  $-$  stanowi 95% zmienności w wartości C<sub>T</sub>. Ct powt.): Jest to ostrożna miara statystyczna, której można użyć jako miary jakości. Zakres ten można zawęzić, wykonując więcej powtórzeń lub zapewniając mniejszą zmienność w powtórzeniach. Rep. Calc. Conc Stężenie obliczone dla wszystkich próbek (Obl. stęż. o tej samej nazwie.
- powt.): **Uwaga:** Nie jest to zwykła średnia obliczonych stężeń. Jest to średnia geometryczna, która jest matematycznie bardziej odpowiednią średnią ze względu na wykładniczy charakter amplifikacji w czasie rzeczywistym.

Rep. Calc. Conc. Zakres stężeń, który stanowi 95% 95% C.I. (95 proc. p. ufn. obl. również model regresji liniowej, na której stęż. powt.): zmienności w pojedynczej próbce, jak się opiera. Wg interpretacji jest to zakres stężeń, których można by oczekiwać w 95% przypadków, gdyby ten program był powtarzany z taką samą zmiennością. Jest to ostrożne oszacowanie, a zakres może być dość duży ze względu na zmienność właściwą każdej analizie wykonywanej w czasie rzeczywistym. Zakres ten może być duży, jeśli wzorce są oznaczane w stężeniach innych niż nieznane próbki, jeśli stosowana jest mała liczba powtórzeń lub jeśli występują istotne różnice. **WAŻNE:** Zmienności zgłaszane przez ten pomiar są nieodłączne od wykładniczego procesu amplifikacji w czasie rzeczywistym i nie wynikają z działania aparatu Rotor-Gene Q MDx . Podobne testy przeprowadzone na cyklerach blokowych spowodowałyby większą zmienność ze względu na niższą jednorodność temperatury systemów blokowych. W celu porównania cyklerów zalecamy porównanie odchylenia standardowego wartości  $C_T$ .

**Uwaga:** Szczegółowe informacje na temat przedziałów ufności zawiera Załącznik B.

**Uwaga:** Każdą z kolumn, z wyjątkiem kolumny Color (Kolor), Name (Nazwa), Ct i Ct Comment (Komentarz dot. wartości Ct), można wyświetlić lub ukryć, klikając prawym przyciskiem myszy okno, a następnie wybierając lub anulując wybór nazwy kolumny.

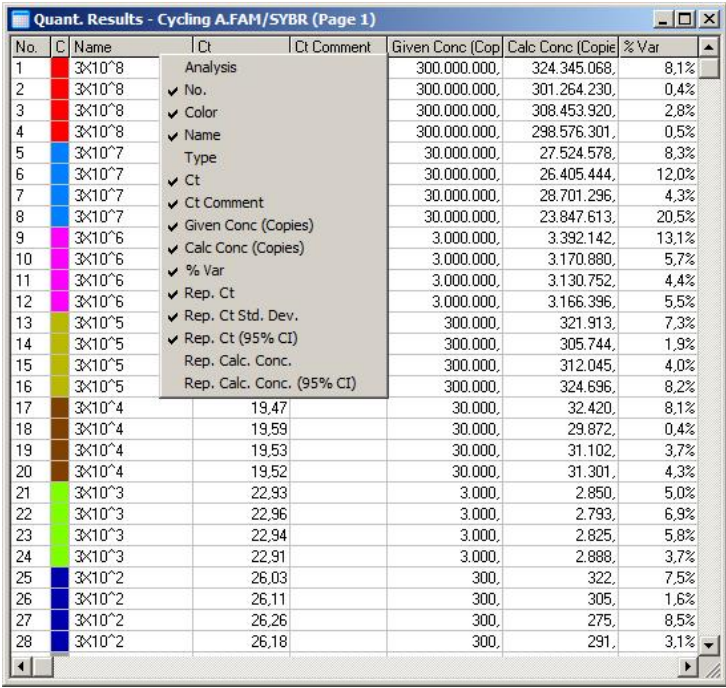

W celu zwiększenia wygody funkcja "AutoStat" (Statystyki automatyczne) automatycznie oblicza średnią, odchylenie standardowe oraz minimalne i maksymalne wartości próbek będących przedmiotem zainteresowania. Wybrać wyniki będące przedmiotem zainteresowania, przeciągając obszar nad nimi lewym przyciskiem myszy, a wartości zostaną wyświetlone w tabeli po prawej stronie ekranu.

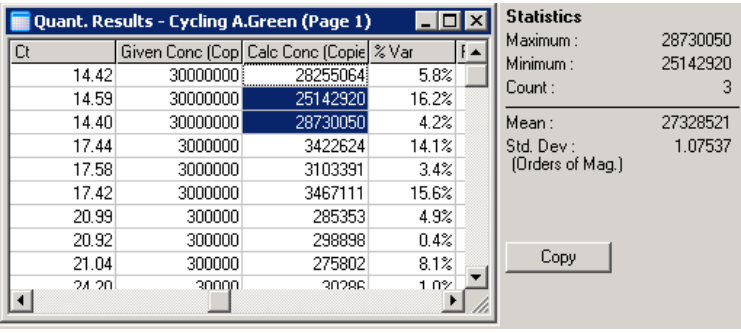

Na zaprezentowanym zrzucie ekranu widoczna jest analiza stężeń kilku próbek.

**WAŻNE: Działanie funkcji "AutoStat" (Statystyki** automatyczne) zależy od kontekstu. Oznacza to, że tam, gdzie jest to możliwe, generuje tylko przydatne informacje. Na przykład:

- Określenie 95-procentowego przedziału ufności ze zbioru wybranych obliczonych stężeń nie jest możliwe, ponieważ należy również uwzględnić model regresji.
- Odchylenie standardowe "Orders of Magnitude" (Rzędy wielkości) jest podawane dla obliczonych stężeń, a nie jako wartość bezwzględna. Jest to zmienność procentowa. Na przykład wartość 1,07537 reprezentuje zmienność 7,54% (278 974 – 322 611) = (300 000/1,07537 – 300 000\*1,07537). Zgłaszanie wartości bezwzględnej nie ma sensu dla krzywej wzorcowej. Wartość można podać przy najniższym stężeniu, aby uzyskać niski błąd postrzegany (±3 kopie) lub przy wysokim stężeniu (±3 000 000 kopii). Z tego powodu zgłaszane jest odchylenie standardowe "Orders of Magnitude" (Rzędy wielkości).
- Dla obliczonych stężeń stosuje się średnią geometryczną zamiast średniej arytmetycznej. Odpowiada to wykładniczemu charakterowi reakcji PCR w czasie rzeczywistym. Na przykład w przypadku rozcieńczeń dwukrotnych z 1, 2, 8 i 16 kopiami, średnia powinna wynosić 4 kopie, ponieważ jest to wartość środkowa serii rozcieńczeń. Średnia arytmetyczna jest jednak równa 6,75. Średnia geometryczna wynosi (1\*2\*8\*16)^(1/4)=4 kopie

### **Dynamiczna normalizacja probówek**

Opcja "Dynamic Tube" (Probówka dynamiczna) jest wybrana domyślnie i służy do określenia średniego poziomu tła każdej próbki tuż przed rozpoczęciem amplifikacji.

Standardowa normalizacja trwa przez pierwsze 5 cykli i wykorzystuje je jako wskaźnik poziomu tła każdej próbki. Wszystkie punkty danych dla próbki są następnie dzielone przez tę wartość w celu wykonania normalizacji danych. Normalizacja na podstawie tej wartości może być niedokładna, ponieważ w przypadku niektórych próbek poziom tła w pierwszych 5 cyklach może nie być dobrym wskaźnikiem poziomu tła tuż przed amplifikacją. Dynamiczna normalizacja probówek korzysta natomiast z drugiej pochodnej każdego zapisu próbki w celu określenia punktu startowego dla każdej próbki. Następnie dla każdej próbki wykonywane jest uśrednienie poziomu tła między cyklem 1. a cyklem startowym. Umożliwia to uzyskanie najdokładniejszych wyników ilościowych.

Należy pamiętać, że w przypadku niektórych zestawów danych fluorescencja tła nie utrzymuje się na stałym poziomie podczas cykli, które zachodzą przed rozpoczęciem amplifikacji. W takich przypadkach może być konieczne wyłączenie dynamicznej normalizacji probówek, klikając opcję "Dynamic Tube" (Probówka dynamiczna), ponieważ może to spowodować obniżenie precyzji oznaczenia ilościowego.

### **Korekta nachylenia szumu**

W idealnych warunkach fluorescencja tła (Fl) próbki powinna utrzymywać się na stałym poziomie przed amplifikacją. Czasami jednak wartość Fl stopniowo wzrasta lub obniża się w ciągu kilku cykli ze względu na stosowane substancje chemiczne. Powoduje to przechylenie poziomu szumu. Podczas korekty nachylenia szumu do określenia poziomu szumu, zamiast średniej, wykorzystywana jest linia najlepszego dopasowania, względem której następnie jest wykonywana normalizacja. Jeśli wartości podstawowe próbek są widocznie nachylone, wybranie tej opcji poprzez

kliknięcie przycisku "Slope Correct" (Korekta nachylenia) może poprawić dane uzyskane z powtórzeń. Korekta nachylenia szumu poprawia dane, gdy przed osiągnięciem punktu startowego  $(C_T)$  obserwowane jest nachylenie w górę lub w dół poziomów tła danych surowych.

Jeśli nachylenie nie jest stałe lub w początkowych cyklach linii podstawowej obserwowany jest istotny wzrost lub spadek sygnału w porównaniu z resztą krzywej, korekta nachylenia szumu może spowodować niepożądane efekty, takie jak krzywe kontroli negatywnych przekraczające próg z powodu przybliżenia linii podstawowej jako linii najlepszego dopasowania i znormalizowanie danych surowych na tej podstawie. W konsekwencji funkcja ta nie zawsze poprawia jakość danych i powinna być stosowana tylko wtedy, gdy krzywe danych surowych wykazują stałe nachylenie.

## **Regulacja punktu startowego**

Algorytm regulacji punktu startowego może być używany do określenia minimalnej długości linii podstawowej wykorzystywanej do normalizacji. Aby wykonać regulację punktu startowego, należy określić dwa parametry. Jeśli punkt startowy obliczony za pomocą normalizacji typu "Dynamic Tube" (Probówka dynamiczna) jest niższa niż pierwszy parametr, drugi parametr zostanie użyty jako punkt startowy. Regulacji punktu startowego można używać wyłącznie w połączeniu z normalizacją "Dynamic Tube" (Probówka dynamiczna).

## **Ignoruj pierwsze**

Sygnał fluorescencji z pierwszych kilku cykli wykonywanych w programie może nie być reprezentatywny dla reszty programu. Z tego powodu można osiągnąć lepsze wyniki, jeśli kilka pierwszych cykli zostanie zignorowanych. Można zignorować maksymalnie 10 cykli. Jeśli jednak pierwsze cykle będą wyglądać podobnie do kolejnych cykli, należy usunąć zaznaczenie opcji "Ignore First" (Ignoruj pierwsze), ponieważ algorytm normalizacji będzie miał więcej danych, co zapewni lepsze wyniki.

#### <span id="page-133-0"></span>**Usuwanie wartości odstających**

Aby odróżnić drobne zmiany w zakresie fluorescencji od rzeczywistych reakcji w kontrolach bez matrycy (no template controls, NTC), dostępne są 2 pomiary: "NTC Threshold" (Próg kontroli bez matrycy) oraz "Reaction Efficiency Threshold" (Próg wydajności reakcji). Opcja "NTC Threshold" (Próg kontroli bez matrycy) jest zalecana dla większości zastosowań. Należy zwalidować zastosowane podejście.

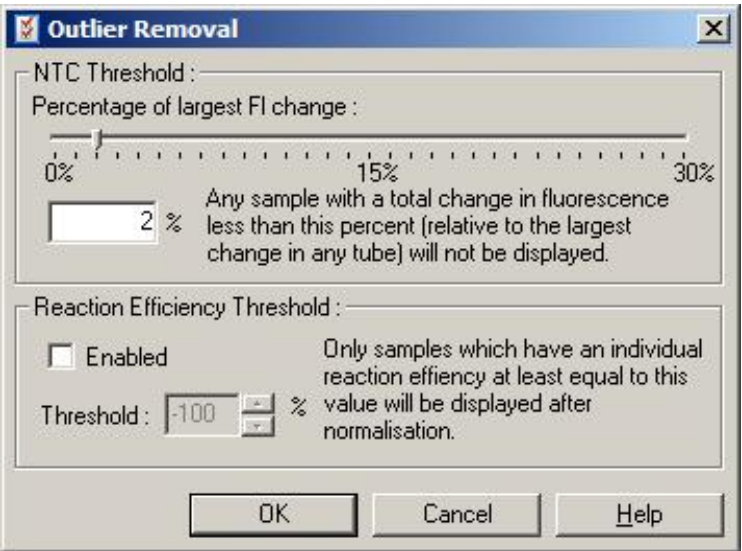

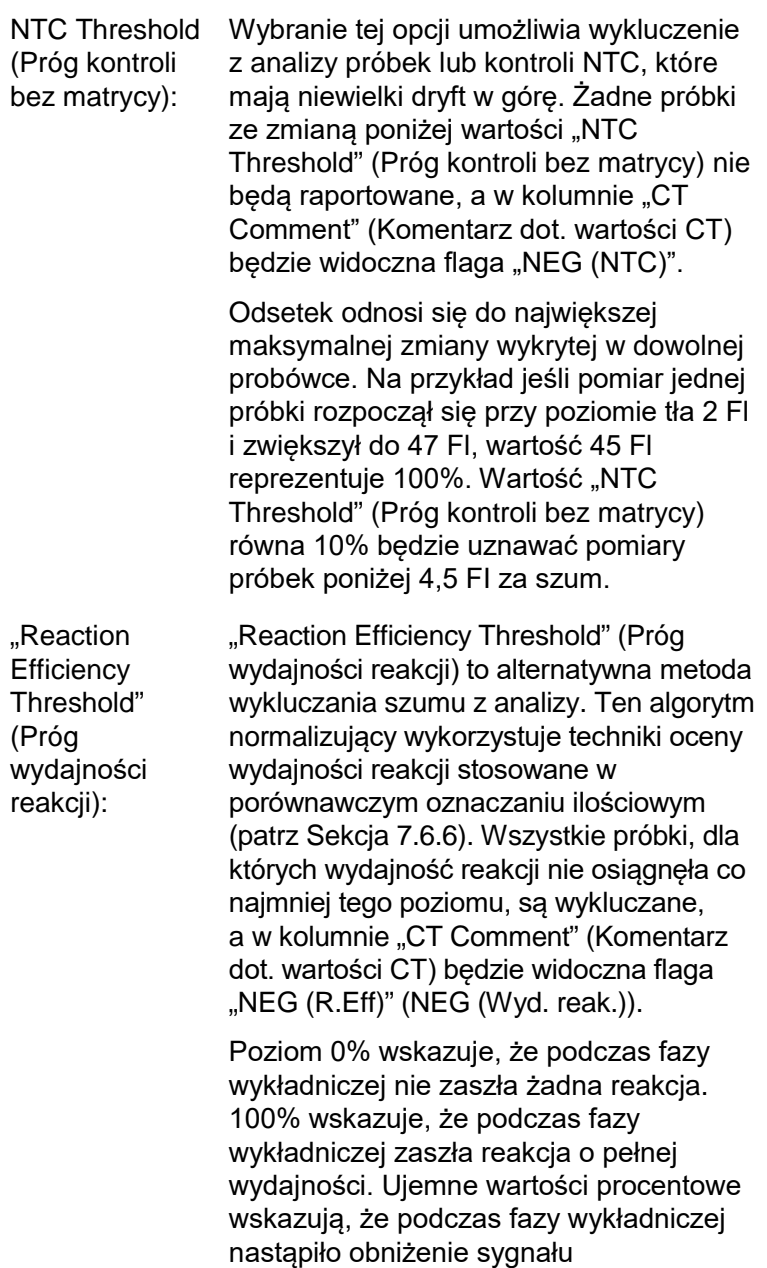

fluorescencyjnego.

Aktualne badania nie dały jednoznacznych wyników na temat dokładnych poziomów wydajności wymaganych do odróżnienia rzeczywistych reakcji od zanieczyszczenia i innych czynników mających wpływ na reakcję. Z tego powodu zalecamy ostrożne korzystanie z tej funkcji, przy założeniu, że każda próbka, w której zaszła rzeczywista reakcja, będzie miała pewną widoczną fazę wykładniczą z pewnym wzrostem fluorescencji. Ustawienie tej wartości powyżej 0% spowoduje wykluczenie niektórych próbek z nieefektywnym, ale zauważalnym wzrostem fluorescencji, podczas gdy ustawienie tej wartości poniżej 0% spowoduje wyświetlenie próbek, których sygnał fluorescencyjny zmniejszył się podczas fazy wykładniczej, a które zdecydowanie powinny być wykluczone.

**Uwaga:** Jeśli wartość zostanie wykluczona z powodu włączenia którejkolwiek z tych technik, odpowiednia wartość  $C_T$  w oknie "Quantitation Results" (Wyniki ilościowe) nie będzie wyświetlana. Jednocześnie w kolumnie "Ct Comment" (Komentarz dot. wartości Ct) będzie wyświetlana flaga wskazująca wykluczenie wartości. Z tego względu ważne jest, aby kolumna "Ct Comment" (Komentarz dot. wartości Ct) była zawsze widoczna.

Na poniższym rysunku próbki 7, 8 i 9 zostały wykluczone na podstawie wartości "Reaction Efficiency Threshold" (Próg wydajności reakcji).

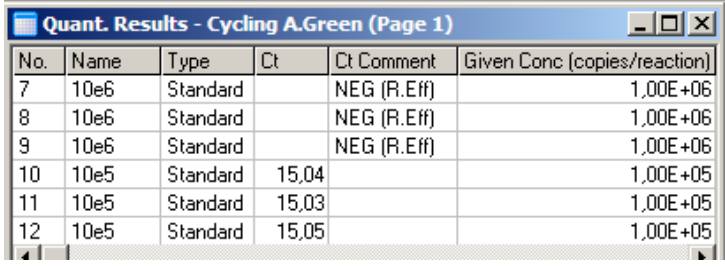

#### *Nachylenie, amplifikacja, wydajność reakcji*

Nachylenie (M) reakcji (przedstawione w oknie "Standard Curve" (Krzywa wzorcowa)) można wykorzystać do określenia amplifikacji wykładniczej i wydajności reakcji za pomocą następujących obliczeń:

Amplifikacja wykładnicza =  $10^{(-1/M)}$ 

Wydajność reakcji =  $[10^{(-1/M)}] - 1$ 

Optymalne wartości dla M, amplifikacji wykładniczej i wydajności reakcji wynoszą odpowiednio –3,322, 2 i 1. Wydajność reakcji jest wyświetlana w raporcie (w raportach pełnych i standardowych, patrz strona [7-13\)](#page-117-0) oraz w oknie "Standard Curve" (Krzywa wzorcowa).

Nachylenie jest obliczane jako zmiana wartości C $_T$ podzielona przez zmianę wejściowego logarytmu (np. liczby kopii). Amplifikacja wydajna w 100% oznacza podwojenie produktu amplifikacji w każdym cyklu, co daje wartość M wynoszącą –3,322, współczynnik amplifikacji równy 2 i wydajność reakcji równą 1.

Przy wartości M równej –3,322 wykonywane są następujące obliczenia:

Amplifikacja wykładnicza:  $10^{(-1/-3,322)} = 2$ 

Wydajność reakcji:  $[10^{(-1/-3,322)}] - 1 = 1$ 

Inny przykład: wartość M równa 3,8 oznacza, że amplifikacja wykładnicza w reakcji wyniosła około 1,83, a wydajność reakcji wyniosła 0,83 (lub 83%).

### *Przesunięcie*

We wzorze opisującym zależność między 2 zmiennymi przesunięcie jest wyrażane literą B (y = Mx + B). Przesunięcie jest również czasem określane jako punkt przecięcia. B oznacza  $C_T$  dla danego stężenia 1 jednostki. Podstawiając 1 do wzoru na stężenie w sposób przedstawiony poniżej:

 $C_T = log(1) * M + B$ 

 $C_T = 0$  \* M + B

Wynik to  $C_T = B$ 

Punkt przecięcia może zmieniać się między programami i jest mniej stabilny niż gradient. Z tego względu gradient jest analizowany częściej niż punkt przecięcia.

## **Okno główne**

W oknie głównym wyświetlane są wykresy amplifikacji na skali logarytmicznej.

Kliknięcie opcji "Linear Scale" (Skala liniowa) u dołu okna powoduje zmianę skali ze skali logarytmicznej na skalę liniową i na odwrót. Przełączanie między tymi skalami zmienia tylko sposób wyświetlania wykresów, a nie obliczenia. Można to sprawdzić za pomocą narzędzia szpilki, klikając wykres prawym przyciskiem myszy i wybierając opcję "Show pinpointer" (Pokaż szpilkę). Podczas korzystania ze skali logarytmicznej mniejsze wartości są bardziej widoczne na wykresie, podczas gdy skala liniowa ułatwia przeglądanie całej reakcji.

**Uwaga:** Wykresy amplifikacji aktualizują się w czasie rzeczywistym, ponieważ aparat Rotor-Gene Q MDx aktywnie rejestruje dane podczas wykonywania programu. Monitorowanie danych w czasie rzeczywistym pozwala użytkownikowi zobaczyć wyniki, gdy tylko krzywe wykażą wzrost wykładniczy. Można wyciągnąć wstępne wnioski i podjąć decyzje dotyczące kolejnego programu.

## **Szablony analizy ilościowej**

Szablony analizy ilościowej umożliwiają użytkownikowi wyeksportowanie ustawień normalizacji i progu do pojedynczego pliku \*.qut. Plik ten można zaimportować i ponownie zastosować w innych eksperymentach. Więcej informacji zawiera Sekcja [8.1.](#page-224-0)

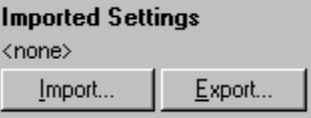

## **7.6.3 Dwie krzywe wzorcowe**

Za pomocą metody 2 krzywych wzorcowych można przeprowadzić analizę względnej ekspresji genu z wykorzystaniem genu normalizującego.

W tej metodzie wymagana jest krzywa wzorcowa dla każdego genu. Stężenie dla każdego genu jest oznaczane ilościowo na podstawie jego krzywej wzorcowej. Ekspresja genu będącego przedmiotem zainteresowania jest następnie normalizowana za pomocą genu normalizującego (zwykle gen metabolizmu podstawowego).

Istotne jest, aby wzorce i próbki powtórzeń zostały poprawnie oznaczone podczas przygotowania próbek (patrz Sekcja [6.1.4](#page-72-0)). W szczególności odpowiednie próbki muszą mieć taką samą nazwę w każdej analizie. W reakcji multipleksowej, w której pozycje probówek zawierających gen będący przedmiotem zainteresowania i gen normalizujący są takie same, wystarczy jeden zestaw definicji próbek. W przypadku przeprowadzania względnej analizy z genem normalizującym przy użyciu pojedynczego kanału (tj. reakcje przeprowadza się w oddzielnych probówkach przy użyciu tego samego fluoroforu) należy utworzyć 2 strony próbek. Pierwsza powinna oznaczać pozycje probówek nazwami próbek genu będącego przedmiotem zainteresowania, a pozostałe pozycje pozostawić bez nazwy. Druga powinna oznaczać pozycje używane dla genu normalizującego. Następnie oprogramowanie dopasuje próbki miedzy 2 analizami na podstawie ich nazw.

#### **Analiza ekspresji za pomocą metody dwóch krzywych wzorcowych**

Dane mogą być najpierw analizowane dla każdego genu za pomocą analizy ilościowej. W przeciwnym razie wyniki dla każdego genu będą automatycznie określane za pomocą narzędzia "Autofind Threshold" (Automatyczne znajdowanie progu).

1. Z okna "Analysis" (Analiza) wybierz kartę "2 Std Curve (Rel.)" (2 krzywe wzorcowe (wzgl.)). Kliknij opcję "New Analysis..." (Nowa analiza...).

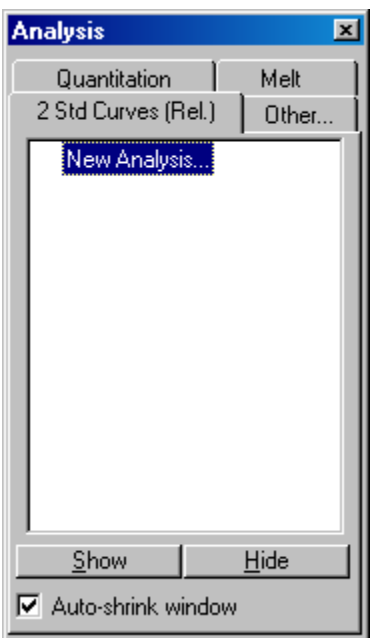

2. Wprowadź nazwę analizy.

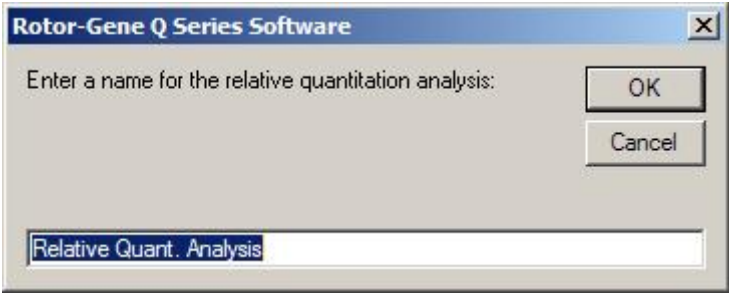

3. Wyznacz strony używane do analizy genu normalizującego i analizy genu będącego przedmiotem zainteresowania. Na przykład kliknięcie opcji "Gene of Interest Standard Curve" (Krzywa wzorcowa genu będącego przedmiotem zainteresowania) powoduje wywołanie okna "Selection of Gene of Interest Standard..." (Wybór krzywej wzorcowej genu będącego przedmiotem zainteresowania...). Wybierz stronę, na której oznaczono ilościowo gen będący przedmiotem zainteresowania. Powtórz procedurę dla genu normalizującego. Opcjonalnie można zdefiniować kalibrator. W przypadku wybrania tej opcji kalibrator ma przypisaną wartość 1, a wszystkie pozostałe stężenia próbek są obliczane w odniesieniu do tej próbki.

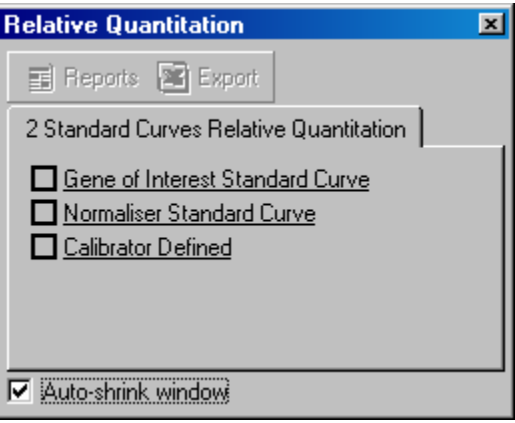

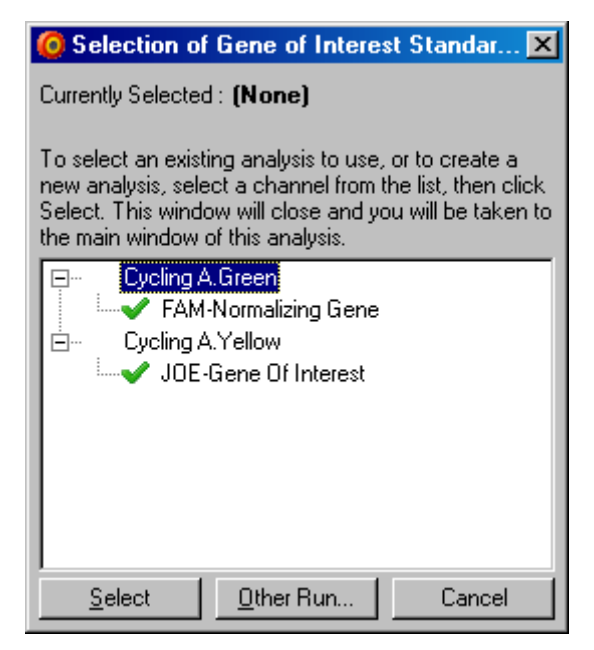

Po dokonaniu wyborów opcje zostaną zaznaczone za pomocą znacznika wyboru, tak jak to przedstawiono poniżej.

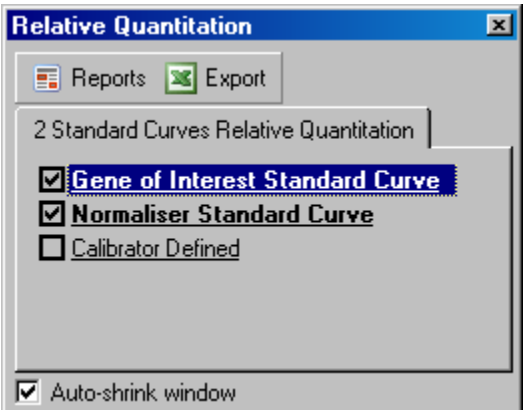

4. Kliknij przycisk "Reports" (Raporty), aby wyświetlić okno "Report Browser" (Przeglądarka raportów). Wybierz z listy analizę o właściwej nazwie. Kliknij przycisk "Show" (Pokaż), aby wyświetlić raport względnej analizy ilościowej. Za pomocą opcji "Export" (Eksportuj) można

wyeksportować wyniki do nowego arkusza kalkulacyjnego programu Excel. Jeśli uwzględniony jest kalibrator, wyniki są obliczane w odniesieniu do próbki kalibratora, której przypisano wartość 1.

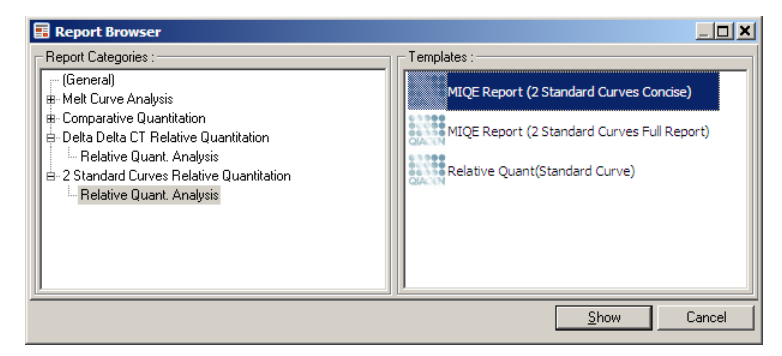

5. Wyświetlane są stężenia odczytywane z krzywych wzorcowych dla genu będącego przedmiotem zainteresowania (GOI Conc. — Stęż. GOI) i genu normalizującego (Norm. Conc. — Stęż. norm.) oraz stężenie względne (Relative Conc. — Stęż. wzgl.). Wyniki można zapisać jako plik programu Word.

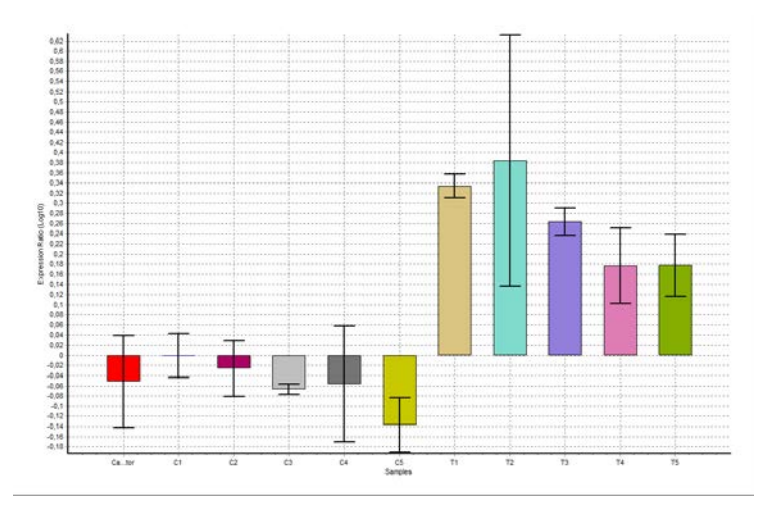

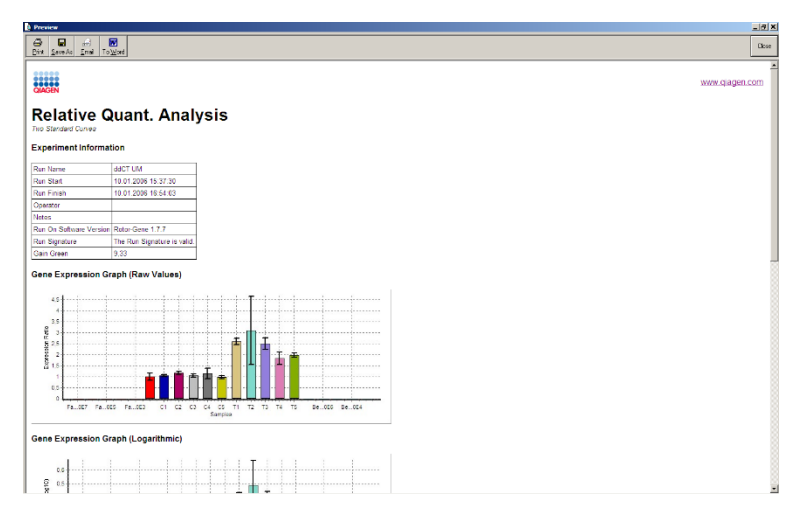

6. Wartości Rel Min (Wzgl. min.) i Rel Max (Wzgl. maks.) są generowane na podstawie obliczenia odchylenia standardowego ilorazu odchyleń standardowych genu GOI (Gen będący przedmiotem zainteresowania) i Normalizer (Gen normalizujący) za pomocą następującego wzoru:

$$
CV_{relcone} = \sqrt{CV_{GOI}}^2 + CV_{Norm}^2
$$

gdzie:

$$
cv = \frac{s}{\overline{X}} = \frac{stddev}{mean value}
$$
# **7.6.4 Względna analiza ilościowa metodą delta-delta CT**

Metoda delta-delta  $C_T$  umożliwia względną analizę ekspresji genów. Została ona opisana przez Livaka i Schmittgena  $(2001)^*$ .

W tej metodzie nie jest wymagane uwzględnianie krzywych wzorcowych w każdym wykonywanym programie. Każda próbka jest najpierw normalizowana względem dodanej ilości matrycy poprzez porównanie z genem normalizującym. Te znormalizowane wartości są poddawane dalszej normalizacji względem obróbki kalibratora. Kalibratorem może być na przykład próbka typu dzikiego, kontrola niepoddana działaniu substancji lub próbki z punktu zerowego.

Istotne jest, aby skuteczność amplifikacji genu będącego przedmiotem zainteresowania i genu normalizującego była identyczna, co należy potwierdzić zgodnie z wytycznymi Livaka i Schmittgena.

Istotne jest, aby w oknie "Edit Samples" (Edytuj próbki) były poprawnie zdefiniowane nazwy próbek, a do każdej złożonej analizy ilościowej były używane te same, identycznie oznaczone próbki.

- 1. Przeanalizuj dane, używając opcji "Quantitation" (Analiza ilościowa). Po przeprowadzeniu walidacji nie jest konieczne wykonywanie krzywej wzorcowej.
- 2. Z karty "Other" (Inne) w oknie "Analysis" (Analiza) wybierz opcję "Delta Delta C $<sub>T</sub>$  Relative Quantitation"</sub> (Względna analiza ilościowa metodą delta-delta CT). Wybierz opcję "New Analysis" (Nowa analiza).

<span id="page-144-0"></span><sup>\*</sup> Livak, K.J. and Schmittgen, T.D. (2001) Analysis of relative gene expression data using real-time quantitative PCR and the 2^[-delta delta C(T)] method. Methods **25**, 402.

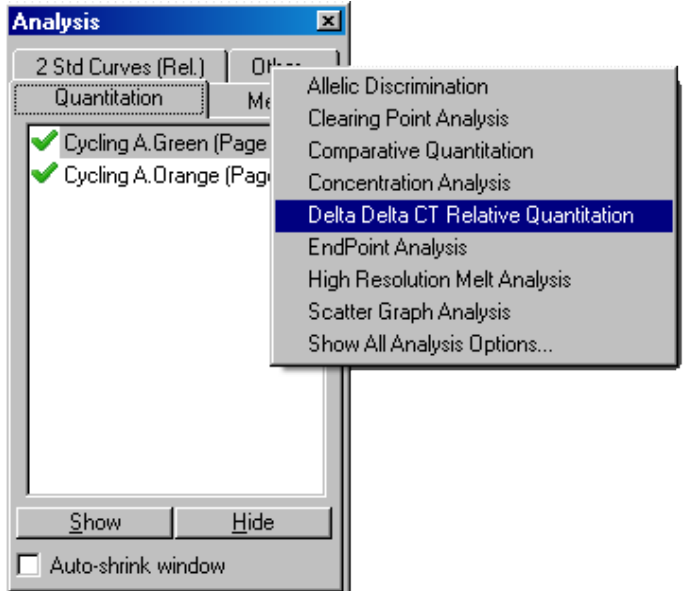

3. Wprowadź nazwę analizy.

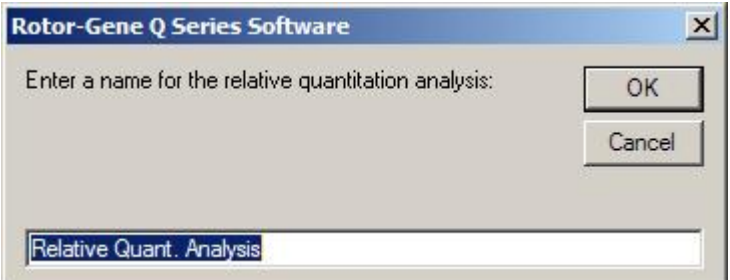

4. Przed rozpoczęciem analizy należy zaznaczyć pole "Validation Run Performed" (Wykonano program walidacji). Zdefiniuj strony, na których analizowany jest gen będący przedmiotem zainteresowania i gen normalizujący.

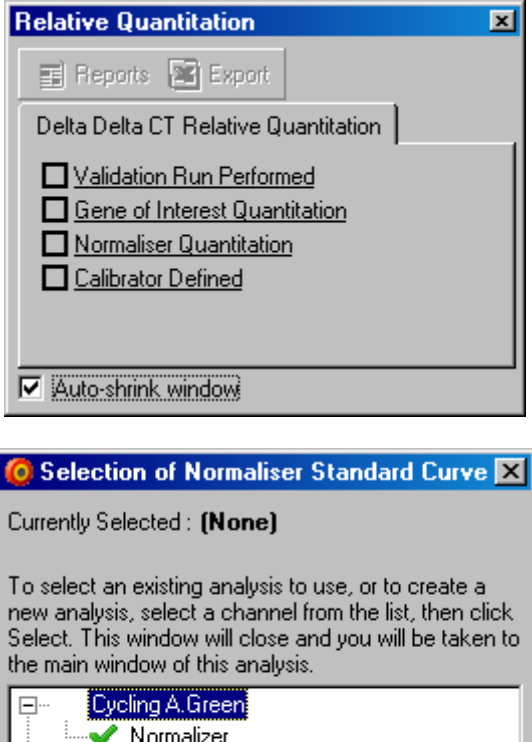

5. Kliknij przycisk "Reports" (Raporty), aby wyświetlić okno "Report Browser" (Przeglądarka raportów). Wybierz z listy analizę o właściwej nazwie. Kliknij przycisk "Show" (Pokaż), aby wyświetlić raport względnej analizy ilościowej. Za pomocą opcji "Export" (Eksportuj) można wyeksportować wyniki do nowego arkusza kalkulacyjnego programu Excel. Jeśli uwzględniony jest

Other Run...

Cancel

Cycling A.Orange<br>✔ Gene of Interest

Ėŀ

 $S$ elect

kalibrator, wyniki są obliczane w odniesieniu do próbki kalibratora, której przypisano wartość 1.

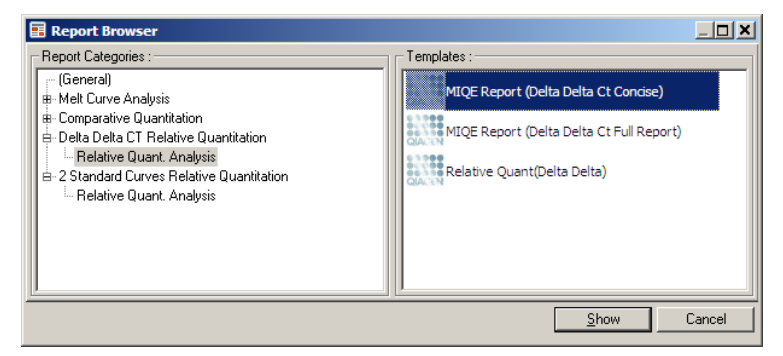

Poniżej przedstawiono przykładowe wyniki tej analizy. Wyświetlane są wartości  $C_T$  dla genu będącego przedmiotem zainteresowania (GOI CT), wartości  $C_T$  dla genu normalizującego (Norm. CT). Delta  $C<sub>T</sub>$ , Delta-Delta  $C_T$  i stężenie względne (relative concentration, Relative Conc.). Ekspresja odnosi się do próbki kalibratora, któremu przypisano ekspresję względną równą 1.

Dalsze informacje dotyczące wyprowadzania obliczeń Rel Min (Wzgl. min.) i Rel Max (Wzgl. maks.) zawiera publikacja Livaka i Schmittgena (2001).[\\*](#page-147-0)

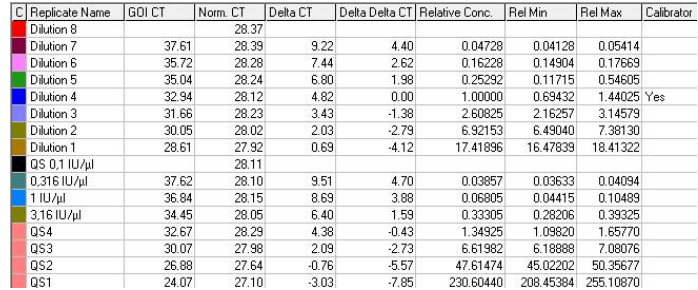

<span id="page-147-0"></span>\* Livak, K.J. and Schmittgen, T.D. (2001) Analysis of relative gene expression data using real-time quantitative PCR and the  $2^N$ -delta delta  $C(T)$ ] method. Methods **25**, 402.

# **7.6.5 Analiza krzywej topnienia**

Podczas analizy krzywej topnienia analizowana jest pochodna danych surowych po wygładzeniu. Ta analiza jest powszechnie wykorzystywana do genotypowania i dyskryminacji alleli. Piki na krzywej są grupowane w przedziały, a wszystkie piki poniżej progu są odrzucane. Przedziały można następnie mapować do genotypów, używając polecenia "Genotypes" (Genotypy).

Po zakończeniu programu dla niektórych substancji chemicznych można dodać etap topnienia w celu wizualizacji kinetyki dysocjacji amplifikowanych produktów. Temperatura rośnie liniowo, a fluorescencja każdej próbki jest rejestrowana. Poniżej przedstawiono typową analizę krzywej topnienia.

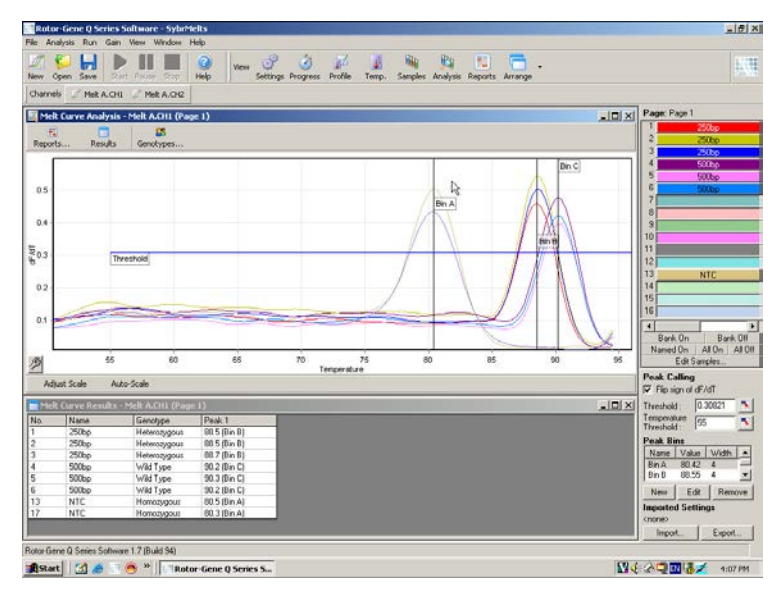

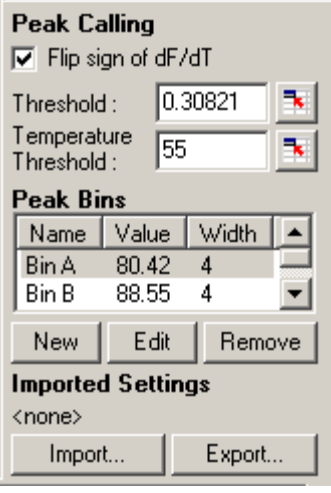

Flip sign of dF/dT (Odwróć znak dF/dT):

Aby uzyskać dodatnie piki, przed zdefiniowaniem pików należy upewnić się, że znak dF/dT jest odpowiedni dla zestawu danych.

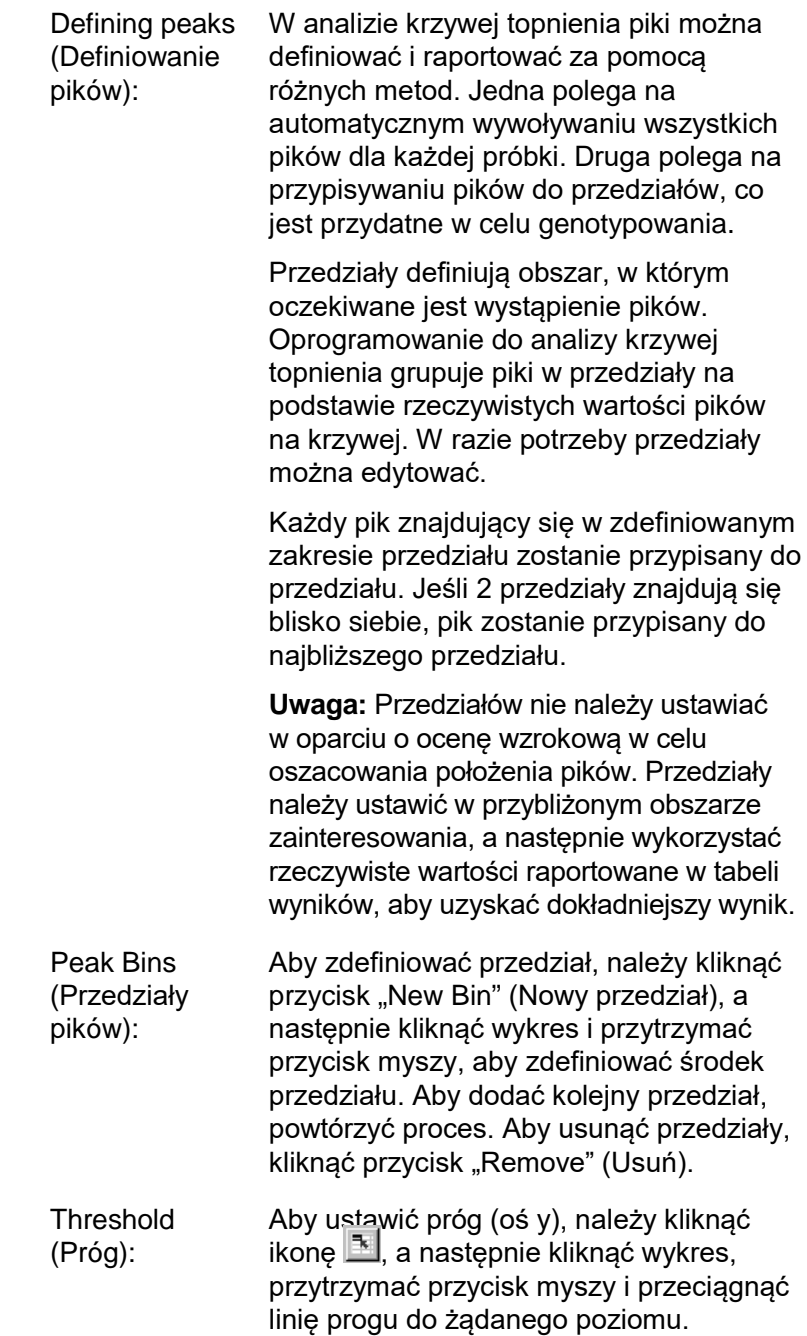

**Temperature** Threshold (Próg należy kliknąć ikonę <u>I</u>IIII, a następnie temperatury): Aby ustawić próg temperatury (oś x), kliknąć wykres, przytrzymać przycisk myszy i przeciągnąć linię progu w prawo. Eliminuje to linię progową dla niższych temperatur.

> **Uwaga:** Jest to przydatne, gdy w niskich temperaturach w sygnale występują szumy.

# **Raporty**

Ten przycisk powoduje otwarcie okna "Report Browser" (Przeglądarka raportów), w którym można wybrać raport do przejrzenia. Raport można wygenerować na podstawie aktualnie wybranego kanału. Można również wygenerować raport genotypowania wielokanałowego.

# **Wyniki**

Ten przycisk wyświetla okno "Melt Curve Results" (Wyniki krzywej topnienia), w którym wyświetlane są piki próbek.

# **Genotypy**

Kliknąć opcję "Genotypes..." (Genotypy...) i wybrać genotypy, tak jak to przedstawiono poniżej.

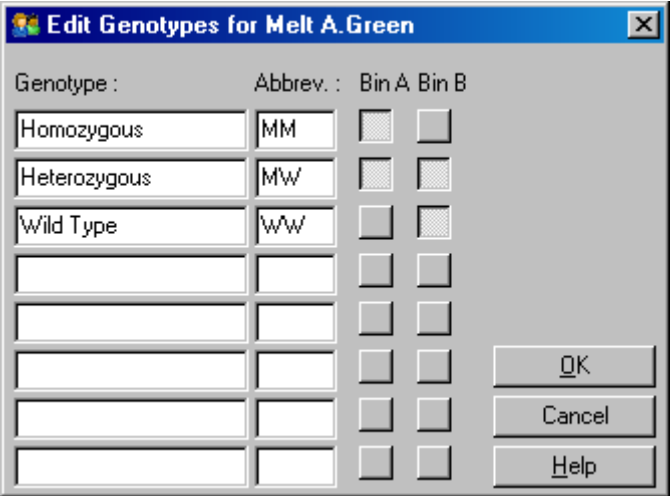

To okno umożliwia przypisanie genotypów do częstości występowania pików w przedziałach. Domyślną konfigurację genotypów przedstawiono na zrzucie ekranu — próbki heterozygotyczne mają 2 piki, próbki homozygotyczne mają pik w pierwszym przedziale, a próbki typu dzikiego mają pik w drugim przedziale. W polu obok nazwy każdego genotypu można wpisać skrót. Jest to przydatne w przypadku drukowania raportów genotypowania wielokanałowego, dzięki czemu można łatwo odczytać wszystkie wyniki z wielu kanałów.

W przypadku analizy multipleksowej genotypy należy skonfigurować w każdym kanale. Jeśli, na przykład, wykonywana jest dwukanałowa analiza FRET z wygaszaniem, przy której oczekuje się, że genotyp typu dzikiego i genotyp heterozygotyczny wystąpią w każdym kanale, parametry przedziału należy skonfigurować dla każdego kanału. Wyniki będą podawane w raporcie multipleksowym.

#### **Szablony analizy topnienia**

Szablony analizy topnienia umożliwiają użytkownikowi wyeksportowanie ustawień normalizacji, progu, genotypu i przedziału do pojedynczego pliku **\*.met**. Plik ten można zaimportować i ponownie zastosować w innych eksperymentach. Więcej informacji zawiera Sekcja [8.1.](#page-224-0)

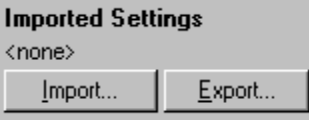

## **7.6.6 Porównawcza analiza ilościowa**

W porównawczej analizie ilościowej względna ekspresja próbek porównywana jest z ekspresją próbki kontrolnej oznaczanej w programie, gdy krzywa wzorcowa nie jest dostępna. Jest ona często wykonywana podczas analizy mikromacierzy. Warton i współpracownicy (2004)[\\*](#page-153-0) przedstawili przykład tej techniki.

- 1. Aby wykonać analizę, należy wybrać kartę "Other" (Inne), a następnie opcję "Comparative quantitation" (Porównawcza analiza ilościowa) w oknie "Analysis" (Analiza). W celu wykonania analizy należy kliknąć dwukrotnie kanał.
- 2. Wybrać próbkę kontrolną z menu rozwijanego po prawej stronie ekranu pod przełącznikiem.
- 3. Wyniki są automatycznie obliczane i wyświetlane w oknie "Comparative Quantitation Results" (Wyniki porównawczej analizy ilościowej) pod wykresem.

W pierwszej kolumnie okna "Comparative Quantitation Results" (Wyniki porównawczej analizy ilościowej) wyświetlane są numer i nazwa próbki. W kolumnie "Takeoff" (Punkt startowy) widoczny jest punkt startowy próbki. Druga pochodna wykresu amplifikacji daje piki odpowiadające maksymalnej szybkości wzrostu fluorescencji w reakcji. Punkt startowy jest definiowany jako cykl, w którym druga

<span id="page-153-0"></span>\* Warton, K., Foster, N.C., Gold, W.A., and Stanley, K.K. (2004) A novel gene family induced by acute inflammation in endothelial cells. Gene **342**, 85.

pochodna ma 20% maksymalnego poziomu, i wskazuje koniec szumu i przejście do fazy wykładniczej.

Ten wykres przedstawia drugą pochodną wykresu amplifikacji, wskazując względne pozycje piku drugiej pochodnej i punktu startowego.

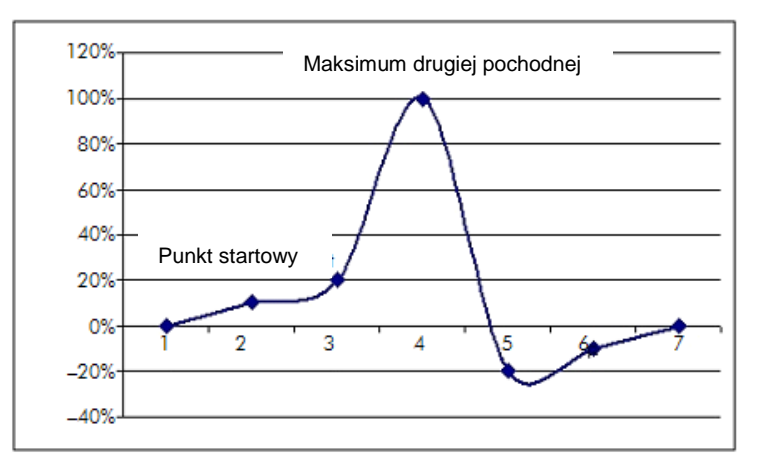

W kolumnie "Amplification" (Amplifikacja) wyświetlana jest wydajność próbki. Reakcja wydajna w 100% dałaby wartość amplifikacji równą 2 dla każdej próbki, co oznacza, że amplikon podwoił się w każdym cyklu. W danych surowych sygnał powinien podwajać się w fazie wykładniczej. Na przykład, jeśli sygnał wynosił 50 jednostek fluorescencji w cyklu 12, a następnie 51 jednostek fluorescencji w cyklu 13, powinien wzrosnąć do 53 jednostek fluorescencji w cyklu 14. Wszystkie wartości amplifikacji dla każdej próbki są uśredniane w celu uzyskania wartości amplifikacji, która jest wyświetlana po prawej stronie ekranu pod przełącznikiem. Im większa zmienność między oszacowanymi wartościami amplifikacji dla każdej próbki, tym większy przedział ufności (wskazywany przez wartość po znaku ±). Przedział ufności dla dużej liczby próbek (N) daje 68,3-procentowe prawdopodobieństwo, że rzeczywista amplifikacja próbek mieści się w tym zakresie (1 odchylenie standardowe). Podwajając przedział ±, uzyskuje się 95,4-procentowy przedział ufności dla dużej liczby N.

#### **Powtórzenie kalibratora**

Podobnie jak w przypadku metody delta-delta  $C_T$ wymagana jest próbka kalibratora, a pomiary są odnoszone do tej próbki. Powtórzenie kalibratora można analizować gdyż, jeśli wiele pozycji próbek ma taką samą nazwę, zostanie użyta średnia punktów startowych tych próbek. Aby korzystać z tej funkcji w prawidłowy sposób, należy upewnić się, że powtórzenia mają identyczne nazwy.

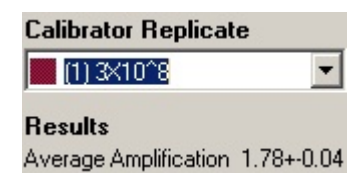

Średnia wartość amplifikacji jest używana do obliczenia ekspresji. Na przykład próbka o niskiej wartości amplifikacji będzie potrzebować więcej czasu, aby osiągnąć pewną bezwzględną liczbę kopii niż próbka o wyższej wartości amplifikacji. W kolumnie "Rep. Conc." (Stęż. rep.) okna "Comparative Quantitation Results" (Wyniki porównawczej analizy ilościowej) wyświetlane jest stężenie względne. Stężenie względne każdej próbki porównane z próbką kalibratora oblicza się na podstawie punktu startowego i wydajności reakcji. Jest ono wyrażone jako notacja naukowa.

**Uwaga:** Wartość wyświetlana w obszarze "Average Amplification" (Średnia amplifikacja) po prawej stronie znaku ± reprezentuje odchylenie standardowe średniej amplifikacji po usunięciu wartości odstających amplifikacji. Jeśli wartość ta jest duża, w ogólnych obliczonych wartościach stężenia może być duży błąd.

Oprogramowanie oblicza względne stężenia w następujący sposób:

- 1. Punkt startowy każdej próbki jest obliczany na podstawie pików drugich pochodnych.
- 2. Obliczany jest średni wzrost surowych danych w 4 cyklu po punkcie startowym. Jest to wartość amplifikacji dla próbki.
- 3. Wartości odstające amplifikacji są usuwane jako szum wynikający z fluorescencji tła.
- 4. Pozostałe wartości amplifikacji są uśredniane. Jest to średnia wartość amplifikacji.
- 5. Średni punkt startowy jest obliczany dla każdego powtórzenia kalibratora.
- 6. Względne stężenie dla próbki jest obliczane za pomocą wzoru Wartość amplifikacji^(Punkt startowy kalibratora – Punkt startowy próbki).
- 7. Wynik jest wyświetlany jako notacja naukowa w kolumnie "Rep. Conc." (Stęż. rep.) okna "Comparative Quantitation Results" (Wyniki porównawczej analizy ilościowej).

# **7.6.7 Dyskryminacja alleliczna**

Dyskryminacja alleliczna wykorzystuje dane kinetyczne otrzymywane w czasie rzeczywistym z 2 lub więcej kanałów w celu genotypowania próbek. Aby wykonać tę analizę, należy wybrać kartę "Other" (Inne), a następnie opcję "Allelic Discrimination" (Dyskryminacia alleliczna) w oknie "Analysis" (Analiza). W przypadku dyskryminacji allelicznej do wykonania analizy nie wystarczy dwukrotne kliknięcie jednego kanału, ponieważ analiza ta jest przeprowadzana jednocześnie na kilku kanałach. Aby wykonać tę analizę, należy nacisnąć i przytrzymać klawisz CTRL, a następnie kliknąć każdy kanał, który ma zostać przeanalizowany, lub przeciągnąć wskaźnik myszy nad tymi kanałami. Po zaznaczeniu żądanych kanałów należy kliknąć przycisk "Show" (Pokaż). Lista zostanie zaktualizowana, a w jednym wierszu będą wyświetlane wszystkie kanały, obok których będzie widoczny symbol zaznaczenia. Wskazuje on, że wszystkie kanały zostaną użyte w jednej analizie. Aby usunąć jeden lub więcej kanałów, należy kliknąć analizę prawym przyciskiem i wybrać opcję "Remove Analysis..." (Usuń analizę...). Kanały te można następnie uwzględnić w innej analizie dyskryminacji allelicznej. Kanał może być używany tylko w jednej analizie naraz.

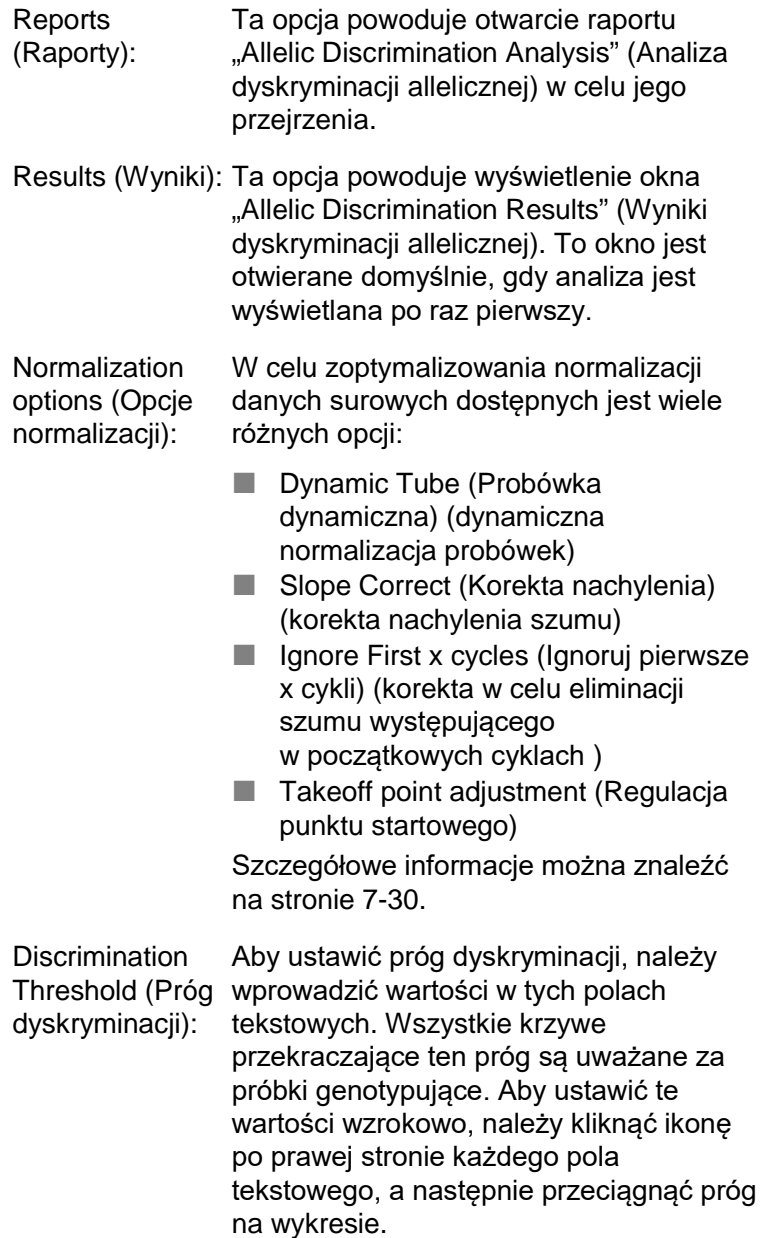

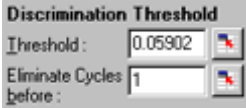

**Genotypes** (Genotypy): Ta opcja powoduje otwarcie okna "Genotyping" (Genotypowanie), które służy do zdefiniowania genotypu wykrywanego w każdym kanale. To okno umożliwia przypisanie genotypów do kanałów w celu wykonania analizy dyskryminacji allelicznej. Na poniższym przykładzie próbka jest heterozygotyczna, jeśli odczyty w kanałach Cycling A.Green (Zielony kanał fluorescencyjny) i Cycling A.Yellow (Żółty kanał fluorescencyjny) przekroczą próg.

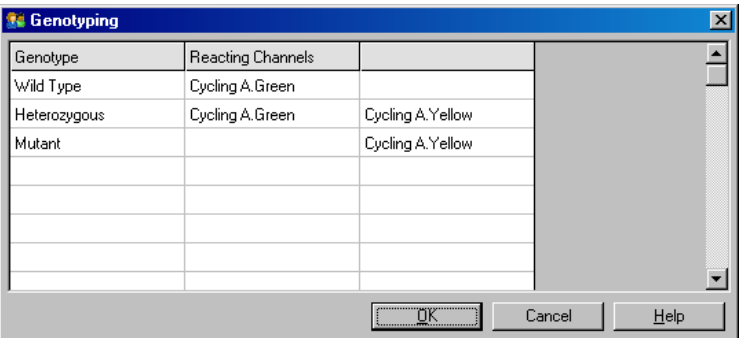

Allelic analysis templates (Szablony analizy allelicznej):

Szablony analizy allelicznej umożliwiają wyeksportowanie ustawień normalizacji, progu i genotypu do pojedynczego pliku **\*.alt**. Plik ten można zaimportować i ponownie zastosować w innych eksperymentach. Więcej informacji zawiera Sekcja [8.1.](#page-224-0)

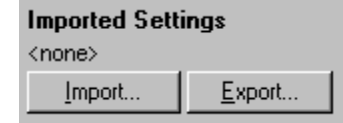

## **7.6.8 Analiza wykresu rozrzutu**

Analiza wykresu rozrzutu umożliwia genotypowanie w oparciu o względną ekspresję wykresów amplifikacji w 2 kanałach. W przeciwieństwie do dyskryminacji allelicznej, genotyp jest ustalany w oparciu o regiony zdefiniowane na podstawie wykresu rozrzutu, a nie w oparciu o pojedynczy próg. Aby wykonać tę analizę, należy wybrać kartę "Other" (Inne), a następnie opcję "Scatter Graph Analysis" (Analiza wykresu rozrzutu) w oknie "Analysis" (Analiza).

Do wykonania analizy wykresu rozrzutu nie wystarczy dwukrotne kliknięcie jednego kanału, ponieważ podczas wykonywania tej analizy wykorzystywane są 2 kanały jednocześnie. Aby wykonać tę analizę, należy nacisnąć i przytrzymać klawisz SHIFT, a następnie kliknąć kanały, które mają zostać przeanalizowane, lub przeciągnąć wskaźnik myszy nad tymi kanałami. Po zaznaczeniu żądanych kanałów należy kliknąć przycisk "Show" (Pokaż).

Lista zostanie zaktualizowana, a w jednym wierszu będą wyświetlane wszystkie kanały, obok których będzie widoczny symbol zaznaczenia. Wskazuje on, że wszystkie kanały zostaną użyte w jednej analizie. Aby usunąć jeden lub więcej kanałów, należy kliknąć analizę prawym przyciskiem i wybrać opcję "Remove Analysis..." (Usuń analizę...). Kanały te można następnie uwzględnić w kolejnej analizie wykresu rozrzutu. Kanał może być używany tylko w jednej analizie naraz.

Reports (Raporty): Ta opcja powoduje otwarcie raportu "Scatter Analysis" (Analiza rozrzutu) w celu jego przejrzenia.

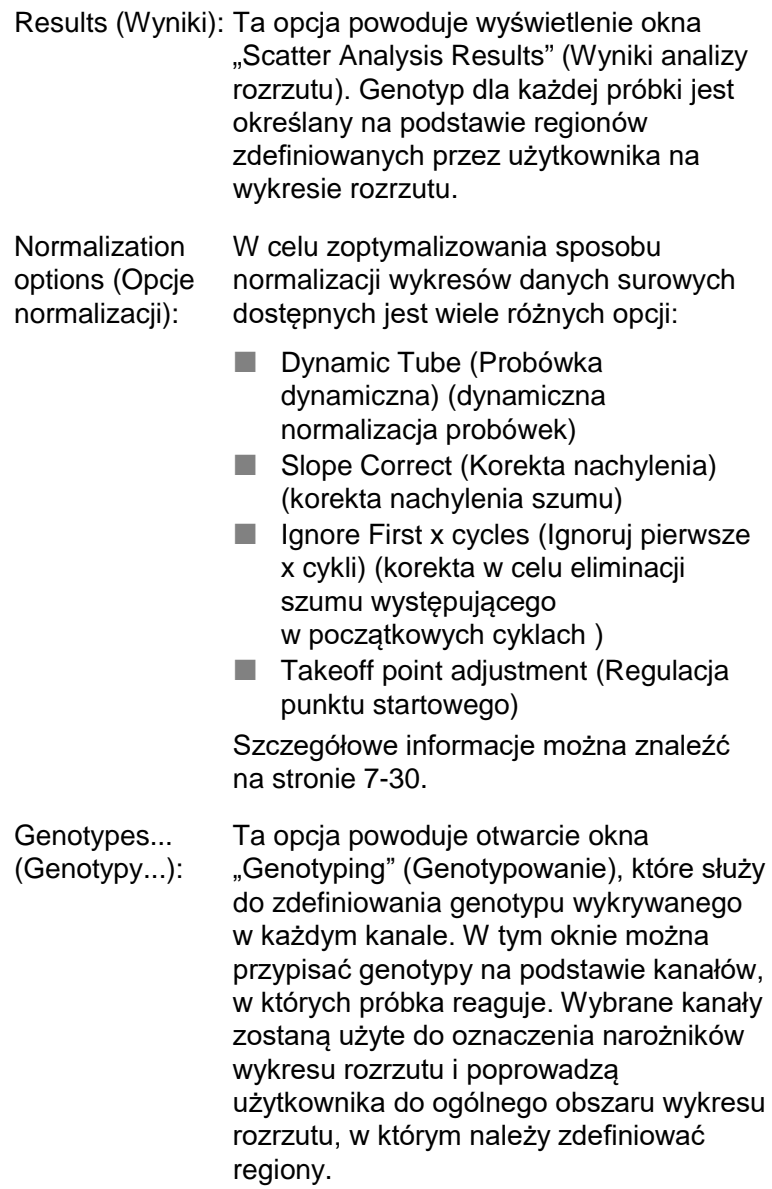

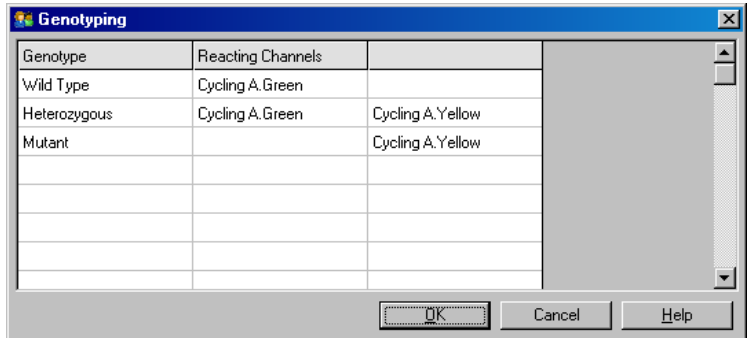

Scatter Graph (Wykres rozrzutu): Na wykresie rozrzutu wyświetlana jest względna ekspresja odczytana z 2 wybranych kanałów. Widok jest normalizowany w taki sposób, aby uwzględniał różne krotności wzrostu w każdym kanale i przekształcany logarytmicznie w celu podkreślenia różnic w ekspresji między próbkami.

W celu wykonania genotypowania użytkownik definiuje regiony, klikając i przeciągając fragment obszaru na wykresie. Fragment obszaru można następnie oznaczyć na podstawie genotypów skonfigurowanych w oknie "Genotyping" (Genotypowanie).

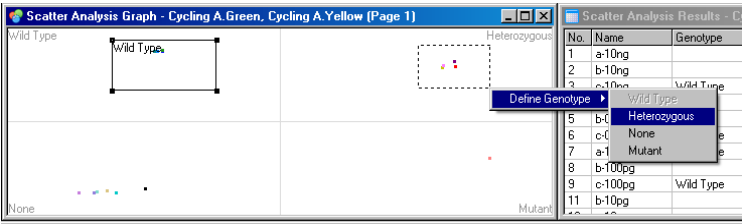

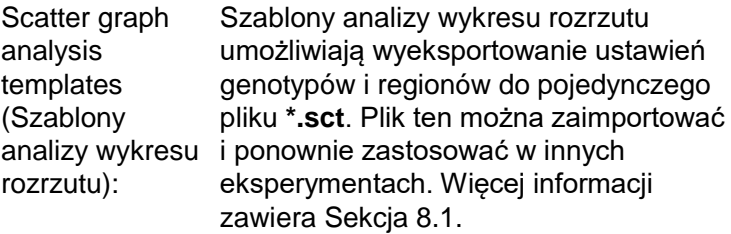

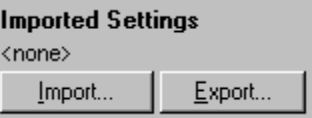

# **7.6.9 EndPoint analysis (Analiza punktu końcowego)**

EndPoint analysis (Analiza punktu końcowego) umożliwia odróżnienie próbek zamplifikowanych od próbek, które nie uległy amplifikacji, pod koniec programu. Wyniki tej analizy są jakościowe (pozytywny/negatywny), a nie ilościowe.

Analizę EndPoint analysis (Analiza punktu końcowego) przedstawiono na poniższym zrzucie ekranu.

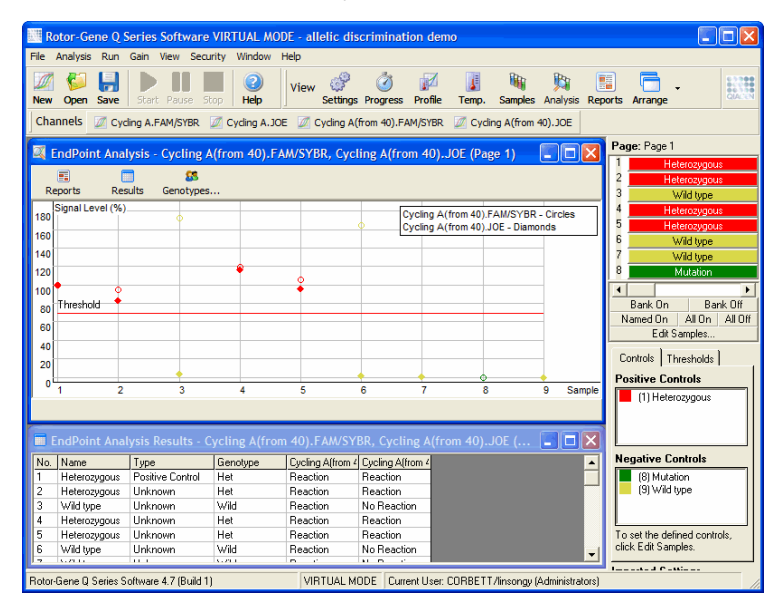

Analiza EndPoint analysis (Analiza punktu końcowego) jest podobna do dyskryminacji allelicznej, ponieważ jej wyniki są jakościowe, a nazwy można przypisać do określonych kombinacji reakcji w różnych kanałach. Jednak w przeciwieństwie do dyskryminacji allelicznej, podczas której w każdym cyklu wykonywany jest odczyt dla każdej próbki, w analizie EndPoint analysis (Analiza punktu końcowego) dostępny jest tylko jeden odczyt. Oznacza to, że w celu uproszczenia analizy użytkownik musi zidentyfikować kontrole pozytywne i negatywne. W przypadku danych surowych poziomy sygnałów są normalizowane względem znanych kontroli pozytywnych i negatywnych dla każdego kanału. Następnie użytkownik wybiera procentowy poziom sygnału jako próg.

#### **Terminy używane w analizie EndPoint analysis (Analiza punktu końcowego)**

Poniżej wyjaśniono niektóre terminy używane w analizie EndPoint analysis (Analiza punktu końcowego).

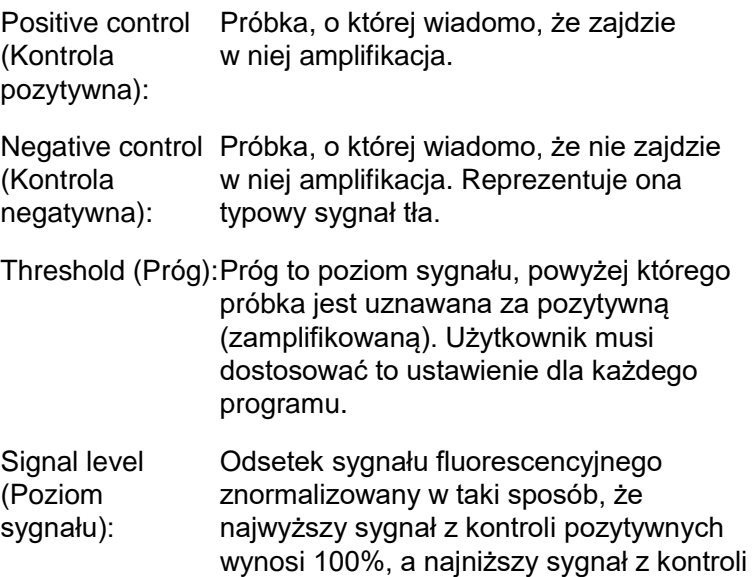

negatywnych wynosi 0%.

Interpretacja różnych kombinacji reakcji w różnych kanałach. Na przykład genotyp "heterozygotyczny" można przypisać do próbek, które reagowały zarówno w kanale zielonym, jak i w kanale żółtym. Genotyp można również wykorzystać do zgłaszania wyników reakcji z kontrolami wewnętrznymi. Na przykład, wyniki mogą być zgłaszane jako "inhibited" (zahamowana), "positive" (pozytywna) lub "negative" (negatywna) w zależności od tego, czy zaobserwowano reakcję w określonych kanałach.

# **Konfiguracja profilu**

**Genotype** (Genotyp):

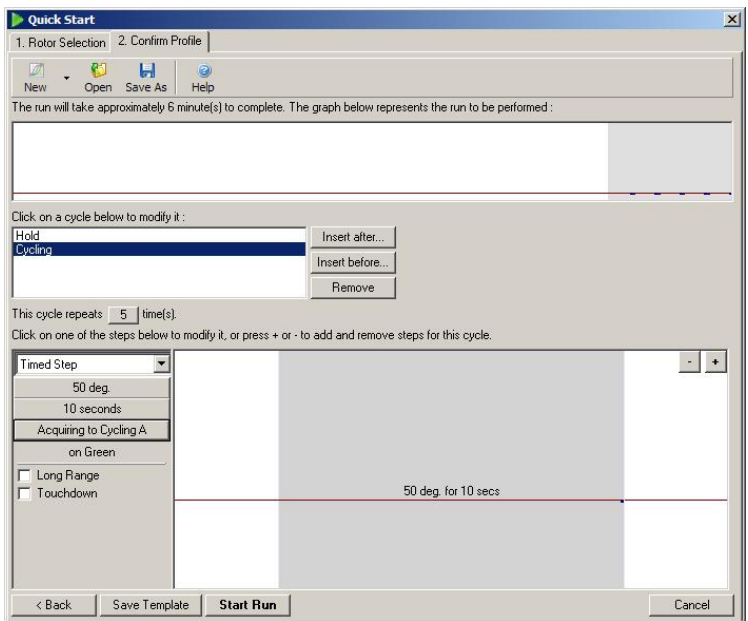

Aby przeprowadzić analizę EndPoint analysis (Analiza punktu końcowego), należy przygotować profil z trwającym kilka minut etapem wstrzymania w temperaturze 50°C, po którym program przejdzie do wykonywania 1 cyklu (50°C

przez 10 sekund), rejestrując dane w żądanym kanale. Ustawić liczbę powtórzeń na 5, tak jak to przedstawiono powyżej. Czasy trwania są jedynie wskazówkami i mogą się różnić w zależności od określonego zastosowania. Im więcej powtórzeń profilu, tym więcej informacji dostępnych do wykonania analizy. Analiza automatycznie uśredni wszystkie odczyty w celu uzyskania jednej wartości dla każdej próbki. Nie określono wymaganej liczby powtórzeń. Zwykle wystarcza 5 powtórzeń, o ile nie jest wymagany bardzo wysoki poziom dokładności.

#### **Analiza**

Analizę EndPoint analysis (Analiza punktu końcowego) można wykonać na kilku kanałach jednocześnie. Aby utworzyć nową analizę, należy kliknąć kartę "EndPoint" (Punkt końcowy), wybrać kanały przeciągając nad nimi kursor myszy, a następnie kliknąć opcję "Show" (Pokaż).

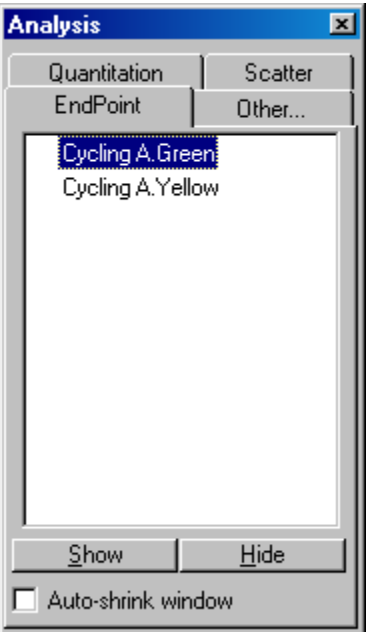

#### **Definiowanie kontroli**

Jeśli nie zdefiniowano kontroli pozytywnych i negatywnych, po pierwszym otwarciu analizy EndPoint analysis (Analiza punktu końcowego) zostanie wyświetlony poniższy komunikat.

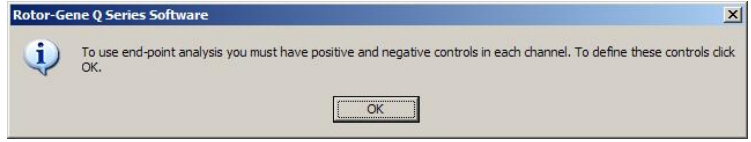

Kliknąć przycisk "OK". Zostanie wyświetlone okno "Edit Samples" (Edytuj próbki) umożliwiające zdefiniowanie kontroli pozytywnych i negatywnych. Aby zdefiniować próbkę jako kontrolę pozytywną lub negatywną, należy kliknąć komórkę typu próbki, a następnie wybrać odpowiedni typ kontroli z menu rozwijanego.

**Uwaga:** Aby wykonać analizę, należy przełączyć kontrole w stan "on" (włączone) za pomocą przełącznika po prawej stronie okna głównego.

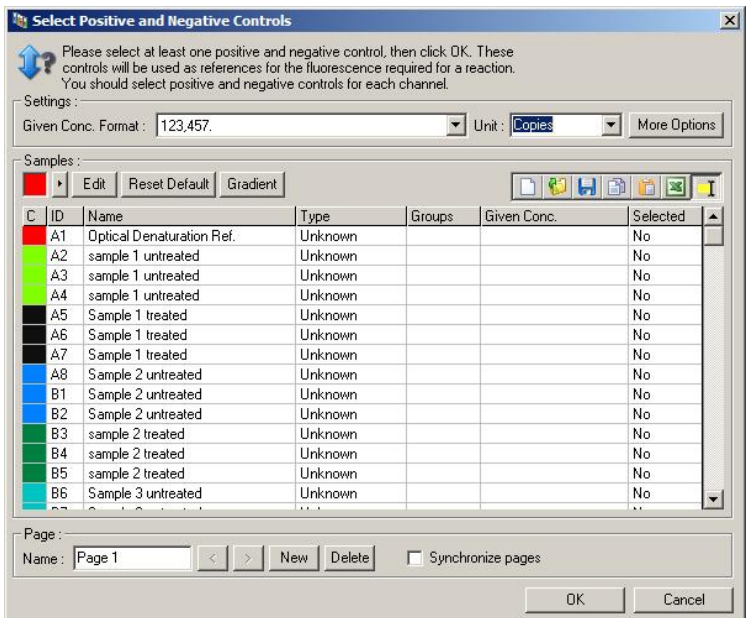

Ten ekran działa w taki sam sposób, jak okno "Edit Samples" (Edytuj próbki) (Sekcja [6.1.4\)](#page-72-0).

#### **Normalizacja**

Normalizacja danych analizy EndPoint analysis (Analiza punktu końcowego) skaluje wszystkie poziomy sygnałów w taki sposób, aby mieściły się w zakresie 0–100%. Należy wybrać co najmniej jedną kontrolę pozytywną i jedną negatywną lub, w przypadku analizy wielu kanałów i braku multipleksowania wzorców, większą liczbę kontroli. Jeśli istnieje ryzyko, że kontrola pozytywna może nie ulec amplifikacji, należy uwzględnić w programie więcej niż jedną kontrolę pozytywną i jedną kontrolę negatywną.

- 1. Dla każdego kanału są analizowane wszystkie kontrole pozytywne, a ta o najwyższej fluorescencji jest ustawiana jako 100%. Oznacza to, że jeśli w programie zostaną uwzględnione powtórzenia kontroli, oznaczenie kontroli pozytywnej może zakończyć się niepowodzeniem i nie będzie to miało wpływu na program.
- 2. Dla każdego kanału są analizowane wszystkie kontrole negatywne, a ta o najniższym poziomie fluorescencji jest ustawiana jako 0%.
- 3. Surowe wartości fluorescencji pozostałych próbek są skalowane względem najwyższej kontroli pozytywnej i najniższej kontroli negatywnej.

Na przykład:

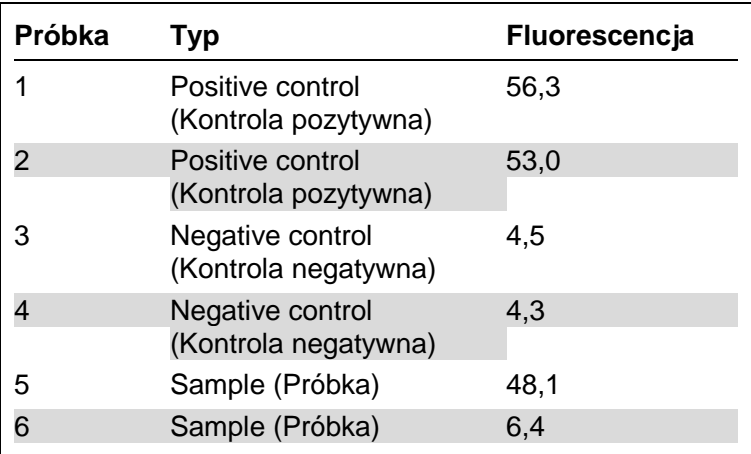

Ten program zakończył się powodzeniem, ponieważ wartości 2 kontroli pozytywnych i 2 kontroli negatywnych są zbliżone do siebie i znajdują się poza wartościami fluorescencji próbek.

Znormalizowane wartości to:

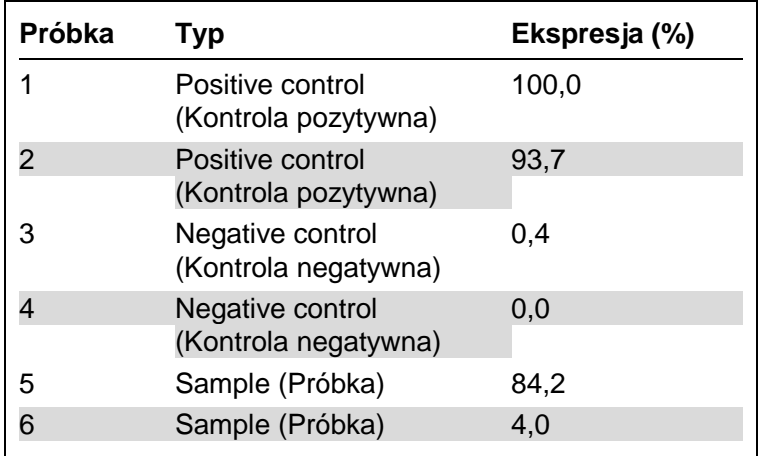

Próbka 1 była kontrolą pozytywną o najwyższej fluorescencji, więc została ustawiona na 100%. Wartość drugiej kontroli pozytywnej była nieco niższa. Próbka 4 była kontrolą negatywną o najniższej fluorescencji, więc została ustawiona na 0%. Wyraźnie widać, że w próbce 5 prawdopodobnie zaszła amplifikacja, natomiast próbka 6 prawdopodobnie nie została zamplifikowana.

**Uwaga:** W zależności od wybranych kontroli pozytywnych i negatywnych możliwe jest osiągnięcie poziomów ekspresji większych niż 100% lub mniejszych niż 0%. Wynik większy niż 100% wskazuje na wyższą ekspresję próbki niż w przypadku kontroli pozytywnej. Wynik mniejszy niż 0% wskazuje na mniejsze prawdopodobieństwo amplifikacji próbki niż amplifikacji kontroli negatywnej. Takie wyniki nie stanowią problemu, gdyż jest to analiza jakościowa.

Jeśli kontrola negatywna ma wyższą fluorescencję niż kontrola pozytywna, próbki zostały nieprawidłowo przygotowane i zostanie wyświetlony poniższy komunikat.

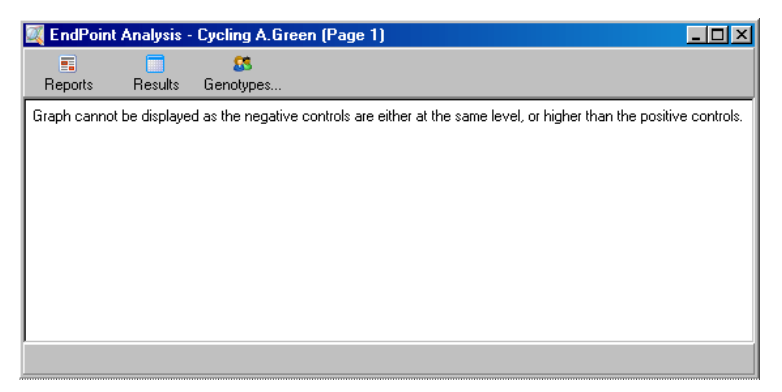

#### **Normalizacja w kilku kanałach**

Możliwe jest analizowanie danych sygnałowych w kilku kanałach, ale konfiguracja próbek jest wtedy bardziej złożona. Analiza EndPoint (Punkt końcowy) zakłada, że wykonywane jest multipleksowanie, a zatem każda probówka może znajdować się tylko w jednej pozycji probówki. Obecnie nie jest możliwa analiza konfiguracji, w której pozycja próbki jest kontrolą pozytywną dla jednego kanału i jednocześnie kontrolą negatywną dla drugiego kanału.

Mimo tego, że w oknie "Edit Samples" (Edytuj próbki) podawana jest tylko jedna definicja próbki na pozycję probówki, normalizacja jest wykonywana niezależnie dla każdego kanału.

Jeśli pozycja probówki jest kontrolą pozytywną dla co najmniej jednego kanału, należy ją określić jako kontrolę pozytywną w kolumnie "Type" (Typ) w oknie "Edit Samples" (Edytuj próbki). W przeciwnym razie należy wybrać typ "Sample" (Próbka). Dotyczy to również kontroli negatywnych.

Na przykład, jeśli próbka jest kontrolą pozytywną w kanale zielonym, ale nie w kanale żółtym, próbkę należy nadal zdefiniować jako kontrolę pozytywną. Ze względu na to, że w każdym kanale stosowana jest najwyższa kontrola pozytywna, jeśli w kanale żółtym obecna jest co najmniej jedna kontrola pozytywna, która ulega amplifikacji, definicia próbki jako kontroli dla kanału zielonego jest ignorowana.

# **Próg**

Próg służy do określenia procentowej ekspresji wymaganej dla reakcji w każdym kanale. Po zdefiniowaniu kontroli pozytywnej i negatywnej wszystkie kanały zostaną znormalizowane do tej samej skali 0–100%. Z tego powodu nawet podczas analizy wielu kanałów wymagany jest tylko jeden próg.

Kliknąć i przeciągnąć linię progu do obszaru między 0 a 100. Próg nie powinien znajdować się zbyt blisko próbek po którejkolwiek stronie linii, ponieważ oznacza to, że program nie dał jednoznacznych wyników. Jeśli różnica między próbką zdefiniowaną jako ulegająca amplifikacji lub nie ulegająca amplifikacji wynosi zaledwie kilka procent, oznacza to, że jeśli reakcja zostałaby powtórzona, próbka mogłaby pojawić się po drugiej stronie progu.

#### **Genotypy**

Ta opcja powoduje otwarcie okna "Genotyping" (Genotypowanie), które służy do zdefiniowania, który genotyp jest wykrywany w którym kanale.

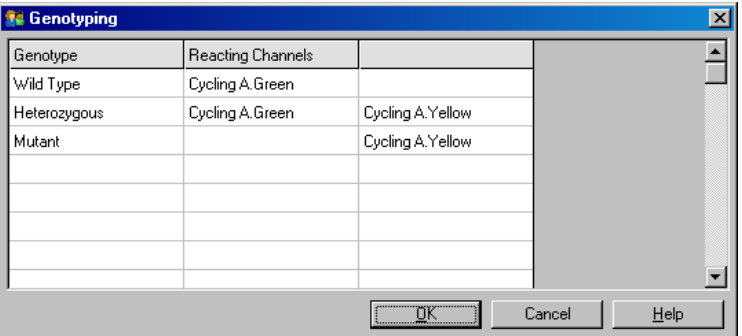

To okno umożliwia przypisanie genotypów do kanałów. Na powyższym przykładzie próbka jest heterozygotyczna, jeśli odczyty w kanałach Cycling A.Green (Zielony kanał fluorescencyjny) i Cycling A.Yellow (Żółty kanał fluorescencyjny) przekroczą próg.

#### **Szablony analizy EndPoint analysis (Analiza punktu końcowego)**

Szablony EndPoint analysis (Analiza punktu końcowego) umożliwiają użytkownikowi wyeksportowanie ustawień genotypu i progu do pojedynczego pliku **\*.ent**. Plik ten można zaimportować i ponownie zastosować w innych eksperymentach. Więcej informacji zawiera Sekcja [8.1.](#page-224-0)

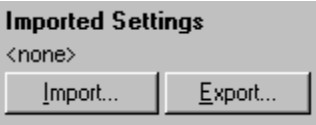

# **7.6.10 Analiza stężenia**

Analiza stężenia umożliwia wykorzystanie aparatu Rotor-Gene Q MDx do pomiaru stężeń DNA lub uzyskania odczytów fluorymetrycznych.

Na poniższym zrzucie ekranu przedstawiono tą analizę.

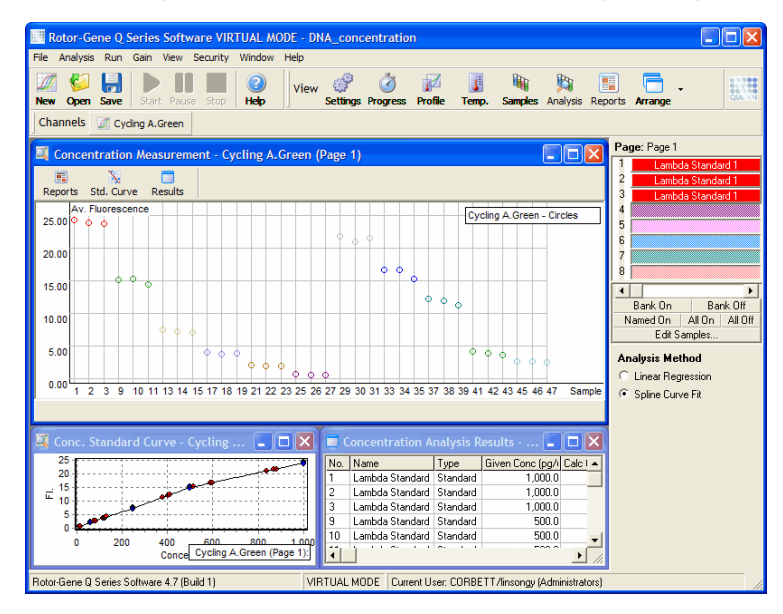

## **Przygotowywanie programu**

Aby przeprowadzić analizę stężenia, należy najpierw przygotować wzorce fluorescencyjne i próbki, najlepiej w trzech powtórzeniach.

## **Przygotowanie wzorców**

Krzywa wzorcowa służy do określenia stężenia DNA w każdej mierzonej próbce.

Do przygotowania krzywej wzorcowej powinno się używać DNA o podobnym typie jak DNA w mierzonych próbkach. Stężenie co najmniej jednej próbki DNA należy określić za pomocą spektrofotometrii w nadfiolecie, a próbkę tę należy stosować jako wzorzec. Należy zastosować co najmniej 3 wzorce (z powtórzeniami). Istotne jest to, że wzorce DNA

używane w detekcji fluorescencji wykazują liniowość tylko w zakresie 1–100 ng/μl. W tym zakresie, jeśli stężenie DNA zmniejszy się o połowę, wartość odczytu fluorescencji również zmniejszy się o połowę. Przedziały ufności dla każdego stężenia poza tym zakresem są bardzo szerokie ze względu na nieliniowość substancji chemicznych.

# **Typ mierzonego DNA**

Zaobserwowano różnice w pomiarach różnych form DNA (np. genomowy DNA w porównaniu z plazmidowym DNA). Z tego względu jednocześnie należy mierzyć wyłącznie DNA o podobnym typie, a przy pomiarach genomowego DNA należy unikać używania plazmidowego DNA jako wzorca.

# **Konfiguracja programu**

Aby skonfigurować program, należy wybrać opcję "Nucleic Acid Concentration Measurement" (Pomiar stężenia kwasów nukleinowych) z kreatora Quick Start (Szybki start).

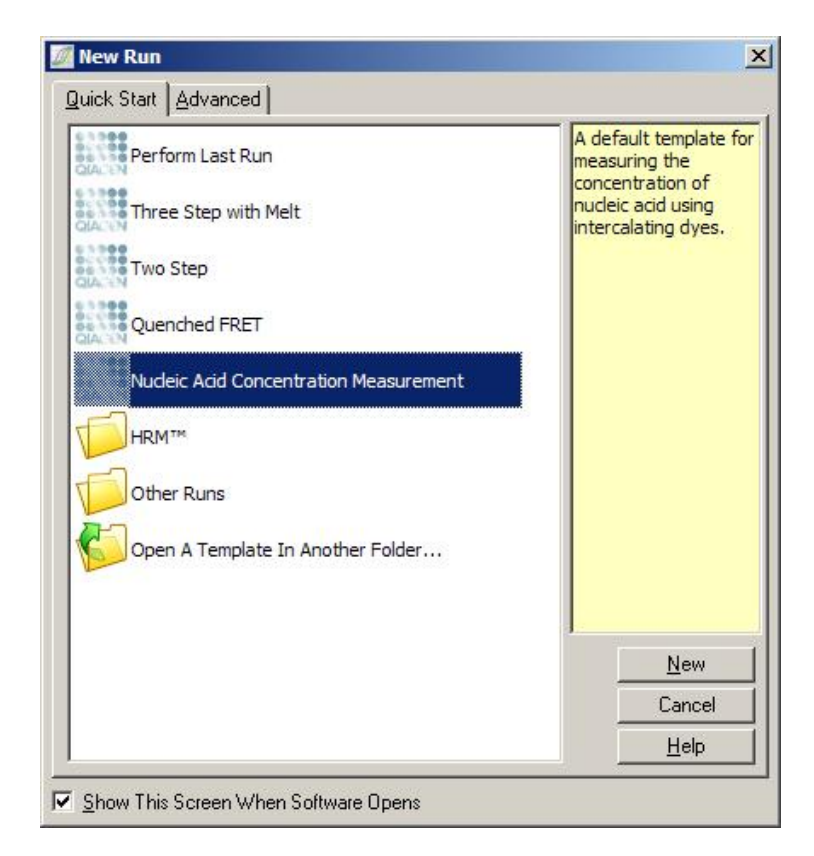

**Uwaga:** Należy upewnić się, że kontrola pozytywna, taka jak wzorzec o wysokim stężeniu, jest oznaczana w 1. pozycji probówki. Bez kontroli pozytywnej oprogramowanie nie będzie mogło zoptymalizować ustawień wzmocnienia w celu uzyskania maksymalnej czułości. Przed każdym programem zostanie wyświetlony monit z prośbą o sprawdzenie pozycji tej kontroli.

#### **Analiza**

Analiza stężenia jest wykonywana poprzez powiązanie poziomu fluorescencji z wartością stężenia. Dostępne są dwa modele analizy. Optymalny model analizy zależy od substancji chemicznych i zastosowania.

Metoda "Linear Regression" (Regresja liniowa) analizuje dane, zakładając liniową zależność i szacując nieznane wartości na podstawie wygenerowanego modelu liniowego. Określa błąd pomiaru, badając odchylenie odczytów od modelu liniowego. Jest to najodpowiedniejsza analiza, jeśli odczyty stężenia są liniowe, ponieważ zapewnia ona użytkownikowi statystyczną analizę wariancji (analysis of variation, ANOVA).

Metoda "Spline Curve Fit" (Dopasowanie krzywej sklejanej) zakłada jedynie, że wartości stężenia zwiększają się z fluorescencją. Chociaż to podejście zwiększa dokładność w przypadkudanych nieliniowych, nie zapewnia analizy ANOVA, ponieważ nie zakłada modelu liniowego.

## **7.6.11 Analiza krzywych topnienia w wysokiej rozdzielczości**

Analiza krzywych topnienia w wysokiej rozdzielczości (HRM) charakteryzuje próbki na podstawie długości sekwencji, zawartości par GC i komplementarności. Analiza HRM jest wykorzystywana do zastosowań genotypowania, takich jak analiza mutacji genowych lub polimorfizmów pojedynczych nukleotydów (single nucleotide polymorphisms, SNP) oraz w zastosowaniach epigenetycznych w celu analizy statusu metylacji DNA. Analiza HRM umożliwia uzyskanie dokładnych wyników i zmniejszenie kosztów sond i znaczników w porównaniu do innych metod.

Aby wykonać tę analizę, należy wybrać kartę "Other" (Inne), a następnie opcję "High Resolution Melt Analysis" (Analiza krzywych topnienia w wysokiej rozdzielczości) w oknie "Analysis" (Analiza). W celu wykonania analizy należy kliknąć dwukrotnie kanał. Krzywe topnienia uzyskane na podstawie surowych danych z kanału są normalizowane poprzez uśrednienie wszystkich początkowych i końcowych wartości fluorescencji, a następnie wymuszenie, aby końcowe punkty każdej próbki były takie same jak wartość średnia.

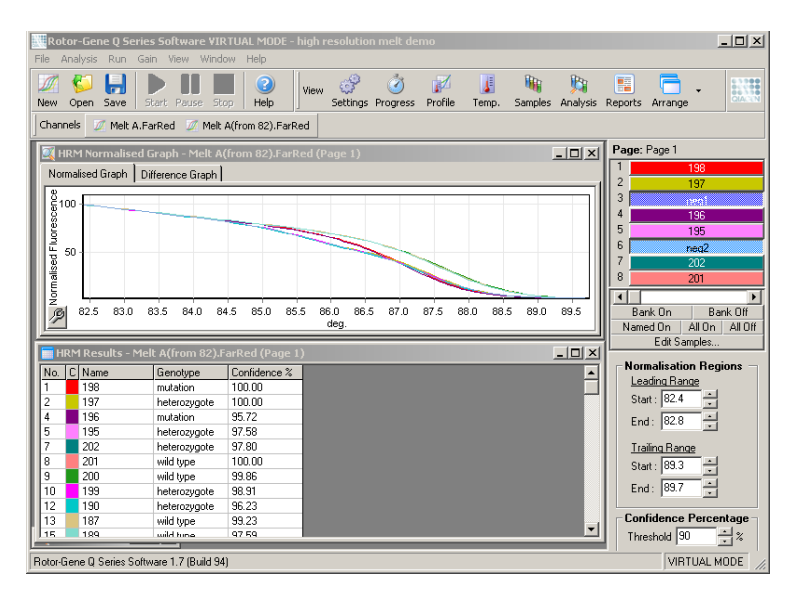

Próbki są wywoływane automatycznie po kliknięciu opcji "Genotypes" (Genotypy). W celu automatycznego wywołania nieznanych próbek należy wprowadzić nazwę genotypu, a następnie numer próbki używanej jako kontrola pozytywna.

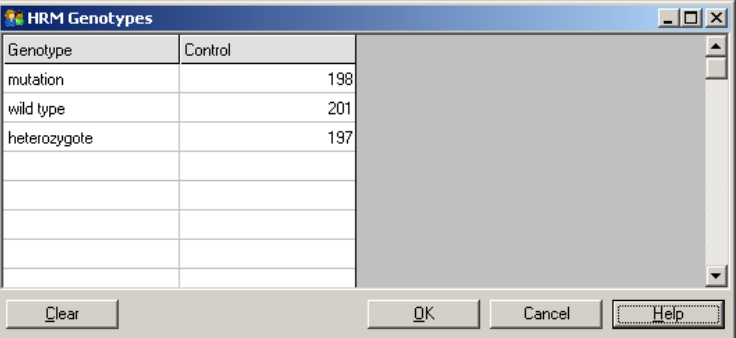

Szczegółowe informacje na temat analizy HRM zawiera Sekcja [11.](#page-242-0)

# **7.7 Menu programu**

# **7.7.1 Uruchomienie programu**

Ta opcja powoduje uruchomienie zdefiniowanego profilu temperaturowego z aktualnymi ustawieniami wzmocnienia. Przed rozpoczęciem programu zostanie wyświetlone okno "Profile Run Confirmation" (Zatwierdzenie profilu programu). Wyświetlane jest graficzne przedstawienie profilu temperaturowego wraz z ustawieniami wzmocnienia dla każdego kanału.

# **7.7.2 Wstrzymywanie programu**

Ta opcja umożliwia wstrzymanie i wznowienie programu. Wstrzymywanie i wznawianie może poważnie wpłynąć na wyniki programu. Z tego powodu w danych będzie widoczny znacznik wskazujący, że program został wstrzymany, oraz określający długość tej przerwy. Na karcie komunikatów w oknie "Run Settings" (Ustawienia programu) pojawi się również komunikat (patrz Sekcja [7.8.1\)](#page-178-0).

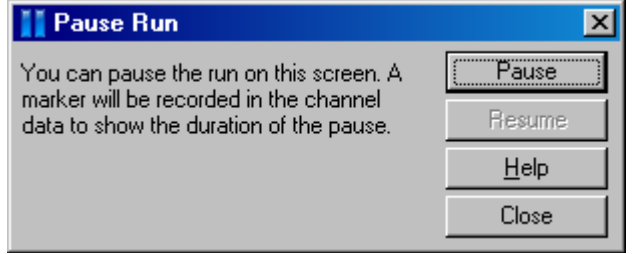

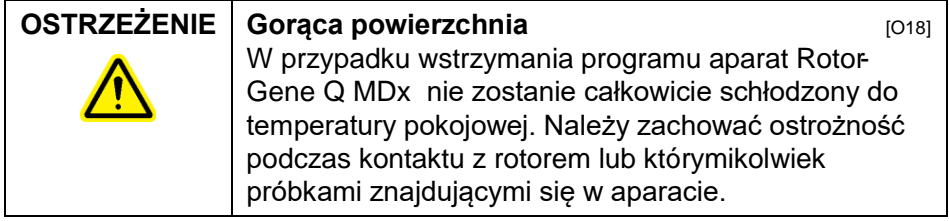

## **7.7.3 Zatrzymywanie programu**

Po wybraniu tej opcji zostanie wyświetlony monit z prośbą o potwierdzenie, że program powinien zostać zatrzymany.

# **7.8 Menu przeglądania**

#### <span id="page-178-0"></span>**7.8.1 Ustawienia programu**

#### **Ogólne**

To okno umożliwia skonfigurowanie informacji o programie, nazwy pliku programu, daty analizy, informacji o operatorze i wszelkich powiązanych uwag.

Okno zawiera wszystkie informacje, z wyjątkiem profilu, wymagane do skonfigurowania programu. Po zakończeniu programu w oknie tym wyświetlane są następujące informacje: użyty cykler, ustawienia wzmocnienia, liczba kanałów oraz czas rozpoczęcia i zakończenia.

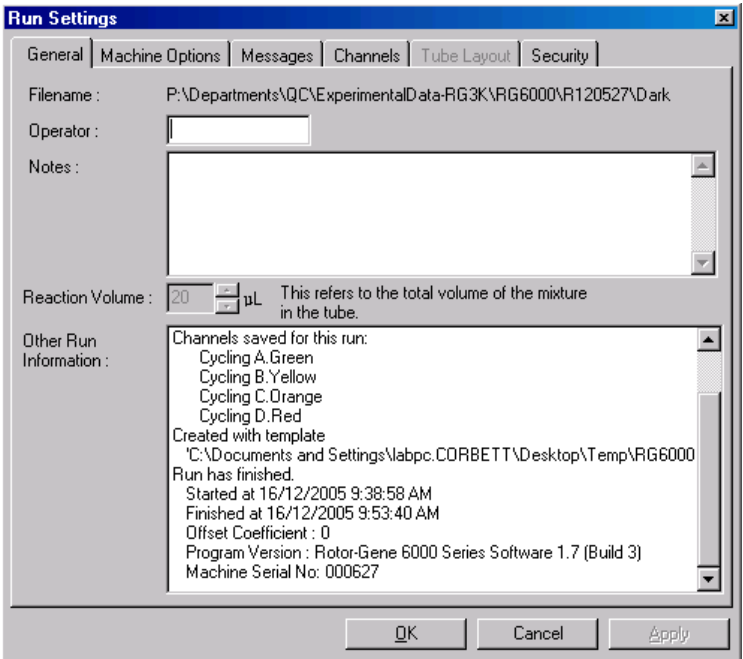

#### **Opcje aparatu**

Na tej karcie wyświetlane są ustawienia konfiguracji aparatu Rotor-Gene Q MDx .

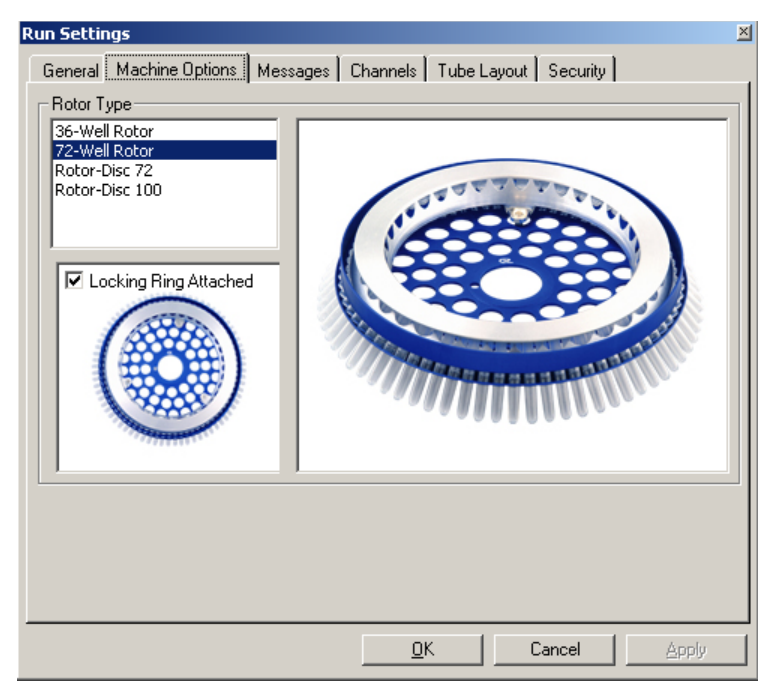

Należy ustawić rotor aktualnie zamontowany w aparacie Rotor-Gene Q MDx . Po otwarciu istniejącego programu ustawienie to będzie odpowiadać rotorowi, który był zamontowany w cyklerze podczas wykonywania danego programu.

#### **Komunikaty**

Na tej karcie wyświetlane są komunikaty wskazujące, czy użytkownik wprowadził zmiany, takie jak wstrzymanie cyklera lub pominięcie cykli podczas wykonywania programu. Są tutaj również wyświetlane ostrzeżenia otrzymane podczas wykonywania programu. W przypadku otrzymania wyników niezgodnych z oczekiwaniami należy sprawdzić zawartość tej karty.
# **Kanały**

Podczas konfigurowania nowego programu na karcie kanałów wyświetlana jest obecna konfiguracja dostępnych kanałów. Podczas przeglądania istniejącego programu wyświetlane informacje przedstawiają konfigurację kanałów w momencie wykonywania programu. Jeśli program spowoduje zmianę ustawień kanału, domyślne ustawienia kanałów można przywrócić, klikając przycisk "Reset Defaults" (Przywróć domyślne).

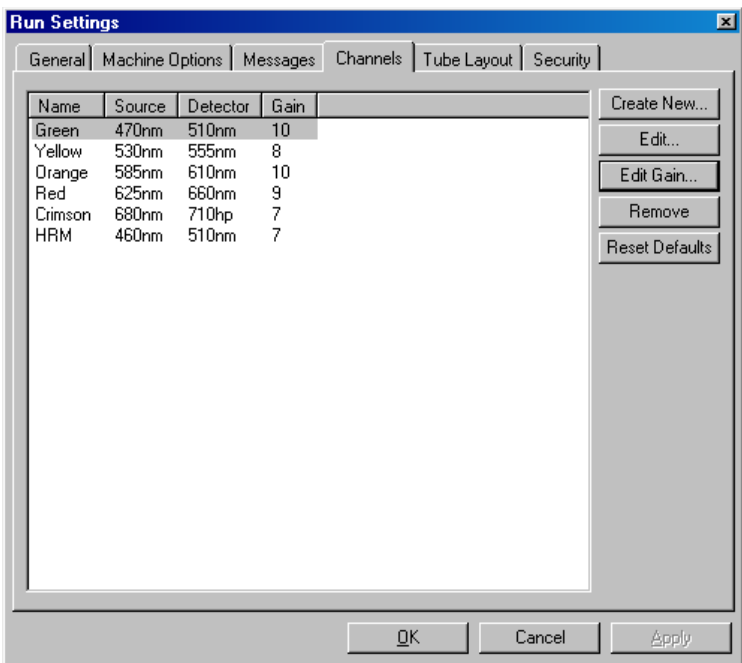

Name (Nazwa): Jest to nazwa kanału.

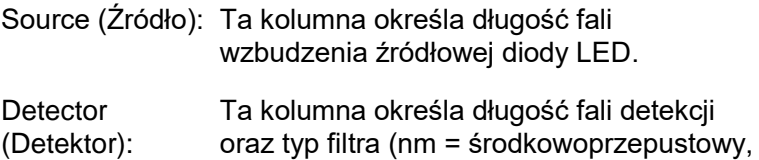

hp = wysokoprzepustowy).

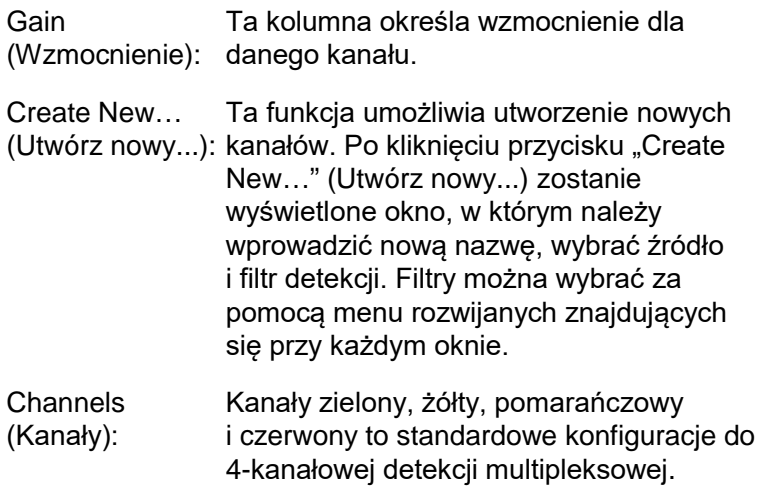

### **Rozmieszczenie probówek**

W przypadku używania rotora 72-Well Rotor próbki można rozmieścić w taki sposób, aby ściśle odpowiadały oznaczeniom na bloku 9 x 8. Domyślnie karta rozmieszczenia probówek umożliwia oznaczanie próbek kolejnymi cyframi (tj. 1, 2, 3, ...). W takiej sytuacji próbki są oznaczane w kolejności, w jakiej są umieszczane w aparacie Rotor-Gene Q MDx . Próbki mogą być również oznaczane jako 1A, 1B, 1C itd. Ta opcja może być przydatna, jeśli próbki przygotowywano za pomocą pipety wielokanałowej.

# **Bezpieczeństwo**

Na karcie bezpieczeństwa wyświetlane są informacje o sygnaturze programu. Sygnatura programu jest nieodwracalnym kluczem, który jest odnawiany po każdej zmianie pliku. Jeśli którakolwiek część pliku \*.rex zostanie zmieniona poza oprogramowaniem, sygnatura i plik nie będą zgodne. Kontrola sygnatury umożliwia potwierdzenie, że dane surowe i profil nie zostały zmienione poza aplikacją, a wykres temperatury jest ważny. Sygnatura chroni również przed uszkodzeniem, takim jak błędy systemu plików.

**Uwaga:** Jeśli pliki **\*.rex** są wysyłane pocztą e-mail, proces szyfrowania może spowodować unieważnienie sygnatury. Aby tego uniknąć, przed wysłaniem pliku pocztą e-mail należy spakować plik.

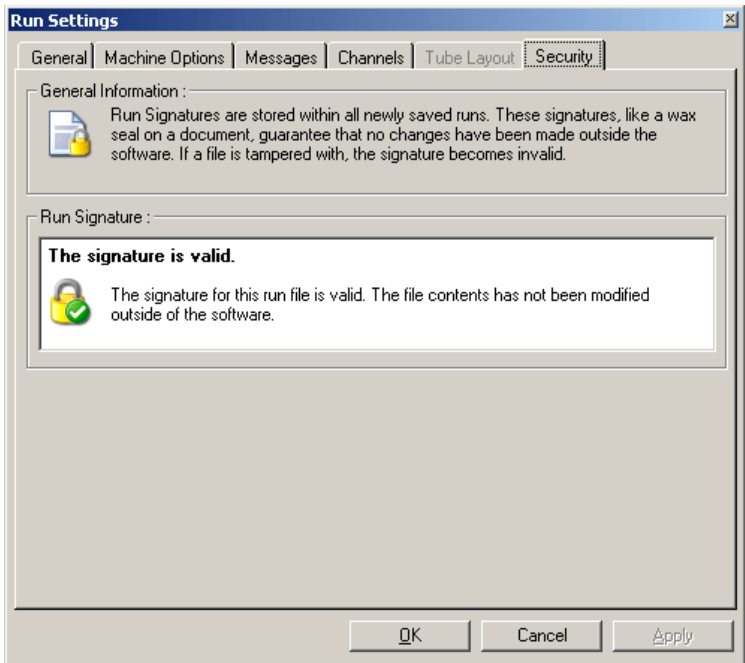

# **7.8.2 Wykres temperatury**

Aby wywołać okno "Temperature" (Temperatura), należy wybrać opcję "Temperature Graph" (Wykres temperatury) z menu "View" (Przegląd) lub kliknąć przycisk "Temp.". Wykres pokazuje przebieg ustawionych temperatur podczas wykonywania cykli. Nie odzwierciedla on pomiarów temperatury w czasie rzeczywistym. W trakcie programu dla każdego etapu widoczny jest czas "Set" (Ustawiony), "Actual" (Rzeczywisty) i "Hold" (Wstrzymanie). Dla istniejącego pliku programu w oknie "Temperature" (Temperatura) wyświetlana jest historia temperatur podczas wykonywania programu. Skala pionowa reprezentuje temperaturę, a skala pozioma czas. Pasek przewijania służy do przewijania do tyłu i do przodu zawartości okna "Temperature" (Temperatura).

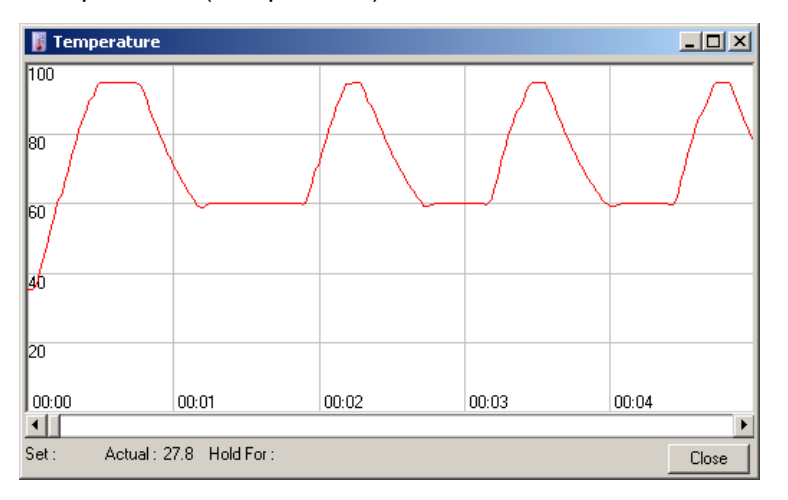

# **7.8.3 Przebieg profilu**

Aby wywołać okno "Profile Progress" (Przebieg profilu), należy wybrać opcję "Profile Progress" (Przebieg profilu) z menu "View" (Przegląd) lub kliknąć przycisk "Progress" (Przebieg). W tym oknie wyświetlane jest graficzne przedstawienie profilu termicznego powiązanego z programem. Podczas wykonywania programu wyszarzona część okna wskazuje liczbę cykli, które zostały ukończone. Widoczny jest również oszacowany czas do zakończenia programu (w minutach).

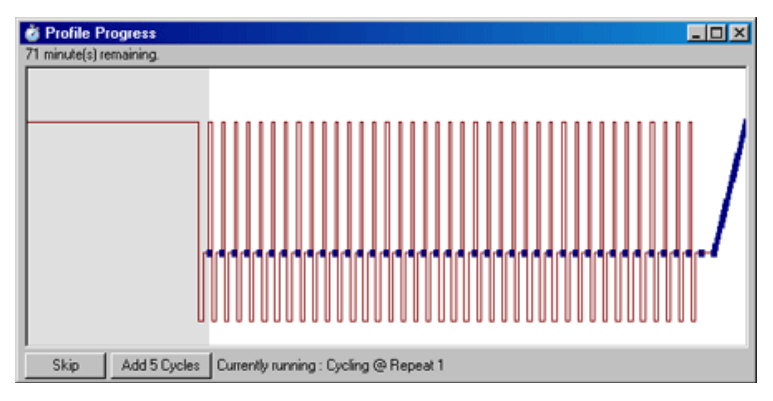

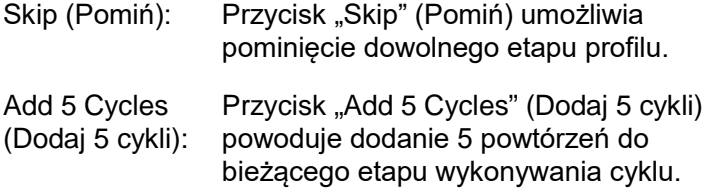

# **7.8.4 Edycja próbek**

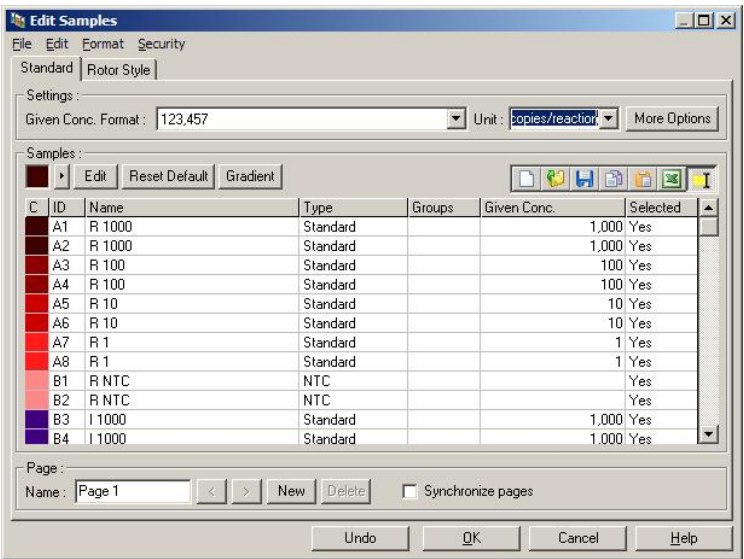

Aby wywołać okno "Edit Samples" (Edytuj próbki), należy kliknąć przycisk "Samples" (Próbki). Dostęp do okna "Edit Samples" (Edytuj próbki) można również uzyskać, klikając prawym przyciskiem myszy nad listą próbek po prawej stronie ekranu. Okno to ma takie same funkcje jak okno "Edit Samples" (Edytuj próbki) w kreatorach, z wyjątkiem tego, że funkcje paska narzędzi są również dostępne w menu File (Plik) i menu Edit (Edytuj).

Na górze okna widoczne są cztery menu, File (Plik), Edit (Edytuj), Format i Security (Bezpieczeństwo). Menu File (Plik) służy do utworzenia nowego (pustego) okna "Edit Samples" (Edytuj próbki) w celu otwarcia istniejącego szablonu próbek lub zapisania nazw próbek jako szablonu do wykorzystania w przyszłości. Te pliki szablonów mają rozszerzenie **\*.smp**. Menu Edit (Edytuj) umożliwia kopiowanie i wklejanie wierszy. Menu Security (Bezpieczeństwo) umożliwia zablokowanie definicji próbek.

**Uwaga:** Bardzo szybkie wprowadzanie nazw próbek podczas wykonywania programu (np. za pomocą skanera kodów kreskowych) może doprowadzić do przestawienia liter w nazwach próbek. Z tego względu korzystanie ze skanera kodów kreskowych nie jest zalecane i, jeśli dotyczy, należy wprowadzać nazwy próbek po zakończeniu programu.

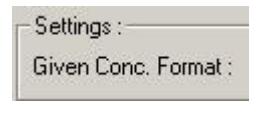

To menu rozwijane służy do wyboru odpowiedniego formatu wyświetlania stężenia. Stężenia są automatycznie formatowane odpowiednio do aktualnie wybranej lokalizacji.

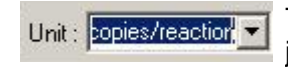

To rozwijane menu służy do ustawienia jednostek miary dla oznaczenia.

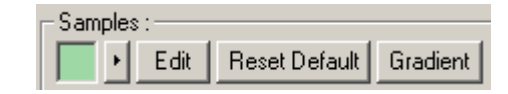

#### **Przycisk Znaczenie**

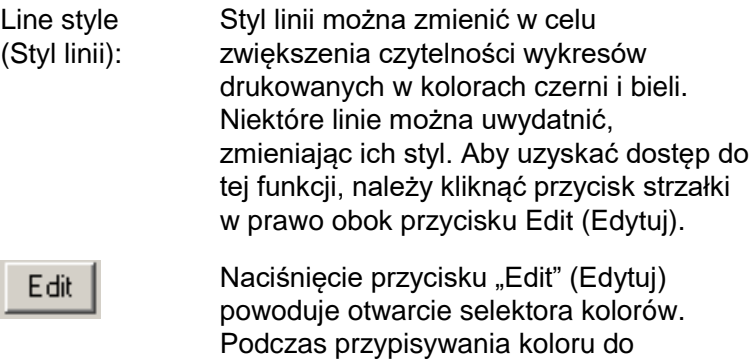

probówek można wybrać wiele wierszy.

Kliknąć przycisk "Reset Default" (Przywróć **Reset Default** domyślne), aby przywrócić domyślne kolory wszystkich wybranych komórek. Przycisk "Gradient" umożliwia wybór Gradient

gradientu od pierwszego do ostatniego wybranego koloru. Podczas konfiguracji próbek można zdefiniować kilka gradientów.

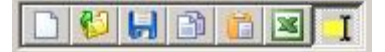

#### **PrzyciskZnaczenie**

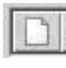

Ikona "New" (Nowy) powoduje usunięcie zawartości okna "Edit Samples" (Edytuj próbki) w celu przygotowania go do wprowadzenia danych.

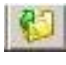

Ikona "Open" (Otwórz) powoduje wywołanie okna dialogowego, w którym można wybrać plik aparatu Rotor-Gene Q MDx do zaimportowania.

**Uwaga:** Liczba próbek w otwartym oknie musi odpowiadać liczbie próbek w importowanym pliku.

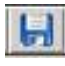

Ikona "Save" (Zapisz) powoduje wywołanie okna dialogowego, w którym można wprowadzić nazwę i wybrać folder, w którym będą zapisywane kopie aktualnych definicji próbek.

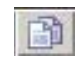

Ikona "Copy" (Kopiuj) powoduje skopiowanie wybranych komórek.

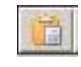

Ikona "Paste" (Wklej) powoduje wklejenie komórek wybranych za pomocą polecenia Copy (Kopiuj) do aktualnie wybranej pozycji na siatce.

#### **PrzyciskZnaczenie**

Ikona "Excel" powoduje wywołanie okna dialogowego z monitem o wprowadzenie nazwy pliku i wybranie folderu, w którym będą zapisywane informacje o próbce. Po naciśnięciu przycisku "Save" (Zapisz) plik programu Excel jest otwierany automatycznie.

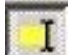

Ikona "Append/Overwrite" (Dołącz/nadpisz) powoduje zmianę edycji komórek w oknie "Edit Samples" (Edytuj próbki). Po wybraniu opcji Overwrite (Nadpisz) podczas edycji istniejące dane zostaną nadpisane. Po wybraniu opcji Append (Dołącz) podczas edycji nowe dane zostaną dodane pod koniec istniejących danych.

Sample Dla próbki można zdefiniować jeden z kilku typów **Types** (Typy próbek): próbek wymienionych w poniższej tabeli.

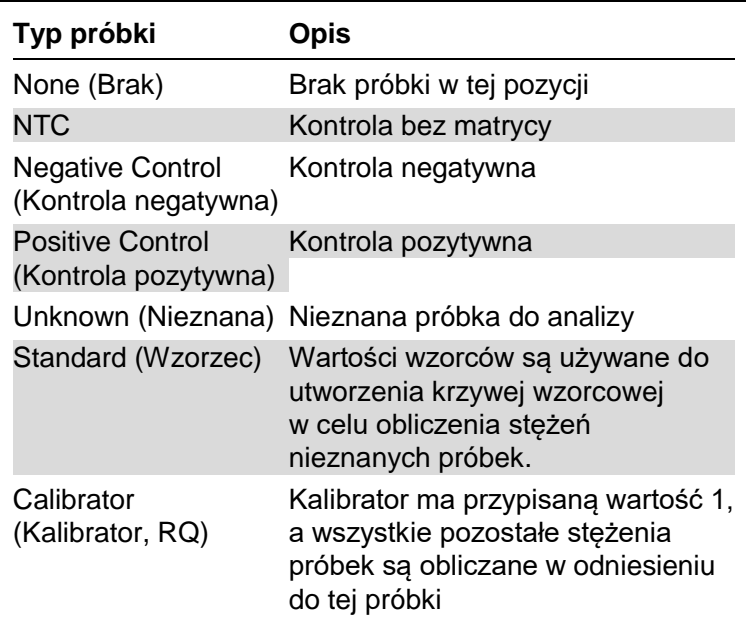

Page (Strona): Dzięki tej funkcji użytkownik może mieć różne definicje próbek, a także osobne eksperymenty w jednym programie. Jest to przydatne do analizy różnych produktów w różnych kanałach. Aby przechodzić między stronami próbek, należy użyć przycisków strzałek. Aby tworzyć i usuwać strony, użyć przycisków "New" (Nowa) i "Delete" (Usuń). Można mieć kilka definicji próbek dla tego samego kanału w celu wykonania wielu krzywych wzorcowych bez multipleksowania. Wystarczy zdefiniować próbki będące przedmiotem zainteresowania oraz powiązane z nimi krzywe wzorcowe na odrębnych stronach. Pojedynczy kanał można następnie analizować niezależnie z każdym zestawem definicji. Strony próbek można oznaczyć jako "Page 1" (Strona 1), "Page 2" (Strona 2) itd. lub nadać im dowolną nazwe (np. "Gen metabolizmu podstawowego"). Nazwa ta będzie widoczna w raportach.

> Podczas przeglądania danych surowych definicje próbek używane do wyświetlania danych można wybrać za pomocą menu rozwijanego obok przycisku "Options" (Opcje):

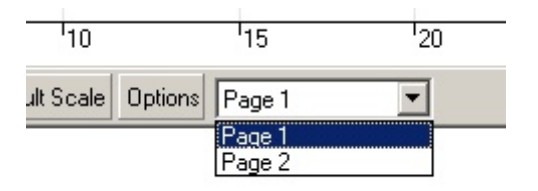

Stronę próbek, która ma być używana podczas wykonywania analizy, można wybrać w oknie "Analysis" (Analiza) (patrz Sekcj[a 7.6.1\)](#page-114-0).

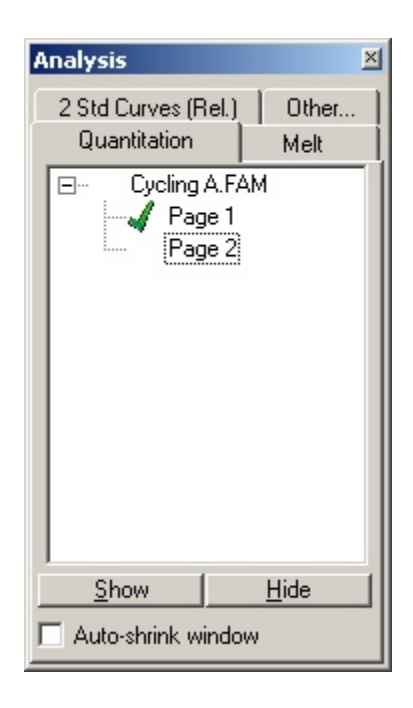

Given Conc.

(Dane stęż.):

W tym obszarze widoczne jest stężenie dla każdego wzorca. Jednostki można zdefiniować jako liczbę dziesiętną lub logarytm. Jeśli wzorce to seria rozcieńczeń, wymagane jest wpisanie tylko dwóch pierwszych wzorców. Po naciśnięciu klawisza ENTER program automatycznie dodaje kolejne logiczne rozcieńczenie z serii.

Line style (Styl linii): Styl linii można zmienić w celu zwiększenia czytelności wykresów drukowanych w kolorach czerni i bieli. Niektóre linie można uwydatnić, zmieniając ich styl. Aby uzyskać dostęp do tej funkcji, należy kliknąć przycisk strzałki w prawo obok przycisku "Edit" (Edytuj).

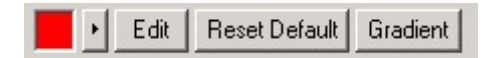

Na pasku narzędzi będzie widoczny domyślny styl "Solid" (Ciągła). Styl ten można zmienić na "Dashed" (Przerywana), "Dotted" (Kropkowana), "Hairline" (Bardzo cienka), "Thin" (Cienka) lub "Thick" (Gruba). Po zakończeniu kliknąć przycisk strzałki w lewo, aby wrócić do widoku Edit (Edytuj), Reset Default (Przywróć domyślne) i Gradient.

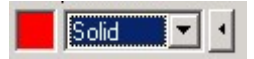

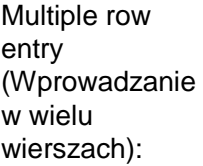

Jeśli konieczne jest wprowadzenie tych samych informacji w kilku wierszach jednocześnie, należy zaznaczyć wszystkie wiersze, a następnie wpisać informację. Informacja zostanie wprowadzona w każdym wierszu. Działa to również w przypadku wybierania typów próbek, wybierania kolorów lub wprowadzania stężeń.

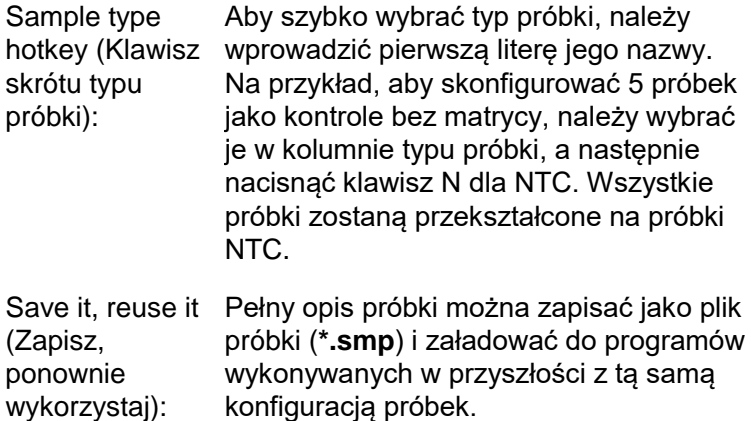

### **Styl rotora**

Ta karta w oknie "Edit Samples" (Edytuj próbki) umożliwia wprowadzanie nazw próbek w alternatywny sposób. Wybrać powtórzenia, klikając i przeciągając wskaźnik myszy nad rysunkiem rotora. Lista po prawej stronie okna zostanie zaktualizowana. Można wprowadzić nazwę próbki, co spowoduje ustawienie tej samej nazwy dla aktualnie zaznaczonych dołków. Oprogramowanie rozpoznaje te dołki jako powtórzenia.

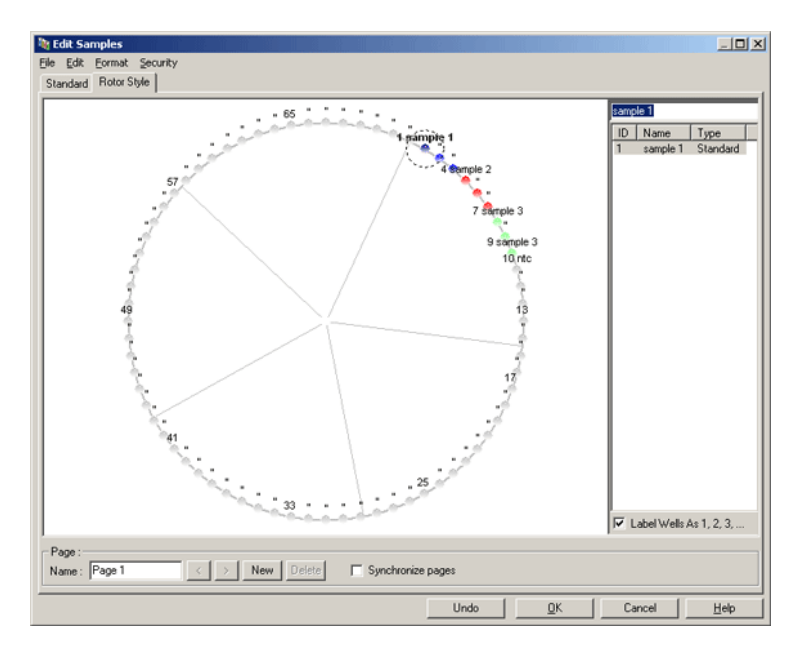

Karta "Rotor Style" (Styl rotora) udostępnia skrócona wersie karty "Standard" (Standardowa) i jest przeznaczona dla użytkowników, którzy szybko chcą skonfigurować nazwy i kolory próbek. Na tej karcie nie można zdefiniować niektórych ustawień, takich jak to, czy próbka reprezentuje wzorzec, lub znane stężenie każdego wzorca. Jeśli konieczne jest zdefiniowanie takich ustawień, należy użyć karty Standard (Standardowa).

# **Przydatność strony próbek**

Aby uzyskać dostęp do okna "Sample Page Suitability" (Przydatność strony próbek) należy kliknąć opcję "More Options" (Więcej opcji) w oknie "Edit Samples" (Edytuj próbki), a następnie kliknąć opcję "Define Suitabilities" (Zdefiniuj przydatności). Okno "Sample Page Suitability" (Przydatność strony próbek) umożliwia użytkownikowi dopasowanie stron próbek do kanałów. Na przykład strona próbki dotycząca genu będącego przedmiotem zainteresowania może mieć zastosowanie do kanału zielonego, a strona próbki dotycząca genu metabolizmu podstawowego może mieć zastosowanie do kanału żółtego. W tym przykładzie ustawienie przydatności strony próbki zmniejsza liczbę dostępnych opcji analizy, aby uwzględnić te istotne dla danego oznaczenia.

Poniżej przedstawiono okno "Sample Page Suitability" (Przydatność strony próbek).

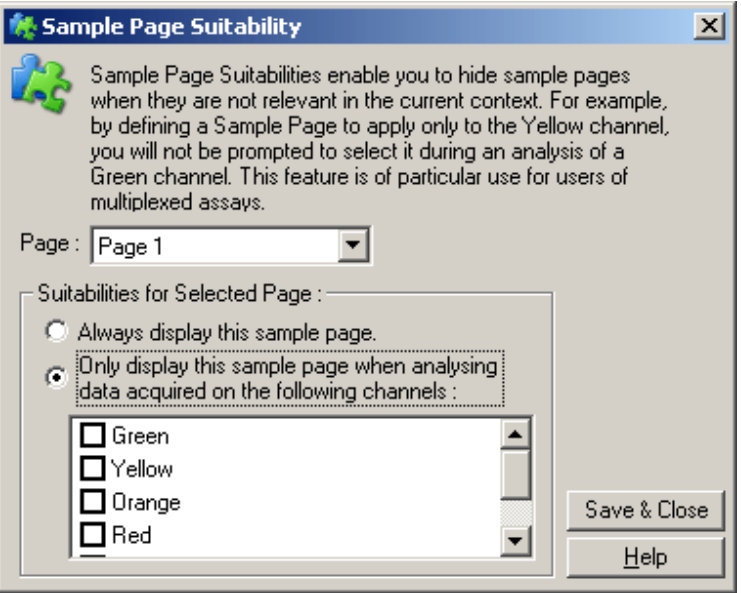

**Uwaga:** Podczas konfigurowania oznaczenia należy utworzyć wszystkie strony próbek i określić przydatności stron próbek, a następnie zapisać je jako szablon. Zmniejsza to liczbę ustawień wymaganych dla każdego programu.

# **Grupy**

Grupy próbek umożliwiają obliczenie statystyk dla dowolnego zbioru próbek. W przeciwieństwie do powtórzeń, które muszą mieć identyczne nazwy, próbki mogą mieć dowolną nazwę, mogą być umieszczone w dowolnym miejscu w rotorze i mogą należeć do wielu grup.

1. Aby zdefiniować grupę, wpisz pełną nazwę grupy obok próbki, a następnie naciśnij klawisz ENTER.

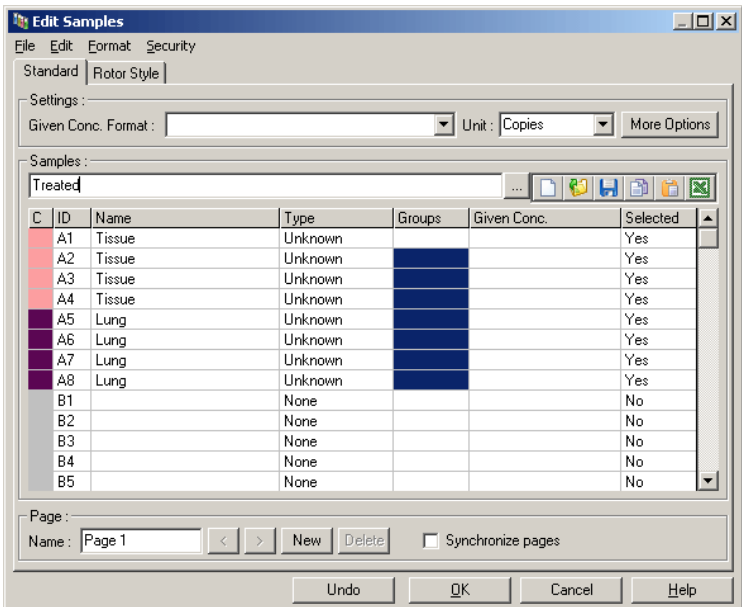

2. Zostanie wyświetlone okno "Edit Group" (Edytuj grupę).

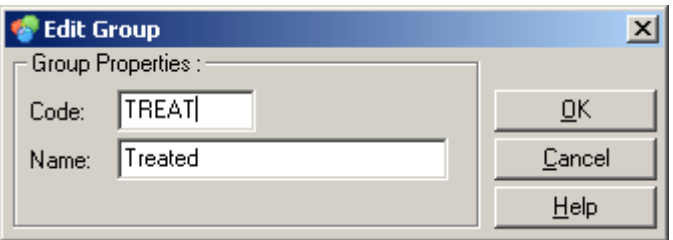

3. Zdefiniuj odpowiedni skrót, a następnie kliknij przycisk "OK". Skrót może być teraz używany do konfiguracji grup. Wyniki zagregowane, takie jak wartość średnia i 95-procentowe przedziały ufności, są obliczane automatycznie dla grup w dowolnej analizie.

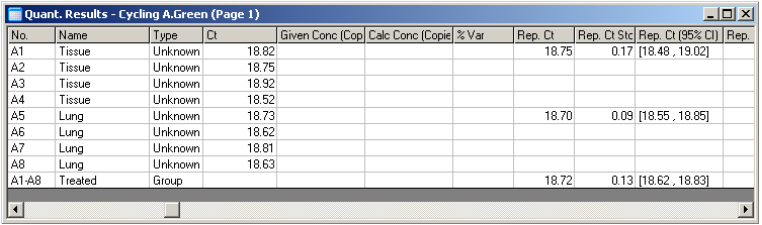

# **7.8.5 Opcje widoku**

Poniżej przedstawiono menu opcji widoku.

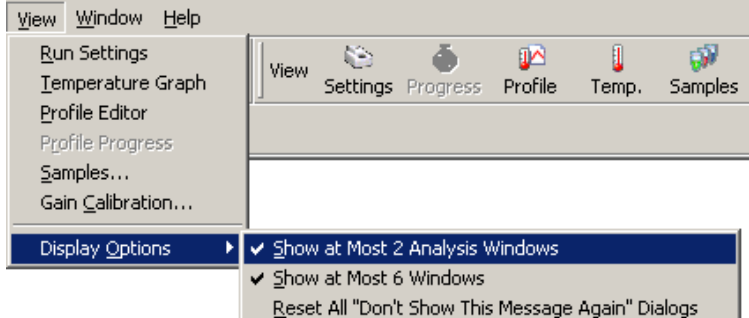

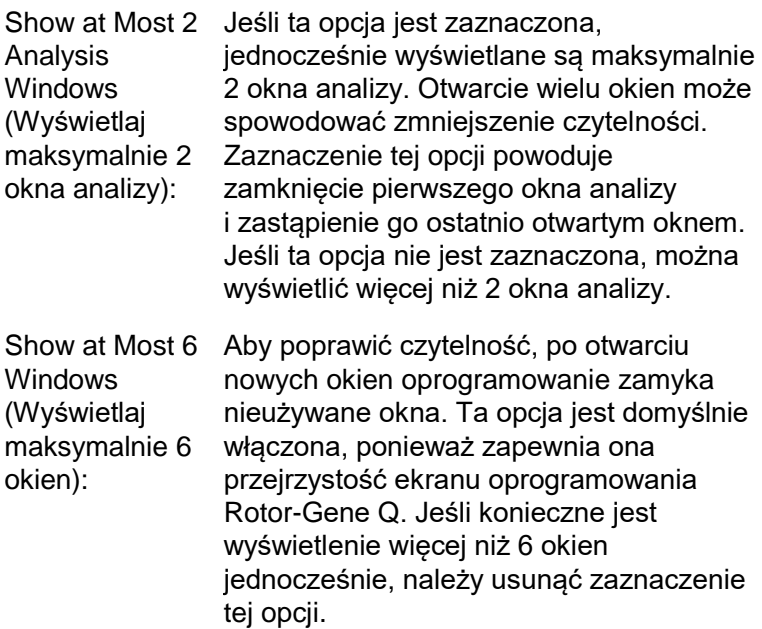

Show This dialogowe "Nie wyświetlaj tego komunikatu ponownie"):

Reset All "Don't Jeśli ta opcja jest zaznaczona, Message Again" wyświetlać wszystkie okna dialogowe, Dialogs (Zresetuj w których zaznaczono pole wyboru "Nie wszystkie okna wyświetlaj tego komunikatu ponownie". oprogramowanie będzie ponownie Dotyczy to komunikatów o podejrzanych ustawieniach, dla których mogła zostać wcześniej wybrana opcja uniemożliwiająca ich ponowne wyświetlanie. Może to być przydatne dla nowego użytkownika, który nie jest zaznajomiony z aparatem Rotor-Gene Q MDx lub oprogramowaniem Rotor-Gene Q.

# **7.9 Ochrona dostępu do oprogramowania Rotor-Gene Q**

**Uwaga:** W niniejszym rozdziale opisano ochronę dostępu do oprogramowania Rotor-Gene Q. Informacje na temat odpowiedniego oprogramowania Rotor-Gene AssayManager zawiera dokument "Rotor-Gene AssayManager v1.0 Core Application — Podręcznik użytkownika" (Rotor-Gene AssayManager v1.0 Core Application User Manual) lub "Rotor-Gene AssayManager v2.1 Core Application — Podręcznik użytkownika" (Rotor-Gene AssayManager v2.1 Core Application User Manual).

Oprogramowanie Rotor-Gene Q zawiera funkcje, które umożliwiają bezpieczną pracę. Jeśli oprogramowanie Rotor-Gene Q jest prawidłowo skonfigurowane, może zapewnić następującą ochronę:

- dostęp do aparatu Rotor-Gene Q MDx lub oprogramowania analitycznego jest ograniczony do grup użytkowników;
- $\blacksquare$  zmiany wprowadzane w plikach programów są rejestrowane;
- $\blacksquare$  nieautoryzowane zmiany są wykrywane (sygnatury);
- szablony używane do wykonywania programów są rejestrowane;
- **nazwy próbek sa chronione.**

#### **Integracja z zabezpieczeniami systemu Windows**

Aby zapewnić wysoki poziom odpowiedzialności, oprogramowanie Rotor-Gene Q nie zarządza bezpieczeństwem we własnym zakresie. Zarządzanie kontami, grupami i hasłami jest wykonywane za pomocą wbudowanego modelu zabezpieczeń systemu Windows (Windows Security). Integracja umożliwia korzystanie z tego samego hasła, które zapewnia dostęp do plików sieciowych i programów, do kontrolowania dostępu do oprogramowania Rotor-Gene Q, prowadząc do mniejszej ilości czynności administracyjnych. Przykładowo w większych organizacjach administratorzy sieci mogą łatwo uniemożliwić dostęp byłym użytkownikom ze względu na scentralizowany model zabezpieczeń.

Z tego powodu bezpieczna konfiguracja oprogramowania Rotor-Gene Q zapewnia przede wszystkim konfigurację ról zabezpieczeń systemu Windows zgodnie z najlepszymi praktykami.

#### **Wymagania wstępne**

Aby korzystać z zabezpieczeń, użytkownik musi korzystać z systemu Windows 10 lub Windows 7 Professional. Funkcji zabezpieczeń nie można używać w systemie Windows 10 lub Windows 7 w wersji Home, ponieważ nie posiadają one precyzyjnego modelu dostępu używanego przez oprogramowanie. Oprogramowanie musi być zainstalowane z opcją "Force authentication through Windows domain" (Wymuś uwierzytelnianie za pośrednictwem domeny Windows).

**Uwaga:** Menu Security (Bezpieczeństwo) nie zostanie wyświetlone, jeśli użytkownik jest zalogowany do domeny Samba Linux. Aby używać funkcji zabezpieczeń, użytkownik musi mieć możliwość zalogowania lokalnego lub do serwera systemu Windows.

# **7.9.1 Konfiguracja dla systemu Windows 7**

W niniejszej sekcji opisano sposób konfiguracji systemu w celu bezpiecznego uruchamiania oprogramowania Rotor-Gene Q.

Aby korzystać z funkcji zabezpieczeń, oprogramowanie musi być zainstalowane z opcją "Force authentication through Windows domain" (Wymuś uwierzytelnianie za pośrednictwem domeny Windows). Ta opcja wysyła zapytanie do domeny systemu Windows w celu uzyskania informacji na temat poziomu dostępu i poświadczeń użytkownika i jest niezbędna do zapewnienia funkcji odpowiedzialności i zabezpieczeń.

# **Uruchamianie jako administrator**

Wielu użytkowników uruchamia swoje komputery jako administrator, nie używając hasła. Jest to wygodne, ale jednocześnie uniemożliwia określenie, kto korzysta z komputera. Eliminuje to odpowiedzialność i uniemożliwia aktywację wielu środków bezpieczeństwa oprogramowania Rotor-Gene Q. W przypadku uruchamiania oprogramowania jako administrator, wszystkie funkcje oprogramowania są włączone. Z tego względu uruchamianie jako administrator gwarantuje, żeużytkownicy, którzy nie potrzebują funkcji zabezpieczeń, mają dostęp do wszystkich funkcji oprogramowania.

# **Tworzenie nowego konta użytkownika**

Dla każdego użytkownika oprogramowania należy utworzyć konto użytkownika. Należy powtarzać poniższe kroki, aż wszystkie konta użytkowników zostaną utworzone.

1. Aby utworzyć nowego użytkownika, wybierz opcje "Start/Control Panel/Administrative Tools/Computer Management" (Start/Panel sterowania/Narzędzia administracyjne/Zarządzanie komputerem) i przejdź do opcji "Local Users and Groups" (Użytkownicy i grupy lokalne) po lewej stronie.

2. W wyświetlanym oknie wybierz folder "Users" (Użytkownicy). Kliknij prawym przyciskiem myszy okno po prawej stronie i wybierz opcję "New User" (Nowy użytkownik).

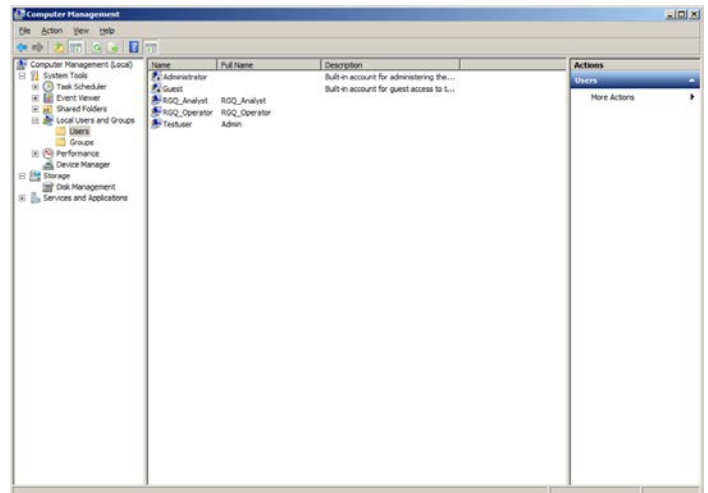

3. Wprowadź nazwę użytkownika i hasło. Domyślnie zostanie utworzony użytkownik z normalnymi prawami dostępu. Oznacza to, że taki użytkownik może uruchamiać oprogramowanie, ale nie może instalować nowych programów ani zmieniać ustawień systemowych.

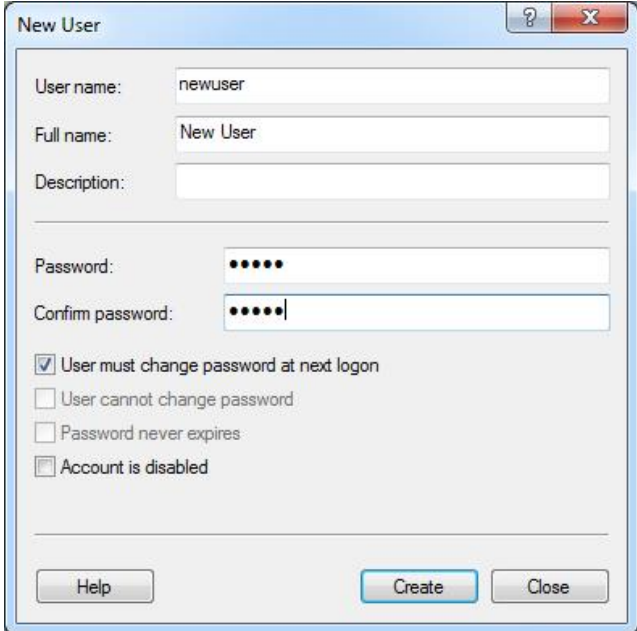

4. Kliknij przycisk "Create" (Utwórz). Można teraz zalogować się do konta tego użytkownika.

#### **Przypisywanie ról do każdego użytkownika**

Należy teraz przypisać role do każdego użytkownika. Dostęp jest podzielony na następujące obszary:

- Rotor-Gene Q Operator (Operator aparatu Rotor-Gene Q) — może wykonywać programy, ale nie może generować raportów ani wykonywać analiz
- Rotor-Gene Q Analyst (Analityk aparatu Rotor-Gene Q) — może analizować dane z programu i generować raporty, ale nie może wykonywać nowych programów
- Rotor-Gene Q Operator and Analyst (Operator i analityk aparatu Rotor-Gene Q) — ma uprawnienia obu ról
- Administrator może odblokowywać nazwy próbek i wykonywać wszystkie czynności analityków i operatorów
- $\blacksquare$  None (Brak) brak dostępu do oprogramowania

Aby przypisać role:

1. Zaloguj się do systemu Windows jako administrator lub użyj ikony "Rotor-Gene Q Software Login" (Zaloguj się do oprogramowania Rotor-Gene Q), aby otworzyć oprogramowanie i zalogować się.

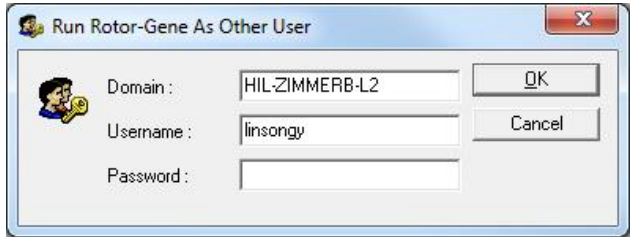

**Uwaga:** Aby utworzyć grupy RG za pomocą oprogramowania Rotor-Gene Q, konieczne jest uruchomienie oprogramowania z uprawnieniami administratora. W tym celu należy kliknąć ikonę na pulpicie prawym przyciskiem myszy i wybrać opcję "Run as administrator" (Uruchom jako administrator) z menu kontekstowego.

2. Po otwarciu oprogramowania kliknij menu "Security" (Bezpieczeństwo). Po pierwszym uruchomieniu menu "Security" (Bezpieczeństwo) oprogramowanie Rotor-Gene Q konfiguruje określoną liczbę grup systemowych, które będą sterować dostępem do oprogramowania.

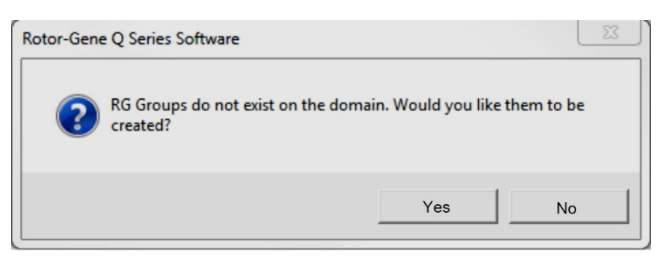

3. Kliknij przycisk "Yes" (Tak). Zostanie wyświetlone okno "User Admin" (Administracja użytkownikami). Na górnym panelu wyświetlani są wszyscy użytkownicy komputera. Niektóre konta są używane przez system i dlatego nie będą znane. Na dolnym panelu wyświetlane są grupy przypisane do użytkownika.

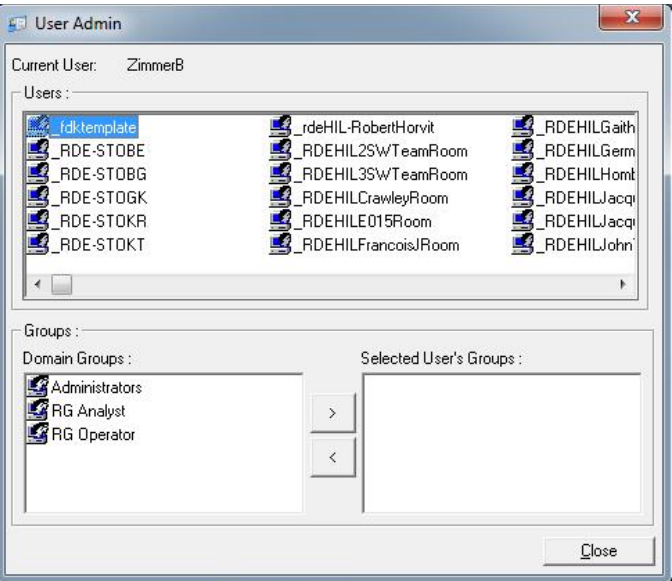

4. Aby przypisać grupę do użytkownika, wybierz nazwę użytkownika z listy. Dolny panel zostanie zaktualizowany. Jeśli użytkownik nie jest przypisany do żadnej grupy, nie może uruchomić oprogramowania. Na poniższym przykładzie przypisujemy użytkownika "linsongy" do grupy RG Analyst (Analityk RG), wybierając grupę po lewej stronie, a następnie klikając przycisk ">". Grupy można usunąć, wybierając je, a następnie klikając przycisk "<".

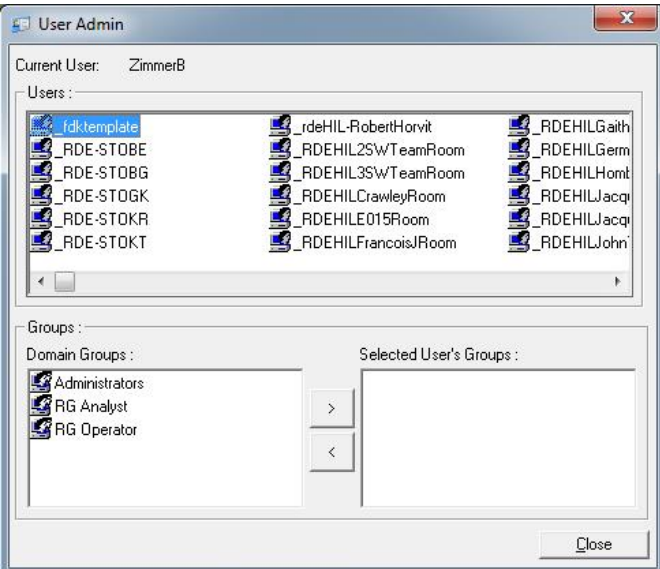

5. Zaloguj się do konta tego użytkownika. Dla użytkownika RG Analyst (Analityk RG) nie jest dostępne menu Run (Program) i przycisk "Profile" (Profil). Może on jednak otwierać i analizować istniejące pliki, co przedstawiono na poniższym zrzucie ekranu. Pasek stanu wskazuje, że użytkownik "linsongy" to RG Analyst (Analityk RG).

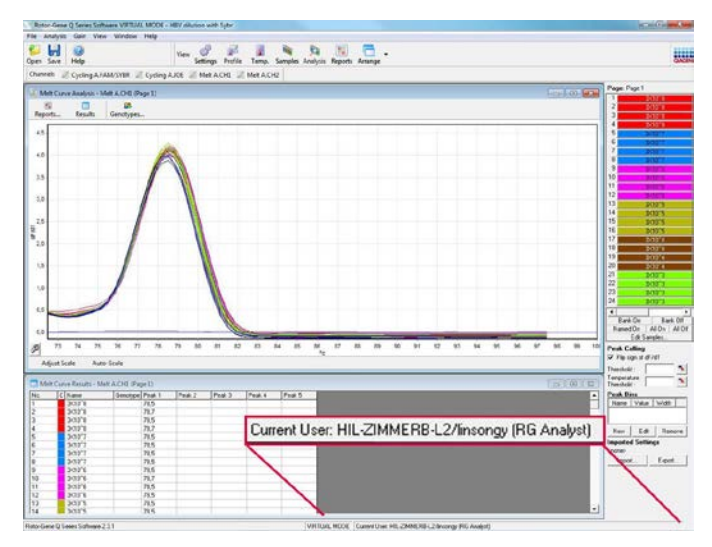

6. Po ponownym zalogowaniu jako administrator użytkownikowi "linsongy" można przypisać prawa RG Operator (Operator RG) i usunąć prawa RG Analyst (Analityk RG). Po wykonaniu tej czynności należy ponownie uruchomić oprogramowanie. Tym razem użytkownik nie ma dostępu do menu Analysis (Analiza) i przycisku "Reports" (Raporty), ale aktywne jest menu Run (Program). Pasek stanu wskazuje, że użytkownik "linsongy" należy do grupy RG Operator (Operator RG).

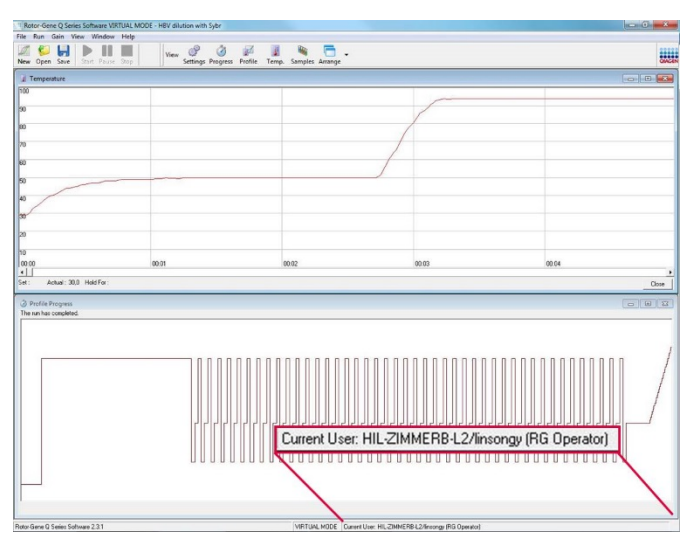

7. Po zalogowaniu jako administrator i usunięciu wszystkich przypisań użytkownika "linsongy" do grup, przy otwarciu oprogramowania przez użytkownika "linsongy" zostanie wyświetlony poniższy komunikat.

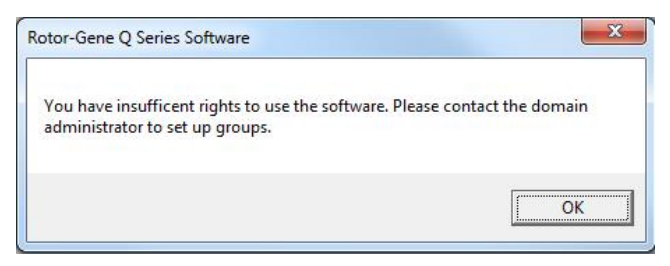

# **7.9.2 Konfiguracja dla systemu Windows 10**

W niniejszej sekcji opisano sposób konfiguracji systemu w celu bezpiecznego uruchamiania oprogramowania Rotor-Gene Q.

Aby korzystać z funkcji zabezpieczeń, oprogramowanie musi być zainstalowane z opcją "Force authentication through Windows domain" (Wymuś uwierzytelnianie za pośrednictwem domeny Windows). Ta opcja wysyła zapytanie do domeny systemu Windows w celu uzyskania informacji na temat poziomu dostępu i poświadczeń użytkownika i jest niezbędna do zapewnienia funkcji odpowiedzialności i zabezpieczeń.

# **Uruchamianie jako administrator**

Wielu użytkowników uruchamia swoje komputery jako administrator, nie używając hasła. Jest to wygodne, ale jednocześnie uniemożliwia określenie, kto korzysta z komputera. Eliminuje to odpowiedzialność i uniemożliwia aktywację wielu środków bezpieczeństwa oprogramowania Rotor-Gene Q.

W przypadku uruchamiania oprogramowania jako administrator, wszystkie funkcje oprogramowania są włączone. Z tego względu uruchamianie jako administrator gwarantuje, żeużytkownicy, którzy nie potrzebują funkcji zabezpieczeń, mają dostęp do wszystkich funkcji oprogramowania.

# **Tworzenie nowego konta użytkownika**

Dla każdego użytkownika oprogramowania należy utworzyć konto użytkownika. Należy powtarzać poniższe kroki, aż wszystkie konta użytkowników zostaną utworzone.

1. Aby utworzyć nowego użytkownika, wybierz opcję "Start", wpisz "Computer Management" (Zarządzanie komputerem), naciśnij klawisz "Enter" i przejdź do opcji "Local Users and Groups" (Użytkownicy i grupy lokalne) po lewej stronie.

2. W wyświetlanym oknie wybierz folder "Users" (Użytkownicy). Kliknij prawym przyciskiem myszy okno po prawej stronie i wybierz opcję "New User..." (Nowy użytkownik...).

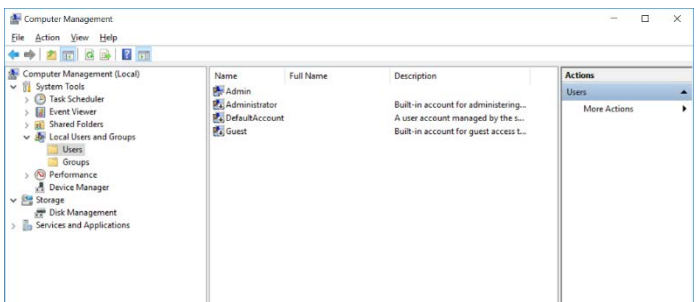

3. Wprowadź nazwę użytkownika i hasło. Domyślnie zostanie utworzony użytkownik z normalnymi prawami dostępu. Oznacza to, że taki użytkownik może uruchamiać oprogramowanie, ale nie może instalować nowych programów ani zmieniać ustawień systemowych.

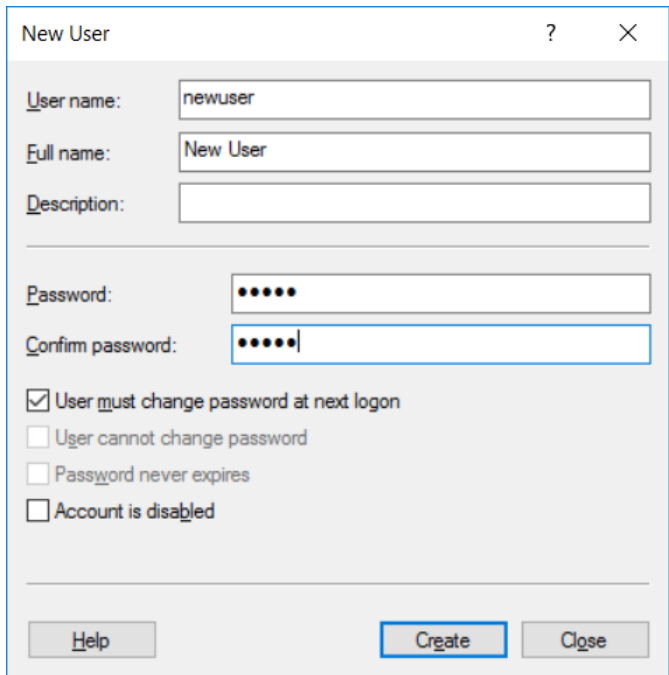

4. Kliknij przycisk "Create" (Utwórz). Można teraz zalogować się do konta tego użytkownika.

### **Przypisywanie ról do każdego użytkownika**

Należy teraz przypisać role do każdego użytkownika. Dostęp jest podzielony na następujące obszary:

- Rotor-Gene Q Operator (Operator aparatu Rotor-Gene Q) — może wykonywać programy, ale nie może generować raportów ani wykonywać analiz
- Rotor-Gene Q Analyst (Analityk aparatu Rotor-Gene Q) — może analizować dane z programu i generować raporty, ale nie może wykonywać nowych programów
- Rotor-Gene Q Operator and Analyst (Operator i analityk aparatu Rotor-Gene Q) — ma uprawnienia obu ról
- $\blacksquare$  Administrator może odblokowywać nazwy próbek i wykonywać wszystkie czynności analityków i operatorów
- None (Brak) brak dostępu do oprogramowania **Uwaga:** W systemie Microsoft Windows 10 nie można utworzyć grup użytkowników za pomocą oprogramowania Rotor-Gene Q. Grupy muszą zostać utworzone w domenie przez administratora domeny, który jest również odpowiedzialny za przypisanie użytkowników do określonej grupy. Menu Run (Program) jest aktywne. Pasek stanu wskazuje, że użytkownik "linsongy" należy do grupy RG Operator (Operator RG).

# **7.9.3 Uruchamianie wielu użytkowników na jednym komputerze**

Aby korzystać z oprogramowania Rotor-Gene Q z wieloma użytkownikami, należy utworzyć konto użytkownika, które nie ma dostępu do oprogramowania Rotor-Gene Q. Aby użytkownicy nie mogli anonimowo uzyskać dostępu do aparatu Rotor-Gene Q MDx , należy zalogować się do systemu Windows za pomocą tego konta.

1. Używając ikony "Rotor-Gene Q Software Login" (Zaloguj się do oprogramowania Rotor-Gene Q), użytkownicy mogą otworzyć swoje konta użytkowników w oprogramowaniu Rotor-Gene Q.

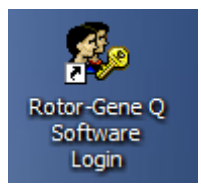

2. Wprowadź nazwę użytkownika i hasło (obowiązkowe) w wyświetlonym oknie.

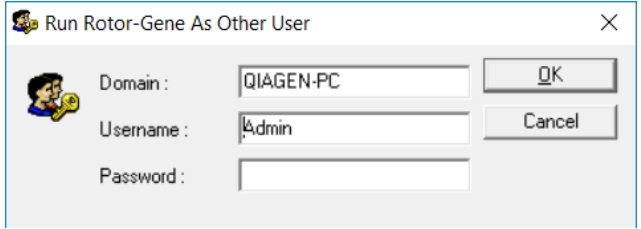

3. Domena to komputer, do którego loguje się użytkownik, albo nazwa sieci lokalnej wraz z nazwą hosta. W przypadku wątpliwości, którą domenę wprowadzić w polu, należy skonsultować się z administratorem sieci. **Uwaga:** Po zalogowaniu wszystkie pliki użytkownika będą dostępne dla tego użytkownika. Każdy użytkownik może zapisywać pliki we własnym obszarze. Gwarantuje to wysoki poziom bezpieczeństwa. **Uwaga:** Każdy użytkownik powinien wylogować się po zakończeniu programu, aby uniemożliwić innym użytkownikom wykonanie programu w jego imieniu.

# **7.9.4 Ścieżki audytu**

Za każdym razem, gdy plik jest zapisywany przez użytkownika, informacje o nim są zapisywane w obszarze "Run Settings" (Ustawienia programu) w karcie "Messages" (Komunikaty) jako Security Audit Trail Summary (Podsumowanie ścieżek audytu bezpieczeństwa) i Security Audit Trail Detail (Szczegóły dotyczące ścieżek audytu bezpieczeństwa).

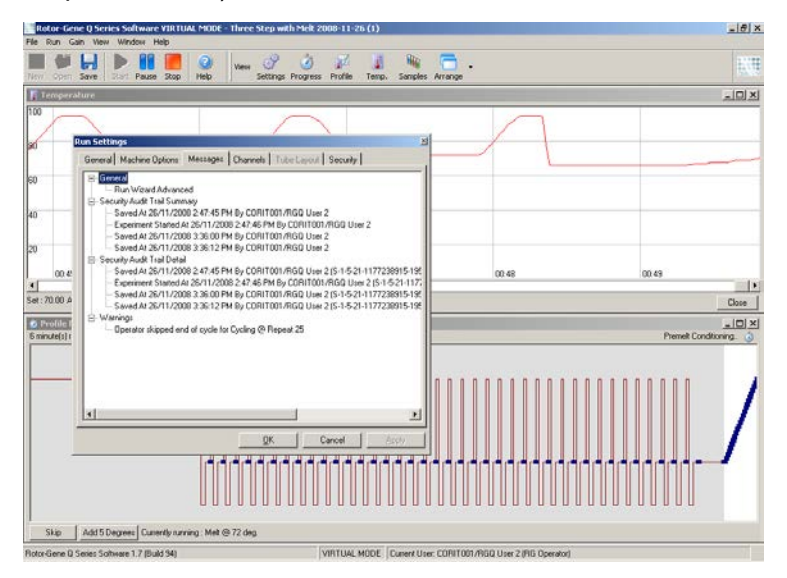

Może to służyć do monitorowania, kto wprowadził zmiany w zawartości pliku. Obszar Security Audit Trail Detail (Szczegóły dotyczące ścieżek audytu bezpieczeństwa) zawiera więcej szczegółów, takich jak unikalny identyfikator użytkownika. Identyfikator ten jest istotny, ponieważ pozwala uniknąć sytuacji, w której użytkownik utworzy konto o tej samej nazwie na innym komputerze, podszywając się pod innego użytkownika. W takim przypadku nazwy użytkowników będą takie same, ale identyfikatory konta będą się różnić.

Identyfikator dla konta CORIT001/RGQ User 2, S-1-5-21- 1177238915-195 jest widoczny w szczegółach.

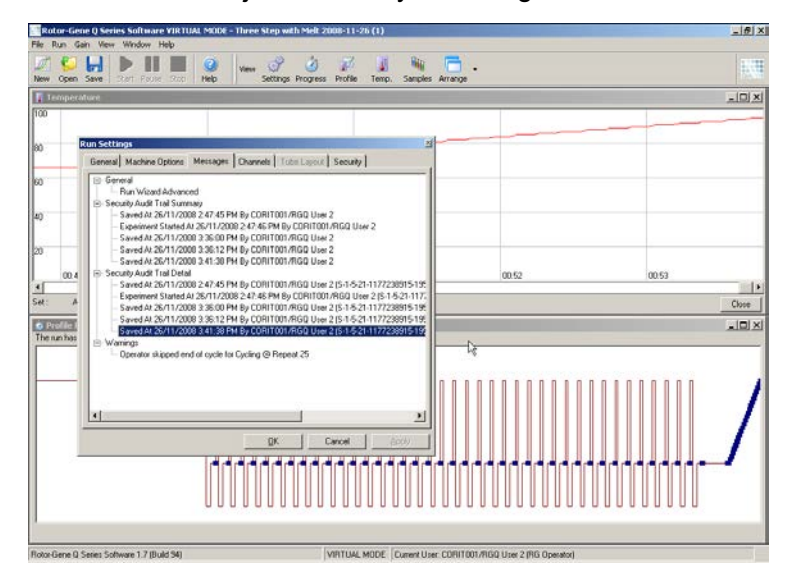

# **7.9.5 Sygnatury programu**

Ścieżka audytu jest przechowywana w pliku programu Rotor-Gene Q. Aby uniknąć wprowadzania niepożądanych zmian w plikach, należy je przechowywać w bezpiecznym miejscu dostępnym wyłącznie dla wskazanych kont systemu Windows. Jednakże jeśli pliki są przechowywane we współużytkowanym obszarze, funkcja Run Signatures (Sygnatury programu) zapewnia dodatkowe zabezpieczenie. Na zrzucie ekranu przedstawiona jest karta "Security" (Bezpieczeństwo) w oknie Run Settings (Ustawienia programu) dla pliku z sygnaturą programu.

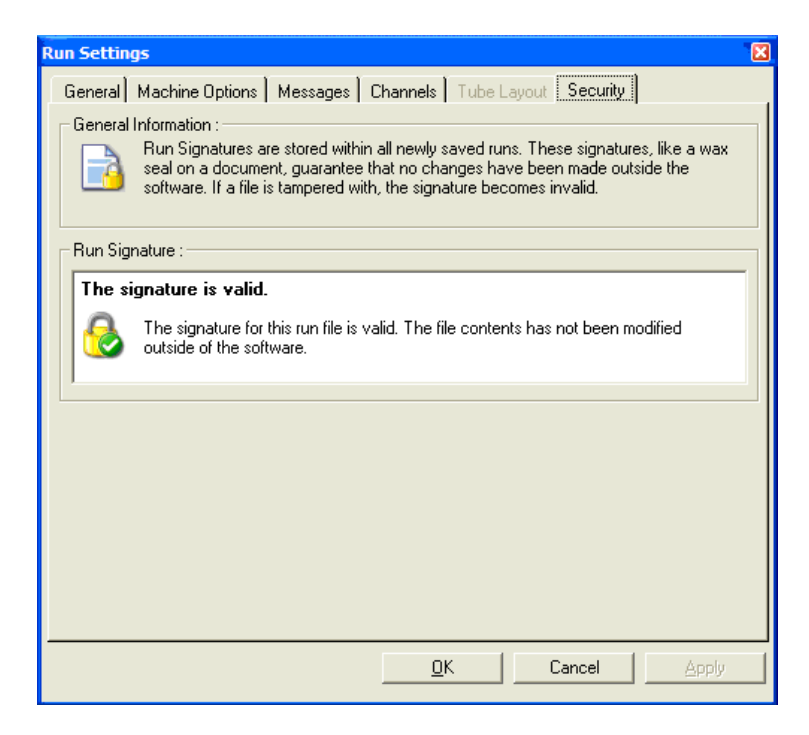

Sygnatura programu to długie słowo, które jest generowane za każdym razem, gdy plik jest zapisywany, i łączone z zawartością pliku. Na przykład sygnatura tego pliku to 517587770f3e2172ef9cc9bd0c36c081. Jeśli plik zostanie otwarty w Notatniku i będzie w nim wprowadzona zmiana (np. data wykonania programu zostanie zmieniona na 3 dni wcześniej), gdy plik zostanie ponownie otwarty, będzie wyświetlony poniższy komunikat.

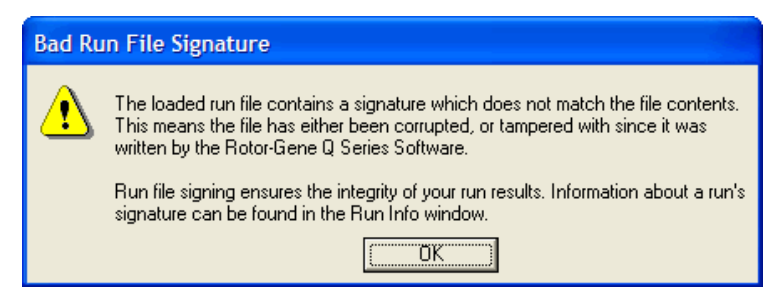

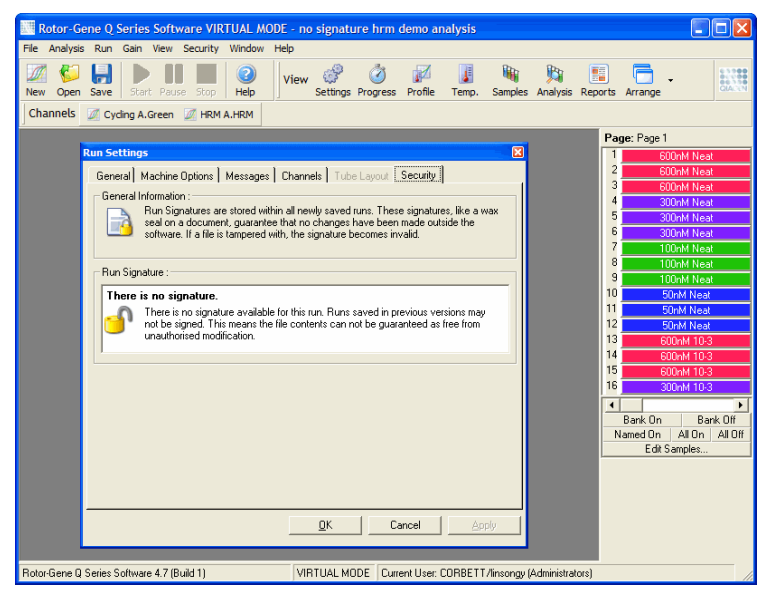

**Uwaga:** Jeśli pliki są wysyłane pocztą e-mail, proces szyfrowania może spowodować unieważnienie sygnatury. Aby tego uniknąć, przed wysłaniem pliku pocztą e-mail należy spakować plik.

# **7.9.6 Blokowanie próbek**

Istotne jest, aby upewnić się, że nazwy próbek nie zostały przypadkowo lub celowo zmienione po uruchomieniu programu przez użytkownika. Z tego względu oprogramowanie Rotor-Gene Q umożliwia zablokowanie próbek. Nazwy próbek mogą zostać zablokowane przez dowolnego użytkownika, ale tylko administrator może je odblokować. Opcja ma ograniczoną wartość dla użytkowników, którzy uruchamiają swoje komputery w trybie administracyjnym. Aby użyć tej opcji, należy skonfigurować komputer w bezpieczny sposób, zgodnie z opisem w poprzednich sekcjach.

**Uwaga:** Aby mieć możliwość blokowania próbek, nie należy uruchamiać oprogramowania jako administrator. Należy utworzyć konto z grupami RG Operator (Operator RG) i RG Analyst (Analityk RG) i utrzymywać hasło administratora w tajemnicy. W celu odblokowania plików będzie wymagane upoważnienie od administratora.

Próbki można zablokować przed uruchomieniem programu, korzystając z kreatora Advanced (Zaawansowany), klikając opcję "Finish and Lock Samples" (Zakończ i zablokuj próbki).

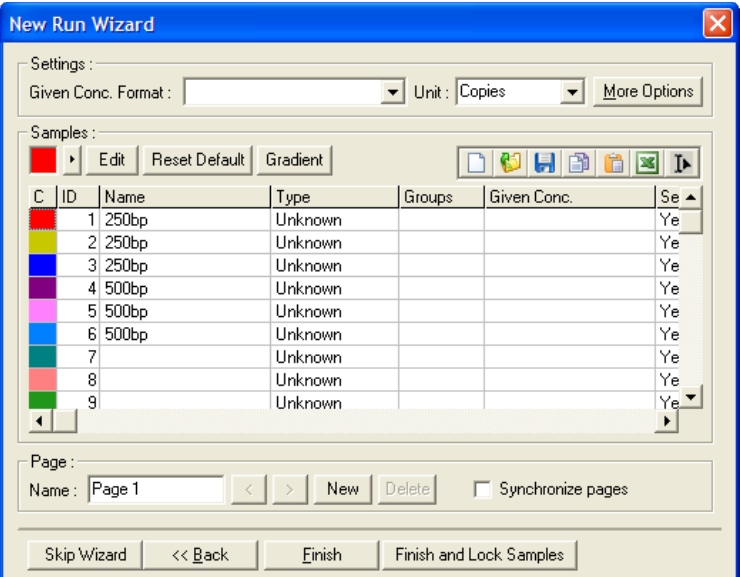

Zostanie wyświetlone następujące ostrzeżenie. Potwierdzić, klikając przycisk "Yes" (Tak).

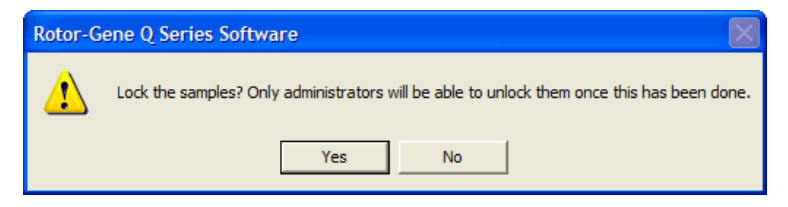

Po zablokowaniu próbek nie będzie można edytować próbek w oknie "Edit Samples" (Edytuj próbki).

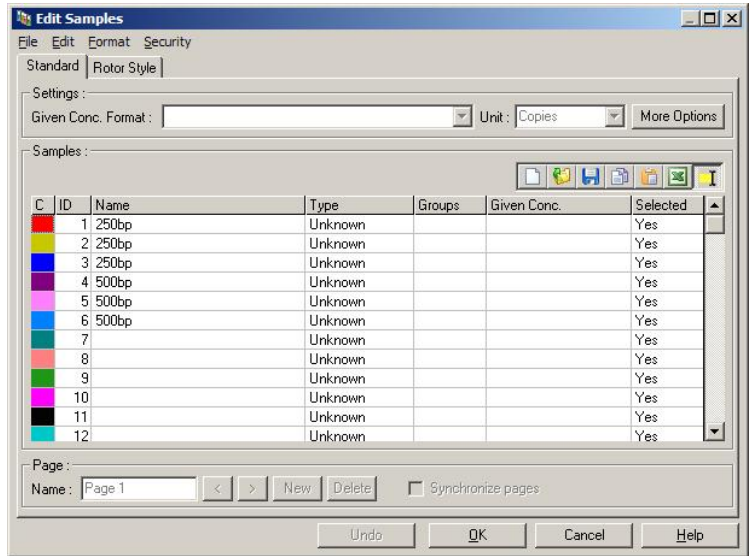

Próbki można również zablokować lub odblokować w oknie "Edit Samples" (Edytuj próbki). Jednakże zablokowane próbki może odblokować wyłącznie administrator.

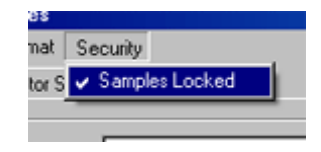

Jakakolwiek nieautoryzowana zmiana wprowadzona w pliku spowoduje unieważnienie sygnatury "Run Signature" (Sygnatura programu).

# **7.9.7 Zablokowane szablony**

Obecnie oprogramowanie Rotor-Gene Q nie jest umożliwia tworzenia plików szablonów tylko do odczytu. Jednak w razie potrzeby można określić wymaganie wykonywania wszystkich programów przy użyciu określonego pliku szablonu. Aby zapewnić dostęp do tego szablonu w trybie tylko do odczytu, powinien on być przechowywany na dysku sieciowym, na którym użytkownicy nie mogą wprowadzać zmian w danych. Użytkownicy nadal mogą uruchamiać i modyfikować własne profile, podczas gdy szablon na

dysku sieciowym jest chroniony. Aby śledzić, który szablon został użyty, oprogramowanie Rotor-Gene Q przechowuje nazwę pliku szablonu, który został uruchomiony. Dostęp do tych informacji można uzyskać, klikając przycisk "Settings" (Ustawienia), który następnie umożliwia wyświetlenie okna "Run Settings" (Ustawienia programu). Informacje o szablonie są przechowywane w obszarze "Other Run Information" (Pozostałe informacje dotyczące programu).

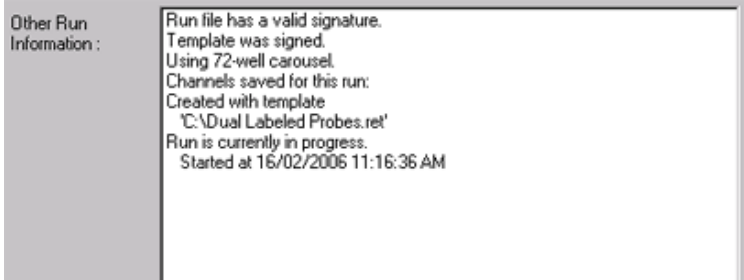

# **7.10 Menu wzmocnienia**

Kliknąć menu Gain (Wzmocnienie), aby wyświetlić ustawienia "Gain Settings" (Ustawienia wzmocnienia) dla bieżącego programu. Przed uruchomieniem programu w tym menu ustawiane są wartości wzmocnienia dla określonych kanałów. Ustawienia Gain (Wzmocnienie) są zachowywane od ostatniego programu. Można je zmienić przed rozpoczęciem programu lub w początkowych cyklach programu. Aby zmienić zawartość pól, należy użyć strzałek w górę/w dół obok każdego pola tekstowego. Następnie kliknąć przycisk "OK".

Wzmocnienie można zmienić podczas cykli początkowych. W odpowiednim kanale zostanie narysowana czerwona linia wskazująca, gdzie zmieniono wartość wzmocnienia. Cykle wykonane przed zmianą wzmocnienia zostaną wykluczone z analizy.
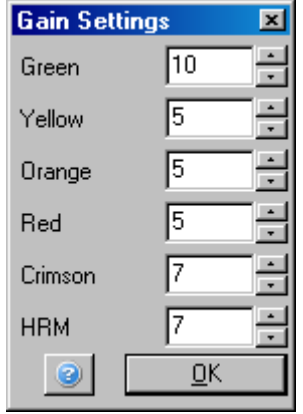

### **7.11 Menu okna**

To menu umożliwia układanie okien w pionie lub w poziomie lub uporządkowanie okien w kaskadę. Dalsze opcje są dostępne po kliknięciu strzałki po prawej stronie przycisku "Arrange" (Rozmieść).

## **7.12 Funkcja pomocy**

Po kliknięciu przycisku Help (Pomoc) lub menu Help (Pomoc) zostanie otwarte następujące menu rozwijane.

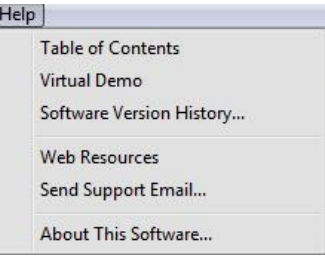

Table of Contents (Spis treści)

Ta opcja umożliwia dostęp do funkcji pomocy.

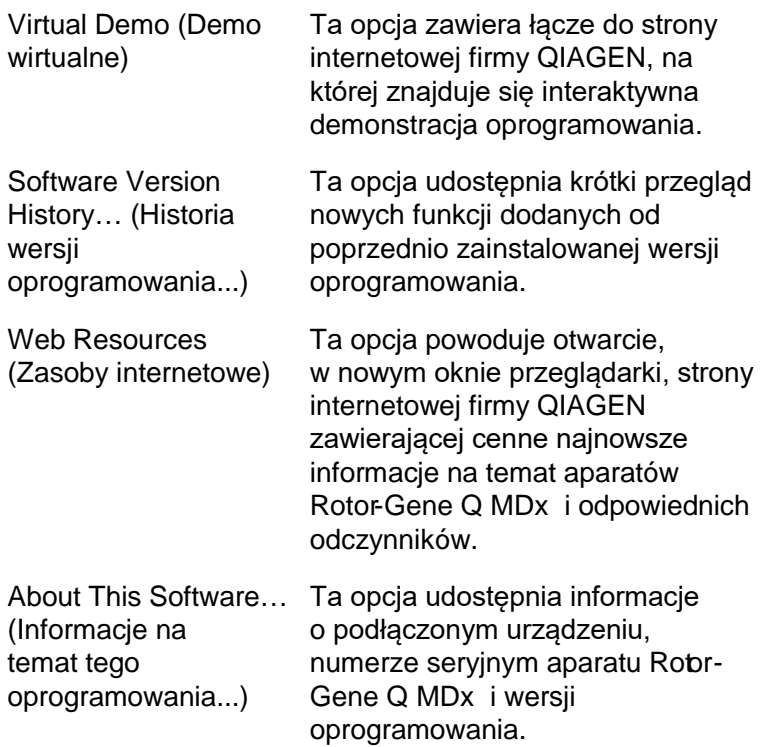

### **7.12.1 Wysyłanie wiadomości e-mail z prośbą o wsparcie**

Opcja Send Support Email (Wyślij wiadomość e-mail z prośbą o wsparcie) w menu Help (Pomoc) umożliwia wysłanie do firmy QIAGEN wiadomości e-mail z prośbą o wsparcie, zawierającej wszelkie istotne informacje dotyczące programu. Opcja "Save As" (Zapisz jako) spowoduje zapisanie wszystkich informacji do pliku, który można skopiować na dysk lub przez sieć, jeśli na komputerze, z którego obsługiwany jest aparat Rotor-Gene Q MDx , nie ma dostępu do poczty e-mail.

Jeśli użytkownik po raz pierwszy korzysta z funkcji wiadomości e-mail z prośbą o wsparcie na laptopie dostarczonym opcjonalnie z aparatem Rotor-Gene Q MDx (w zależności od kraju), konieczne jest skonfigurowanie ustawień poczty e-mail.

**Uwaga:** Możliwe jest dokonanie wpisów menedżera IT danej firmy.

#### **Konfigurowanie ustawień wiadomości e-mail**

Kliknij opcję "Send Support Email..." (Wyślij wiadomość e-mail z prośbą o wsparcie...). Zostanie wyświetlone poniższe okno.

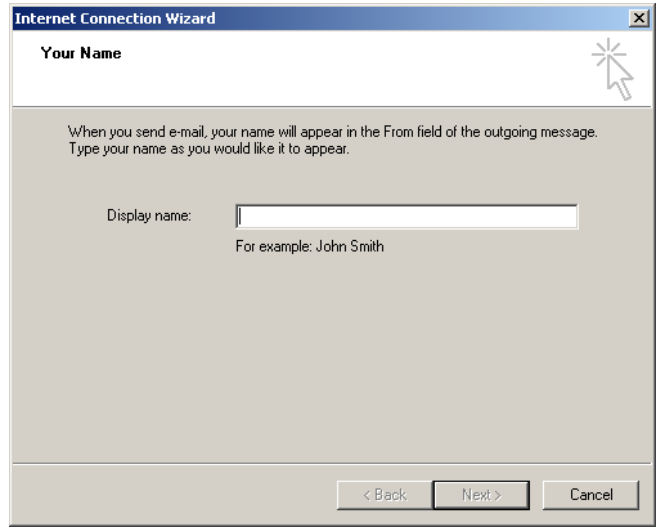

1. Wpisz swoją nazwę użytkownika i kliknij przycisk "Next" (Dalej). Zostanie wyświetlone okno "Internet E-mail Address" (Adres internetowej poczty e-mail).

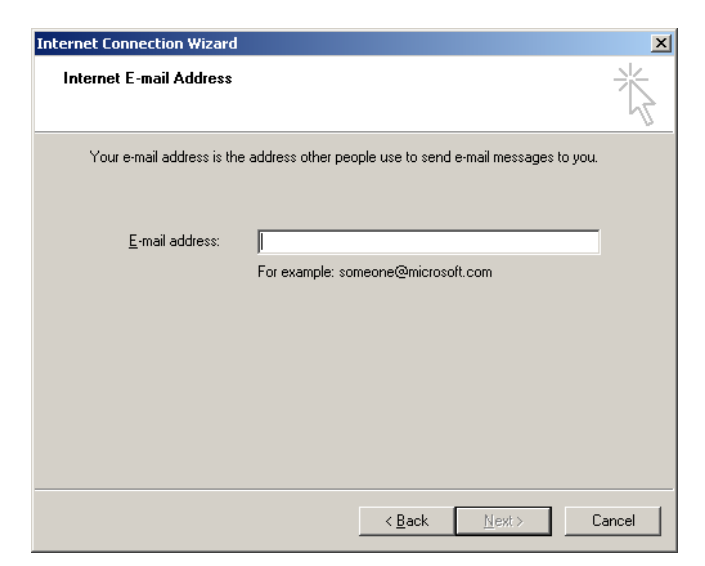

2. Wpisz swój adres e-mail i naciśnij przycisk "Next" (Dalej). Zostanie wyświetlone okno "E-mail Server Names" (Nazwy serwera poczty e-mail).

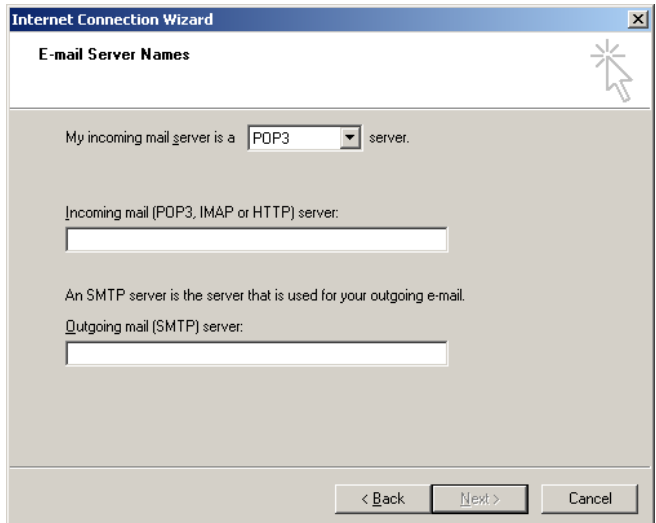

3. Wybierz typ serwera poczty dla przychodzących wiadomości e-mail i określ nazwy serwerów dla przychodzących i wychodzących wiadomości e-mail. Następnie naciśnij przycisk "Next" (Dalej). Zostanie

wyświetlone okno "Internet Mail Logon" (Logowanie do internetowej poczty e-mail).

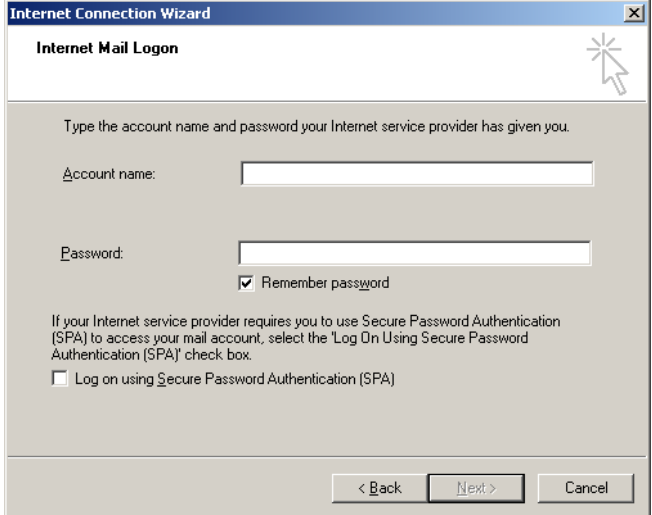

4. Wpisz nazwę swojego konta poczty e-mail i hasło, jeśli serwer korzysta z funkcji uwierzytelniania hasłem. Następnie kliknij przycisk "Next" (Dalej). Zostanie wyświetlone okno "Congratulations" (Gratulacje).

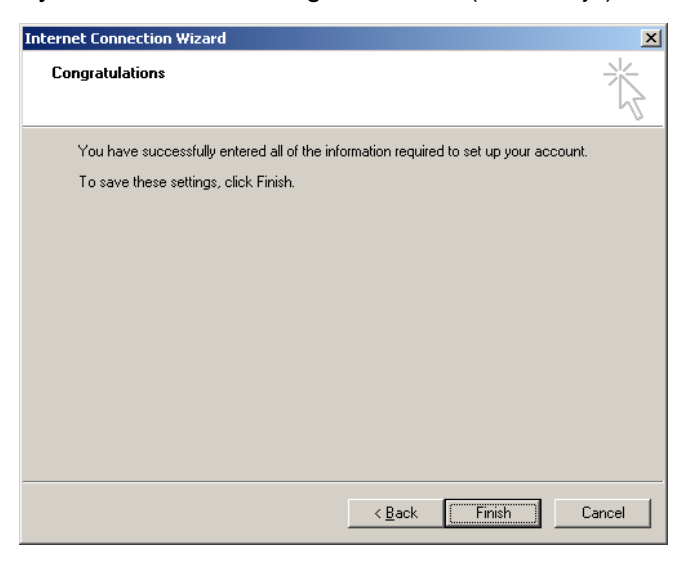

5. Potwierdź, naciskając przycisk "Finish" (Zakończ), aby ukończyć konfigurację konta e-mail.

#### **Konfiguracja w programie Outlook**

- 1. Otwórz program "Outlook Express" z menu Start (Start, All programs, Outlook Express (Start, Wszystkie programy, Outlook Express)).
- 2. Wybierz opcję Tools (Narzędzia), a następnie Options (Opcje). Zostanie wyświetlone poniższe okno.

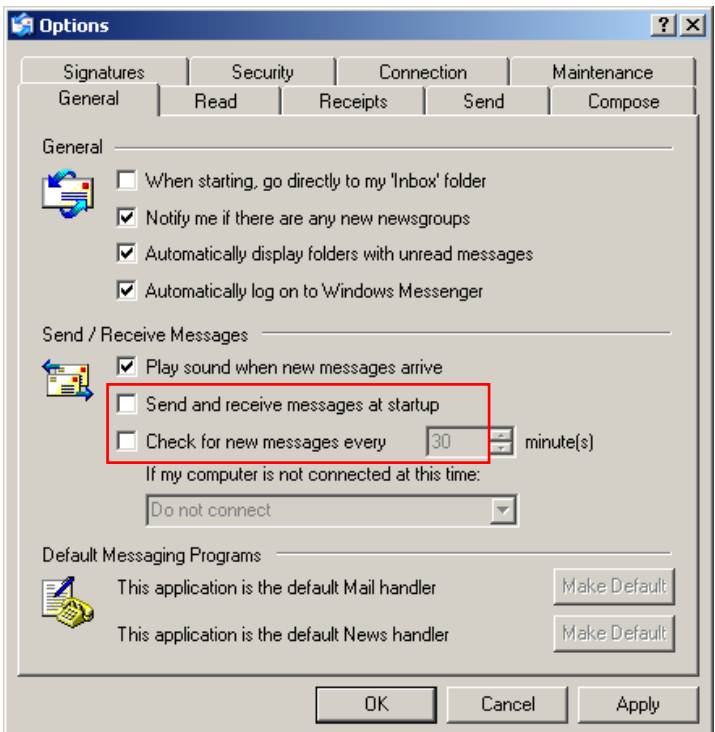

**Ważne:** Aby uniknąć pobierania wiadomości e-mail podczas reakcji PCR, należy wyłączyć domyślne wpisy na ekranie "Send/Receive Messages" (Wysyłanie/odbieranie wiadomości).

3. Wyłącz opcję "Send and receive messages at startup" (Wysyłaj i odbieraj wiadomości przy uruchomieniu).

- 4. Wyłącz opcję "Check for new messages every 30 minutes" (Sprawdzaj dostępność nowych wiadomości co 30 minut).
- 5. Potwierdź zmiany, klikając przycisk "OK".

Ta strona została celowo pozostawiona pusta

# **8 Funkcje dodatkowe**

## **8.1 Szablony analiz**

Niektóre analizy wymagają zdefiniowania progów, ustawień normalizacji i ustawień genotypów przez użytkownika. Często te ustawienia są używane ponownie w wielu eksperymentach.

Szablony analiz umożliwiają użytkownikowi zapisanie i ponowne użycie tych ustawień. Zmniejsza to nakład pracy związany z ponownym wprowadzaniem ustawień i zmniejsza ryzyko błędu.

Analizy Quantitation (Oznaczenie ilościowe), Melt (Topnienie), Allelic discrimination (Dyskryminacja alleliczna), Scatter graph analysis (Analiza wykresu rozrzutu) oraz EndPoint analysis (Analiza punktu końcowego) obsługują szablony analiz. Analizy te umożliwiają użytkownikowi wyeksportowanie szablonu, który jest unikalny dla analizy (np. analiza Quantitation (Oznaczenie ilościowe) umożliwia eksportowanie i importowanie plików **\*.qut** zawierających ustawienia oznaczenia ilościowego).

Po zaimportowaniu lub wyeksportowaniu szablonu analizy nazwa pliku szablonu jest wyświetlana do wykorzystania w przyszłości.

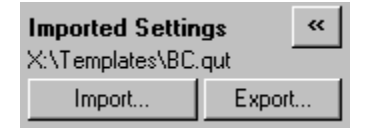

## **8.2 Otwieranie drugiego programu**

Podczas wykonywania programu można otwierać i analizować programy, które zostały wykonane wcześniej. Wiele funkcii, takich jak przyciski "New" (Nowy) lub "Start Run" (Uruchom program), nie jest aktywnych w drugim oknie. Nowy program można rozpocząć z poziomu pierwszego okna po zakończeniu pierwszego programu.

### <span id="page-225-0"></span>**8.3 Opcje skalowania**

Aby uzyskać dostęp do okna "Adjust Scale" (Regulacja skali), należy kliknąć opcję "Adjust Scale..." (Regulacja skali...) na dole okna głównego lub kliknąć wykres prawym przyciskiem myszy i wybrać opcję "Adjust Scale..." (Regulacja skali...) w wyświetlanym menu. Skalę można wprowadzić ręcznie w wyświetlonym oknie.

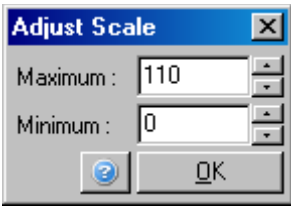

Aby uzyskać dostęp do okna "Auto-Scale" (Skalowanie automatyczne), należy kliknąć opcję "Auto-Scale..." (Skalowanie automatyczne...) na dole okna głównego lub kliknąć wykres prawym przyciskiem myszy i wybrać opcję "Auto-Scale..." (Skalowanie automatyczne...) w wyświetlanym menu. Opcja "Auto-scale" (Skalowanie automatyczne) podejmuje próbę dopasowania skali do maksymalnych i minimalnych odczytów w danych.

Aby uzyskać dostęp do okna "Default Scale" (Skala domyślna), należy kliknąć opcję "Default Scale…" (Skala domyślna...) na dole okna głównego lub kliknąć wykres prawym przyciskiem myszy i wybrać opcję "Default Scale..." (Skala domyślna...) w wyświetlanym menu. Opcja "Default Scale" (Skala domyślna) powoduje zresetowanie skali do widoku od 0 do 100 jednostek fluorescencji.

### <span id="page-226-0"></span>**8.4 Eksportowanie wykresów**

### **Eksportowanie obrazu**

Poniższe kroki opisują sposób zapisywania obrazu.

- 1. Kliknij obraz prawym przyciskiem myszy i wybierz opcję "Export" (Eksportuj) z wyświetlonego menu.
- 2. Zostanie wyświetlone okno "Export Dialog" (Okno dialogowe eksportu). Wybierz żądany format z listy "Format".

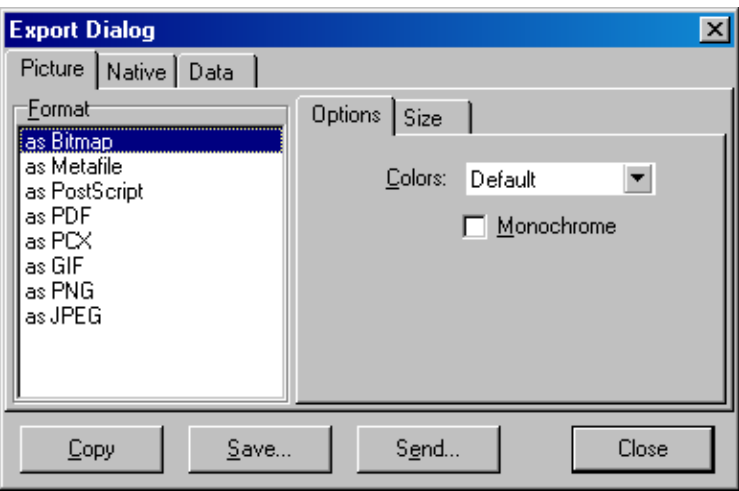

3. Wybierz kartę "Size" (Rozmiar) i określi żądany rozmiar.

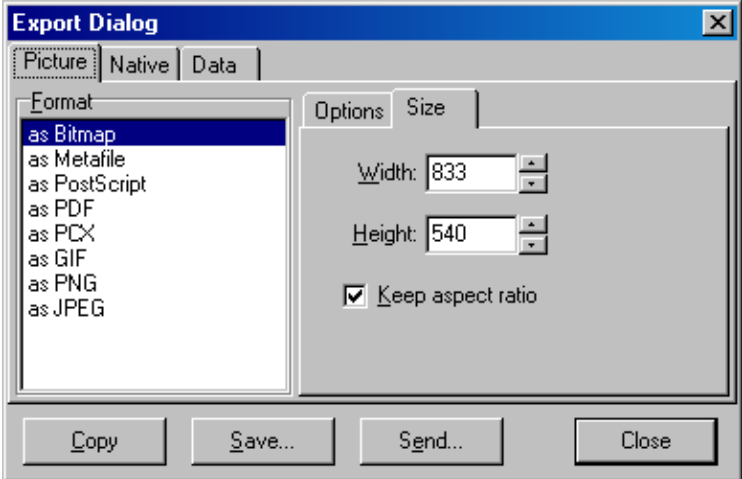

- 4. Zaznacz pole wyboru "Keep aspect ratio" (Zachowaj proporcje), aby zachować prawidłowe proporcje obrazu podczas regulacji jego rozmiaru.
- 5. Kliknij przycisk "Save" (Zapisz) i w wyświetlanym oknie dialogowym wybierz nazwę pliku i lokalizację, w której ma zostać zapisany plik.

Jeśli wymagany jest obraz o wyższej rozdzielczości, zalecamy zwiększenie obrazu do żądanego rozmiaru lub zapisanie wykresu jako metapliku (**\*.emf**, **\*.wmf**). Jest to format wektorowy, który można otworzyć w oprogramowaniu takim jak Adobe® Illustrator®, umożliwiający użytkownikowi utworzenie obrazu o dowolnej rozdzielczości.

#### **Eksportowanie w formacie macierzystym**

Wykresy w oprogramowaniu Rotor-Gene Q korzystają z komponentu TeeChart® opracowanego przez firmę Steema Software. Aby zapisać wykres w formacie macierzystym, należy wybrać kartę "Native" (Macierzysty) w oknie "Export Dialog" (Okno dialogowe eksportu) (patrz poprzedni zrzut ekranu), a następnie kliknąć przycisk "Save" (Zapisz). Format macierzysty to standardowy format pliku TeeChart. Umożliwia to użytkownikowi korzystanie z komponentu TeeChart Office firmy Steema Software.

Komponent TeeChart Office jest dostępny bezpłatnie i jest instalowany jako część pakietu oprogramowania Rotor-Gene Q. Aby uzyskać dostęp do tego oprogramowania, należy kliknąć ikonę TeeChart na pulpicie.

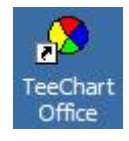

Komponent TeeChart Office umożliwia manipulację wyeksportowanymi wykresami, w tym zmianę kolorów krzywych, dodawanie adnotacji, zmianę czcionek i dostosowywanie punktów danych.

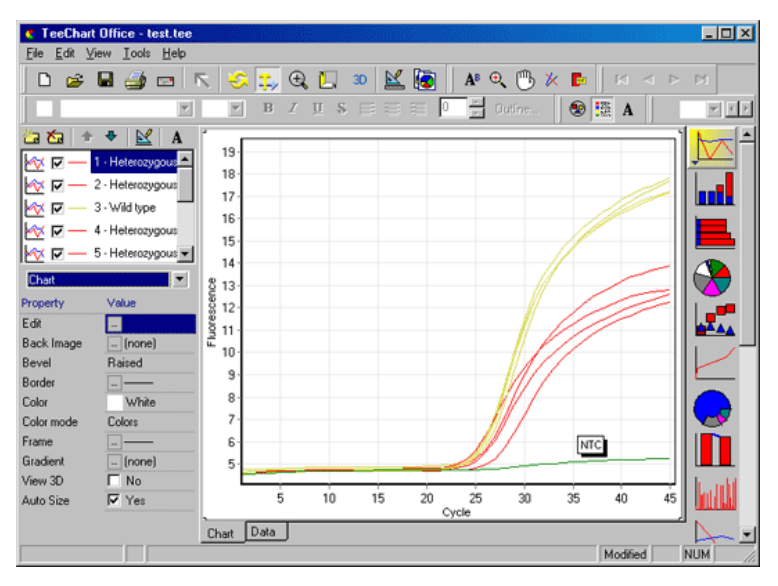

### **Eksportowanie danych**

Aby wyeksportować dane w różnych formatach, należy wybrać kartę "Data" (Dane) w oknie "Export Dialog" (Okno dialogowe eksportu). Wyeksportowany plik zawiera punkty surowych danych używane na wykresie.

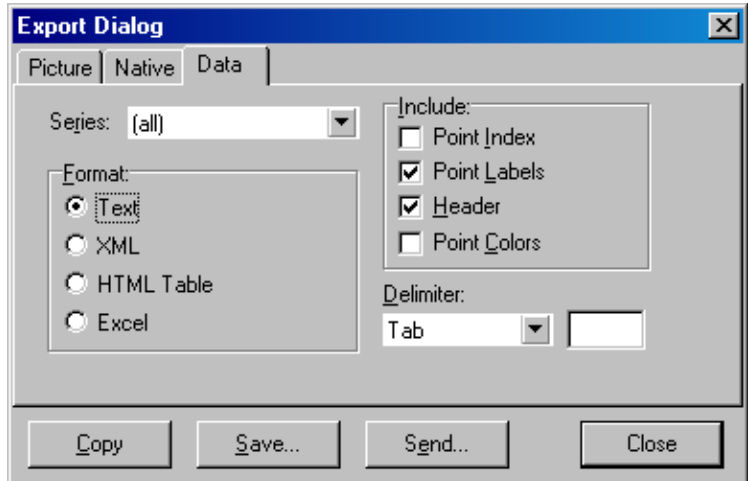

Dane surowe i dane analityczne można również wyeksportować, wybierając opcję "Save As" (Zapisz jako) w menu "File" (Plik) (patrz Sekcja [7.5\)](#page-107-0).

### **8.5 Ikona klucza**

Ikona klucza iest wyświetlana w lewym dolnym rogu okna głównego. Kliknięcie ikony klucza umożliwia dostęp do kilku opcji. Dostęp do tych opcji można również uzyskać, klikając wykres prawym przyciskiem myszy.

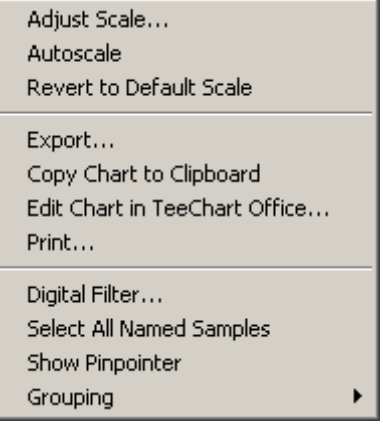

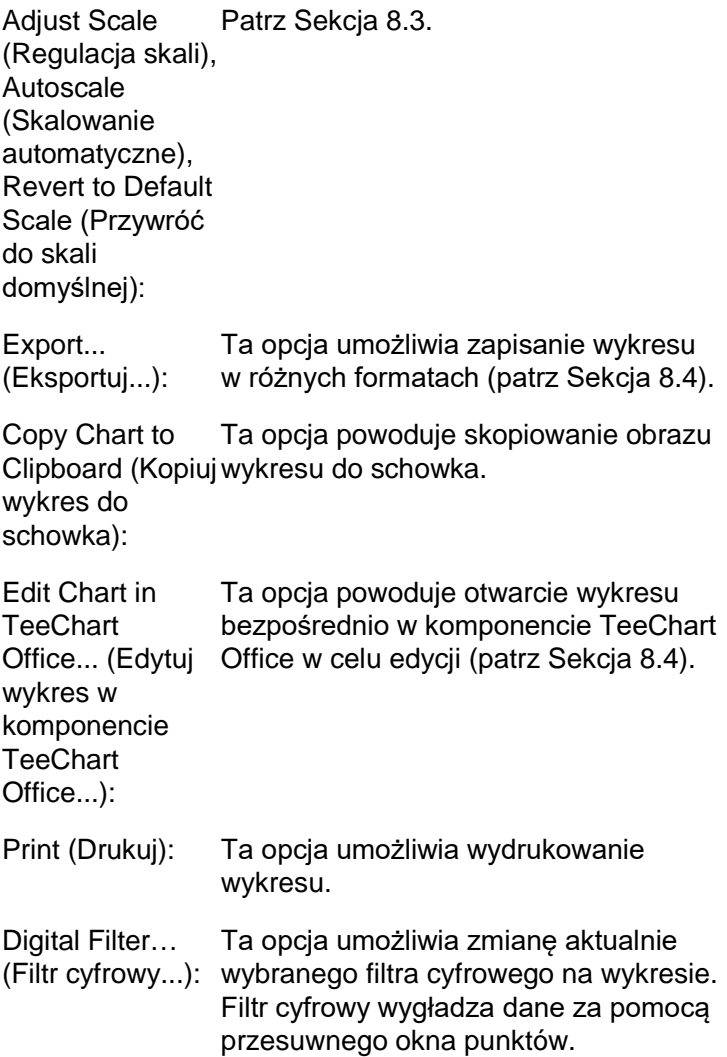

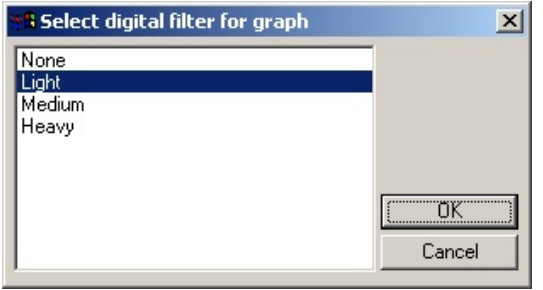

Show Pinpointer Ta opcja powoduje otwarcie okna, (Pokaż szpilkę): w którym wyświetlane są dokładne współrzędne pozycji wskaźnika myszy.

**Grouping** (Grupowanie): Ta opcja powoduje wizualne pogrupowanie próbek o takich samych nazwach. Może ona być przydatna w przypadku programów wykonywanych z pełnym rotorem. Wybranie tej opcji nie wpływa na obliczone wartości.

### **8.6 Opcje zaznaczonego obszaru**

Obszar wykresu można zaznaczyć, klikając i przytrzymując lewy przycisk myszy i przeciągając wskaźnik myszy. Zostaną wyświetlone następujące opcje.

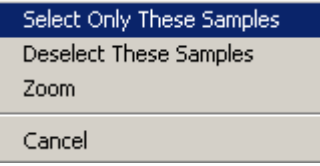

Select Only These Samples obszarem zostanie anulowany.(Wybierz tylko te próbki): Wybór próbek poza zaznaczonym

Deselect These Wybór wszystkich próbek w wybranym Samples (Anuluj obszarze zostanie anulowany. wybór tych próbek):

Zoom (Przybliż): Ta opcja powoduje powiększenie zaznaczonego obszaru wykresu. Aby oddalić zaznaczony obszar wykresu, należy nacisnąć przycisk "Default Scale" (Skala domyślna).

Ta strona została celowo pozostawiona pusta

# **9 Procedury konserwacji**

Utrzymanie wydajności roboczej aparatu Rotor-Gene Q MDx jest łatwe. Wydajność optyczna jest zachowywana poprzez kontrolowanie czystości soczewek znajdujących się w źródle emisji i detekcji. Czystość utrzymuje się, delikatnie przecierając soczewki aplikatorem z bawełnianą końcówką zwilżoną etanolem lub izopropanolem[\\*.](#page-234-0)

**Uwaga:** Soczewki należy czyścić co najmniej raz w miesiącu, w zależności od użytkowania aparatu. W tym samym czasie należy przecierać komorę rotora.

Stół roboczy należy utrzymywać w czystości, bez kurzu i nie należy kłaść na nim arkuszy papieru. Wlot powietrza znajduje się na spodzie aparatu Rotor-Gene Q MDx , a luźny materiał, taki jak papier lub kurz, może obniżyć wydajność.

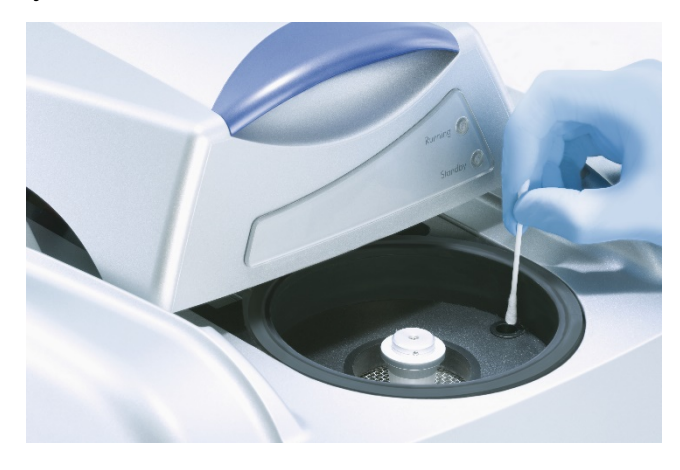

Aby uniknąć gromadzenia się kurzu, gdy aparat Rotor-Gene Q MDx nie jest używany, jego pokrywa musi być zamknięta.

<span id="page-234-0"></span>\* Podczas pracy z substancjami chemicznymi należy zawsze nosić odpowiedni fartuch laboratoryjny, jednorazowe rękawiczki i okulary ochronne. W celu uzyskania dodatkowych informacji należy zapoznać się z kartami charakterystyki (SDS) uzyskanymi od producentów poszczególnych produktów. Jeśli komora rotora zostanie zanieczyszczona, można ją wyczyścić, przecierając powierzchnie niestrzępiącą się ściereczką zwilżoną (ale nie ociekającą) 0,1-procentowym (stężenie objętościowe) roztworem wybielacza\*. Aby usunąć pozostałości wybielacza, przetrzeć komorę niestrzępiącą się ściereczką zwilżoną wodą odpowiednią do PCR.

# **10 Optyczna weryfikacja temperatury (OTV)**

Optyczna weryfikacja temperatury (Optical Temperature Verification, OTV) to metoda weryfikacji temperatury w probówce w aparacie Rotor-Gene Q MDx . Walidacja temperatury w probówce może być ważną procedurą w certyfikowanych laboratoriach. Procedura OTV jest wykonywana za pomocą zestawu Rotor-Disc OTV Kit (patrz Załącznik C). Poniżej przedstawiono jedynie krótkie wprowadzenie do zasady działania OTV. Sposób przeprowadzania procedury OTV wyjaśniono w oprogramowaniu Rotor-Gene Q MDx . Szczegółowy opis procedury OTV, w tym informacje o rozwiązywaniu problemów, zawiera dokument *Rotor-Disc OTV — Instrukcja obsługi* (Rotor-Disc OTV Handbook).

# **10.1 Zasada działania OTV**

Procedura OTV wykorzystuje właściwości optyczne 3 termochromatycznych ciekłych kryształów (thermochromatic liquid crystals, TLC)[\\*](#page-236-0) jako bezwzględnej temperatury odniesienia. Po podgrzaniu nieprzejrzyste kryształy TLC stają się przezroczyste w bardzo precyzyjnych temperaturach (50°C, 75°C i 90°C). Kryształy TLC nie wykazują właściwości fluorescencyjnych. Z tego względu, aby punkty przejściowe kryształów TLC mogły zostać wykryte przez układ optyczny aparatu Rotor-Gene Q MDx , konieczne jest zakrycie źródła wzbudzenia wkładką fluorescencyjną. Kryształy TLC, które znajdują się w temperaturze niższej niż ich temperatura przejścia, są nieprzejrzyste i odbijają światło. Część odbitego światła rozprasza się w kierunku detektora, zwiększając fluorescencję. Gdy temperatura w probówce osiągnie punkt przejścia kryształu TLC, kryształ TLC staje się

<span id="page-236-0"></span>\* Podczas pracy z substancjami chemicznymi należy zawsze nosić odpowiedni fartuch laboratoryjny, jednorazowe rękawiczki i okulary ochronne. W celu uzyskania dodatkowych informacji należy zapoznać się z kartami charakterystyki (SDS) uzyskanymi od producentów poszczególnych produktów. przezroczysty i światło przechodzi przez próbkę, a nie odbija się w kierunku detektora, co powoduje spadek fluorescencji. Zmiana fluorescencji służy do określenia dokładnej temperatury przejścia każdego kryształu TLC. Temperatura przejścia jest porównywana z temperaturą raportowaną w pliku kalibracji producenta dla zestawu OTV Rotor-Disc w celu sprawdzenia, czy temperatura aparatu Rotor-Gene Q MDx jest zgodna z temperaturą określoną w danych technicznych.

## **10.2 Skład zestawu Rotor-Disc OTV Kit**

Do wykonania procedury OTV wymagane są następujące elementy:

- Zestaw Rotor-Disc OTV Kit, który zawiera:
	- Zamknięty rotor Rotor-Disc 72 OTV Rotor (zawiera kryształy TLC)
	- Wkładkę rozpraszającą fluorescencję (aparat Rotor-Gene 3000 lub aparaty Rotor-Gene Q/6000)
	- Płytę CD zawierającą następujące pliki: plik zawierający numer seryjny rotora OTV Rotor oraz datę ważności (**\*.txt**); plik szablonu testu OTV (**\*.ret**); karta produktu (**\*.pdf**); plik kalibracji producenta (**\*.rex**)
	- $\blacksquare$  Karta katalogowa
- Oprogramowanie Rotor-Gene Series w wersii 1.7 lub wyższej, które zawiera łatwy do obsługi kreator OTV Rotor
- Rotor Rotor-Disc 72 Rotor
- **Pierścień blokujący Rotor-Disc 72 Locking Ring**

### **10.3 Wykonywanie procedury OTV**

- 1. Umieść wkładkę fluorescencyjną na soczewce emisyjnej w dolnej części komory aparatu Rotor-Gene Q MDx .
- 2. Umieść dysk OTV Rotor-Disc w rotorze Rotor-Disc 72 Rotor. Zabezpiecz, używając pierścienia blokującego Rotor-Disc 72 Locking Ring. Umieść zespół w aparacie Rotor-Gene Q MDx i zablokuj go w miejscu. Zamknij pokrywę aparatu Rotor-Gene Q MDx .

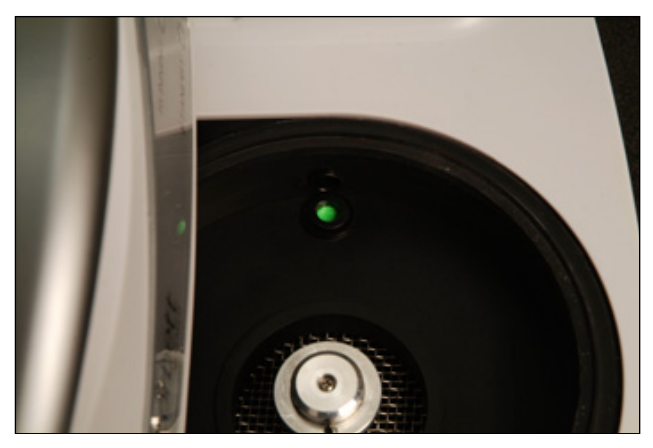

3. Uzyskaj dostęp do kreatora Advanced (Zaawansowany), wybierając kartę "Advanced" (Zaawansowany) w oknie "New Run" (Nowy program). W kreatorze Advanced (Zaawansowany) kliknij opcję "Instrument maintenance" (Konserwacja aparatu), a następnie "OTV". Kreator wyświetli monit o wprowadzenie numeru seryjnego OTV. Numer ten można odczytać z etykiety na dysku OTV Rotor-Disc lub zaimportować z płyty CD, klikając przycisk "Browse" (Przeglądaj) i wybierając plik **.otv** dostępny na płycie CD. Po wprowadzeniu numeru, kliknij opcje "Start" (Uruchom).

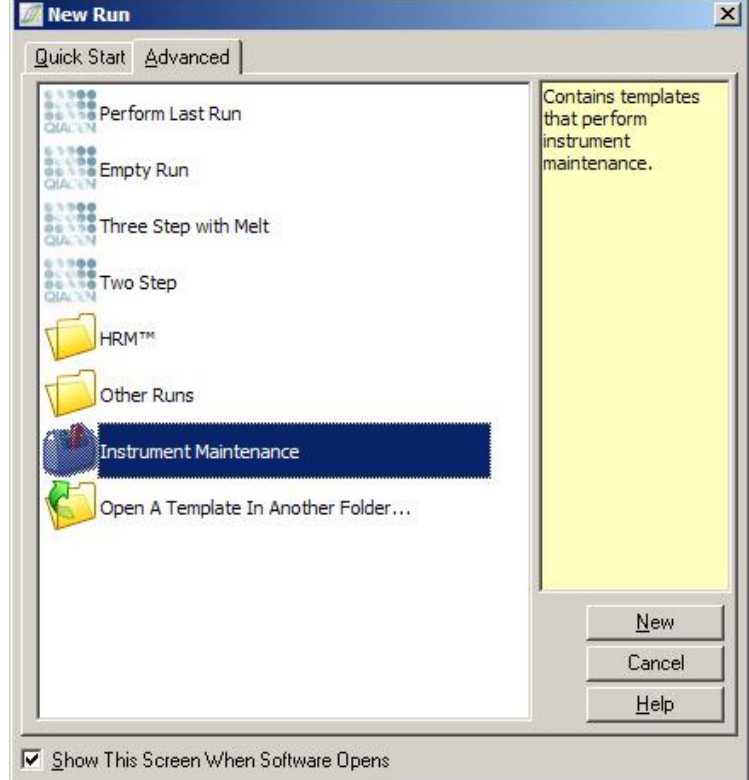

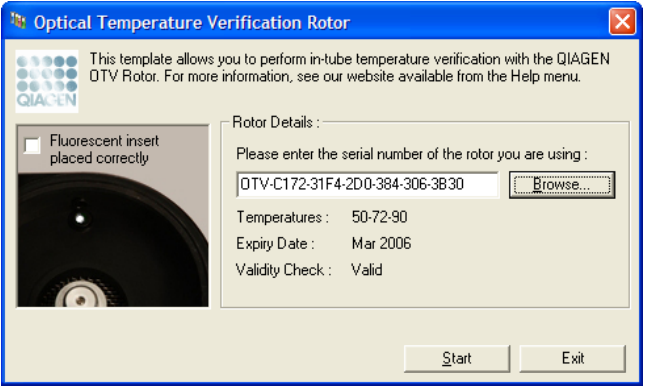

4. Oprogramowanie wyświetli monit o wprowadzenie nazwy pliku dla programu. Następnie program zostanie rozpoczęty.

5. Podczas programu wykonywana jest seria topnień, które określają charakterystykę termiczną aparatu Rotor-Gene Q MDx .

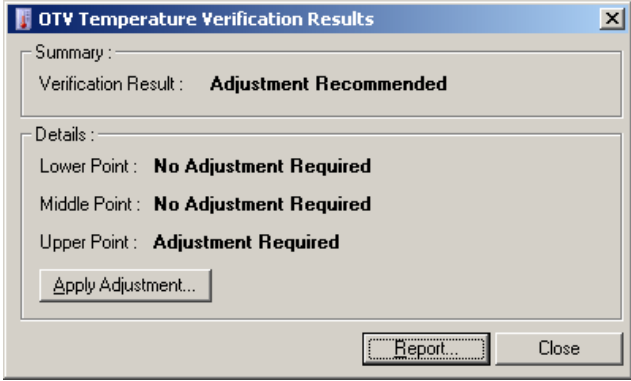

- 6. Po zakończeniu programu oprogramowanie wskazuje, czy aparat Rotor-Gene Q MDx spełnia specyfikację.
- 7. Jeśli wymagana jest regulacja, użytkownik powinien kliknąć opcję "Apply Adjustment" (Zastosuj regulację). Spowoduje to wyświetlenie monitu o wykonanie programu weryfikującego. Po zakończeniu programu weryfikującego nie powinna być wymagana dalsza regulacja. W przeciwnym razie należy skontaktować się z dystrybutorem.
- 8. Jeśli aparat Rotor-Gene Q MDx spełnia specyfikację, można przejrzeć i wydrukować raport z programu.

Ta strona została celowo pozostawiona pusta

# <span id="page-242-0"></span>**11 Analiza krzywych topnienia w wysokiej rozdzielczości (HRM)**

Analiza krzywych topnienia w wysokiej rozdzielczości (HRM) to innowacyjna technika oparta na analizie topnienia DNA. Analiza HRM charakteryzuje próbki DNA na podstawie ich zachowania podczas dysocjacji, gdy wraz ze wzrostem temperatury przechodzą one z dwuniciowego DNA (double-stranded DNA, dsDNA) do jednoniciowego DNA (single-stranded DNA, ssDNA) (patrz poniższy rysunek). Aparat HRM zbiera sygnały fluorescencyjne z wyjątkowo wysoką precyzją optyczną i termiczną, tworząc wiele możliwości zastosowania.

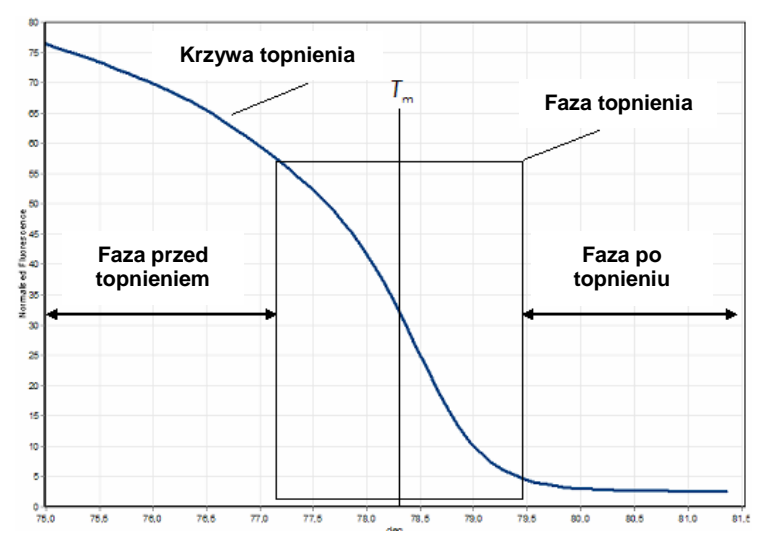

**Typowy wykres HRM.** Krzywa topnienia wykreśla przejście od wysokiego poziomu fluorescencji w początkowej fazie przed topnieniem, przez obniżenie poziomu fluorescencji w fazie topnienia, do podstawowego poziomu fluorescencji w fazie po topnieniu. Poziom fluorescencji obniża się, gdy barwnik interkalujący do DNA jest uwalniany podczas topnienia dsDNA na pojedyncze nici. Punkt środkowy fazy topnienia, w którym szybkość zmiany poziomu fluorescencji jest największa, określa temperaturę topnienia (melting temperature, *T*m) analizowanego DNA.

Przed wykonaniem analizy HRM należy zamplifikować sekwencję docelową, aby uzyskać dużą liczbę jej kopii. W tym celu zwykle wykonuje się reakcję PCR w obecności barwnika fluorescencyjnego interkalującego do dsDNA. Barwnik nie oddziałuje z ssDNA, ale aktywnie interkaluje do dsDNA, a po interkalacji emituje wyraźny sygnał fluorescencyjny. Zmianę poziomu fluorescencji można wykorzystać do pomiaru wzrostu stężenia DNA podczas reakcji PCR, a następnie do bezpośredniego pomiaru indukowanego termicznie topnienia DNA za pomocą analizy HRM. Początkowo podczas analizy HRM obserwowana fluorescencja jest na wysokim poziomie, ponieważ w próbce znajduje się dsDNA. Wraz ze wzrostem temperatury poziom fluorescencji spada, a DNA dysocjuje do pojedynczych nici. Zachowanie zaobserwowane podczas topnienia jest charakterystyczne dla danej próbki DNA.

Za pomocą analizy HRM aparat Rotor-Gene Q MDx może scharakteryzować próbki na podstawie długości sekwencji, zawartości par GC i komplementarności sekwencji DNA. Analizę HRM można wykorzystać do zastosowań genotypowania, takich jak analiza insercji/delecji lub polimorfizmów pojedynczych nukleotydów (single nucleotide polymorphisms, SNP), oraz w badaniach przesiewowych w celu wykrycia nieznanych mutacji genetycznych. Może być ona również wykorzystywana do zastosowań epigenetycznych w celu detekcji i analizy statusu metylacji DNA. Ponadto można jej również użyć do ilościowej detekcji niewielkiej liczby wariantów DNA w tle sekwencji typu dzikiego przy czułościach zbliżonych do 5%. Można to wykorzystać, na przykład do badania mutacji nabytych somatycznie lub zmian statusu metylacji wysp CpG.

Wykonanie analizy HRM w aparacie Rotor-Gene Q MDx upraszcza wiele zastosowań, w tym:

- $\blacksquare$  identyfikację genów predysponujących genów kandydackich;
- badania asocjacyjne (porównywanie przypadków i kontroli, genotyp do fenotypu);
- określenie częstości występowania alleli w obrębie populacji lub podgrupy;
- **analizy przesiewowe i walidację SNP;**
- $\blacksquare$  badania przesiewowe pod katem utraty heterozygotyczności;
- $\blacksquare$  metode "odcisku palca DNA";
- charakterystykę bloków haplotypów;
- analize metylacji DNA;
- **mapowanie DNA;**
- $\blacksquare$  identyfikacje gatunku;
- odkrywanie mutacji;
- określanie stosunku mutacji nabytych somatycznie;
- $\blacksquare$  typowanie HLA.

Analiza HRM jest łatwiejsza do wykonania i bardziej opłacalna niż oznaczenia genotypowe oparte na sondach i, w przeciwieństwie do metod konwencjonalnych, jest ona wykonywana w systemie z zamkniętymi probówkami, który zapobiega zanieczyszczeniu produktami PCR. Wyniki uzyskane za pomocą tej analizy są porównywalne do tych uzyskanych przy użyciu metod konwencjonalnych, takich jak SSCP, DHPLC, RFLP i sekwencjonowanie DNA.

## **11.1 Aparat**

Aparat Rotor-Gene Q MDx umożliwia wykonanie analizy HRM dzięki następującym możliwościom wymagającej rejestracji danych w czasie rzeczywistym i możliwościom termo-optycznym.

- **Podświetlenie o wysokiej intensywności**
- Wysoce czuła detekcja optyczna
- $\blacksquare$  Szybka rejestracja danych
- $\blacksquare$  Precyzyjnie kontrolowana temperatura próbki
- Minimalna zmienność termiczna i optyczna między próbkami

### **11.2 Chemistry (Warunki chemiczne)**

Firma QIAGEN oferuje zestaw Type-it® HRM PCR Kit do analizy SNP i mutacji metodą HRM oraz zestaw EpiTect® HRM PCR Kit do analizy metylacji. Oba zestawy zawierają barwnik fluorescencyjny trzeciej generacji — EvaGreen. W zestawach jednocześnie wykorzystywany jest zoptymalizowany bufor HRM i polimeraza HotStarTaq® *Plus* DNA Polymerase, co zapobiega niespecyficznej amplifikacji produktów i gwarantuje wiarygodne wyniki.

**Uwaga:** Wszystkie zestawy HRM i odczynniki firmy QIAGEN są przeznaczone do użytku z aparatami Rotor-Gene Q wyłącznie do zastosowań opisanych w odpowiedniej instrukcji obsługi zestawu firmy QIAGEN.

# **11.3 Przykład genotypowania SNP**

W przedstawionym przykładzie do analizy HRM przeprowadzanej w celu rozróżnienia homozygotycznego typu dzikiego, mutanta homozygotycznego oraz form heterozygotycznych ludzkiego SNP rs60031276 użyto zestawu Type-it HRM PCR Kit. Szczegóły techniczne zawiera dokument *Type-it HRM PCR — Instrukcja obsługi* (Type-it HRM PCR Handbook).

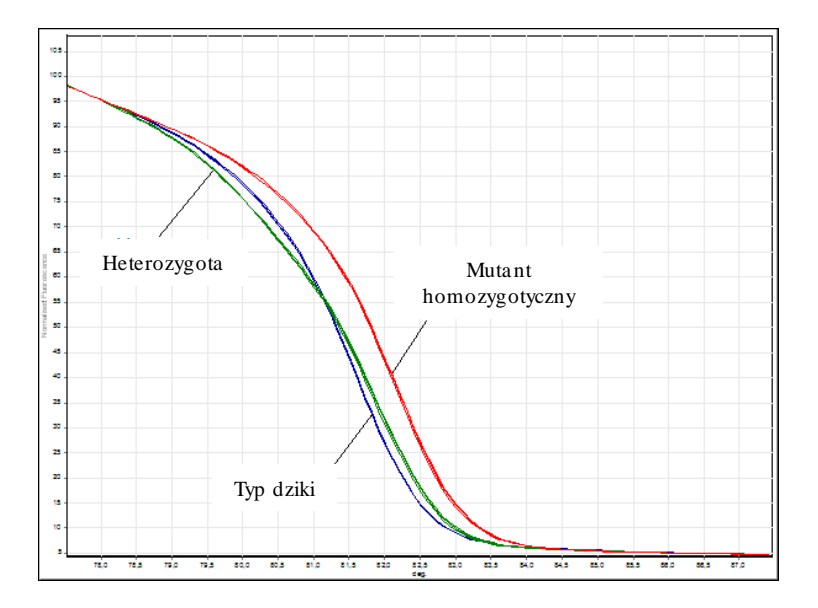

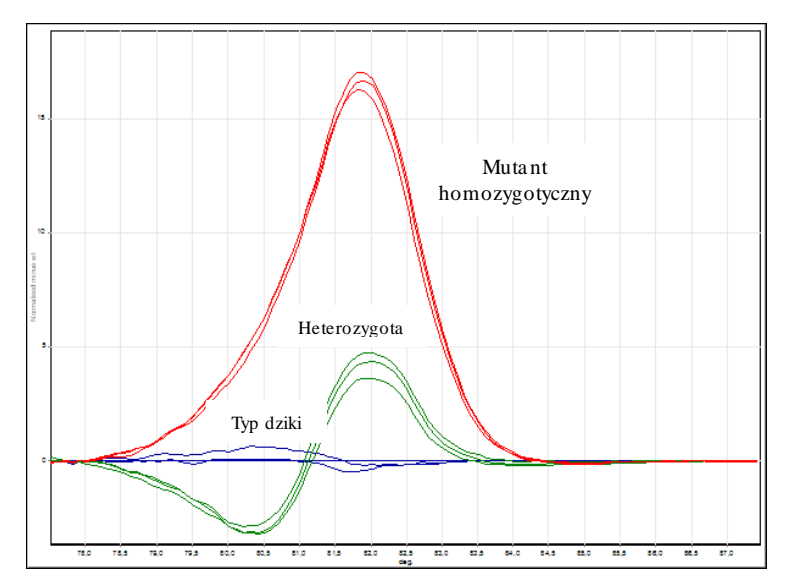

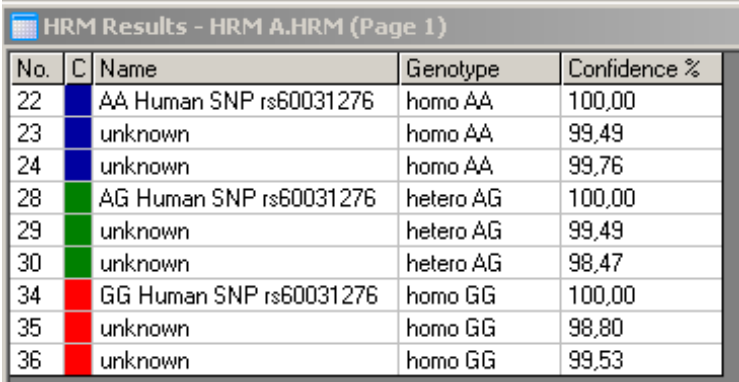

**Genotypowanie SNP za pomocą analizy HRM.** Ludzki SNP rs60031276 (substytucja A na G) w genie PPP1R14B (fosfataza białkowa 1, podjednostka regulatorowa (inhibitor) 14B) przeanalizowano na aparacie Rotor-Gene Q, używając 10 ng genomowego DNA uzyskanego przy użyciu różnych genotypów i zestawu Type-it HRM Kit. Próbki homozygotycznego typu dzikiego (AA), mutanta homozygotycznego (GG) i heterozygotyczne (AG) przedstawiono na wykresie — standardowej znormalizowanej krzywej topnienia oraz wykresie — wykresie różnicowym znormalizowanym względem próbek typu dzikiego. Genotypy zostały przypisane do nieznanych próbek przez oprogramowanie Rotor-Gene Q.

## **11.4 Przykład analizy metylacji**

W przedstawionym przykładzie do analizy HRM przeprowadzanej w celu rozróżnienia różnych stosunków metylowanego i niemetylowanego DNA użyto zestawu EpiTect HRM PCR Kit. Szczegóły techniczne zawiera dokument *EpiTect HRM PCR — Instrukcja obsługi* (EpiTect HRM PCR Handbook).

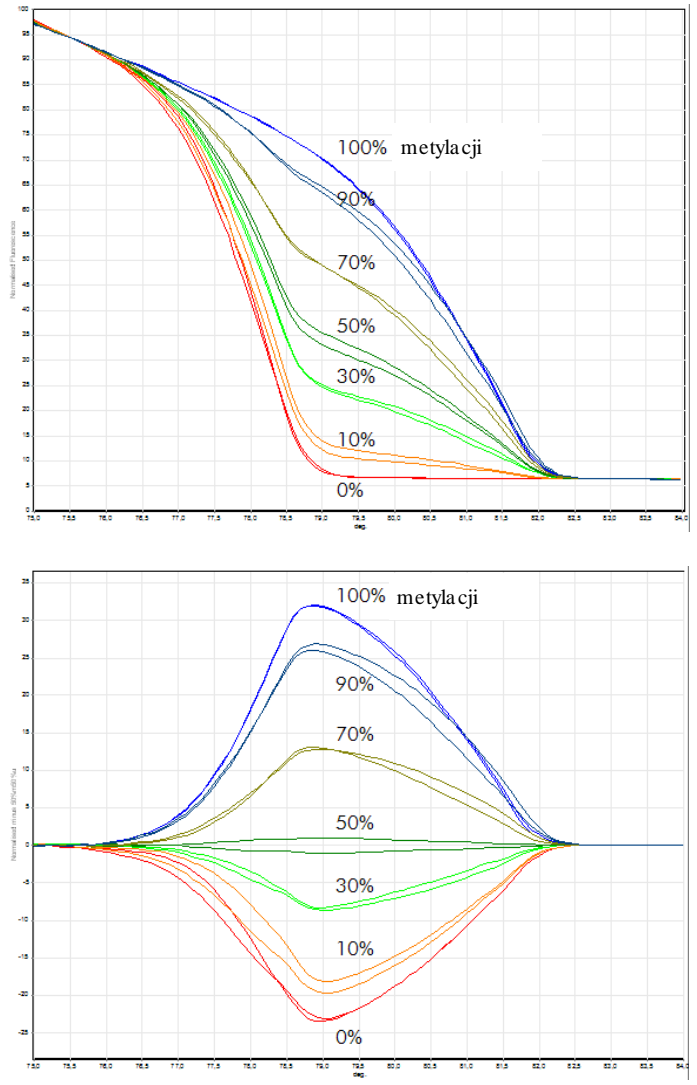

**Analiza ilościowa metylacji za pomocą HRM.** Różne stosunki metylowanego i niemetylowanego DNA-APC (gruczolakowata polipowatość okrężnicy) przeanalizowano i rozróżniano za pomocą analizy metylacji HRM wykonywanej na aparacie Rotor-Gene Q przy użyciu zestawu EpiTect HRM Kit. Przedstawiono wykresy to standardowa znormalizowana krzywa topnienia i — wykres różnicowy znormalizowany względem próbki metylowanej w 50%.

### **11.5 Wytyczne, zgodnie z którymi należy postępować w celu wykonania pomyślnej analizy HRM**

Pomyślne wykonanie analizy HRM zależy w dużej mierze od określonej sekwencji badanej. Niektóre motywy sekwencji, takie jak pętle w kształcie spinki do włosów lub inne struktury drugorzędowe, zlokalizowane regiony o niezwykle wysokiej lub niskiej zawartości par GC lub sekwencje powtórzone mogą mieć wpływ na wynik. Wykorzystanie zestawów poddanych standaryzacji i zoptymalizowanych protokołów firmy QIAGEN umożliwia przezwyciężenie wielu wymienionych powyżej potencjalnych trudności. Poniżej wyszczególniono kilka prostych wytycznych, które pomagają w pomyślnym wykonaniu analizy.

### **Analizuj małe fragmenty DNA**

Należy analizować fragmenty nie większe niż około 250 pz. Większe produkty również można analizować z powodzeniem, ale zazwyczaj z niższą rozdzielczością. Wynika to z faktu, że na przykład zmienność pojedynczej zasady ma większy wpływ na zachowanie zaobserwowane podczas topnienia amplikonu o wielkości 100 pz niż amplikonu o wielkości 500 pz.

### **Upewnij się, że próbka po wykonaniu reakcji PCR zawiera tylko swoisty produkt**

Próbki zanieczyszczone po reakcji PCR artefaktami takimi jak dimery starterów lub niespecyficzne produkty mogą utrudniać interpretację wyników analizy HRM. Zestawy firmy QIAGEN przeznaczone do wykonywania analizy HRM gwarantują maksymalną swoistość bez konieczności optymalizacji.

#### **Używaj wystarczającej ilości matrycy dodawanej przed amplifikacją**

Analiza danych reakcji PCR w czasie rzeczywistym może być bardzo przydatna podczas rozwiązywania problemów z analizami HRM. Wykresy amplifikacji powinny mieć wartość  $C_T$  (cykl progowy) równą 30 cyklom lub niższą. Produkty, które ulegają amplifikacji później (ze względu na niską początkową ilość matrycy lub rozkład matrycy), zazwyczaj dają zmienne wyniki analizy HRM z powodu artefaktów PCR.

### **Znormalizuj stężenie matrycy**

Ilość matrycy dodawanej do reakcji powinna być spójna. Stężenia początkowe należy znormalizować w taki sposób, aby wszystkie wykresy amplifikacji różniły się o maksymalnie 3 wartości  $C_T$ . Zapewnia to, że stężenia wejściowe mieszczą się zakresie 10-krotnym.

#### **Sprawdź, czy występują odbiegające od normy wykresy amplifikacji**

Przed wykonaniem analizy HRM należy uważnie sprawdzić dane wykresu amplifikacji pod kątem nieprawidłowego kształtu wykresu amplifikacji. Wykresy z fazą log-liniową, która nie jest stroma, jest nieregularna lub osiąga plateau o niskim poziomie sygnału w porównaniu z innymi reakcjami, mogą wskazywać na słabą amplifikację lub zbyt niski sygnał fluorescencji (np. może to wystąpić, jeśli stężenie starterów było zbyt niskie). Słabe reakcje mogą być spowodowane obecnością inhibitorów reakcji lub nieprawidłowym przygotowaniem reakcji. Dane HRM otrzymane z takich próbek mogą być niejednoznaczne lub mieć niską rozdzielczość. Aby uniknąć niewiarygodnych wyników, zalecamy używanie zestawów firmy QIAGEN do przygotowania próbek i analizy HRM.

#### **Utrzymuj podobne stężenia próbek po amplifikacji**

Stężenie fragmentu DNA wpływa na jego temperaturę topnienia (*T*m). Z tego względu należy utrzymywać stężenia próbek DNA na możliwie zbliżonym poziomie. Podczas analizy produktów PCR należy upewnić się, że każda reakcja została zamplifikowana do fazy plateau. W fazie plateau wszystkie reakcje będą amplifikowane w podobnym stopniu, niezależnie od początkowej ilości materiału genetycznego. Należy jednak zauważyć, że słabe reakcje mogą nie osiągnąć plateau z tą samą amplifikowaną ilością, na przykład z powodu niespójnego przygotowania testu (np. stężenie starterów było zbyt niskie).

### **Zapewnij jednorodność między próbkami**

Wszystkie próbki muszą mieć jednakową objętość i powinny zawierać takie samo stężenie barwnika. Na zachowanie DNA podczas topnienia mają wpływ sole w mieszaninie reakcyjnej, dlatego ważne jest, aby stężenie buforu, jonów Mg i innych soli było możliwie jednorodne we wszystkich próbkach. Ponadto należy używać wyłącznie jednakowych probówek reakcyjnych od tego samego producenta, aby uniknąć zmian związanych z grubością i właściwościami autofluorescencyjnymi tworzywa sztucznego.

#### **Zapewnij zgromadzenie wystarczającej ilości danych dla faz przed topnieniem i po topnieniu**

Punkty danych analizy HRM należy rejestrować w zakresie około 10°C, w którego centrum znajduje się obserwowana wartość *T*<sup>m</sup> (patrz rysunek na stronie [11-1\)](#page-242-0). Zapewnia to wystarczającą ilość punktów danych podstawowych umożliwiających skuteczną normalizację krzywej i spowoduje otrzymanie bardziej powtarzalnych powtórzeń i łatwiejszą interpretację danych.
# **11.6 Przygotowanie próbki**

Podczas oczyszczania i przechowywania próbek należy unikać rozkładu próbek. Unikać nadmiernych ilości inhibitorów, na przykład pochodzących z przeniesienia etanolu. W celu poprawy wyników analizy HRM zalecamy używanie takiej samej ilości matrycy w przypadku poszczególnych próbek. Zalecane jest przeprowadzenie analizy spektrofotometrycznej w celu określenia stężenia i czystości DNA. Zalecamy korzystanie z zestawów firmy QIAGEN przeznaczonych do przygotowania próbek.

**Uwaga:** Przy 260 nm jedna jednostka absorbancji odpowiada 50 µg/ml DNA. W przypadku czystego DNA stosunek 260 nm do 280 nm będzie wynosił 1,8.

# **11.7 Konfiguracja oprogramowania**

1. Otwórz plik nowego programu, wybierając opcję "New..." (Nowy) z menu File (Plik). W kreatorze Advanced (Zaawansowany) wybierz opcję "HRM".

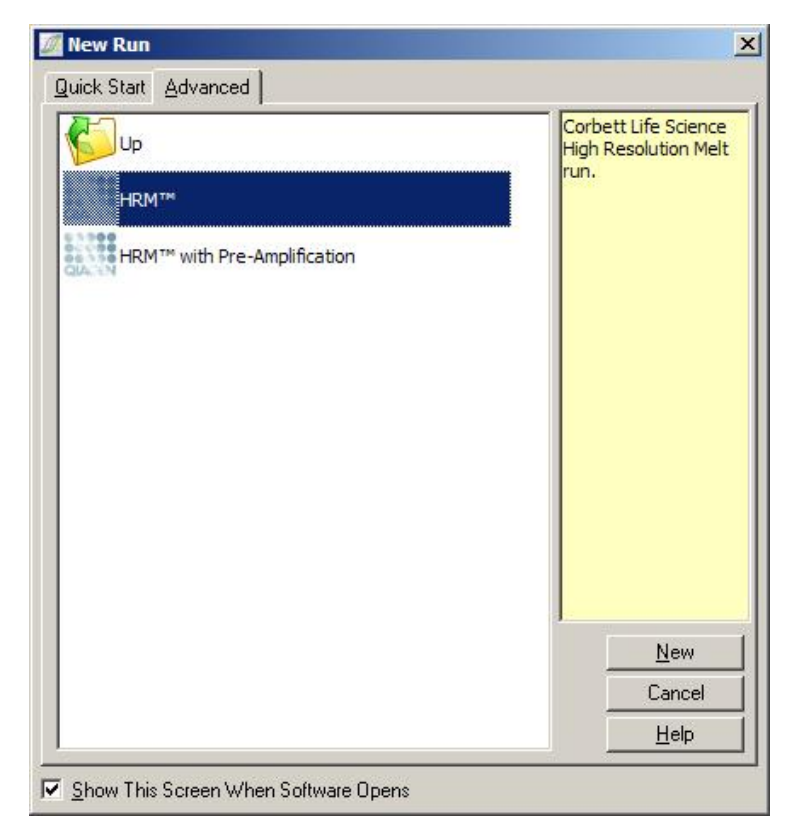

2. Ustaw typ rotora (w tym przykładzie używano rotora 72-Well Rotor). Przed przejściem do kolejnego etapu upewnij się, że założono pierścień blokujący, a pole wyboru "Locking Ring Attached" (Pierścień blokujący zamocowany) jest zaznaczone.

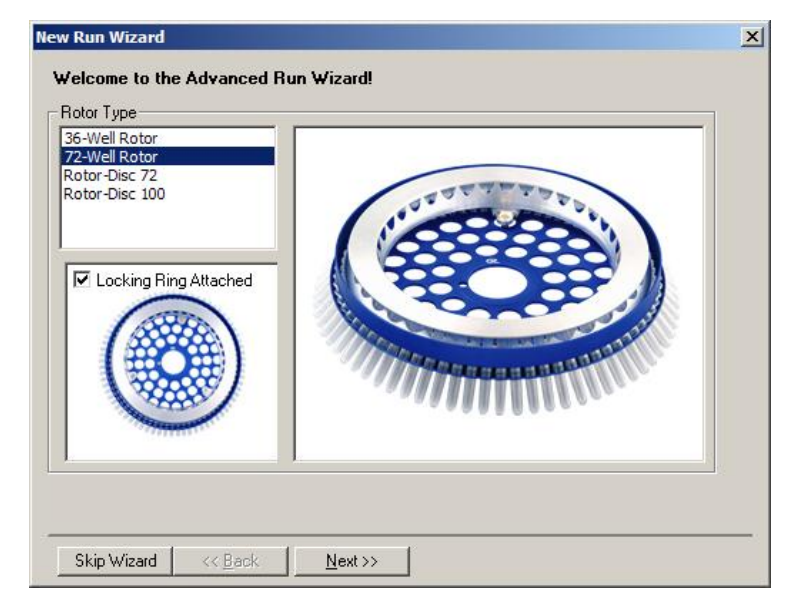

3. Skonfiguruj szczegóły programu. Wprowadź nazwę operatora (opcjonalnie) i dodaj wszelkie uwagi dotyczące eksperymentu (opcjonalnie). Wybierz objętość reakcyjną (wymagane) i żądany układ próbek.

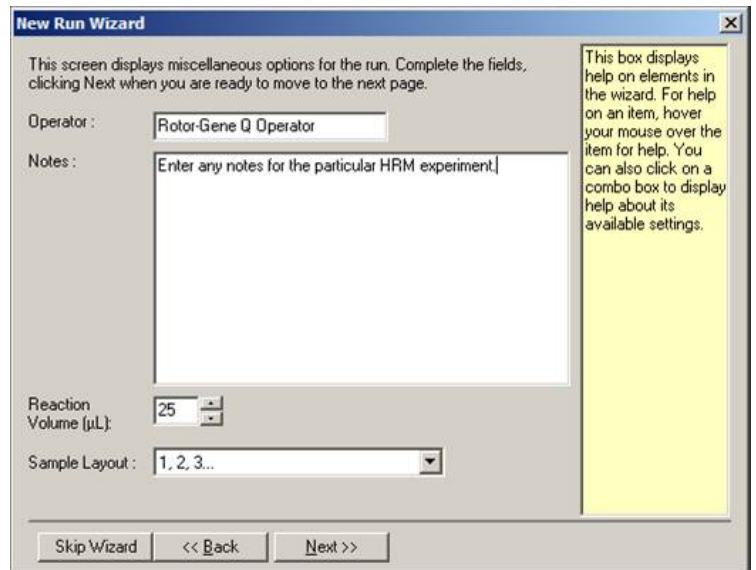

4. Kliknij przycisk "Edit Profile..." (Edytuj profil...), aby zmienić czas i temperaturę reakcji.

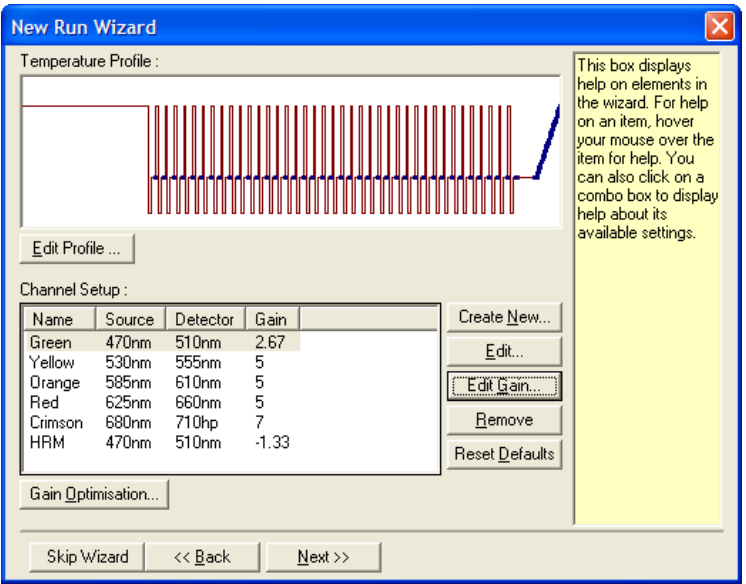

5. Ustaw odpowiedni początkowy czas wstrzymania. Czas ten zależy od rodzaju używanej polimerazy DNA. W przypadku używania zestawu Type-it HRM PCR Kit i EpiTect HRM PCR Kit wymagany jest 5-minutowy czas aktywacji. Domyślny czas aktywacji to 10 minut.

## **Analiza krzywych topnienia w wysokiej rozdzielczości (HRM)**

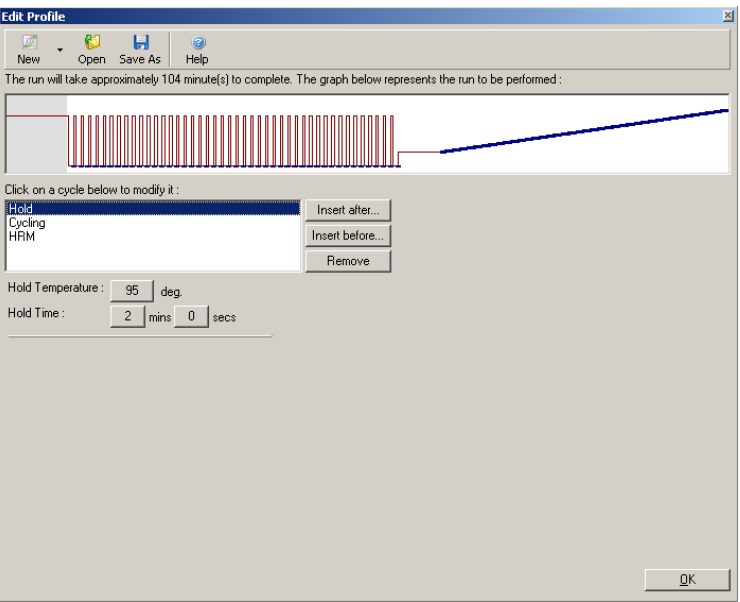

6. Zmień warunki wykonywania cykli odpowiednio do amplikonu.

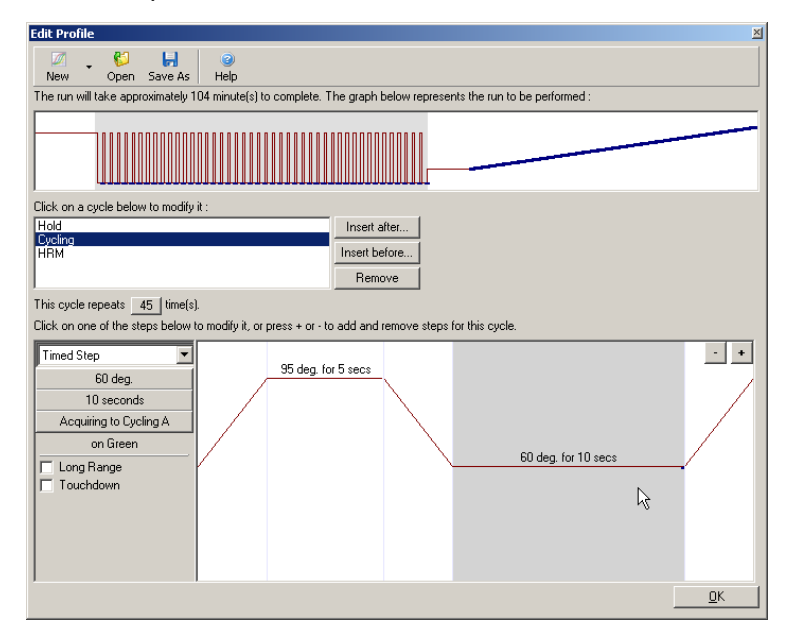

7. Upewnij się, że dane fluorescencyjne zostaną zarejestrowane. Pod koniec etapu wydłużania zarejestruj dane w kanale zielonym.

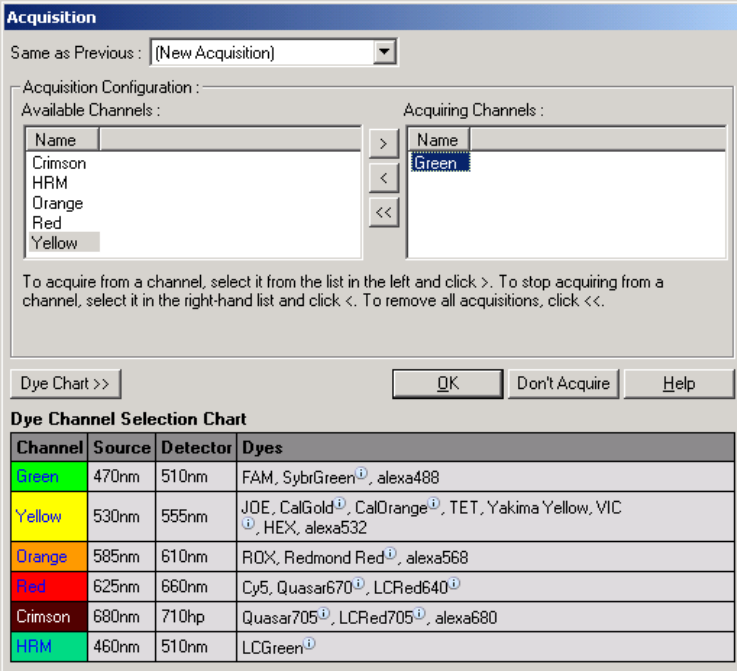

8. Skonfiguruj warunki programu HRM. Zmień warunki odpowiednio do amplikonu. W przypadku pierwszego zestawu eksperymentów ustaw szeroki obszar topnienia. Użyj teoretycznej wartości *T*<sub>m</sub> jako wskazówki dotyczącej odpowiedniego zakresu. Po ustaleniu punktu topnienia produktu zmniejsz obszar topnienia do maksymalnie 10°C. Upewnij się, że początek topnienia zachodzi 5°C przed pierwszym przejściem topnienia. Domyślnie ustawiona jest rampa 0,1°C ze wstrzymaniem na 2 sekundy przy każdym kroku. Minimalne przejście rampy to 0,05°C z drugim wstrzymaniem przy każdym etapie. Dane są automatycznie rejestrowane do kanału HRM. Funkcja Automatic Gain Optimisation (Automatyczna optymalizacja wzmocnienia) jest wykonywana automatycznie. Oprogramowanie będzie szukać

optymalnego ustawienia wzmocnienia, tak aby najwyższa zgłaszana wartość fluorescencji nie była większa niż 70 jednostek w skali do 100. Należy zauważyć, że może ona zostać zwiększona maksymalnie do 100.

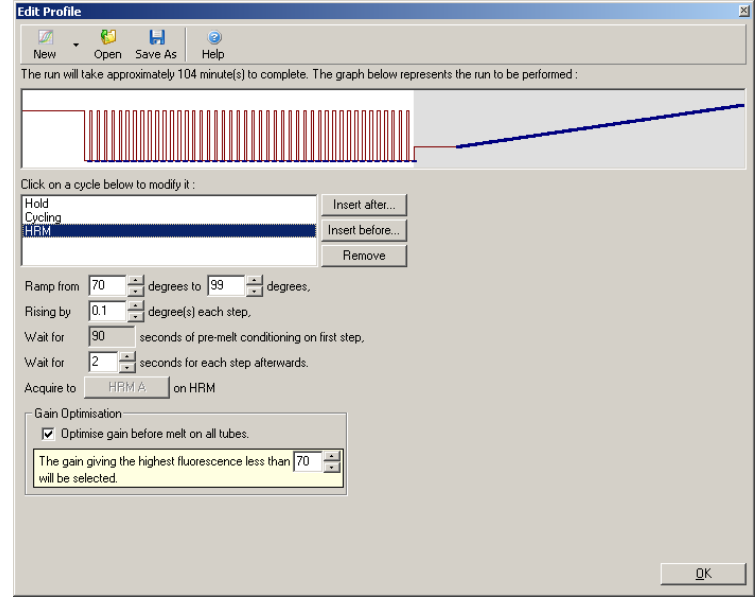

9. Opcjonalnie: Skonfiguruj funkcję Auto-Gain Optimisation (Automatyczna optymalizacja wzmocnienia). Ma ona zastosowanie wyłącznie do kroku amplifikacji w czasie rzeczywistym i jest ustawiona dla kanału zielonego. Kliknij przycisk "Optimize Acquiring" (Optymalizuj rejestrację) (aby zoptymalizować wyłącznie te kanały, które są używane przez program). Optymalizację najlepiej wykonać tuż przed pierwszym etapem akwizycji, należy więc zaznaczyć pole wyboru "Perform Optimization Before First Acquisition" (Wykonaj optymalizację przed pierwszą rejestracją). Zalecany zakres fluorescencji tła dla barwników interkalujących wynosi od 1 do 3 jednostek fluorescencji. Aby zmienić to ustawienie, kliknij nazwę kanału, aby zaznaczyć go na liście, a następnie kliknij przycisk "Edit" (Edytuj).

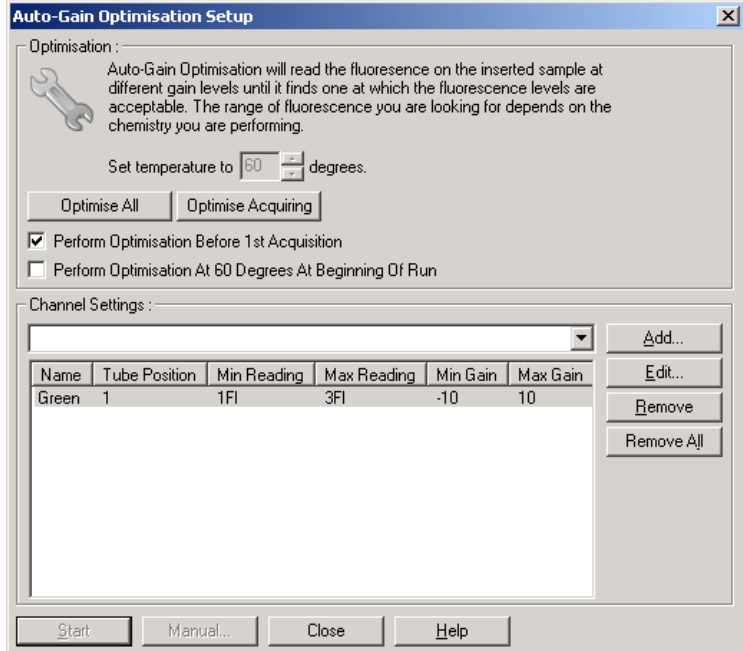

10. Rozpocznij program, klikając przycisk "Start Run" (Uruchom program) i zapisz plik na komputerze.

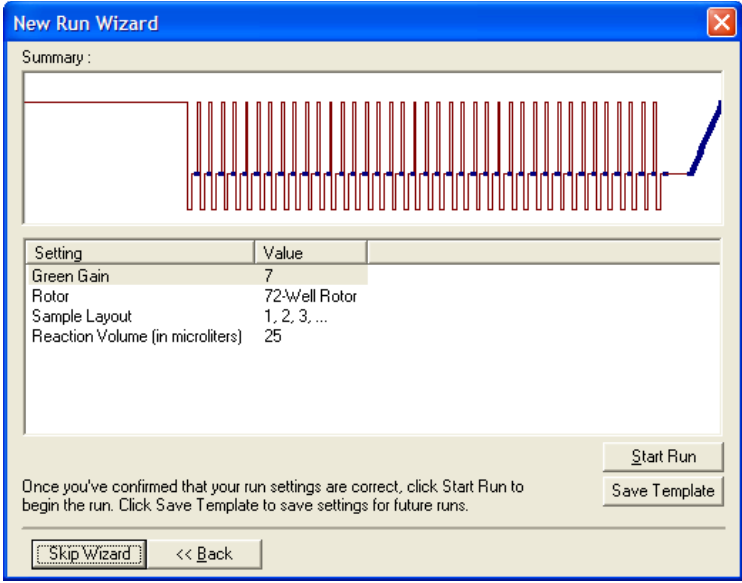

11. Edytuj nazwy próbek (opcjonalnie). Nazwy próbek można edytować podczas lub po wykonaniu programu.

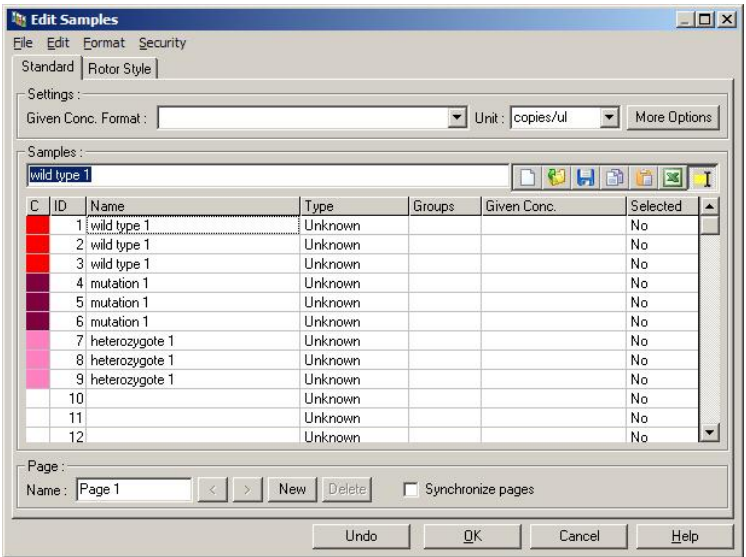

# **11.8 Analiza danych PCR w czasie rzeczywistym**

Analiza danych PCR w czasie rzeczywistym przed analizą danych HRM jest korzystna. Dane PCR w czasie rzeczywistym mogą wskazać oznaczenia wykonane ze słabą skutecznością. Identyfikacja tych wartości odstających i odfiltrowanie ich z dalszej analizy HRM znacznie poprawi ogólną efektywność analizy HRM, ponieważ analiza produktu PCR o niskiej jakości będzie skutkować uzyskaniem słabych wyników analizy HRM. Zalecamy analizę ilościowych danych PCR w czasie rzeczywistym w następujący sposób.

1. Przeanalizuj dane w czasie rzeczywistym, używając opcji "Quantitation" (Oznaczenie ilościowe) z okna "Analysis" (Analiza). Jeśli którakolwiek wartość  $C_T$  jest równa 30 lub wyższa, odpowiednie reakcje należy uznać za zamplifikowane zbyt późno. Próbki te należy analizować z ostrożnością lub usunąć z analizy jako

wartości odstające. Późna amplifikacja jest zwykle spowodowana zbyt małą początkową ilością matrycy i/lub wysokim poziomem rozkładu próbki.

- 2. Oceń poziom fluorescencji w punkcie końcowym. Jeśli fluorescencja w punkcie końcowym na dowolnej z krzywych amplifikacji jest niska w porównaniu z większością wykresów w zbiorze danych, wyklucz te próbki z analizy, nawet jeśli ich wartość  $C_T$  jest mniejsza niż 30. Niska fluorescencia w punkcie końcowym może wskazywać na nieprawidłową ilość barwnika, nieprawidłowe stężenia składników reakcji (takich jak startery) lub działanie inhibitorów.
- 3. Użyj opcji "Comparative Quantitation" (Porównawcza analiza ilościowa) z okna "Analysis" (Analiza), aby uzyskać wydajność reakcji dla każdej próbki. Jeśli wydajność nie jest zbliżona do wydajności innych reakcji w eksperymencie lub wynosi mniej niż około 1,4, należy pominąć reakcję jako wartość odstającą.

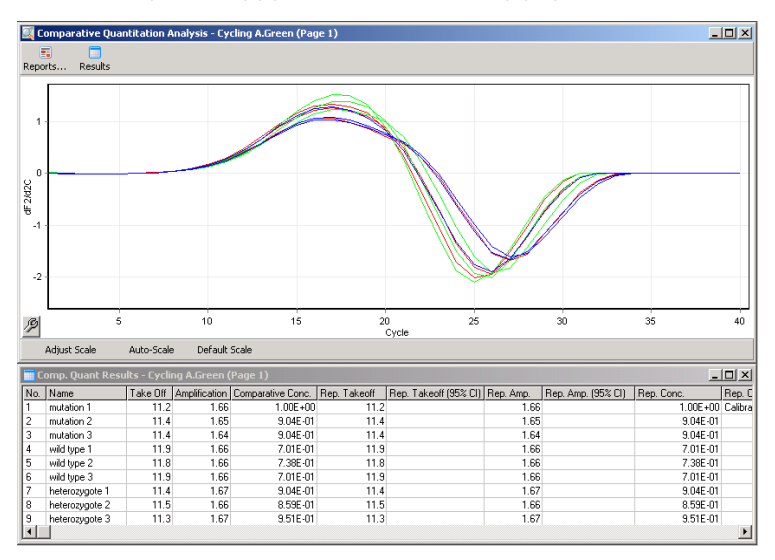

**Wyniki porównawczej analizy ilościowej.** Wydajność reakcji jest przedstawiona w kolumnie "Amplification" (Amplifikacja) jako wynik w skali do 2 (2 = 100% wydajności).

**Uwaga:** W przypadku podejrzenia obecności dimerów starterów lub niespecyficznych produktów należy ocenić reakcje, rysując wykres pochodnej za pomocą opcji "Melt" (Topnienie) z okna "Analysis" (Analiza). Należy upewnić się, że obecny jest pojedynczy pik oznaczający pojedynczy produkt. Jeśli to możliwe, wykonać analizę na żelu, aby sprawdzić, czy obecny jest pojedynczy produkt amplifikacji. Jeśli występuje więcej niż jeden produkt, reakcję należy powtórzyć lub ponownie zoptymalizować.

# **11.9 Analiza danych HRM**

Analiza HRM umożliwia zarówno wizualne, jak i automatyczne wywoływanie genotypów. Wyniki można wyświetlać w formie znormalizowanego wykresu topnienia lub wykresu różnicowego. Znormalizowane krzywe udostępniają podstawowe przedstawienie różnych genotypów w oparciu o przesunięcie krzywej (dla homozygot) i zmianę kształtu krzywej (dla heterozygot).

Wykresy różnicowe wspomagają interpretację wizualną. Wykreślają one różnicę fluorescencji próbki w stosunku do wybranej kontroli przy każdej zmianie temperatury. Wykresy różnicowe udostępniają alternatywny widok różnic między przejściami krzywej topnienia.

**Uwaga:** Analiza pierwszej pochodnej krzywej topnienia (używana przez standardową opcję "Melt" (Topnienie) w oknie "Analysis" (Analiza)) jest uważana za nieodpowiednią do analizy HRM. Wynika to z faktu, że wyciągnięcie pochodnej z danych dodaje sztuczny szum i utrudnia interpretacie danych.

W poniższych krokach opisano analizę wyników HRM za pomocą oprogramowania Rotor-Gene Q.

1. Wybierz opcję "HRM" z okna "Analysis" (Analiza).

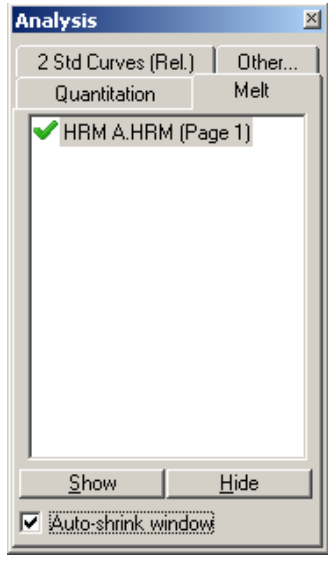

2. Zostaną wyświetlone okna z danymi surowymi, znormalizowanym wykresem i wynikami. Okno danych surowych umożliwia wyregulowanie obszarów normalizacji. Normalizacja umożliwia porównanie wszystkich krzywych z tym samym początkowym i końcowym poziomem sygnału fluorescencyjnego, aby ułatwić interpretację i analizę. W każdym obszarze dostępne są dwa kursory, domyślnie ustawione na końcach krzywej. Punkty danych w obrębie obszarów są używane do normalizacji fluorescencji (tylko oś y) dla początku (Obszar 1) i końca (Obszar 2) wykresu topnienia. Dane poza ustalonymi obszarami są ignorowane. Obszary należy wyregulować w taki sposób, aby obejmowały reprezentatywne dane podstawowe dla faz przed topnieniem i po topnieniu. Rozszerzenie obszarów (wykonywane poprzez klikanie i przeciąganie) umożliwia wyregulowanie nachylenia wartości podstawowych przez oprogramowanie. Aby zapewnić skuteczną normalizację krzywych, należy unikać rozszerzania obszarów normalizacji do fazy topnienia.

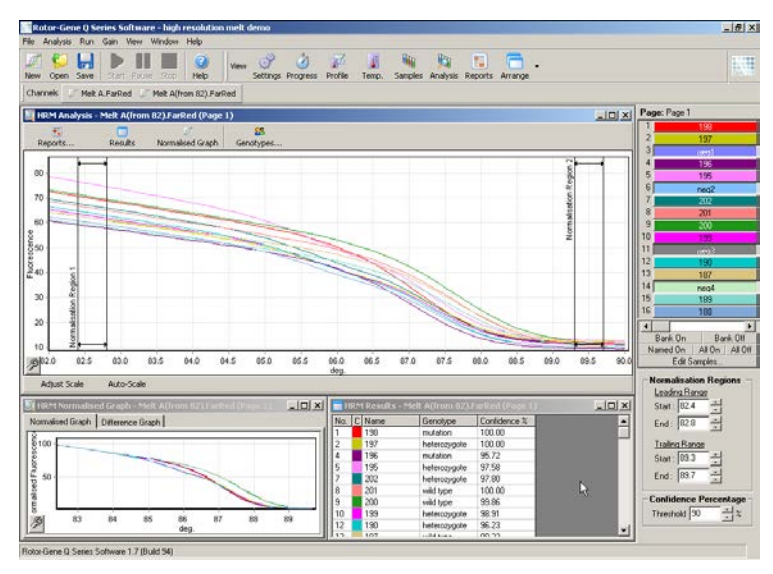

**Uwaga:** Zalecamy przesuwanie kursorów, tylko jeśli obszary krzywej topnienia mają zostać pominięte. Przesunięcie kursorów w kierunku przejść do fazy topnienia może wpływać na wykresy po odejmowaniu i wartości procentowe przedziałów ufności.

3. W oknie "Normalised Graph" (Wykres znormalizowany) wyświetlane są znormalizowane krzywe topnienia. Próbki można również przeglądać jako wykresy różnicowe względem jednej z kontroli.

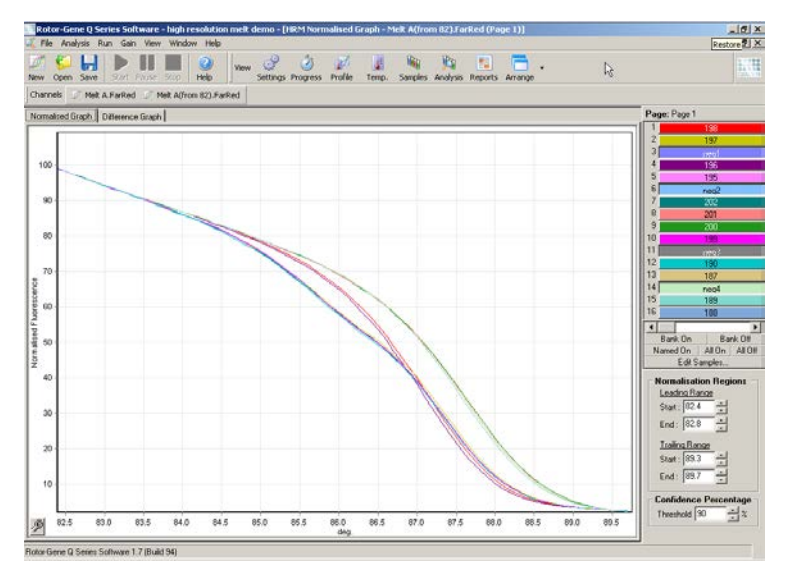

4. Aby zdefiniować genotypy, kliknij przycisk "Genotypes..." (Genotypy...). Wprowadź nazwę każdej kategorii genotypu i wybierz dla każdego genotypu próbkę reprezentatywną z listy próbek.

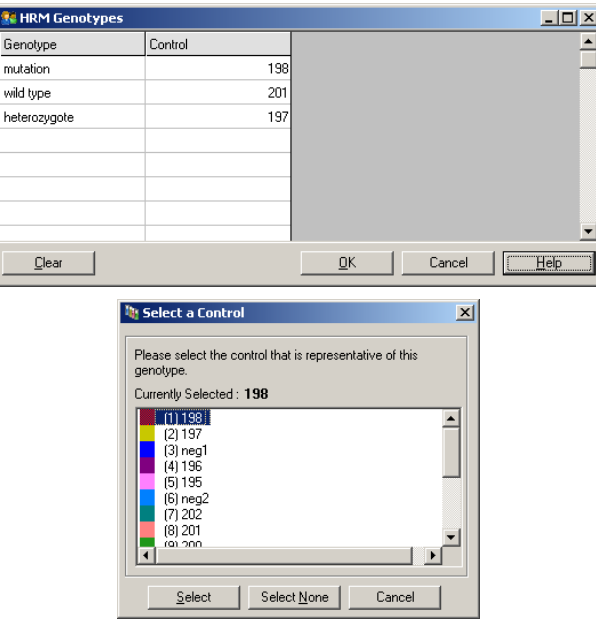

5. Wyświetl wykres różnicowy, wybierając kartę "Difference Graph" (Wykres różnicowy). Następnie wybierz genotyp, względem którego chcesz porównać wszystkie pozostałe próbki, korzystając z menu rozwijanego w górnej części okna. W przedstawionym przykładzie wszystkie próbki są nanoszone na wykres po odjęciu ich wartości od wartości wykreślonych na wykresie średnich wartości wszystkich próbek oznaczonych jako "Mutation 1" (Mutacja 1).

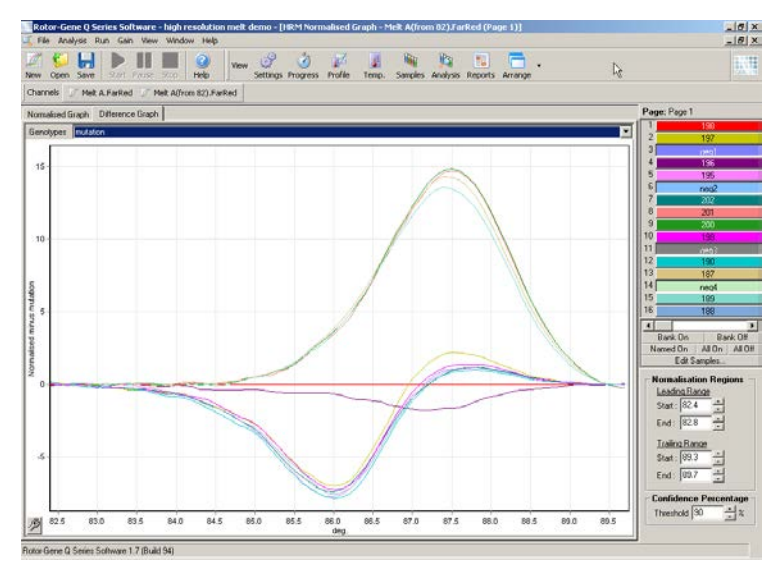

6. Oprogramowanie automatycznie wywoła genotypy w oknie "Results" (Wyniki). Jako kontrola integralności wyników wywoływanych automatycznie dostępna jest wartość poziomu ufności. Wartość progową, powyżej której wykonywane są wywołania automatyczne, można edytować. Próbki, których wyniki znajdują się poniżej ustalonego progu, zostaną oznaczone jako wariant do dokładniejszego zbadania lub ponownego przetestowania.

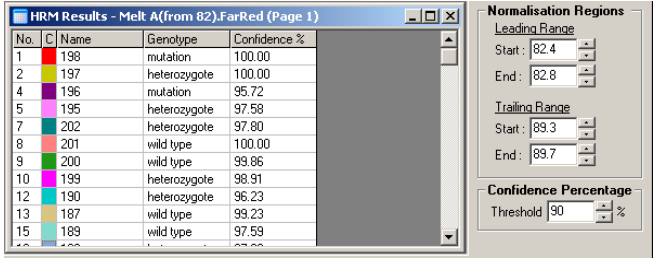

# **12 Rozwiązywanie problemów**

# **12.1 Archiwa dzienników**

Oprogramowanie zachowuje niezmodyfikowany rekord każdego programu, wraz z informacjami diagnostycznymi, w jego repozytorium Archiwum dziennika. Korzystając z opcji Help (Pomoc), Send Support Email (Wyślij wiadomość e-mail z prośbą o wsparcie) użytkownik może przesłać wiadomość e-mail zawierającą wszystkie niezbędne informacje diagnostyczne do serwisu technicznego firmy QIAGEN (patrz Sekcja [7.12.1\)](#page-217-0).

W celu zaoszczędzenia miejsca na dysku zapisywane są tylko archiwa dzienników z ostatnich 60 programów. Starsze archiwa dzienników zostaną nadpisane w momencie tworzenia archiwów dziennika nowych programów.

# **12.2 Rozwiązywanie problemów z analizą HRM**

#### **Komentarze i wskazówki**

#### **Brak możliwości uruchomienia analizy HRM**

Model aparatu Rotor-Gene Q MDx nie jest wyposażony w funkcję analizy HRM

Skontaktuj się z lokalnym przedstawicielem firmy **QIAGEN** 

#### **Brak zarejestrowanych danych HRM**

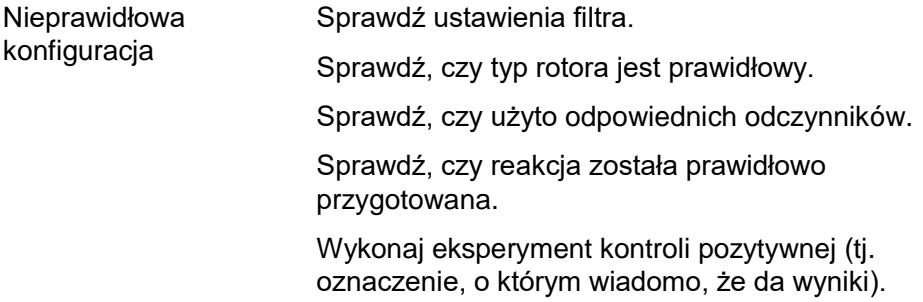

## **Komentarze i wskazówki**

## **Wykresy wyglądają na "postrzępione"**

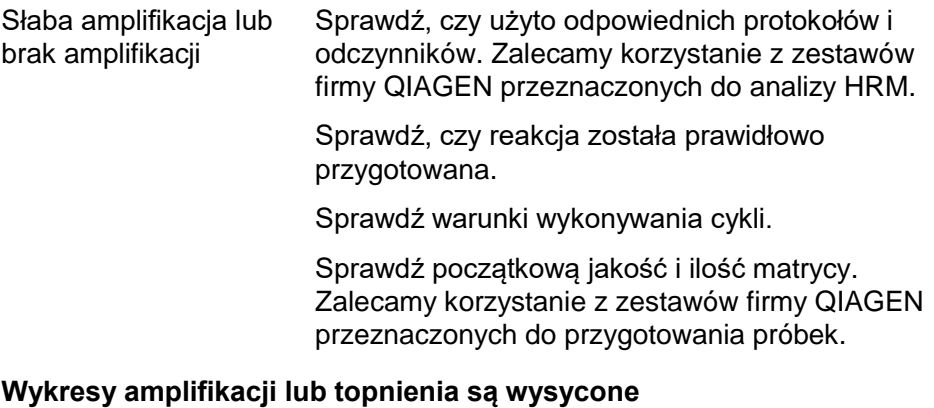

## Ustawiono zbyt duże Użyj funkcji Auto-Gain Optimisation

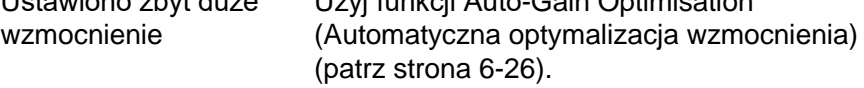

## **Wartości procentowe przedziałów ufności uległy zmianie**

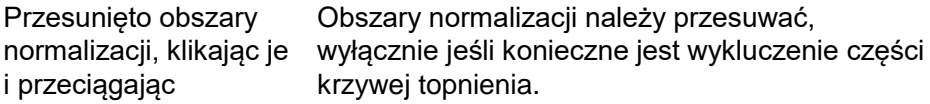

## **W danych obecne są wartości odstające**

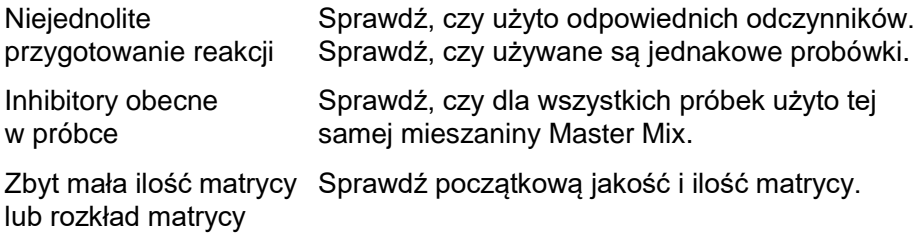

# **12.3 Ogólne błędy aparatu**

# **Komunikat o błędzie Komentarze i wskazówki**

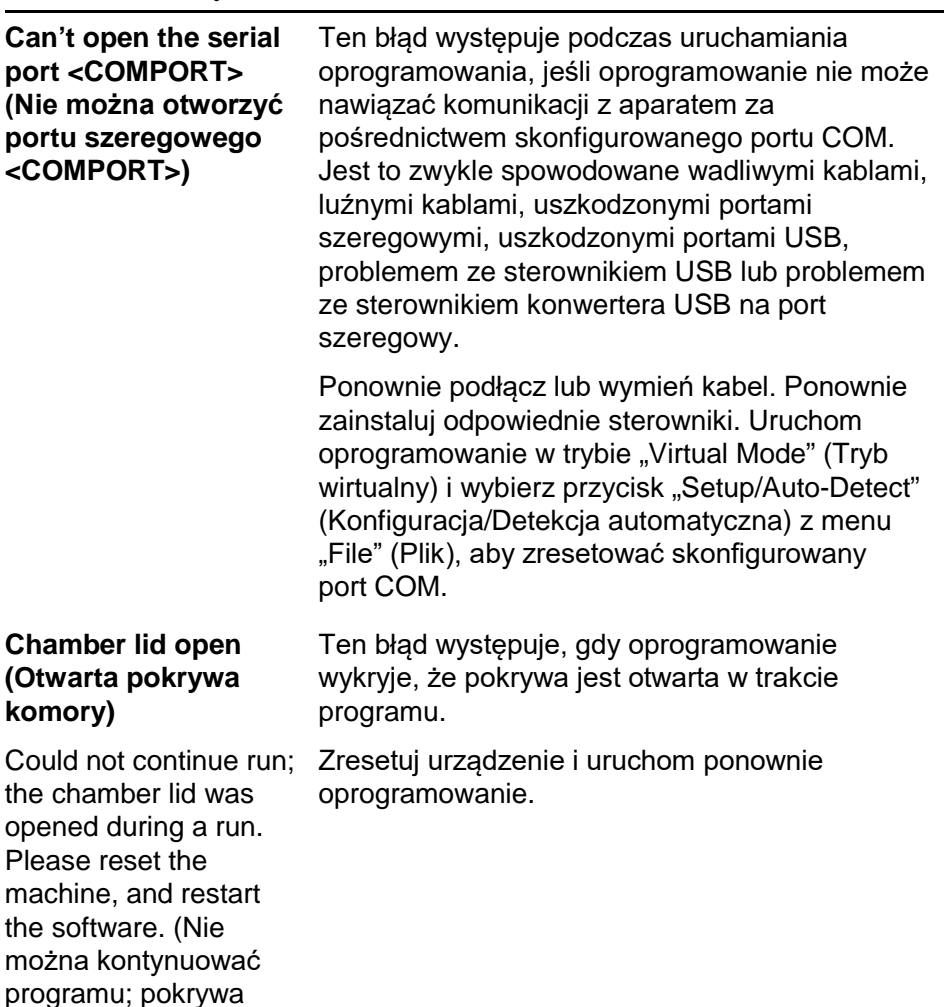

komory została otwarta podczas programu. Zresetuj urządzenie i uruchom ponownie oprogramowanie.)

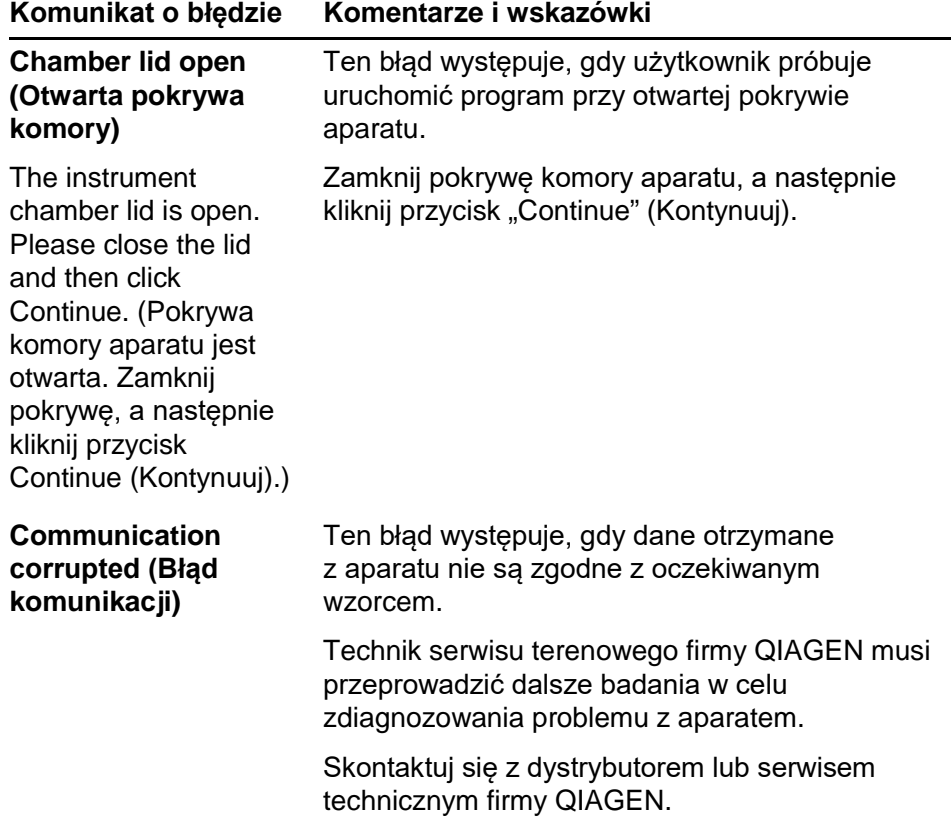

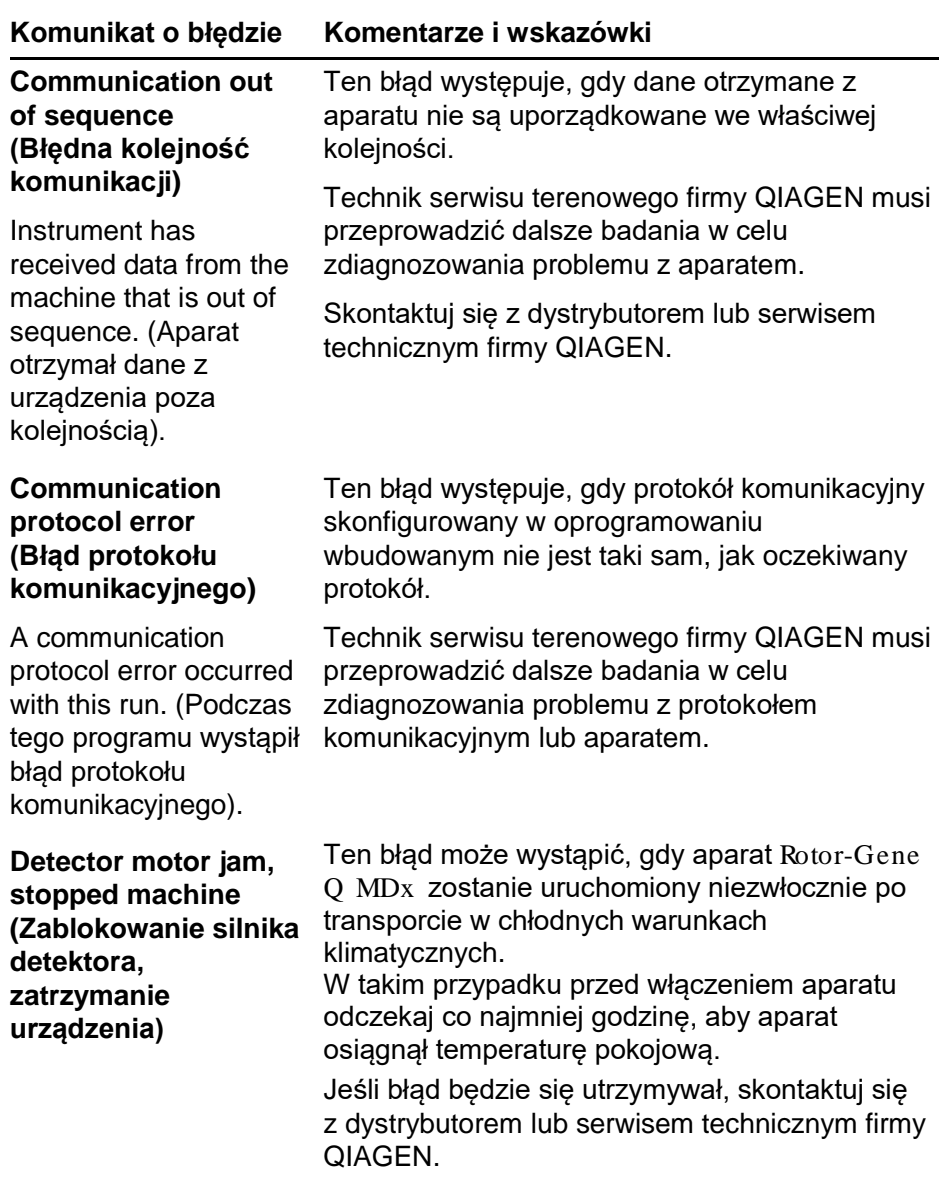

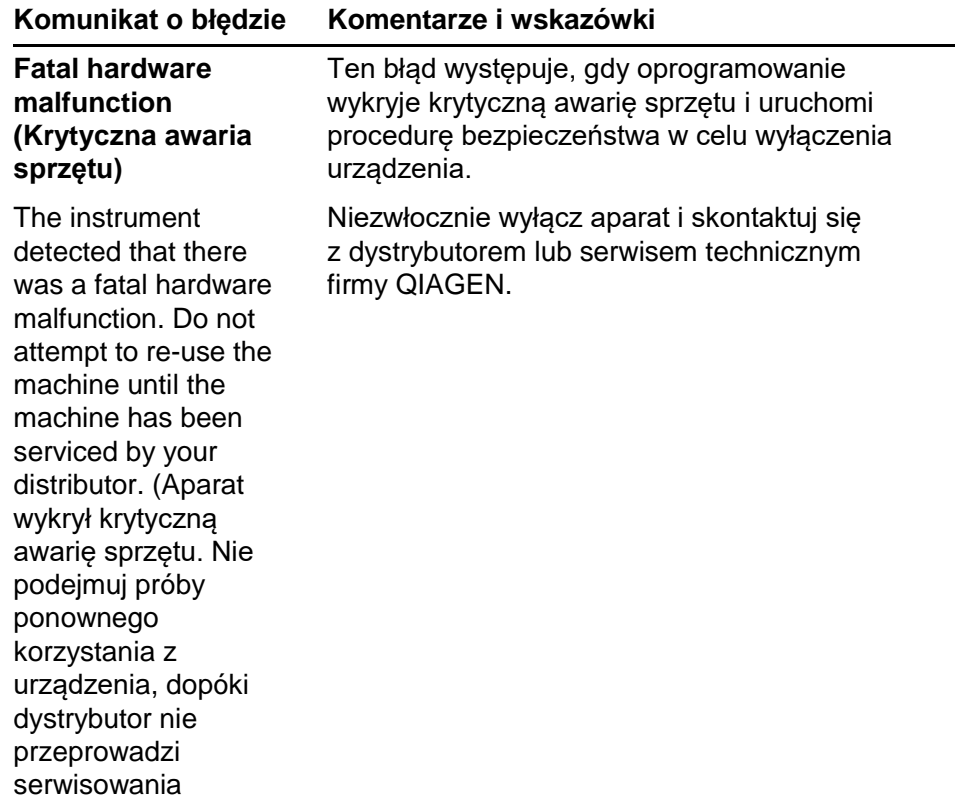

urządzenia).

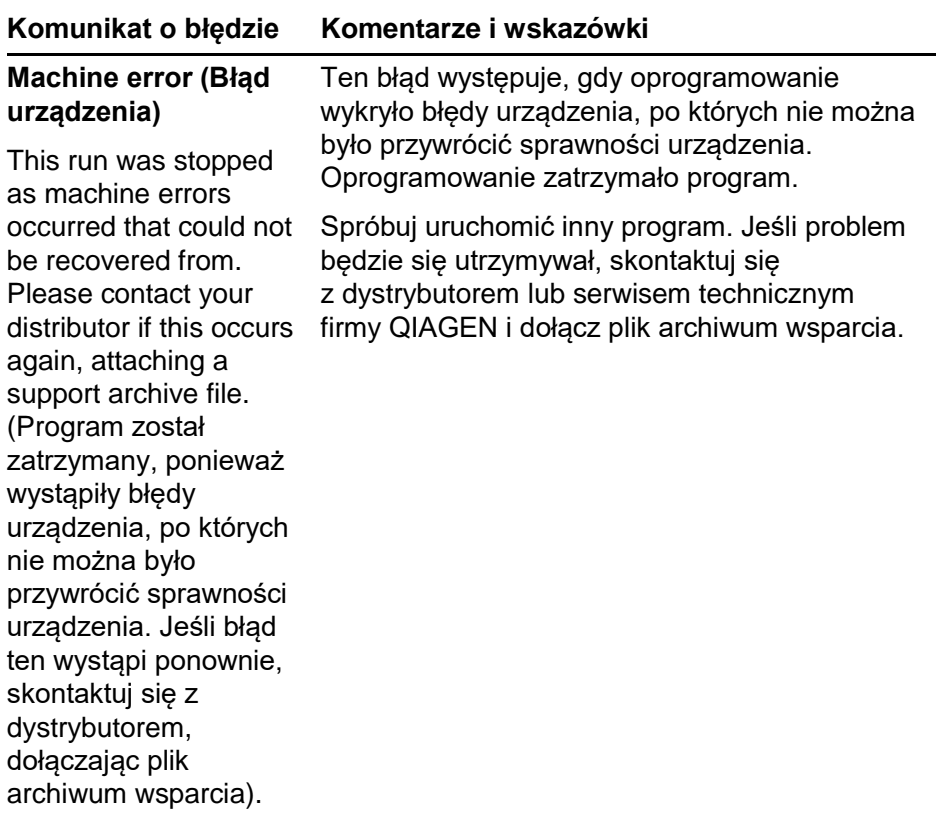

#### **Komunikat o błędzie Komentarze i wskazówki**

#### **Machine unplugged (Urządzenie jest odłączone)**

The instrument is not responding and failed with the message <ERROR MESSAGE >. This is an unrecoverable failure, please reset the instrument and restart the software. (Aparat nie odpowiada i wyświetla komunikat <KOMUNIKAT O BŁĘDZIE>. Jest to nienaprawialna awaria; zresetuj aparat i uruchom ponownie oprogramowanie).

Ten błąd występuje, jeśli aparat nie nawiąże komunikacji z oprogramowaniem po określonym czasie oczekiwania. Często jest to spowodowane awarią instrumentu lub nadmierną aktywnością z komputera, która powoduje utratę pakietu.

Typowe przyczyny związane z oprogramowaniem obejmują zadania intensywnie wykorzystujące procesor, takie jak stała ochrona przez program antywirusowy lub skanowanie zaplanowane przez program antywirusowy, karty bezprzewodowe lub karty na podczerwień.

Wyłącz lub odinstaluj odpowiednie oprogramowanie/zadanie intensywnie wykorzystujące procesor.

Zresetuj aparat i uruchom ponownie oprogramowanie.

Jeśli problem będzie się utrzymywał, skontaktuj się z dystrybutorem lub serwisem technicznym firmy QIAGEN.

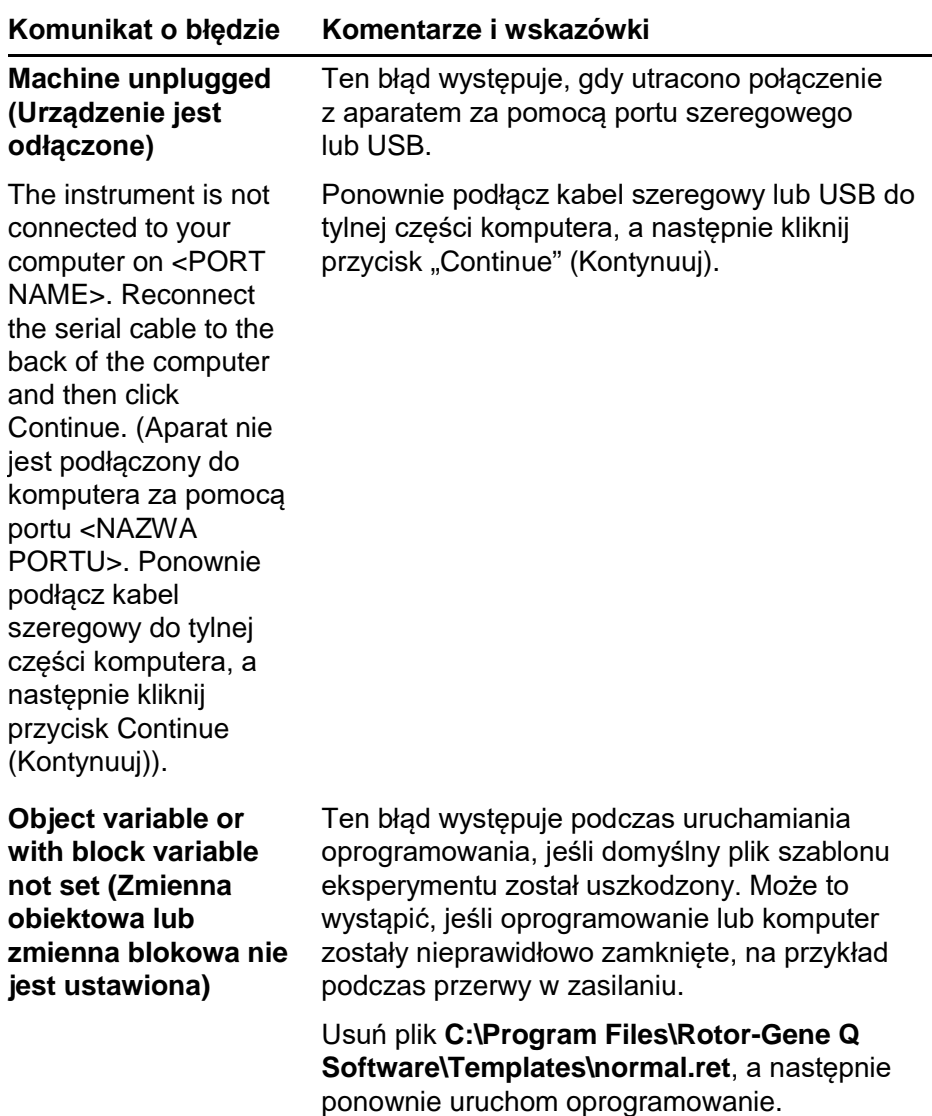

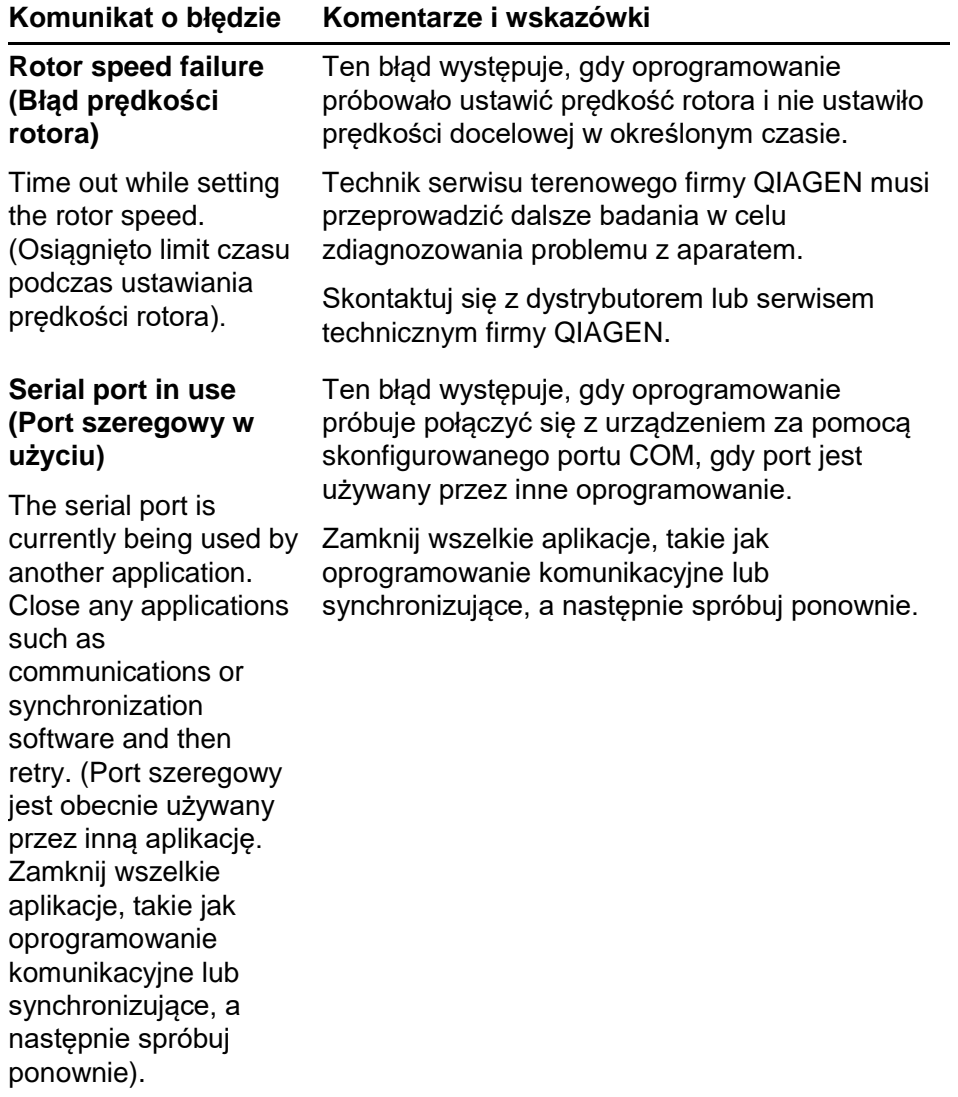

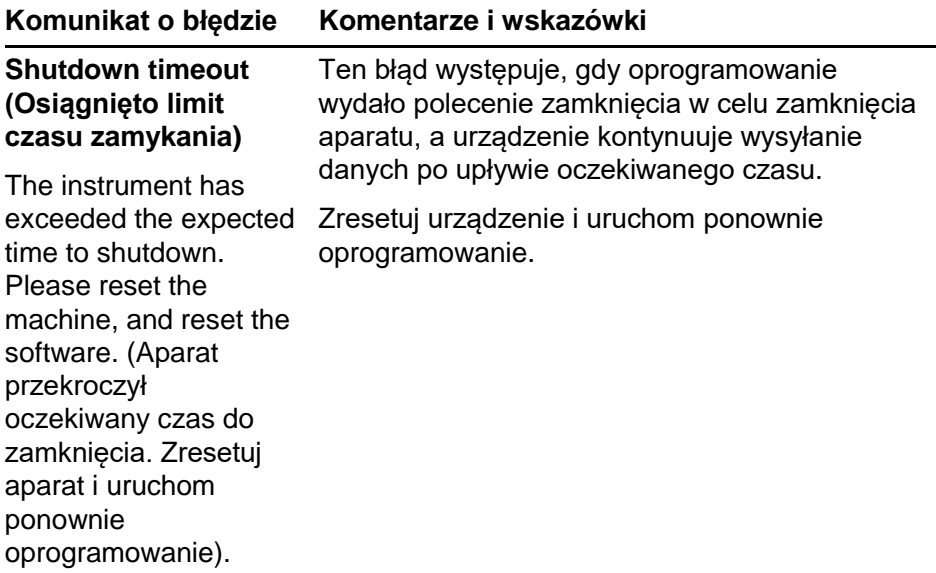

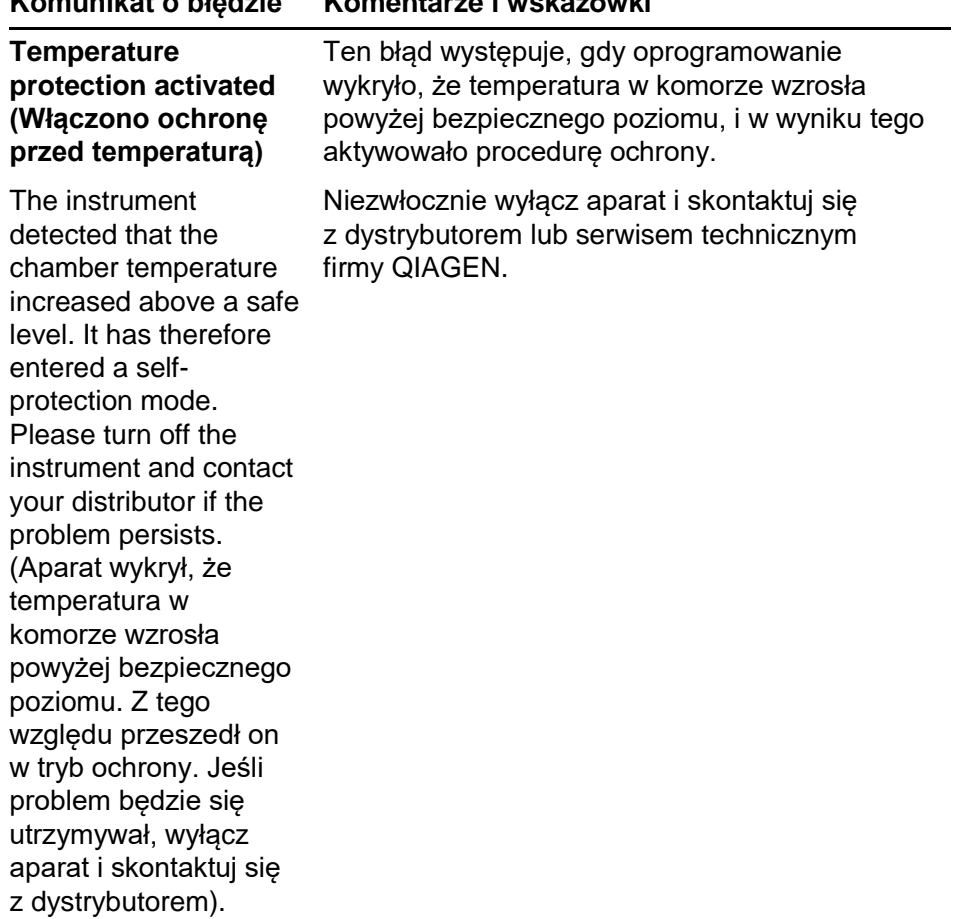

## **Komunikat o błędzie Komentarze i wskazówki**

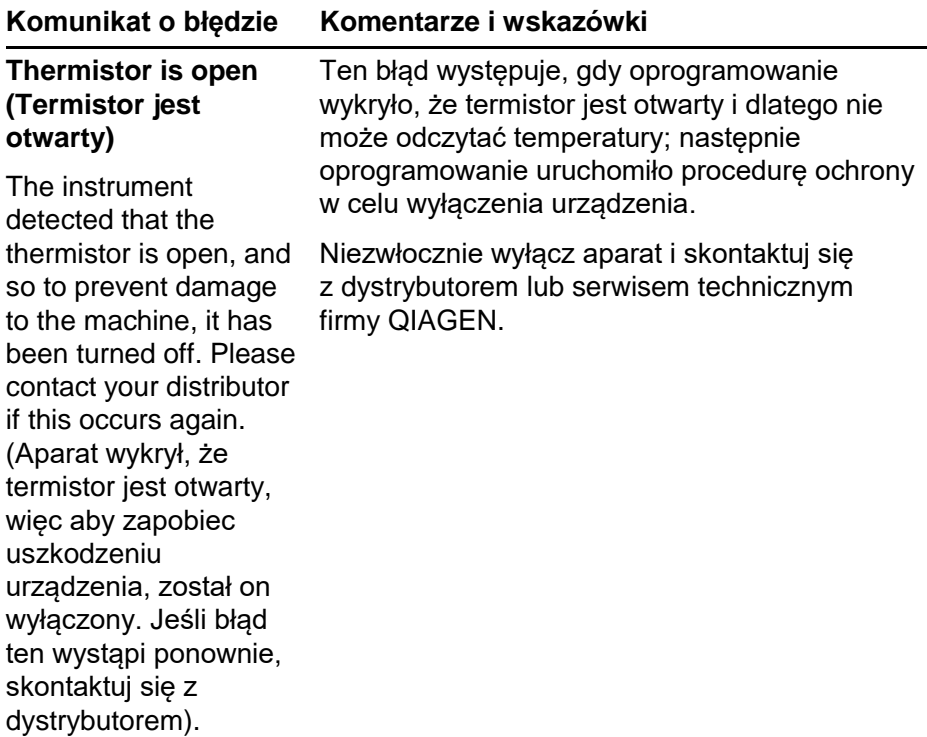

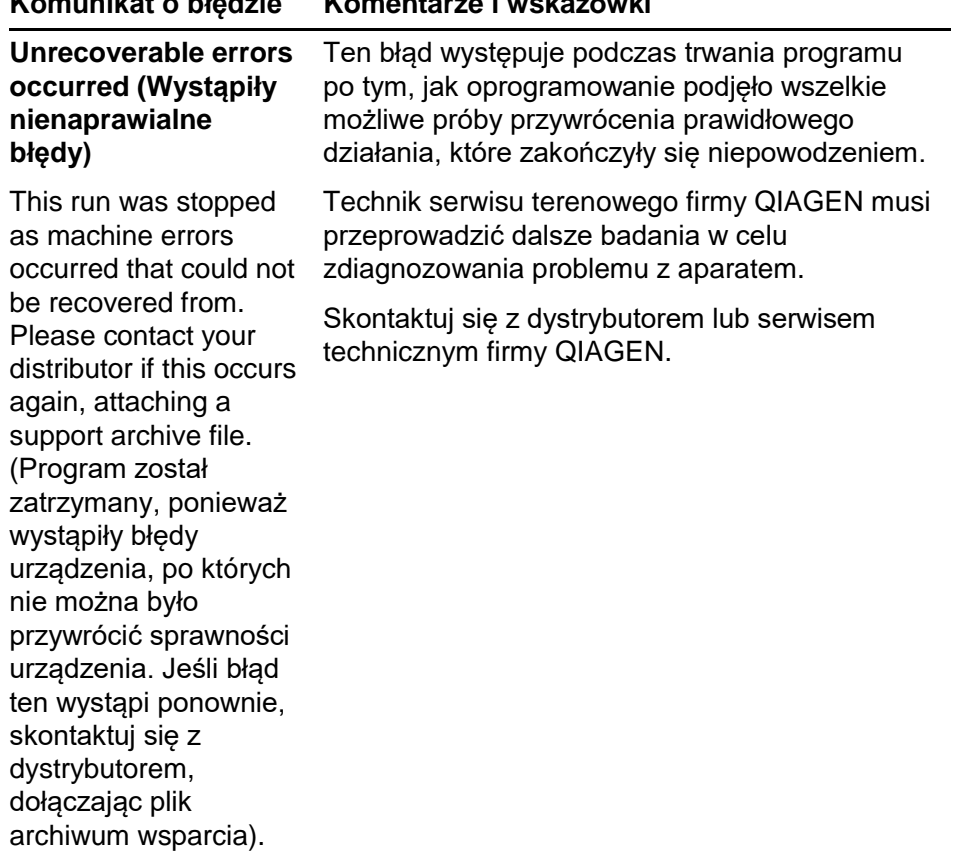

# **Komunikat o błędzie Komentarze i wskazówki**

# **12.4 Komunikaty oprogramowania Rotor-Gene Q**

Poniżej znajduje się lista komunikatów dotyczących obsługi, ostrzeżeń i innych komunikatów, które mogą pojawić się w oprogramowaniu Rotor-Gene podczas pracy sprzętu i oprogramowania. Każda część komunikatu, która jest zmienna, np. charakterystyczne opisy błędów, jest podana w nawiasach (np. < ERROR DESCRIPTION > (OPIS BŁĘDU)).

# **Treść komunikatu**

## Komunikaty ogólne

- 1 A raw channel already exists for this page. If you would like to recreate this page, you must first delete the raw channel via the Options button and then try again. (Kanał surowy istnieje już dla tej strony. W celu ponownego utworzenia tej strony należy najpierw usunąć surowy kanał za pomocą przycisku Options (Opcje), a następnie spróbować ponownie).
- 2 A serious problem has occurred which requires shutting down the software. After you click OK, your current work will be saved, and the machine will be turned off, if possible. If this problem persists, please contact your distributor. (Wystąpił poważny problem, który wymaga wyłączenia oprogramowania. Po kliknięciu przycisku OK obecna praca użytkownika zostanie zapisana, a urządzenie zostanie wyłączone, jeśli to możliwe. Jeśli problem będzie się utrzymywał, skontaktuj się z dystrybutorem).
- 3 Cannot delete this page. There must always be at least one sample page. (Nie można usunąć tej strony. Zawsze musi istnieć co najmniej jedna strona próbek).
- 4 Can't connect to instrument on serial port <COMPORT>. Check the machine is correctly plugged into the back of the computer, then retry (Nie można połączyć się z aparatem za pomocą portu szeregowego <COMPORT>. Sprawdź, czy urządzenie jest prawidłowo podłączone do tylnej części komputera, a następnie spróbuj ponownie).

- 5 Can't open the serial port <COMPORT> to connect to the instrument. Check you do not have any communications software open, then retry. (Nie można otworzyć portu szeregowego <COMPORT> w celu połączenia się z aparatem. Sprawdź, czy nie jest otwarte oprogramowanie komunikacyjne, a następnie spróbuj ponownie).
- 6 Could not save to run because some data on the form was invalid. Please check your entries then try again. (Nie można zapisać programu, ponieważ niektóre dane w formularzu są nieprawidłowe. Sprawdź wprowadzone dane, a następnie spróbuj ponownie).
- 7 Couldn't save file. Confirm the disk has enough space and that it is free of errors. (Nie można zapisać pliku. Upewnij się, że na dysku znajduje się wystarczająca ilość miejsca i nie występują na nim błędy).
- 8 E-mail application could not be started. Confirm that it has been correctly installed on your computer. (Nie można uruchomić aplikacji poczty e-mail. Upewnij się, że aplikacja została poprawnie zainstalowana na komputerze).
- 9 Encountered an error during run: <ERROR DESCRIPTION>. The run will continue, and a message will be logged in the messages tab of Run Info. (Podczas programu napotkano bład: <OPIS BŁEDU>. Program będzie kontynuowany, a komunikat zostanie zapisany na karcie komunikatów w obszarze Run Info (Informacje dotyczące programu).
- 10 Instrument was not detected. Please ensure you have correctly connected the instrument, and that the instrument is turned on. (Nie wykryto aparatu. Upewnij się, że aparat jest prawidłowo podłączony i że jest włączony).
- 11 Logging is currently disabled due to a previous error. Archived logs cannot be viewed until the software has been restarted.(Rejestrowanie danych dziennika jest obecnie wyłączone z powodu wcześniejszego błędu. Zarchiwizowane dzienniki nie mogą być wyświetlane do momentu ponownego uruchomienia oprogramowania).

- 12 Not all samples could be normalised as the fluorescent level was too low. (Nie można znormalizować wszystkich próbek, ponieważ poziom fluorescencji jest zbyt niski).
- 13 Only runs performed with the same rotor as the current run may be imported. (Można zaimportować wyłącznie programy wykonywane za pomocą tego samego rotora, z którego korzysta aktualny program).
- 14 Please note that log files for the current run will not be available until it has completed. (Należy zauważyć, że pliki dziennika dla bieżącego programu nie będą dostępne, dopóki program nie zostanie zakończony).
- 15 Please type valid number of times to repeat. It should be more than 0. (Wpisz poprawną liczbę powtórzeń. Powinna być większa od 0).
- 16 Problem encountered while updating log data. Logging has been disabled, but will be renabled on the next run. (Podczas aktualizowania danych dziennika wystąpił problem. Rejestrowanie danych dziennika zostało wyłączone, ale zostanie ponownie uruchomione przy kolejnym programie).
- 17 Run file signing ensures the integrity of your run results. Information about a run's signature can be found in the Run Info window. (Dołączanie sygnatur plików programu zapewnia integralność wyników programu. Informacje na temat sygnatury programu można znaleźć w oknie Run Info (Informacje dotyczące programu)).
- 18 Sample ID is locked. Cannot paste over locked samples. (Id. próbki jest zablokowany. Nie można używać funkcji wklejania na zablokowanych próbkach).
- 19 TeeChart Office has not been installed on this computer. Please reinstall the Rotor-Gene software. (Komponent TeeChart Office nie został zainstalowany na tym komputerze. Ponownie zainstaluj oprogramowanie Rotor-Gene).
- 20 The COM port configured for the instrument is not selected. You must select a COM port. (Nie wybrano portu COM skonfigurowanego dla aparatu. Należy wybrać port COM).

- 21 The loaded run file contains a signature which does not match the file contents. This means the file has either been corrupted, or tampered with since it was written by the Rotor-Gene software. (Załadowany plik programu zawiera sygnaturę, która nie jest zgodna z zawartością pliku. Oznacza to, że plik został uszkodzony lub zmieniony od momentu, gdy został zapisany przez oprogramowanie Rotor-Gene).
- 22 The loaded run file has no signature. The contents of this file cannot be guaranteed. (Załadowany plik programu nie ma sygnatury. Nie można zagwarantować poprawności zawartości pliku).
- 23 The Machine serial number is not valid. Serial numbers must be at least 6 digits long. (Numer seryjny urządzenia jest nieprawidłowy. Numery seryjne muszą mieć co najmniej 6 cyfr).
- 24 The machine will now be cooled to <TEMPERATURE> degrees. The chamber and surfaces will still be very hot when opening the machine. Please exercise due caution and wear protective gloves if touching any of the surfaces or tubes. Urządzenie zostanie schłodzone do <TEMPERATURA> stopni. Komora i powierzchnie aparatu będą nadal bardzo gorące podczas otwierania urządzenia. Należy zachować ostrożność i nosić rekawice ochronne w przypadku dotykania którejkolwiek powierzchni lub probówek.
- 25 The regional settings for your computer are conflicting. Ensure your currency and numeric decimal placeholders are matching. (Ustawienia regionalne komputera są sprzeczne. Upewnij się, że waluta i symbole zastępcze wartości dziesiętnej są zgodne).
- 26 The serial number entered in the welcome screen <SERIAL NUMBER1> does not match the serial number stored in the attached machine <SERIAL NUMBER2>. The computer's serial number has now been updated to match the connected machine. (Numer seryjny wprowadzony na ekranie powitalnym <NUMER SERYJNY1> nie jest zgodny z numerem seryjnym przechowywanym w podłączonym urządzeniu <NUMER SERYJNY2>. Numer seryjny w komputerze został zaktualizowany, aby był zgodny z numerem podłączonego urządzenia).

- 27 There was a problem communicating with the communication board. You should reboot the computer and then retry. (Wystąpił problem komunikacji z tablicą komunikacyjną. Ponownie uruchom komputer, a następnie spróbuj ponownie).
- 28 There was a timeout attempting to talk to the instrument. Check it is correctly plugged in. (Osiągnięto limit czasu podejmowania prób połączenia z aparatem. Sprawdź, czy aparat jest prawidłowo podłączony).
- 29 This feature cannot be used in virtual mode. (Tej funkcji nie można używać w trybie wirtualnym).
- 30 This profile file was created in a more recent version of the Rotor-Gene software. Certain aspects may not load correctly. (Ten plik profilu został utworzony w nowszej wersji oprogramowania Rotor-Gene. Niektóre elementy mogą nie załadować się poprawnie).
- 31 This run file was created in a more recent version of the Rotor-Gene software. Certain aspects of the run may not load correctly. (Ten plik programu został utworzony w nowszej wersji oprogramowania Rotor-Gene. Niektóre elementy programu mogą nie załadować się poprawnie).
- 32 This sample file was created in a more recent version of the Rotor-Gene software. Certain aspects may not load correctly. (Ten plik profilu został utworzony w nowszej wersji oprogramowania Rotor-Gene. Niektóre elementy mogą nie załadować się poprawnie).
- 33 This software will perform basic simulation of a machine for training and demonstration purposes. You can disable this setting via the Setup screen, accessible from the File menu. (To oprogramowanie przeprowadzi podstawową symulację działania urządzenia do celów szkoleniowych i demonstracyjnych. Ustawienie to można wyłączyć na ekranie Setup (Konfiguracja), dostępnym z menu File (Plik)).

- 34 This template was created in a more recent version of the Rotor-Gene software. Certain aspects of the template may not load correctly. (Ten szablon został utworzony w nowszej wersji oprogramowania Rotor-Gene. Niektóre elementy szablonu mogą nie załadować się poprawnie).
- 35 Unable to load this sample file as tube layouts do not match. Load these samples before starting the run. (Nie można załadować tego pliku próbek z powodu niedopasowania układu próbek. Przed rozpoczęciem programu załaduj te próbki).
- 36 Unable to open communications with the machine because another application is already using <COMPORT>. Check you do not have any applications running that use the same serial port, then retry. (Nie można nawiązać komunikacji z urządzeniem, ponieważ port <COMPORT> jest już używany przez inną aplikację. Sprawdź, czy nie są aktywne aplikacje korzystające z tego samego portu szeregowego, a następnie spróbuj ponownie).
- 37 Unrecoverable errors were encountered while attempting to load the file. The file was not loaded. (Podczas próby załadowania pliku wystąpiły nienaprawialne błędy. Plik nie został załadowany).
- 38 You cannot stop the program while the run is in progress. (Nie można zatrzymać programu w trakcie jego wykonywania).
- 39 You have insufficient rights to use the software. Please contact the domain administrator to set up groups. (Niewystarczające uprawnienia do korzystania z tego oprogramowania. W celu skonfigurowania grup skontaktuj się z administratorem domeny).
- 40 You must have performed a quantitation analysis to export samples. (W celu wyeksportowania próbek należy wykonać analizę ilościową).
- 41 You must select a COM port before continuing. (Przed kontynuowaniem należy wybrać port COM).
- 42 Your run could not be saved to its default location. On the following window, select an alternative location to save your run. (Nie można zapisać programu do lokalizacji domyślnej. Aby zapisać program, wybierz alternatywną lokalizację w kolejnym oknie).
- 43 Your settings have been saved. Click OK to close the software. (Ustawienia zostały zapisane. Kliknij przycisk OK, aby zamknąć oprogramowanie).
- 44 You must select a rotor before continuing. (Przed kontynuowaniem należy wybrać rotor).
- 45 You cannot start the run until you tick the checkbox to confirm that the locking ring has been attached. (Program nie może zostać rozpoczęty, jeśli nie zaznaczono pola wyboru w celu potwierdzenia zamocowania pierścienia blokującego).

#### **Komunikaty dotyczące regulacji wzmocnienia automatycznego**

- 46 Manual gain adjustment uses the channels you have defined in your profile. As you have not defined any acquisition points in your profile, you cannot perform manual gain adjustment. (Podczas ręcznej regulacji wzmocnienia wykorzystywane są kanały zdefiniowane w profilu. Wykonanie ręcznej regulacji wzmocnienia nie jest możliwe, ponieważ w profilu nie zdefiniowano żadnych punktów rejestracji).
- 47 The temperature you entered was not saved because it was outside the range of the machine. Enter a valid temperature. (Wprowadzona temperatura nie została zapisana, ponieważ wykraczała ona poza zakres temperatur urządzenia. Wprowadź prawidłową temperaturę).

#### **Komunikaty dotyczące edytora**

- 48 Please enter a valid group code. Group codes must be a maximum of 5 characters, and contain no spaces or commas. (Wprowadź prawidłowy kod grupy. Kody grup mogą składać się maksymalnie z 5 znaków i nie mogą zawierać spacji ani przecinków).
- 49 Please enter a valid group name. Group names cannot contain commas or be empty. (Wprowadź prawidłową nazwę grupy. Nazwy grup nie mogą zawierać przecinków ani być puste).

## **Komunikaty dotyczące kalibracji denaturacji optycznej**

- 50 Unable to set as optical denature point due to calibration failure. Please enter a valid number of seconds to hold. It should be a positive value. (Nie można ustawić jako punktu denaturacji optycznej ze względu na błąd kalibracji. Wprowadź prawidłową liczbę sekund wstrzymania. Powinna to być wartość dodatnia).
- 51 A melt peak could not be detected during Optical Denature Calibration. This may be because the incorrect tube was selected for calibration, or that an inappropriate chemistry was used for this sample. A timed step profile was run instead. (Podczas kalibracji denaturacji optycznej nie wykryto piku topnienia. Może to być spowodowane wyborem nieprawidłowej probówki do kalibracji lub użyciem niewłaściwych substancji chemicznych dla tej próbki. Zamiast tego wykonano profil etapu czasowego).

## **Komunikaty dotyczące OTV**

- 52 You must enter a valid OTV serial number to perform the run. (W celu wykonania programu należy wprowadzić prawidłowy numer serviny OTV).
- 53 This temperature verification file has been corrupted. Please uninstall and re-install the Rotor-Gene software to correct this error. (Ten plik weryfikacji temperatury został uszkodzony. Odinstaluj i ponownie zainstaluj oprogramowanie Rotor-Gene, aby naprawić ten błąd).

- 54 This run file is not correctly signed. Results cannot be displayed. (Ten plik programu nie ma prawidłowej sygnatury. Nie można wyświetlić wyników).
- 55 You cannot start until you tick the checkbox to confirm that the fluorescent insert has been placed correctly. (Nie można rozpocząć, jeśli nie zaznaczono pola wyboru w celu potwierdzenia prawidłowego umieszczenia wkładu fluorescencyjnego).
- 56 This rotor has expired. Please contact your distributor to obtain a replacement. (Upłynął termin ważności tego rotora. W celu jego wymiany skontaktuj się z dystrybutorem).

#### **Komunikaty dotyczące menu bezpieczeństwa**

- 57 Could not open the Windows user/group manager. (Nie można otworzyć menedżera użytkowników/grup systemu Windows).
- 58 Could not create groups. (Nie można utworzyć grup).
- 59 Cannot modify access of inbuilt accounts. (Nie można zmodyfikować poziomu dostępu wbudowanych kont).

#### **Menu analizy**

- 60 You have only selected one channel for analysis. To select multiple channels, drag a rectangle around the channels you wish to display in the analysis selection window. (Wybrano tylko jeden kanał do analizy. Aby wybrać wiele kanałów, przeciągnij prostokąt wokół kanałów, które mają zostać wyświetlone w oknie wyboru analizy).
- 61 You have selected multiple channels for analysis. This analysis technique only allows single channels to be analysed. (Wybrano wiele kanałów do analizy. Ta technika analizy umożliwia wyłącznie analizę pojedynczych kanałów).

#### **Komunikaty dotyczące pomiaru stężenia**

62 Concentration Measurement performs auto-gain optimisation on the first rotor position. Ensure you have your highest concentration standard in the first rotor position. (Pomiar stężenia wykonuje optymalizację wzmocnienia automatycznego na podstawie pierwszej pozycji rotora. Upewnij się, że w pierwszej pozycji rotora znajduje się wzorzec o najwyższym stężeniu).

#### **Komunikaty dotyczące analizy punkty końcowego**

- 63 To use end-point analysis you must have positive and negative controls in each channel. To define these controls click OK. (Aby wykonać analizę punktu końcowego, w każdym kanale musi znajdować się kontrola pozytywna i kontrola negatywna. W celu zdefiniowania tych kontroli kliknij przycisk OK).
- 64 You have not defined any positive controls. You must define positive controls for each channel you are analysing. (Nie zdefiniowano kontroli pozytywnych. Dla każdego analizowanego kanału należy zdefiniować kontrolę pozytywną).
- 65 You have not defined any negative controls. You must define negative controls for each channel you are analysing. (Nie zdefiniowano kontroli negatywnych. Dla każdego analizowanego kanału należy zdefiniować kontrolę negatywną).
- 66 You have not defined any NTC controls. You must define NTC controls for each group. (Nie zdefiniowano kontroli NTC. Dla każdej grupy należy zdefiniować kontrolę NTC).

## **Komunikaty dotyczące analizy HRM**

- 67 Genotype <GENOTYPE NAME> does not have a control defined. (Genotyp <NAZWA GENOTYPU> nie ma zdefiniowanej kontroli).
- 68 Duplicate genotype combinations are not allowed. (Zduplikowane kombinacje genotypów są niedozwolone).

69 High resolution melts are not supported on this instrument. Please contact your distributor for more information. (Ten aparat nie obsługuje analizy krzywych topnienia w wysokiej rozdzielczości. Aby uzyskać więcej informacji, skontaktuj się z dystrybutorem).

#### **Komunikaty dotyczące analizy topnienia**

- 70 The genotypes can not be defined until bins have been placed. Please define all bins and then try again. (Nie można zdefiniować genotypów do momentu ustalenia przedziałów. Zdefiniuj wszystkie przedziały i spróbuj ponownie).
- 71 You must enter an abbreviation for <GENOTYPE NAME> genotype. (Należy wprowadzić skrót dla genotypu <NAZWA GENOTYPU>).

#### **Komunikaty dotyczące analizy wykresu rozrzutu**

72 Scatter plot analysis requires exactly 2 channels to be selected. To select multiple channels, drag a rectangle around the channels you wish to display in the analysis selection window, or click while holding the SHIFT key on each channel. (Do analizy wykresu rozrzutu należy wybrać dokładnie 2 kanały. Aby wybrać wiele kanałów, przeciągnij prostokąt wokół kanałów, które mają zostać wyświetlone w oknie wyboru analizy, lub kliknij każdy kanał, przytrzymując klawisz SHIFT).

#### **Komunikaty dotyczące analizy ilościowej**

73 The auto-find threshold feature requires that you have defined at least 2 selected standards. To set this up, right-click on the sample list and select "Edit Samples..." (Funkcja automatycznego wyszukiwania progu wymaga zdefiniowania co najmniej 2 wybranych wzorców. Aby to skonfigurować, kliknij listę próbek prawym przyciskiem myszy i wybierz opcję "Edit Samples..." (Edytuj próbki...))

Ta strona została celowo pozostawiona pusta

# **13 Słowniczek**

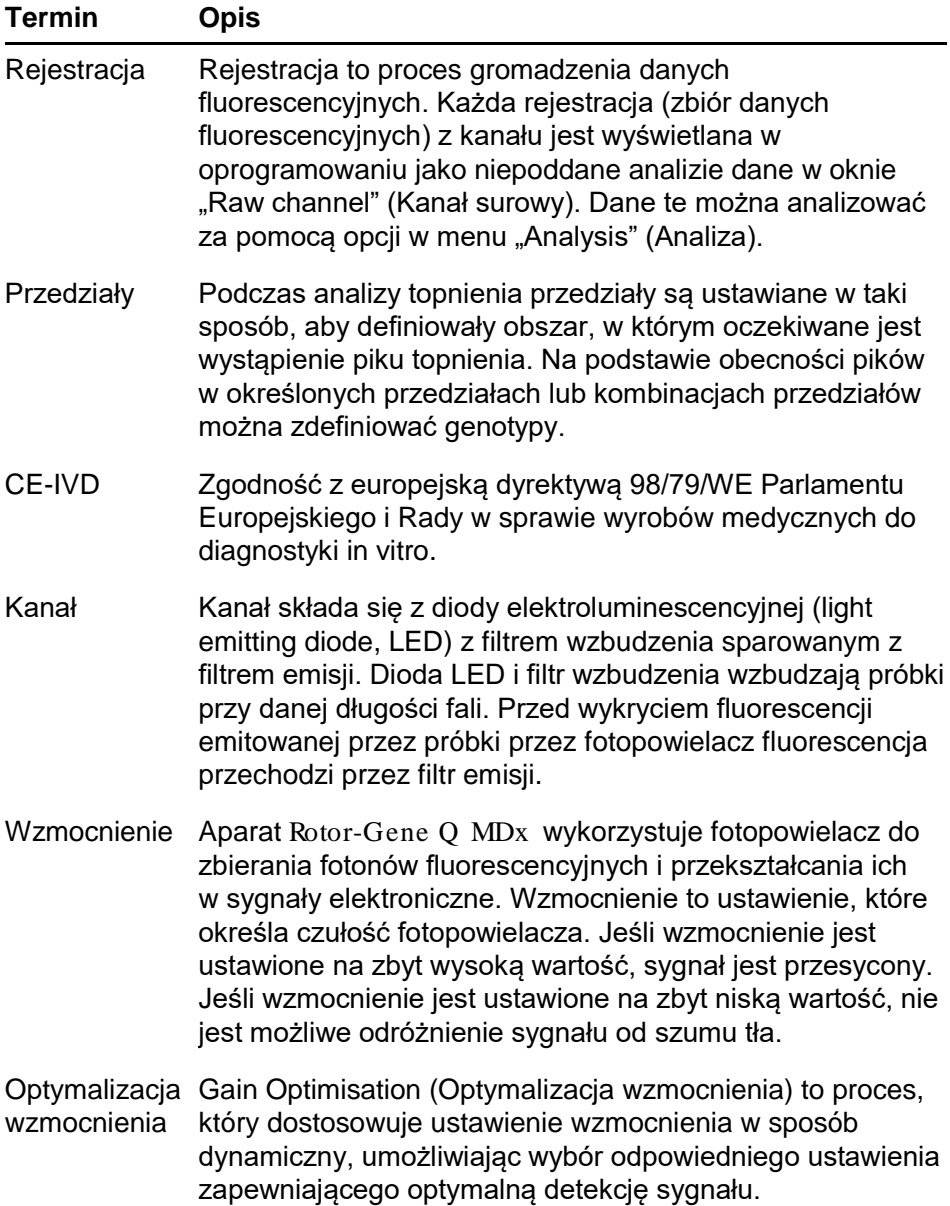

## **Słowniczek**

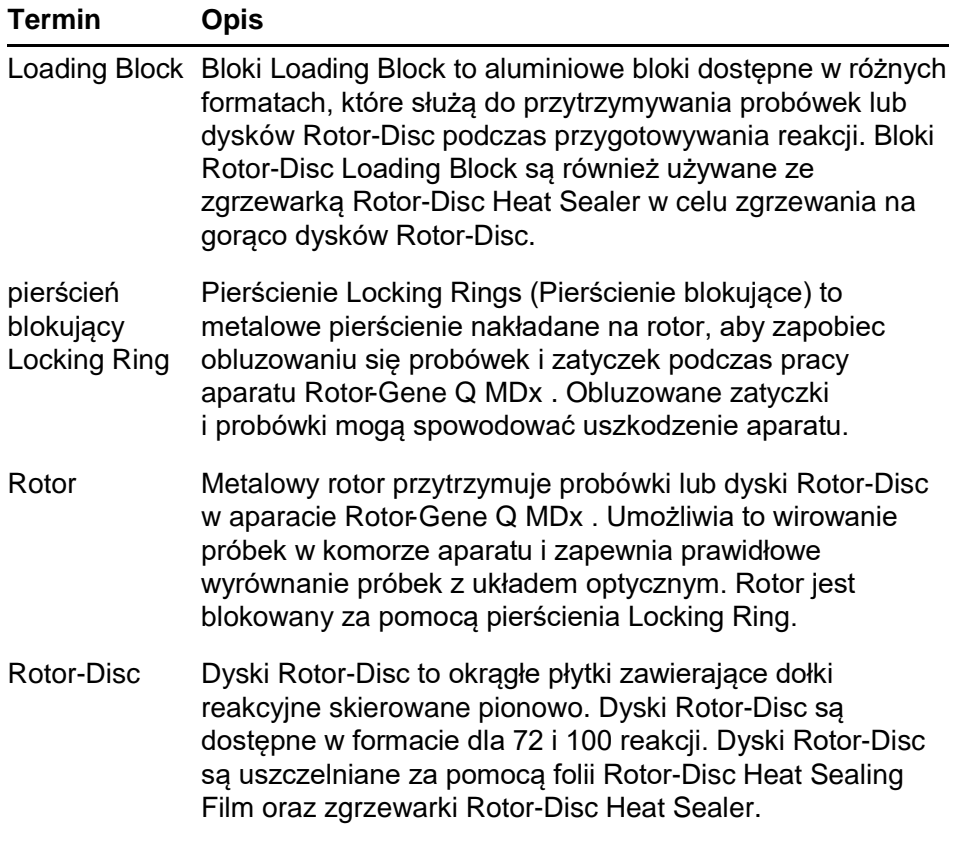

# **Dane techniczne**

Firma QIAGEN zastrzega sobie prawo do wprowadzenia zmian w danych technicznych w dowolnym momencie.

# **Warunki środowiskowe**

# **Warunki pracy**

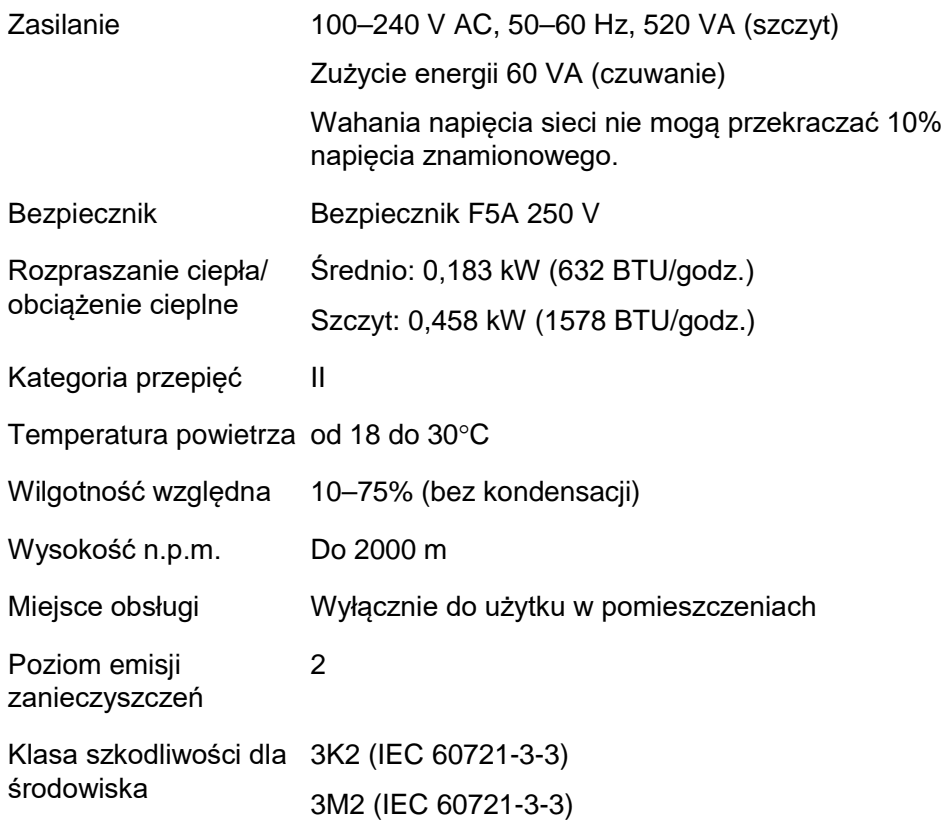

## **Warunki transportu**

Temperatura powietrza od –25°C do 60°C w opakowaniu producenta

Wilgotność względna Maks. 75% (bez kondensacji)

Klasa szkodliwości dla 2K2 (IEC 60721-3-2) środowiska

# **Warunki przechowywania**

Temperatura powietrza od 15°C do 30°C w opakowaniu producenta

Wilgotność względna Maks. 75% (bez kondensacji)

Klasa szkodliwości dla 1K2 (IEC 60721-3-1) środowiska

# **Dane mechaniczne i charakterystyka sprzętu**

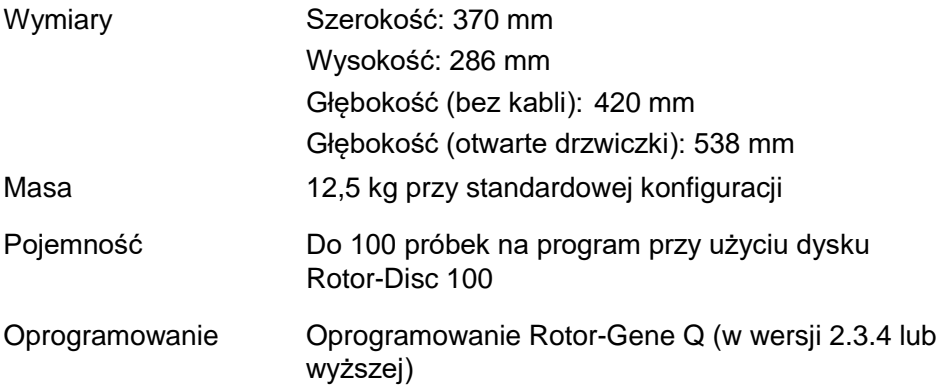

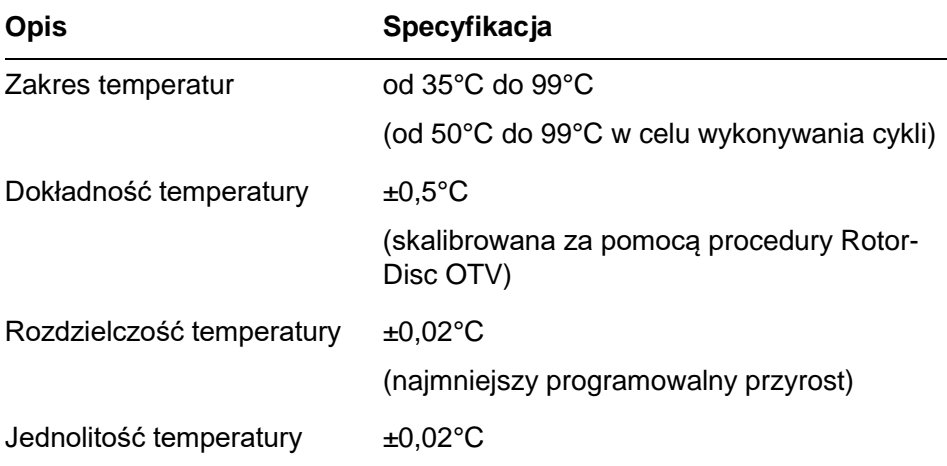

# **Specyfikacje termiczne**

# **Specyfikacje optyczne**

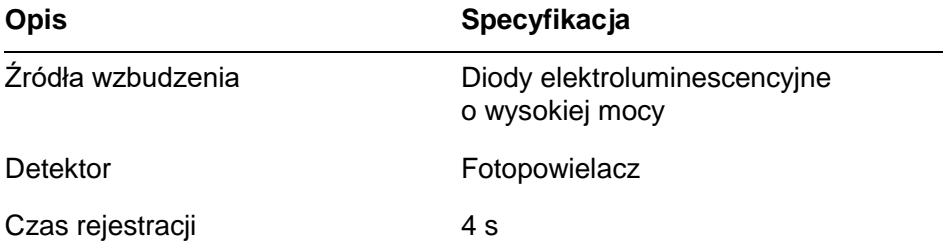

# **Deklaracja FCC**

Komisja "United States Federal Communications Commission" (Amerykańska Federalna Komisja Łączności, (USFCC) (47 CFR 15. 105) zadeklarowała, że użytkownicy tego produktu muszą zostać poinformowani o następujących faktach i okolicznościach.

"Urządzenie jest zgodne z częścią 15 przepisów FCC:

W czasie pracy urządzenie musi spełniać następujące dwa warunki: (1) urządzenie nie może powodować szkodliwych zakłóceń i (2) urządzenie musi być odporne na działanie wszelkich zakłóceń pochodzących od innych urządzeń, w tym takich, które mogą powodować niepożądane działanie".

"To urządzenie cyfrowe klasy B jest zgodne z kanadyjską normą ICES-003".

Poniższe oświadczenie odnosi się do produktów objętych niniejszym podręcznikiem, chyba że określono inaczej. Oświadczenie dla innych produktów pojawi się w dokumentacji towarzyszącej.

**Uwaga:** To urządzenie zostało przetestowane i stwierdzono, że spełnia ograniczenia dla urządzeń cyfrowych klasy B, zgodnie z częścią 15 przepisów FCC, oraz spełnia wszystkie wymogi kanadyjskiej

normy dotyczącej urządzeń powodujących zakłócenia ICES-003 dla urządzeń cyfrowych. Limity te mają na celu zapewnić odpowiednią ochronę przed szkodliwymi zakłóceniami w środowisku mieszkalnym. To urządzenie generuje, wykorzystuje i może emitować energię o częstotliwości radiowej, a jeśli nie będzie zainstalowane i używane zgodnie z instrukcjami, może powodować szkodliwe zakłócenia komunikacji radiowej. Jednakże nie można zagwarantować, że zakłócenia nie wystąpią w danej instalacji. Jeśli to urządzenie powoduje szkodliwe zakłócenia w odbiorze sygnału radiowego lub telewizyjnego, co można stwierdzić, wyłączając i włączając urządzenie,

zaleca się, aby użytkownik spróbował usunąć zakłócenia, wykonując jedną lub więcej z poniższych czynności:

- **zmienić orientację lub położenie anteny odbiorczei:**
- zwiększyć odległość między urządzeniem a odbiornikiem;
- podłączyć urządzenie do gniazdka w innym obwodzie niż ten, do którego podłączony jest odbiornik;

skontaktować się ze sprzedawcą lub doświadczonym technikiem radiowym/telewizyjnym w celu uzyskania pomocy.

Firma QIAGEN GmbH Germany nie ponosi odpowiedzialności za jakiekolwiek zakłócenia radiowe i telewizyjne spowodowane przez wprowadzenie nieautoryzowanych zmian w urządzeniu oraz wymianę lub podłączenie kabli i urządzeń innych niż te określone przez firmę QIAGEN GmbH, Niemcy. Usunięcie zakłóceń spowodowanych przez wprowadzenie nieautoryzowanych zmian, wymianę lub podłączenie kabli lub urządzeń będzie obowiązkiem użytkownika.

# **Deklaracja zgodności**

### **Nazwa i adres oficjalnego producenta**

QIAGEN GmbH QIAGEN Strasse 1 40724 Hilden **Niemcy** 

Aktualną deklarację zgodności można otrzymać na życzenie od serwisu technicznego firmy QIAGEN.

# **Zużyty sprzęt elektryczny i elektroniczny (Waste Electrical and Electronic Equipment, WEEE)**

Niniejsza sekcja zawiera informacje o utylizacji zużytego sprzętu elektrycznego i elektronicznego przez użytkowników.

Symbol przekreślonego kosza na śmieci (patrz niżej) wskazuje, że tego produktu nie należy wyrzucać razem z innymi odpadami; należy go dostarczyć do zatwierdzonego zakładu utylizacji lub do wyznaczonego punktu zbiórki odpadów przeznaczonych do recyklingu, zgodnie z lokalnymi przepisami i wytycznymi.

Selektywna zbiórka i recykling zużytego sprzętu elektrycznego i elektronicznego w momencie jego usuwania pomaga chronić zasoby naturalne i zapewnia, że produkt jest poddawany recyklingowi w sposób, który chroni zdrowie ludzkie i środowisko.

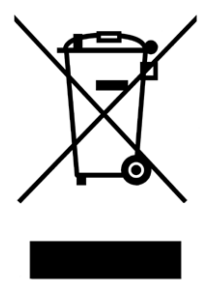

Na żądanie firma QIAGEN może zapewnić recykling sprzętu za dodatkową opłatą. W Unii Europejskiej, zgodnie z określonymi wymogami dyrektywy WEEE dotyczącymi recyklingu oraz w przypadku dostarczenia produktu zamiennego przez firmę QIAGEN, firma QIAGEN zapewnia bezpłatny recykling sprzętów elektronicznych oznaczonych znakiem WEEE.

W celu recyklingu sprzętu elektronicznego należy skontaktować się z biurem sprzedaży firmy QIAGEN, aby uzyskać wymagany formularz zwrotu. Po przesłaniu formularza firma QIAGEN skontaktuje się z użytkownikiem, aby uzyskać informacje niezbędne do ustalenia terminu odbioru zużytego sprzętu elektronicznego lub aby przedstawić indywidualną ofertę.

W tym załączniku szczegółowo opisano stosowane techniki matematyczne.

# **Oznaczenie ilościowe**

Obliczone stężenia są otrzymywane na podstawie modelu prostej regresji liniowej, przy znanych wartościach log stężenia (x) i wartościach doświadczalnych  $C_T$  (y).

Wartości log stężenia i wartości  $C_T$  wzorców służą do skonstruowania modelu w postaci:

 $y = Mx + B$ 

# **Przedziały ufności dla obliczonych stężeń**

W celu oszacowania nowej obserwacji x0 na postawie krzywej wzorcowej używany jest następujący przedział ufności 100(1- α)%.

$$
\frac{Y_0 - \hat{\beta}_0}{\hat{\beta}_1} \pm \frac{S}{\hat{\beta}_1} (1 + \frac{1}{n} + \frac{(x_0 - \bar{x})^2}{S_{xx}})^{\frac{1}{2}} t_{n-2,\alpha/2}
$$

Jest to przedział ufności dla stężenia pojedynczej nieznanej próbki.

Załóżmy, że mamy k dalszych obserwacji przy x = x0 i

oznaczamy ich średnią za pomocą  $Y_0$ . W takim przypadku

$$
\bar{Y}_0 \sim N(\beta_0 + \beta_1 x_0, \frac{\sigma^2}{k})
$$

a argumenty podobne do powyższych dają

$$
\frac{Y_0 - \hat{\beta}_0}{\hat{\beta}_1} \pm \frac{S}{\hat{\beta}_1} (\frac{1}{k} + \frac{1}{n} + \frac{(x_0 - \bar{x})^2}{S_{xx}})^{\frac{1}{2}} t_{n-2,\alpha/2}
$$

Ten wzór określa sposób wyznaczania przedziałów ufności dla stężeń uzyskanych z powtórzeń nieznanej próbki.

W celu oszacowania wzorców można uzyskać węższy przedział ufności:

$$
\frac{Y_0 - \hat{\beta}_0}{\hat{\beta}_1} \pm \frac{S}{\hat{\beta}_1} (\frac{1}{n} + \frac{(x_0 - \bar{x})^2}{S_{xx}})^{\frac{1}{2}} t_{n-2,\alpha/2}
$$

Wzór ten implikuje, że dodanie powtórzeń do stężenia pojedynczego wzorca zmniejsza szerokość przedziału dla wszystkich oszacowań, gdyż wartość n jest zwiększana. Dodanie dużej liczby powtórzeń do nieznanej próbki redukuje niepewność jej oznaczenia do pojedynczego wzorca. Dodatkowe powtórzenia zmniejszają niepewność ze względu na to, że nieznana próbka nie stanowi części modelu liniowego.

## **Przedziały ufności dla wartości C<sup>T</sup>**

Zakładamy, że błąd w wartościach  $C_T$  powtórzeń jest liniowy i ma rozkład normalny.

W związku z tym korzystamy z przedziału ufności dla jednej próbki t. Przyjmijmy, że µ to średnia dla wartości  $C_T$ 

powtórzeń  $(x_0 \ldots x_{n-1})$  . W związku z tym przedział ufności 100(1 – α)% dla wartości μ C<sub>T</sub> to:

$$
\left(\bar{x} - t_{\alpha/2, n-1} \cdot \frac{s}{\sqrt{n}}, \ \bar{x} + t_{\alpha/2, n-1} \cdot \frac{s}{\sqrt{n}}\right)
$$

Pragniemy podziękować Peterowi Cookowi z Wydziału Matematyki Uniwersytetu Nowej Południowej Walii w Sydney w Australii, który służył nieocenioną pomocą w weryfikacji zastosowanych metod matematycznych.

# **Produkty, akcesoria i materiały eksploatacyjne dla aparatu** Rotor-Gene Q MDx

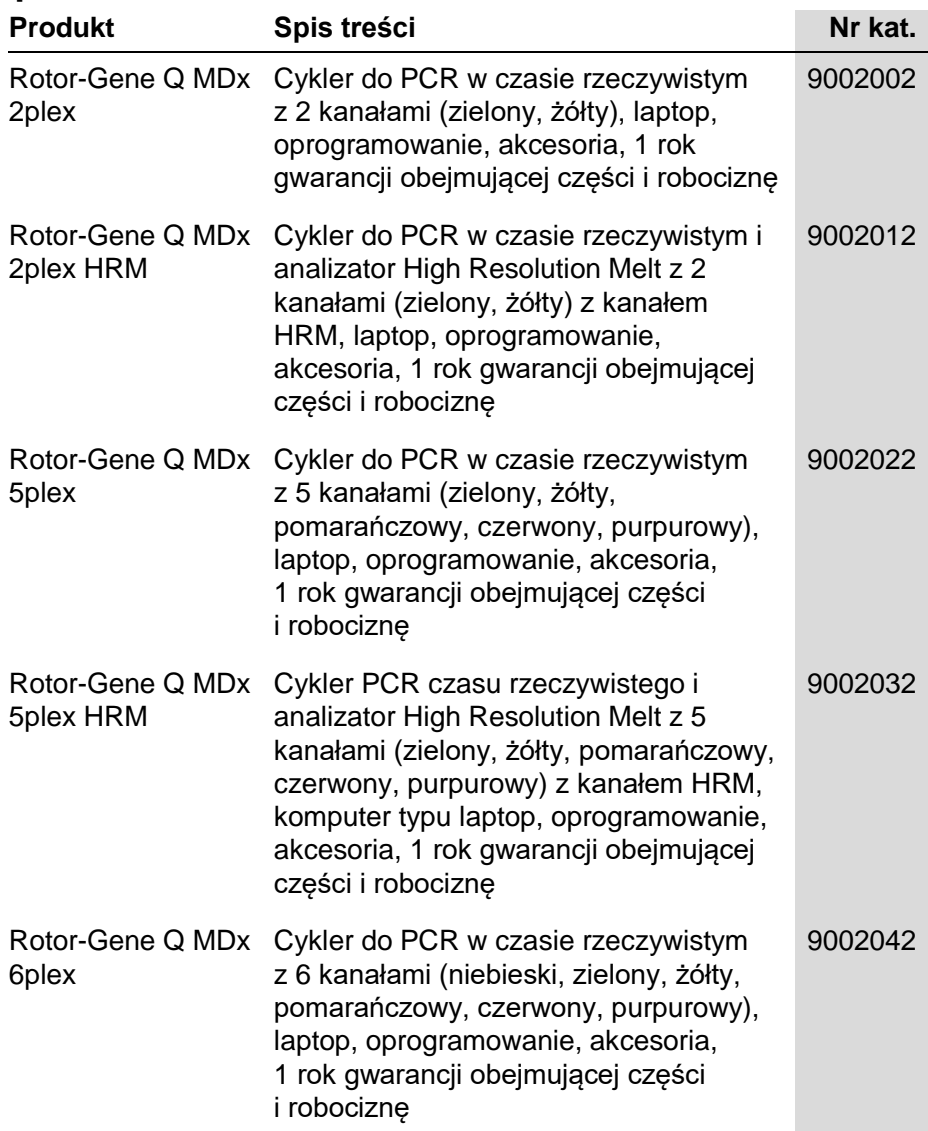

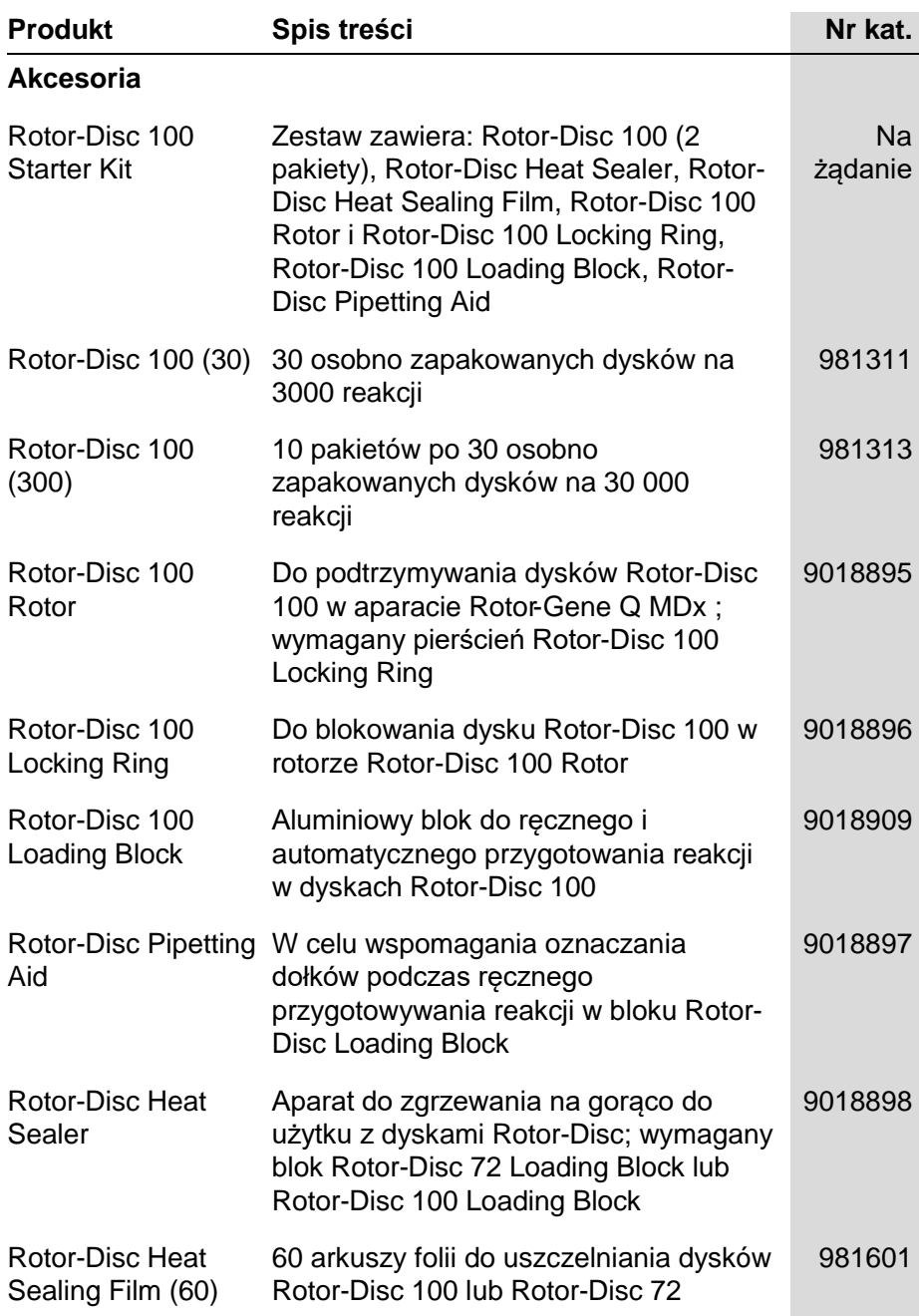

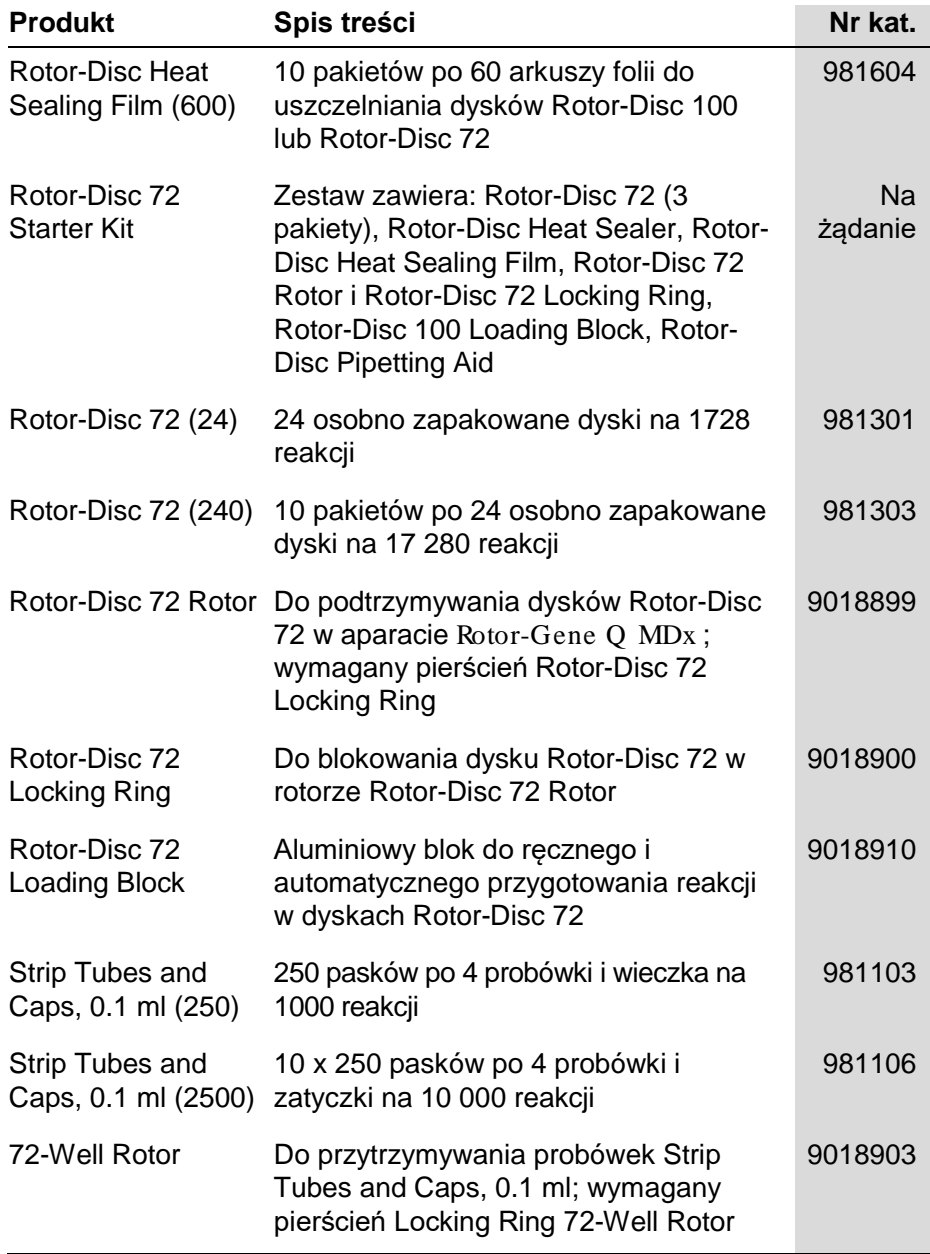

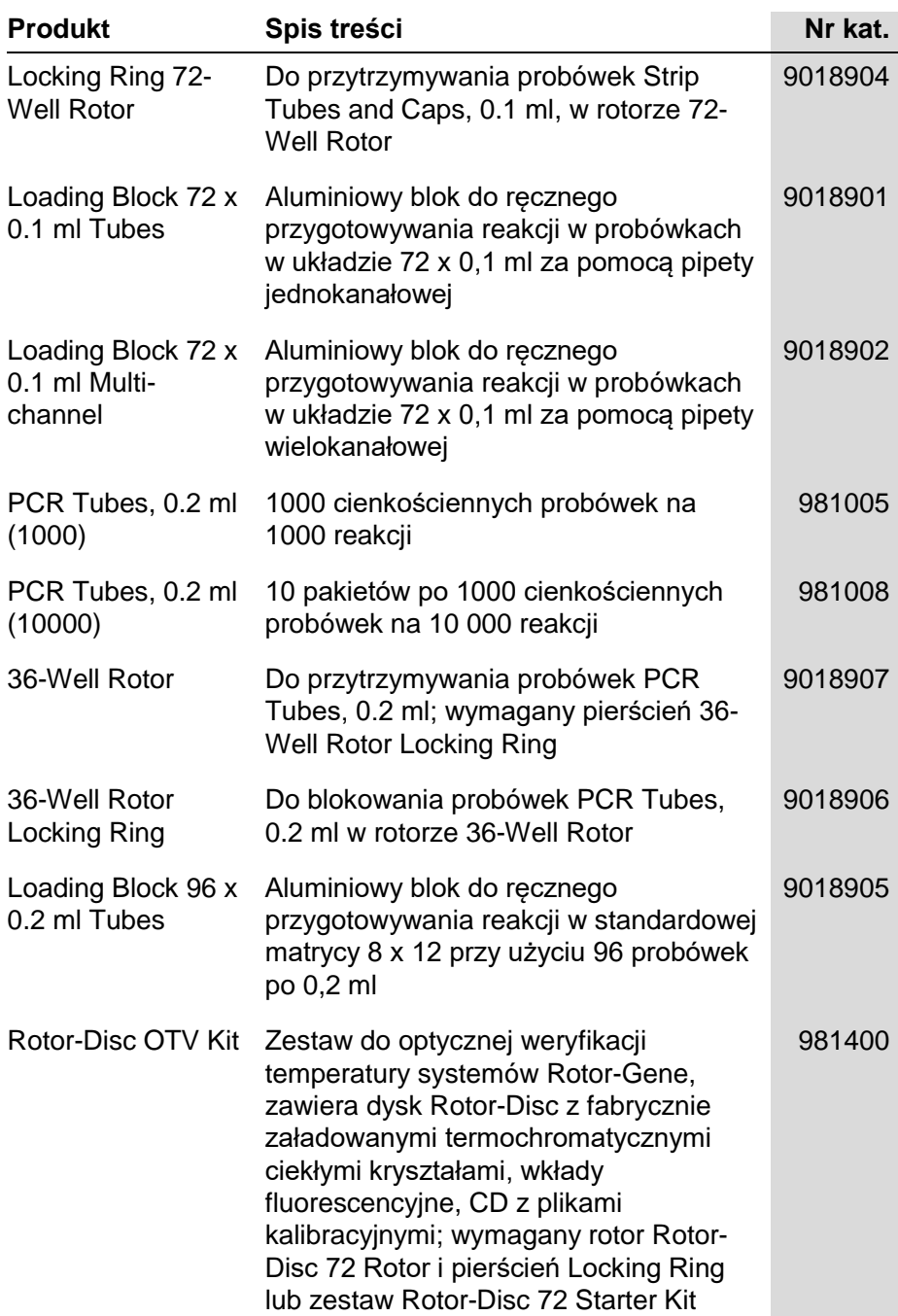

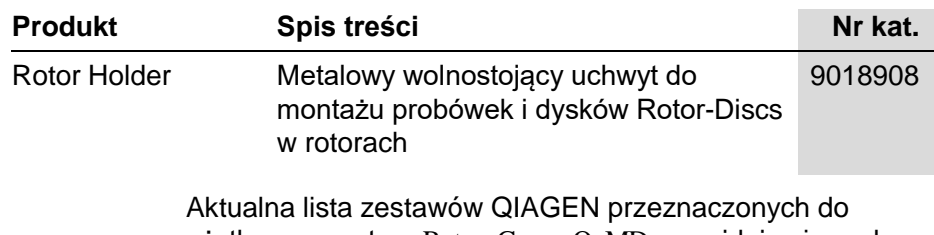

użytku z aparatem Rotor-Gene Q MDx znajduje się pod adresem www.qiagen.com/products/rotor-geneqmdx.aspx.

# **Klauzula odpowiedzialności**

Firma QIAGEN zostanie zwolniona ze wszelkich zobowiązań wynikających z gwarancji w przypadku przeprowadzenia napraw lub wprowadzenia zmian przez osoby inne niż personel firmy QIAGEN, z wyjątkiem sytuacji, w których Firma wyraziła pisemną zgodę na przeprowadzenie takich napraw lub wprowadzenie zmian.

Wszystkie materiały wymienione w ramach niniejszej gwarancji będą objęte gwarancją tylko przez czas obowiązywania oryginalnej gwarancji, lecz nie dłużej niż do oryginalnego terminu ważności oryginalnej gwarancji, chyba że pracownik Firmy wyrazi na to pisemną zgodę. Urządzenia odczytujące, urządzenia interfejsowe i powiązane oprogramowanie będą objęte gwarancją tylko przez okres oferowany przez oryginalnego producenta tych produktów. Oświadczenia i gwarancje złożone przez dowolną osobę, w tym przedstawicieli firmy QIAGEN, które są niespójne lub sprzeczne z warunkami określonymi w niniejszej gwarancji, nie są wiążące dla Firmy, chyba że zostały sporządzone na piśmie i zatwierdzone przez pracownika firmy QIAGEN.

Ta strona została celowo pozostawiona pusta

# **Indeks**

#### **—A—**

Adjust Scale (Regulacja skali), 7-2 Amplifikacja wykładnicza, 7-35 Analiza krzywej topnienia, 7-47 piki, 7-49 przedziały, 7-49 Analiza punktu końcowego, 7-61 kontrole, 7-65 Analiza stężenia, 7-71 wzorce, 7-71 Analiza wykresu rozrzutu, 7-58 Archiwa dzienników, 12-1 Automatyczne znajdowanie progu, 7-23 Autoscale (Skalowanie automatyczne), 7-2 AutoStat, 7-28

## **—B—**

Bezpieczeństwo, 7-80, 7-95 biologiczne, 1-6 elektryczne, 1-4 konfiguracja systemu Win7, 7-97 konserwacja, 1-9 prawidłowa obsługa, 1-2 próbki, 1-6 rotor, 1-8 substancje chemiczne, 1-7 toksyczne opary, 1-7 utylizacja odpadów, 1-7 zagrożenia powodowane przez elementy mechaniczne, 1-8 zagrożenie cieplne, 1-9 Blokada próbki, 7-111 szablony, 7-113

#### **—D—**

**Dane techniczne sprzęt**, 2 Default Scale (Skala domyślna), 7-2 Dimery starterów, 11-21 Dynamiczna normalizacja probówek, 7- 30, 7-59 Dysk Rotor-Disc przygotowanie, 5-9 zgrzewanie na gorąco, 5-9 dysk Rotor-Disc 100, 5-3 dysk Rotor-Disc 72, 5-3 Dyskryminacja alleliczna, 7-55

## **—E—**

Eksport dane, 8-5 do formatu LinReg, 7-11 format macierzysty, 8-4 wykresy, 8-3 Empty Run (Pusty program), 6-9

## **—G—**

Gain optimisation (Optymalizacja wzmocnienia), 6-12 Genotypy analiza krzywej topnienia, 7-50 analiza punktu końcowego, 7-63, 7- 70 analiza wykresu rozrzutu, 7-59 dyskryminacja alleliczna, 7-57 Grupy, 7-92

# **—H—**

**HRM** 

#### **Indeks**

analiza, 7-74, 11-1, 11-21 analiza metylacji, 11-6 cykl, 6-20 Genotypowanie SNP, 11-4 kreator advanced (zaawansowany), 6-9 kreator quick start (szybki start), 6-3 oprogramowanie, 11-11 PCR w czasie rzeczywistym, 11-19 przygotowanie próbki, 11-11 rozwiązywanie problemów, 12-1 wytyczne, 11-8 zestawy, 11-4 Hybrydyzacja, 6-19

**—I—**

Ignoruj pierwsze, 7-31, 7-59 Ikona klucza, 8-6 Instalacja, 4-1 oprogramowanie, 4-9 sprzęt, 4-7 wymagania dotyczące komputera, 4- 2 wymagania dotyczące miejsca instalacji, 4-1 wymagania dotyczące uziemienia, 4- 2 wymagania dotyczące zasilania, 4-2

**—K—**

Kanały, 3-4, 7-79 Komentarz dot. wartości Ct, 7-25 Komunikat o błędzie, 12-3 Komunikaty, 7-78 Konserwacja, 9-1 kreator advanced (zaawansowany), 6-9 Korekta nachylenia szumu, 7-30, 7-59 Kreator Advanced (Zaawansowany), 6-8 Kreator Quick Start (Szybki start), 6-1 Krzywa wzorcowa, 7-16 eksport, 7-18 import, 7-20 metoda dwóch krzywych wzorcowych, 7-37 nakładanie, 7-19 obliczenie, 7-19

wzór, 7-18, 7-36

# **—L—**

LinReg eksportowanie do, 7-11 Loading Block, 5-5 Long Range (Technika long-range), 6- 17

### **—M—**

Menu analiza, 7-13 bezpieczeństwo, 7-95 okno, 7-115 opcje widoku, 7-94 plik, 7-6 pomoc, 7-115 program, 7-76 przeglądanie, 7-77 wzmocnienie, 7-114 Metoda dwóch krzywych wzorcowych, 7-37

## **—N—**

Nachylenie, 7-35 Normalizacja, 7-3 analiza punktu końcowego, 7-66 probówka dynamiczna, 7-30, 7-59 Nucleic Acid Concentration Measurement (Pomiar stężenia kwasów nukleinowych), 6-3 Numer seryjny, 4-12

# **—O—**

Obliczenie wartości CT, 7-22 Obsługa oprogramowanie, 6-1 sprzęt, 5-1 warunki, 1-5, 1 okno Edit profile (Edytuj profil), 6-5, 6-13 okno Edit samples (Edytuj próbki), 6-7, 6-35, 7-83 styl rotora, 7-90 Okno konfiguracji, 7-12

Okno przeglądarki raportów, 7-11, 7-16, 7-50 Okno przydatności strony próbek, 7-91 Okno wyników krzywej topnienia, 7-50 Okno wyników oznaczeń ilościowych, 7- 24 Opcje aparatu, 7-78 Oprogramowanie aktualizacje, 4-24 komunikaty o błędach, 12-15 wersja, 4-14 Optyczna weryfikacja temperatury, 10-1 Optymalizacja wzmocnienia, 6-26 ręczna, 6-32 Ostrzeżenia, 1-1 OTV, 10-1 Outlook, 7-120 Oznaczenie ilościowe, 7-15, 1

### **—P—**

Parametry detekcji, 3-4 Parametry wzbudzenia, 3-4 Pasek narzędzi, 7-1 Perform Last Run (Wykonaj ostatni program), 6-2, 6-9 pierścień blokujący Locking Ring dysk Rotor-Disc 100, 5-3 dysk Rotor-Disc 72, 5-3 Rotor 36-Well Rotor, 5-2 Rotor 72-Well Rotor, 5-2 Pomiar stężenia kwasów nukleinowych, 7-71 Pomoc techniczna, 2-1 Porównawcza analiza ilościowa, 7-52 Port, 4-12, 7-13 Powtórzenie kalibratora, 7-54 Próg, 7-22 Program nowy, 7-7 otwieranie, 7-8 sygnatury, 7-109 uruchomienie, 7-76 ustawienia, 7-77 wstrzymywanie, 7-76 zapisywanie, 7-8 zatrzymywanie, 7-77 Przebieg profilu, 7-82 **Przechowywanie**, 2

**Przedziały ufności**, 2 Przełącznik, 7-4 Przestrogi, 1-1 Przeznaczenie, 2-2 Przycinanie cykli, 7-3 Przydatności, 7-91 Przygotowanie reakcji, 5-5

## **—Q—**

Quenched FRET (FRET z wygaszaniem), 6-3

## **—R—**

Rejestracja, 6-17 Rotor 36-Well, 5-2 72-Well, 5-2 dane techniczne, 5-4 dysk Rotor-Disc 100, 5-3 dysk Rotor-Disc 72, 5-3 typy, 5-1 wybór, 6-4, **6-10** Rotor-Disc OTV Kit, 10-2 Rozmieszczenie probówek, 7-80 Rozpakowanie, 4-6 Rozwiązywanie problemów, 12-1 HRM, 12-1 Rotor-Gene Q MDx, 12-3

# **—S—**

Ścieżki audytu, 7-108 Skalowanie, 8-2 **Specyfikacje optyczne**, 3 Środowisko, 1-5 Strona, 7-3, 7-5, 7-87 Surowe dane z kanałów, 7-1 Symbole, 1-10 System optyczny, 3-3 **Szablony** analiza punktu końcowego, 7-70, 8-1 analiza topnienia, 7-52, 8-1 analiza wykresu rozrzutu, 7-61, 8-1 **dodawanie do kreatora advanced (zaawansowany)**, **6-9**

#### **dodawanie do kreatora quick start (szybki start)**, **6-3**

dyskryminacja alleliczna, 7-57, 8-1 oznaczenie ilościowe, 7-37, 8-1

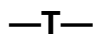

TeeChart Office, 8-4, 8-7 Three Step with Melt (Trzy etapy z krzywą topnienia), 6-2, 6-9 Topnienie, 6-19 Touchdown (Technika touch-down), 6- 17 **Transport**, 2 Tryb wirtualny, 4-12, 7-13 Two Step (Dwa etapy), 6-2, 6-9 Typy próbek, 7-86

## **—U—**

Ustawienia wzmocnienia, 7-114 Usuwanie wartości odstających, 7-32 Utylizacja odpadów, 1-7

Użytkownik przypisywanie ról w systemie Win7, 7-99, 7-106 tworzenie konta systemu Win7, 7-97, 7-104 wiele kont, 7-106

$$
-w-
$$

Wersja, 2-2 Wsparcie, 7-116 Współczynnik korelacji, 7-18 Wstrzymanie, 6-14 Wydajność, 7-18, 7-35 Wydajność termiczna, 3-1 Wykonywanie cykli, 6-16 Wykonywanie cykli denaturacji optycznej, 6-20 Wykres temperatury, 7-81 Wykrywane fluorofory, 3-4 Względna analiza ilościowa metodą delta-delta CT, 7-43

Indeks-4 Rotor-Gene Q MDx — Podręcznik użytkownika 09/2015

# 1114365 PL 09/2018 Sample & Assay Technologies

# **The Netherlands** ■ techservice-bnl@qiagen.com **Norway** techservice-nordic@qiagen.com **Singapore** techservice-sg@qiagen.com **Sweden** ■ techservice-nordic@qiagen.com **Switzerland** ■ techservice-ch@qiagen.com **UK** ■ techservice-uk@qiagen.com **USA** techservice-us@qiagen.com

**Australia** techservice-au@qiagen.com

**Austria** ■ techservice-at@qiagen.com

**Belgium** techservice-bnl@qiagen.com

**Brazil** ■ suportetecnico.brasil@qiagen.com

**Denmark** ■ techservice-nordic@qiagen.com

**Finland** ■ techservice-nordic@qiagen.com

**France Exercice-fr@qiagen.com** 

**Germany** techservice-de@qiagen.com

Hong Kong **Execute-hk@qiagen.com** 

**India** ■ techservice-india@qiagen.com

**Ireland** ■ techservice-uk@qiagen.com

**Italy** ■ techservice-it@qiagen.com

**Japan** ■ techservice-jp@qiagen.com

**Korea (South)** techservice-kr@qiagen.com

Luxembourg **Execute-bri** @qiagen.com

**Mexico** ■ techservice-mx@qiagen.com

**Canada** techservice-ca@qiagen.com

**China** techservice-cn@qiagen.com

Ordering **www.qiagen.com/shop** | Technical Support **support.qiagen.com** | Website **www.qiagen.com**

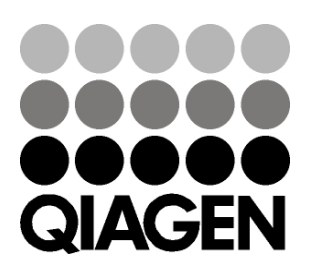